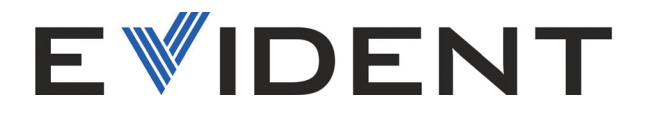

# Scanner MapROVER e MapROVER HT Manuale d'uso

DMTA-20081-01IT — Rev. 2 Febbraio 2024

Questo manuale d'uso contiene informazioni importanti su come usare questo prodotto Evident in maniera sicura ed efficace. Prima di usare il prodotto leggere questo manuale d'uso. Usare il prodotto come indicato. Conservare questo manuale d'uso in un luogo sicuro ed accessibile.

EVIDENT CANADA, INC., 3415 Rue Pierre-Ardouin, Québec, QC G1P 0B3, Canada

Copyright © 2024 by Evident. Tutti i diritti riservati. È vietato riprodurre, tradurre o distribuire qualsiasi parte della presente pubblicazione senza esplicita autorizzazione scritta di Evident.

Edizione originale in inglese: *MapROVER Scanner: User's Manual* (DMTA-20081-01EN – Rev. E, February 2024) Copyright © 2024 by Evident.

Questo documento è stato preparato e tradotto con particolare attenzione all'utilizzo, al fine di assicurare l'esattezza dei riferimenti che contiene. Fa riferimento alla versione del prodotto disponibile prima della data riportata sul frontespizio. Potrebbero quindi esistere delle incongruenze tra il manuale e il prodotto, nel caso in cui quest'ultimo sia stato modificato dopo la pubblicazione del manuale.

Questo documento è stato preparato e tradotto con particolare attenzione all'utilizzo, al fine di assicurare l'esattezza dei riferimenti che contiene. Fa riferimento alla versione del prodotto disponibile prima della data riportata sul frontespizio. Potrebbero quindi esistere delle incongruenze tra il manuale e il prodotto, nel caso in cui quest'ultimo sia stato modificato dopo la pubblicazione del manuale.

Codice fabbricante: DMTA-20081-01IT Rev. 2 Febbraio 2024

Stampato in Canada

Tutti i marchi commerciali o registrati appartengono ai rispettivi proprietari o a soggetti terzi.

# **Indice**

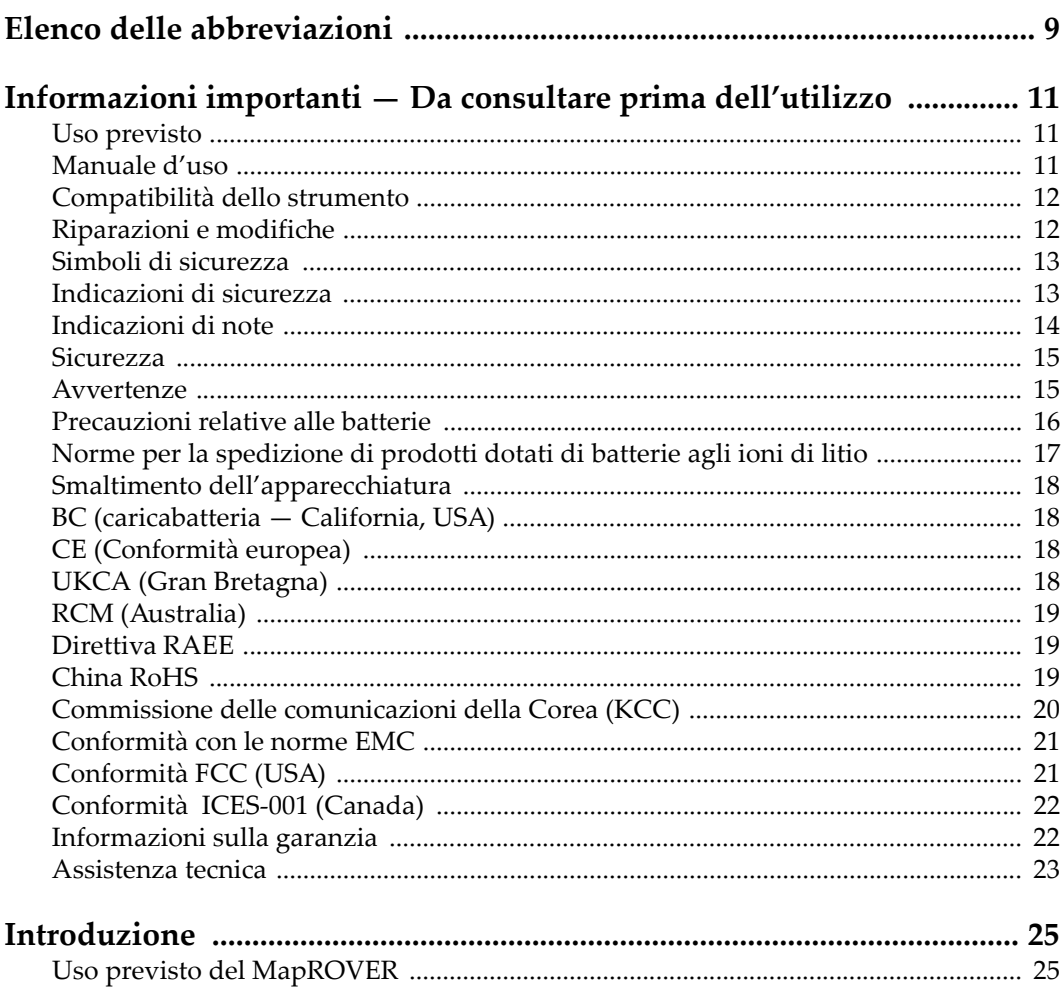

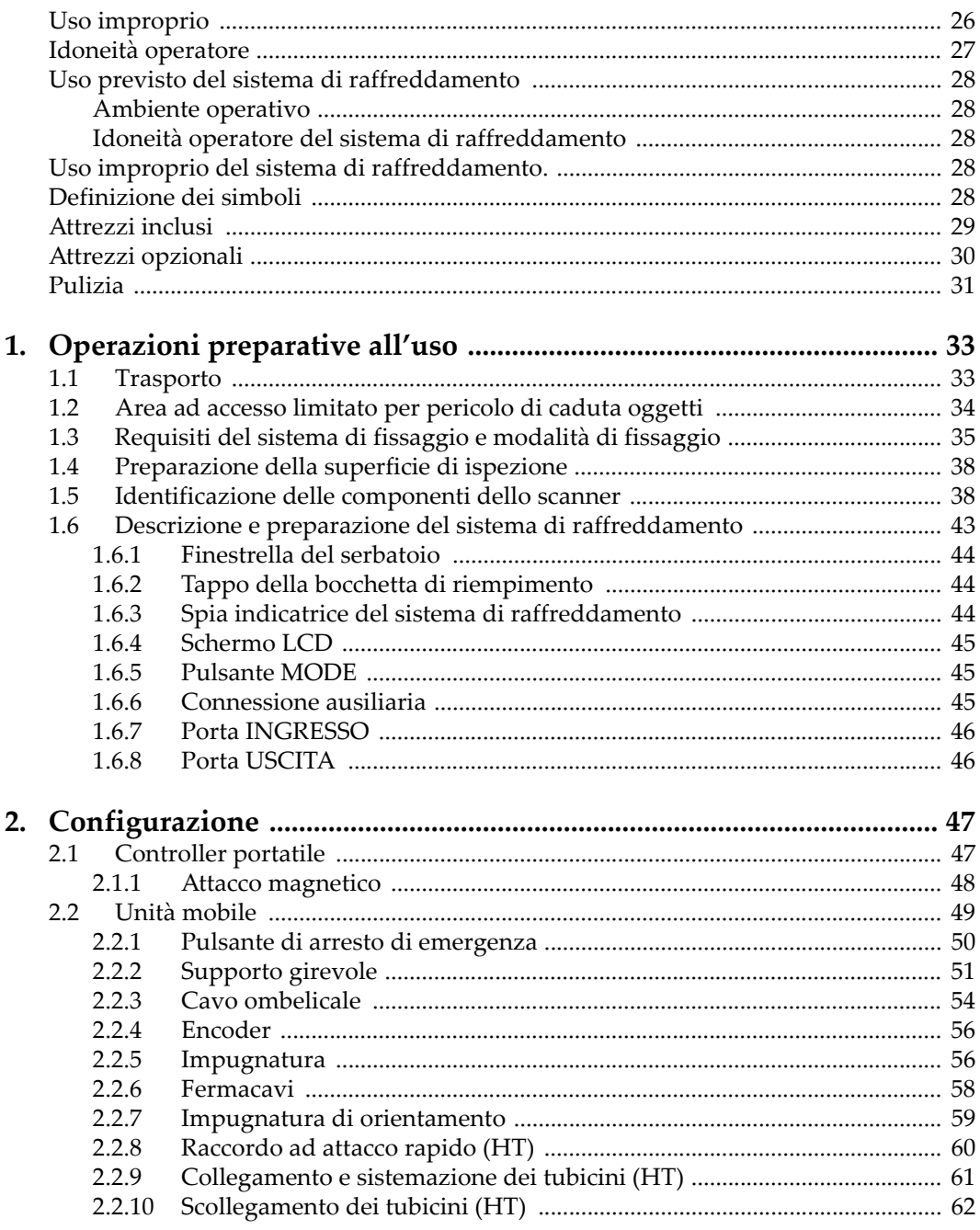

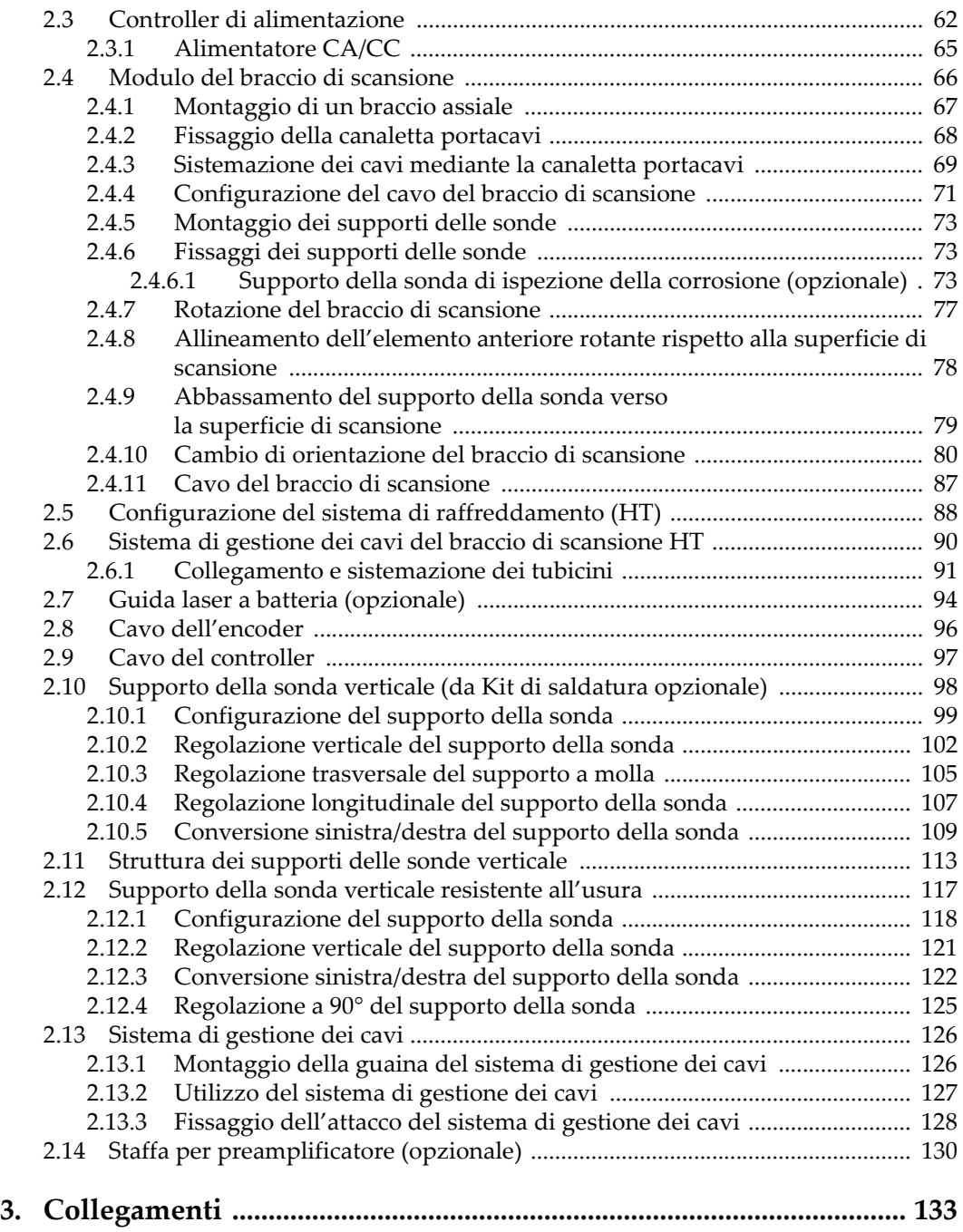

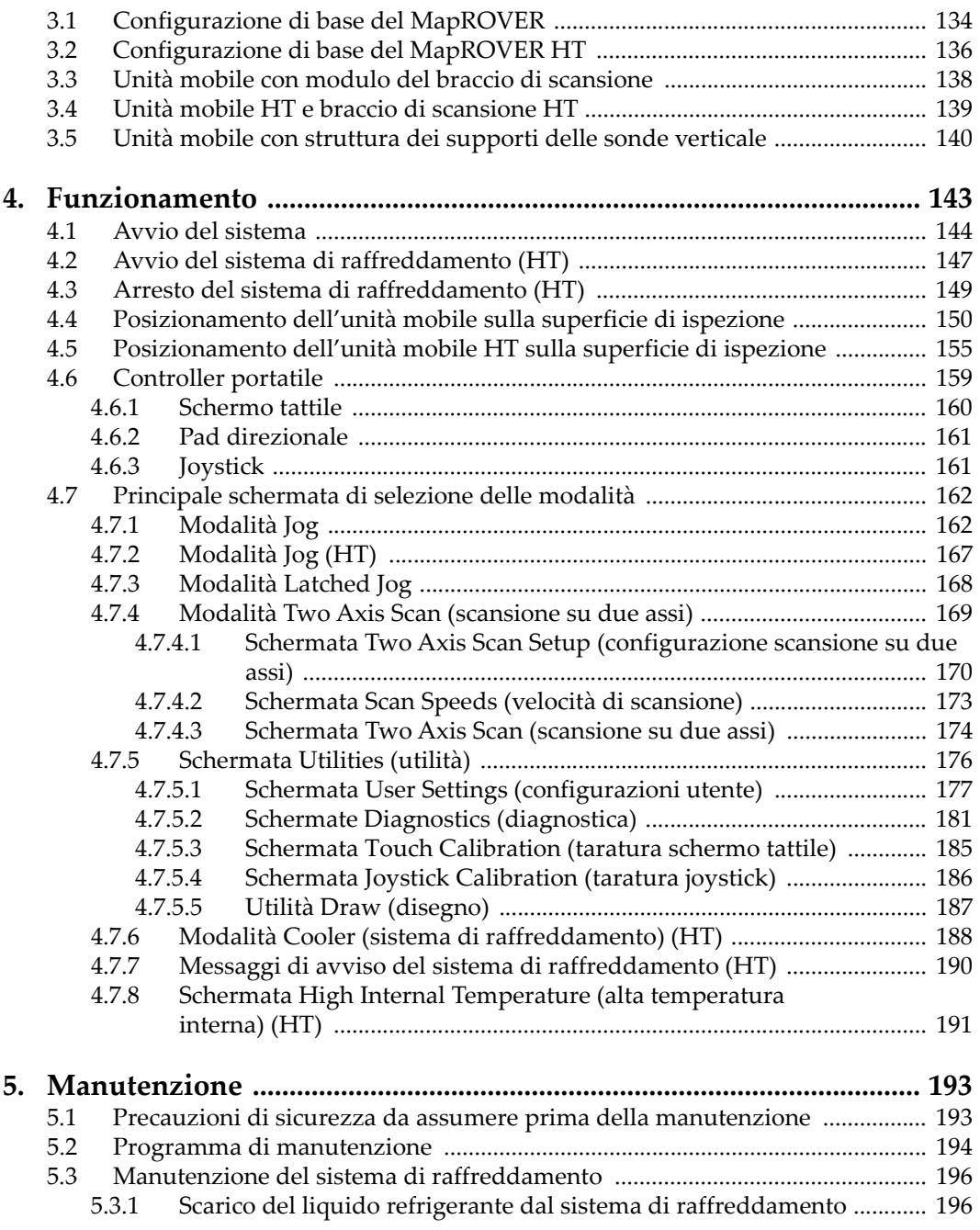

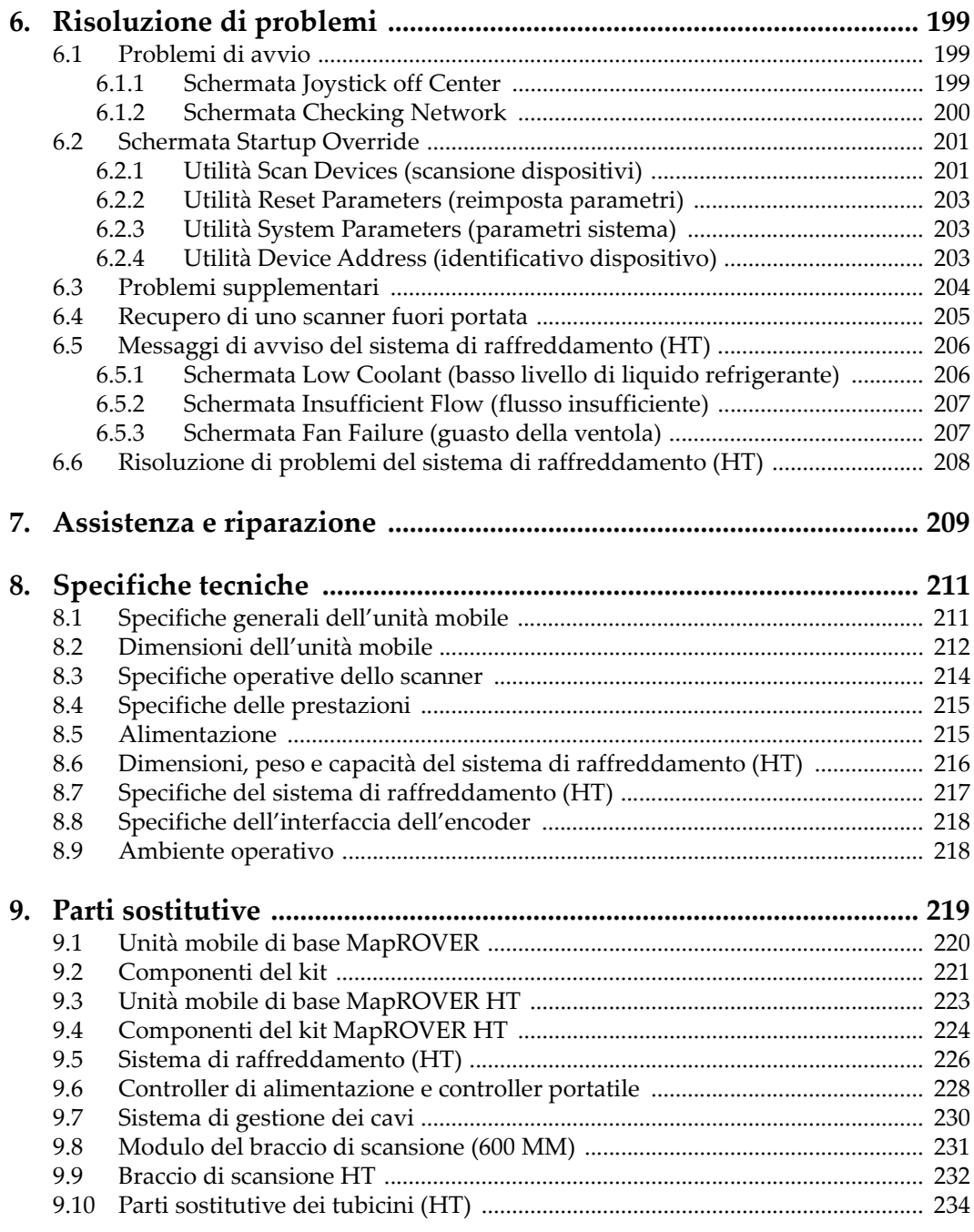

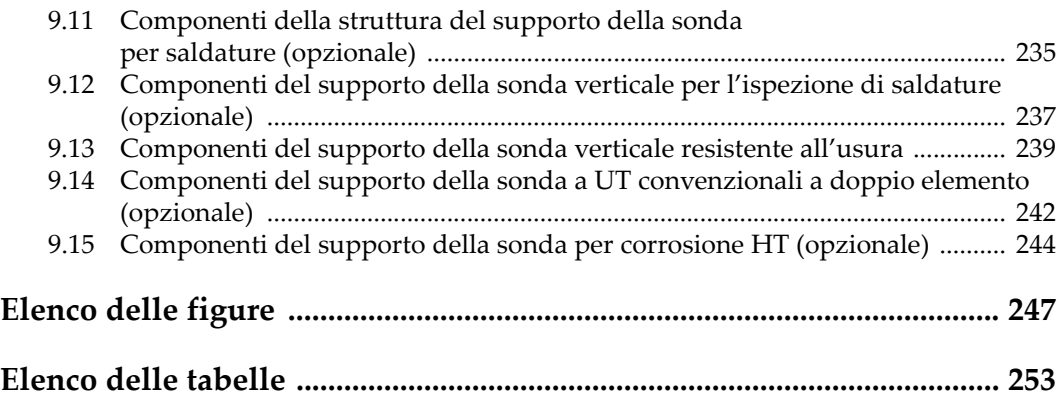

# <span id="page-8-0"></span>**Elenco delle abbreviazioni**

EFUP periodo di utilizzo del prodotto senza danni per lʹambiente HT alta temperatur[a](#page-24-2)

# <span id="page-10-0"></span>**Informazioni importanti — Da consultare prima dell'utilizzo**

#### <span id="page-10-1"></span>**Uso previsto**

Il MapROVER è progettato per eseguire ispezioni non distruttive su materiali in ambito industriale e commerciale.

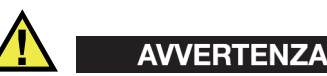

Non usare il MapROVER per scopi diversi da quelli previsti. Non usare mai questo scanner per ispezionare o esaminare parti anatomiche umane o animali.

## <span id="page-10-2"></span>**Manuale d'uso**

Questo manuale d'uso contiene informazioni importanti su come usare questo prodotto in maniera sicura ed efficace. Prima di usare il prodotto leggere questo manuale d'uso. Usare il prodotto come indicato. Conservare questo manuale d'uso in un luogo sicuro ed accessibile.

#### IMPORTANTE

Alcuni dettagli delle componenti illustrate in questo manuale d'uso possono differire dalle componenti installate nel proprio strumento. Ad ogni modo, i principi di funzionamento rimangono gli stessi.

#### <span id="page-11-0"></span>**Compatibilità dello strumento**

Usare questo strumento solamente con gli accessori forniti da Evident. Gli accessori forniti da Evident e approvati per essere utilizzati con questo strumento sono descritti successivamente in questo manuale.

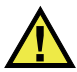

## **ATTENZIONE**

Usare sempre un'apparecchiatura e degli accessori che soddisfino le specifiche Evident. L'uso di un'apparecchiatura incompatibile potrebbe causare malfunzionamenti e/o danni all'apparecchiatura o infortuni.

## <span id="page-11-1"></span>**Riparazioni e modifiche**

Questo strumento non contiene nessuna parte sulla quale l'utente possa intervenire. L'apertura dello strumento potrebbe annullare la garanzia.

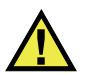

#### **ATTENZIONE**

Per evitare infortuni e/o danni all'apparecchiatura, non smontare, modificare o tentare di riparare lo strumento.

#### <span id="page-12-0"></span>**Simboli di sicurezza**

Sullo strumento e in questo manuale d'uso possono comparire i seguenti simboli di sicurezza:

Simbolo di avvertenza generale

Questo simbolo segnala all'utente l'esistenza di un rischio potenziale. Per evitare possibili infortuni o danni, seguire attentamente i messaggi di sicurezza associati a questo simbolo.

Simbolo di pericolo di alta tensione

Questo simbolo serve ad avvertire l'utente del rischio di scosse elettriche oltre i 1000 Volt. Per evitare possibili infortuni, seguire attentamente le istruzioni di sicurezza associati a questo simbolo.

#### <span id="page-12-1"></span>**Indicazioni di sicurezza**

Nella documentazione dello strumento possono comparire le seguenti indicazioni di sicurezza:

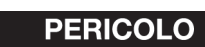

L'indicazione PERICOLO segnala un pericolo imminente. Essa, richiama l'attenzione su una procedura, una pratica o situazione simile che, se non viene rispettata ed osservata correttamente, causerà infortuni gravi o risulterà letale. Non procedere oltre una indicazione di PERICOLO finché la condizione descritta non è stata pienamente compresa e rispettata.

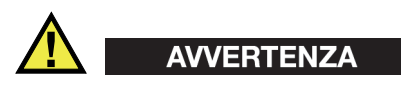

L'indicazione di AVVERTENZA segnala un pericolo potenziale. Essa, richiama l'attenzione su una procedura, una pratica o situazione simile che, se non viene rispettata ed osservata correttamente, potrebbe causare infortuni o risultare letale. Non procedere oltre una indicazione di AVVERTENZA finché la condizione descritta non è stata pienamente compresa e rispettata.

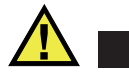

## **ATTENZIONE**

L'indicazione ATTENZIONE segnala un pericolo potenziale. Essa, richiama l'attenzione su una procedura, una pratica o situazione simile che, se non viene rispettata ed osservata correttamente, potrebbe causare: infortuni non gravi; il danneggiamento dell'apparecchiatura, particolarmente del prodotto in questione; la distruzione del prodotto o di parte di esso; la perdita di dati. Non procedere oltre una indicazione di ATTENZIONE finché la condizione descritta non è stata pienamente compresa e rispettata.

#### <span id="page-13-0"></span>**Indicazioni di note**

Nella documentazione dello strumento possono comparire le seguenti indicazioni di note:

#### IMPORTANTE

L'indicazione IMPORTANTE richiama l'attenzione su una nota contenente un'informazione importante od essenziale per il completamento di un'operazione.

#### **NOTA**

L'indicazione NOTA richiama l'attenzione su una operazione, una pratica o simile che richiede una particolare attenzione. Segnala anche informazioni supplementari che possono essere utili, ma non obbligatorie.

#### SUGGERIMENTO

L'indicazione SUGGERIMENTO richiama l'attenzione su informazioni che possono aiutare ad adattare alcune tecniche e procedure descritte nel manuale a specifiche esigenze dell'utente, oppure offre consigli su come sfruttare al meglio le potenzialità del prodotto.

#### <span id="page-14-0"></span>**Sicurezza**

Prima di mettere lo strumento sotto tensione, verificare che siano state adottate le misure di sicurezza appropriate (riferirsi ai successivi avvisi). Inoltre, osservare con attenzione i contrassegni esterni presenti sui dispositivi e descritti nella sezione "[Simboli di sicurezza](#page-12-0)".

#### <span id="page-14-1"></span>**Avvertenze**

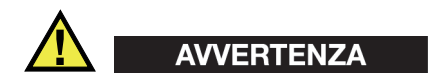

#### **Avvertenze generali**

- Leggere attentamente le istruzioni contenute nel presente manuale prima di accendere lo strumento.
- Conservare il manuale al sicuro per ulteriori consultazioni.
- Seguire le procedure d'installazione e operative.
- È fondamentale rispettare le avvertenze di sicurezza presenti sullo strumento e sul manuale d'uso.
- Se l'apparecchiatura è utilizzata con modi non specificati dal fabbricante, la protezione dell'apparecchiatura potrebbe risultare compromessa.
- Non montare parti di ricambio e non eseguire modifiche non autorizzate dello strumento.
- Le istruzioni di riparazione, in caso di guasto, si rivolgono ad un personale tecnico qualificato. Per evitare pericolose scosse elettriche, le riparazioni devono essere effettuate solo da personale qualificato. Per qualsiasi domanda o problema relativo allo strumento, contattare Evident o un rappresentante autorizzato Evident.
- Non toccare i connettori direttamente con le mani. In caso contrario, si potrebbe causare un malfunzionamento o trasmettere una scossa elettrica.
- Non introdurre nello strumento alcun oggetto metallico estraneo attraverso i connettori o altre aperture. In caso contrario, si potrebbe causare un malfunzionamento o trasmettere una scossa elettrica.

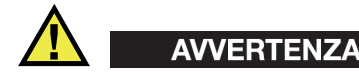

#### **Avvertenza del sistema elettrico**

Lo strumento deve essere collegato solamente a una presa di corrente del tipo indicato sull'etichetta segnaletica.

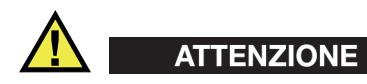

Evident non può garantire la sicurezza elettrica dell'apparecchiatura se si utilizza un cavo di alimentazione non dedicato ai prodotti Evident.

#### <span id="page-15-0"></span>**Precauzioni relative alle batterie**

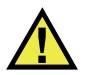

#### **ATTENZIONE**

- Prima di smaltire una batteria, verificare e osservare la legislazione locale vigente.
- Quando vengono impiegate le batterie agli ioni di litio, il loro trasporto è disciplinato in accordo alle norme delle Nazioni Unite contenute nel documento *United Nations Recommendations on the Transport of Dangerous Goods*  (Raccomandazioni delle Nazioni Unite sul trasporto di merci pericolose). I governi, le organizzazioni intergovernativa e altre organizzazioni internazionali dovrebbero conformarsi ai principi contenuti in queste norme in modo da consentire una concordanza internazionale in questo settore. Queste organizzazioni internazionali includono l'organizzazione Internazionale dell'aviazione Civile (ICAO), l'Associazione Internazionale di Trasporto Aereo (IATA), l'Organizzazione Marittima Internazionale (IMO) e il Dipartimento dei Trasporti degli Stati Uniti (USDOT), l'Organismo dei Trasporti del Canada (TC) e altre organizzazioni. Prima di trasportare batterie agli ioni di litio, contattare l'operatore che si occupa del trasporto e richiedere la conferma delle norme vigenti.
- Solamente per la California (USA):

Lo strumento può contenere una batteria CR. La batteria CR contiene perclorato, pertanto potrebbero essere necessarie delle precauzioni supplementari. Riferirsi al seguente sito per maggiori informazioni:

<http://www.dtsc.ca.gov/hazardouswaste/perchlorate>

- Non aprire, schiacciare o forare le batterie. Ciò potrebbe causare degli infortuni.
- Non bruciare le batterie. Tenere le batterie lontane dal fuoco o da altri fonti di calore. L'esposizione delle batterie a temperature estreme (oltre 80 °C) potrebbe causare un'esplosione e infortuni.
- Non lasciare cadere, urtare o maltrattare in altro modo le batterie, in quanto si potrebbe provocare la fuoriuscita del contenuto corrosivo ed esplosivo delle celle.
- Non cortocircuitare mai i terminali della batteria. Un cortocircuito potrebbe causare infortuni e danneggiare gravemente le batterie rendendole inutilizzabili.
- Non esporre le batteria a umidità o pioggia per evitare il rischio di scosse elettriche.
- Usare solamente un caricabatteria esterno approvato da Evident per caricare le batterie.
- Usare solamente le batterie fornite da Evident.
- Non riporre mai batterie con una carica residua inferiore al 40%. Ricaricare le batterie tra il 40% e l'80% della sua capacità prima di riporle.
- Riponendo le batterie, mantenere la carica delle batterie tra il 40% e l'80%.
- Non lasciare mai le batterie nel MapROVER se si prevede di riporre lo strumento.

#### <span id="page-16-0"></span>**Norme per la spedizione di prodotti dotati di batterie agli ioni di litio**

#### IMPORTANTE

Quando vengono spedite le batterie agli ioni di litio, assicurarsi di rispettare le norme di trasporto locali.

# **AVVERTENZA**

Le batterie danneggiate non possono essere spedite con modalità ordinarie; non spedire batterie danneggiate a Evident. Contattare il proprio rappresentante locale Evident o un esperto in smaltimento di apparecchiature.

## <span id="page-17-0"></span>**Smaltimento dell'apparecchiatura**

Prima di smaltire il MapROVER informarsi relativamente alle norme e i regolamenti locali, osservandone i contenuti.

## <span id="page-17-1"></span>**BC (caricabatteria — California, USA)**

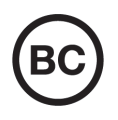

Il marchio BC indica che il prodotto è stato testato e risulta conforme con la *Appliance Efficiency Regulations* (Norme di efficienza delle apparecchiature elettroniche) come contenuto nella normativa della California Titolo 20, Sezioni 1601-1608 per i sistemi dotati di batterie. Il caricabatteria interno di questo strumento è stato testato e certificato in conformità ai requisiti della Commissione per l'energia della California (CEC); questo strumento è elencato nel database (T20) della CEC online.

#### <span id="page-17-2"></span>**CE (Conformità europea)**

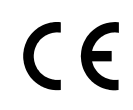

Questo strumento è conforme con le esigenze della direttiva 2014/30/EU relativa alla compatibilità elettromagnetica, della direttiva 2014/35/EU relativa alla bassa tensione e della direttiva 2015/863/EU relativa alle limitazioni delle sostanze pericolose (RoHS). Il marchio CE indica che il prodotto è conforme a tutte le direttive pertinenti della Comunità Europea.

## <span id="page-17-3"></span>**UKCA (Gran Bretagna)**

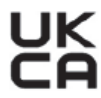

Questo strumento è conforme con le esigenze della Normativa per la compatibilità elettromagnetica del 2016, della Normativa per le apparecchiature elettriche (Sicurezza) 2016 e delle Limitazioni d'uso di determinate sostanze pericolose relativamente alle Normative per le apparecchiature elettriche e elettroniche 2012. Il marchio UKCA indica la conformità con le suddette direttive.

## <span id="page-18-0"></span>**RCM (Australia)**

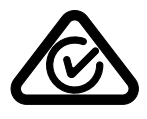

Il marchio RCM (*Regulatory Compliance Mark*) di conformità alle normative indica che il prodotto è conforme a tutte le normative pertinenti e che è stato registrato presso l'ACMA (*Australian and Media Authority*) per una distribuzione nel mercato australiano.

## <span id="page-18-1"></span>**Direttiva RAEE**

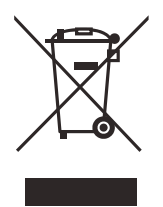

In conformità alla Direttiva Europea 2012/19/CE in merito ai rifiuti di apparecchiature elettriche ed elettroniche (RAEE), questo simbolo indica che il prodotto non è assimilabile al rifiuto urbano indifferenziato e deve essere smaltito separatamente. Contattare il distributore Evident locale per conoscere i sistemi di restituzione e di raccolta differenziata disponibili nel proprio paese.

## <span id="page-18-2"></span>**China RoHS**

*China RoHS* è il termine utilizzato generalmente nell'industria per indicare le normative introdotte dal Ministero dell'industria informatica (MII) della Repubblica Popolare Cinese per il controllo dell'inquinamento generato dai prodotti elettronici per l'informazione.

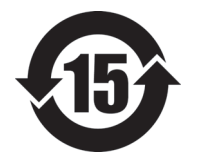

Il marchio *China RoHS* indica il periodo di utilizzo del prodotto senza danni per l'ambiente (*Environmental Friendly Usage Period* - EFUP). L'EFUP indica il numero di anni durante i quali un elenco di determinate sostanze non vengono rilasciate nell'ambiente o non si deteriorano all'interno del prodotto. L'EFUP del MapROVER è stato fissato a 15 anni.

**Nota**: Il periodo di utilizzo del prodotto compatibile con l'ambiente (EFUP) non può essere interpretato come il periodo che assicura la funzionalità e la performance dello strumento.

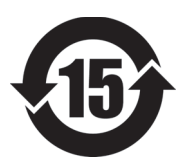

本标志是根据 " 电器电子产品有害物质限制使用管理办法 " 以及 " 电子电气产品有害物质限制使用标识要求 " 的规定, 适用于在中国销售的电器电子产品上的电器电子产品有害物 质使用限制标志。

电器电子产品有 害物质限制使用 标志

(注意)电器电子产品有害物质限制使用标志内的数字为在 正常的使用条件下有害物质等不泄漏的期限,不是保证产品 功能性能的期间。

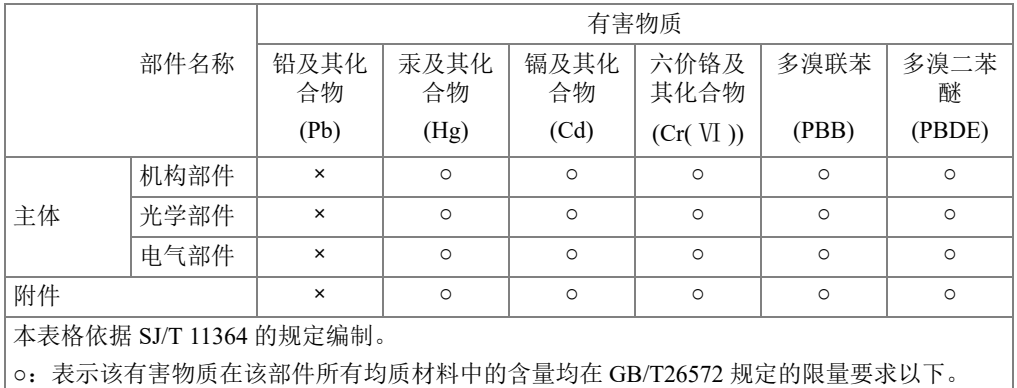

产品中有害物质的名称及含量

×:表示该有害物质至少在该部件的某一均质材料中的含量超出 GB/T26572 规定的限量要求。

#### <span id="page-19-0"></span>**Commissione delle comunicazioni della Corea (KCC)**

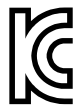

Si informano i rivenditori e i clienti che questo prodotto è compatibile con l'uso di apparecchiature elettromagnetiche sul luogo di lavoro (classe A). Tale prodotto può essere usato all'esterno delle abitazioni. Questo strumento è conforme ai requisiti EMC per la Corea.

Il codice MSIP per lo strumento è il seguente:

MSIP-REM-OYN-MAPROVER

R-R-OYN-MAPROVER.

이 기기는 업무용 환경에서 사용할 목적으로 적합성평가를 받은 기기로서 가정용 환 경에서 사용하는 경우 전파간섭의 우려가 있습니다 .

#### <span id="page-20-0"></span>**Conformità con le norme EMC**

Questa apparecchiatura genera, usa e diffonde onde con frequenza radio. Se l'apparecchiatura non viene installata e usata seguendo le procedure descritte nel manuale delle istruzioni, potrebbero verificarsi delle interferenze dannose per le comunicazioni radio. In conformità alle specifiche della direttiva EMC, il MapROVER è stato testato e risultato conforme ai limiti previsti di un dispositivo industriale.

#### <span id="page-20-1"></span>**Conformità FCC (USA)**

#### NOTA

Questo prodotto è stata testato e riconosciuto conforme ai limiti definiti per i dispositivi digitali di Classe A, in accordo alla normativa FCC Sezione 15. Questi limiti sono concepiti per fornire una protezione sufficiente alle interferenze dannose quando il prodotto viene usato in un ambito commerciale. Questo prodotto genera, usa e può diffondere emissioni di radiofrequenza. Se il prodotto non è installato e usato in conformità alle istruzioni del presente manuale, potrebbero essere generate delle interferenze dannose per le comunicazioni radio. Il funzionamento di questo prodotto in un'area residenziale potrebbe causare delle interferenze dannose. In tal caso, l'utente dovrà correggere l'interferenza a proprie spese.

#### IMPORTANTE

Cambiamenti o modifiche non espressamente approvate dal soggetto responsabile della conformità potrebbero annullare il diritto dell'utente ad operare con il prodotto.

#### **Dichiarazione di conformità del fornitore FCC**

Con la presente si dichiara che il prodotto,

Nome del prodotto: MapROVER Modello: MapROVER

è conforme alle seguenti specifiche:

Normativa FCC Sezione 15, Sottosezione B, Paragrafo 15.107 e Paragrafo 15.109

Informazioni supplementari:

Questo strumento è conforme alla normativa FCC Sezione 15. Il funzionamento è soggetto alle due seguenti condizioni:

- (1) Questo strumento potrebbe non causare interferenze dannose.
- (2) Questo strumento deve contemplare la possibilità di ricevere interferenze, incluse quelle che potrebbero causare un funzionamento non ottimale.

Nome del soggetto responsabile:

Evident Scientific, Inc.

Indirizzo:

48 Woerd Avenue, Waltham, MA 02453, USA

Numero di telefono:

+1 781-419-3900

## <span id="page-21-0"></span>**Conformità ICES-001 (Canada)**

This Class A digital apparatus complies with Canadian ICES-001.

Cet appareil numérique de la classe A est conforme à la norme NMB-001 du Canada.

## <span id="page-21-1"></span>**Informazioni sulla garanzia**

Evident garantisce che questo prodotto Evident è privo di difetti relativi alla fabbricazione e ai materiali per un periodo di tempo e alle *condizioni specificate* nel documento Evident Terms and Conditions disponibili nel sito web <https://evidentscientific.com/evident-terms/>.

La garanzia Evident copre solamente gli strumenti utilizzati in modo corretto, seguendo le indicazioni contenute in questo manuale d'uso, e che non abbiano subito un uso eccessivo, tentativi di riparazione o modifiche non autorizzate.

Controllare attentamente i materiali al momento del ricevimento per verificare la presenza di danni, interni o esterni, verificatisi durante il trasporto. Segnalare immediatamente gli eventuali danni al trasportatore, il quale è generalmente ritenuto responsabile dei danni provocati durante il trasporto. Conservare l'imballaggio, la bolla d'accompagnamento e gli altri eventuali documenti di trasporto necessari per poter sporgere reclamo. Successivamente avere informato il trasportatore, contattare Evident per avere assistenza nella preparazione del reclamo ed in modo che si possa provvedere, se necessario, alla sostituzione dell'apparecchio.

Questo manuale d'uso descrive il corretto utilizzo del prodotto Evident. Le informazioni qui contenute sono da considerare solamente come supporto all'apprendimento e non devono essere applicate senza previo collaudo e/o controllo indipendente da parte di un tecnico o un supervisore. Tali controlli indipendenti sulle procedure risultano tanto più importanti quanto più la criticità dell'applicazione è elevata. Per tali motivi, non possiamo garantire, in maniera esplicita o implicita, che le tecniche, esempi e procedure descritte nel manuale siano coerenti con gli standard industriali e che possano consentire speciali applicazioni.

Evident si riserva il diritto di modificare tutti i prodotti senza incorrere nell'obbligo di modificare anche i prodotti già fabbricati.

#### <span id="page-22-0"></span>**Assistenza tecnica**

Evident si impegna a fornire un servizio clienti e un supporto tecnico della più elevata qualità. In caso di difficoltà durante l'uso dei nostri prodotti o di funzionamento non conforme a quanto descritto nella documentazione, consultare il manuale d'uso, quindi, se il problema persiste, contattare il nostro Servizio di assistenza post-vendita. Per trovare il *centro di assistenza* più vicino, visitare il sito web https://evidentscientific.com/service-and-support/service-centers

# <span id="page-24-0"></span>**Introduzione**

#### <span id="page-24-1"></span>**Uso previsto del MapROVER**

Lo scanner MapROVER è un veicolo controllato in remoto con ruote magnetiche adatte per lo spostamento di materiali ferrosi. La sua principale funzione è quella di spostare l'apparecchiatura di ispezione su aree di strutture, come serbatoi e tubazioni, costituite da materiali ferrosi in ambienti industriali.

#### <span id="page-24-2"></span>NOTA

In questo manuale le sezioni identificate con l'acronimo "HT" (high temperature) si riferiscono alla versione per alte temperature dello scanner MapROVER. A meno che diversamente specificato, il contenuto senza l'indicazione HT si applica a entrambe le versioni dello scanner: standard e HT.

La superficie ferrosa su cui può essere utilizzato questo strumento ha le seguenti caratteristiche:

• Metallo senza rivestimento per superfici orizzontali con strumento in posizione capovolta.

#### OPPURE

- Metallo con rivestimento di spessore non superiore a:
	- 0,5 mm (0,020 in.) per superfici verticali.
	- 1 mm (0,040 in.) per superfici orizzontali nel quale l'unità mobile risulta rovesciata.

• Pulita e priva di un eccesso di ruggine, incrostazioni, residui ferrosi, ghiaccio e brina.

La componente ferrosa su cui può essere utilizzato questo strumento ha le seguenti caratteristiche:

- Uno spessore minimo di 3 mm (0,120 in.).
- Un diametro interno minimo di 686 mm (27 in.) per uno spostamento sulla circonferenza interna.
- Un diametro esterno minimo di 64 mm (2.5 in.) per uno spostamento sulla circonferenza interna.
- Un diametro esterno minimo di 762 mm (30 in.) per uno spostamento longitudinale.

La superficie ferrosa su cui può essere utilizzato il MapROVER HT ha le seguenti caratteristiche:

- Un diametro esterno minimo di 102 mm (4 in.) per uno spostamento sulla circonferenza interna.
- MapROVER HT: Una temperatura massima superficiale di 350°C (662°F).

L'uso del MapROVER è previsto in base a determinate condizioni:

- Impiego di personale formato (vedi sezione ["Idoneità operatore" a pagina 27](#page-26-0)).
- Ambiente adeguato (vedi sezione ["Ambiente operativo" a pagina 218\)](#page-217-2).
- Utilizzo di un sistema di fissaggio (vedi sezione ["Requisiti del sistema di fissaggio](#page-34-1)  [e modalità di fissaggio" a pagina 35\)](#page-34-1).

#### <span id="page-25-0"></span>**Uso improprio**

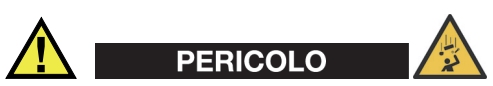

RISCHIO DI CADUTA DI OGGETTI. L'inosservanza delle avvertenze, istruzioni e specifiche riportate in questo manuale potrebbe portare a GRAVI INFORTUNI o alla MORTE.

Il MapROVER NON è indicato per le seguenti applicazioni:

- Funzionamento senza controllo continuo dell'operatore.
- Impiego su superfici che non pulite (es: eccesso di ruggine, incrostazioni, residui ferrosi, ghiaccio e brina)
- Sollevamento e abbassamento di oggetti o persone (es: utilizzando l'unità mobile come una gru o dispositivo elevatore)
- Spostamento al di sopra di ostacoli (escluse le saldature standard)
- Funzionamento con temperature ambiente inferiori a −20°C (−4°F) o maggiori di 50°C (122°F).

Oltre ai precedenti punti, operando ad altezze superiori a 2 m (6 ft), l'unità mobile non è indicata per le seguenti applicazioni:

- Impiego senza la corretta delimitazione di un'area ad accesso limitato per pericolo di caduta oggetti e/o la predisposizione di un ottimale sistema di fissaggio.
- Funzionamento capovolto.
- Funzionamento con orientazione in modo che il pressacavo del cavo ombelicale sia rivolto verso l'alto, quindi la parte frontale dello scanner MapROVER risulta più bassa rispetto alla connessione ombelicale.

#### <span id="page-26-0"></span>**Idoneità operatore**

L'uso dello scanner MapROVER è previsto avvalendosi di operatori che hanno consultato e compreso il presente manuale d'uso. Per un'operatività ad altezze superiori a 2 m (6 ft), l'uso del MapROVER è previsto mediante due operatori.

- Un operatore formato in attività svolte in sospensione e nella predisposizione di protezioni anti-caduta, oltre all'applicazione degli stessi principi di sicurezza all'utilizzo dello scanner.
- Un operatore formato per utilizzare lo scanner.

L'uso dello scanner MapROVER è previsto avvalendosi di operatori senza limitazioni fisiche relativamente agli arti superiori e inferiori, oltre che alla vista e all'udito. Il MapROVER non dovrebbe essere usato da nessun operatore provvisto di pacemaker o defibrillatore impiantabile.

## <span id="page-27-0"></span>**Uso previsto del sistema di raffreddamento**

Il sistema di raffreddamento produce un flusso di liquido refrigerante freddo utilizzato per raffreddare l'apparecchiatura NDT come l'unità mobile MapROVER HT, il braccio di scansione, lo zoccolo HT e i sistemi di raffreddamento delle sonde con passaggio di liquido refrigerante.

#### <span id="page-27-1"></span>**Ambiente operativo**

Il sistema di raffreddamento è indicato in ambienti industriali con temperatura ambiente compresa tra −20°C (−4°F) e 40°C (104°F).

#### <span id="page-27-2"></span>**Idoneità operatore del sistema di raffreddamento**

L'uso del sistema di raffreddamento è previsto avvalendosi di operatori che hanno consultato e compreso il presente manuale d'uso.

## <span id="page-27-3"></span>**Uso improprio del sistema di raffreddamento.**

Il sistema di raffreddamento non è indicato per le seguenti applicazioni:

- Nei casi non espressamente inclusi nella sezione relativa all'uso previsto (vedi sezione ["Uso previsto del sistema di raffreddamento" a pagina 28](#page-27-0)).
- In contesti con pericolo di esplosione o di incendio.
- Come sistema di pompaggio a ciclo aperto come la pompa dell'accoppiante.

## <span id="page-27-4"></span>**Definizione dei simboli**

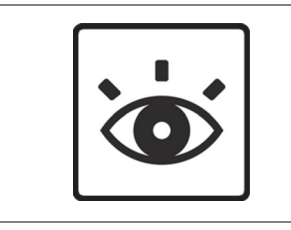

Indica la necessità di guardare in questo punto o di osservare una specifica componente.

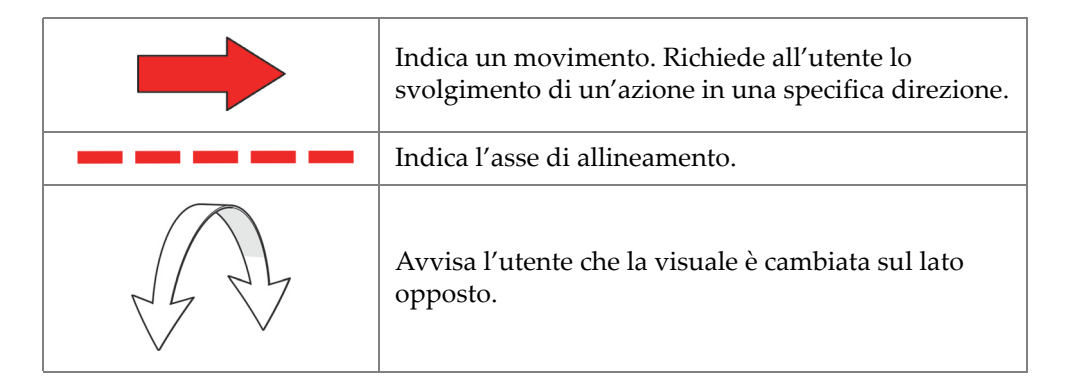

#### <span id="page-28-0"></span>**Attrezzi inclusi**

L'incluso cacciavite a brugola da 3 mm è adatto per le regolazioni dello scanner MapROVER e del supporto della sonda (vedi [Figura i-1 a pagina 29\)](#page-28-1).

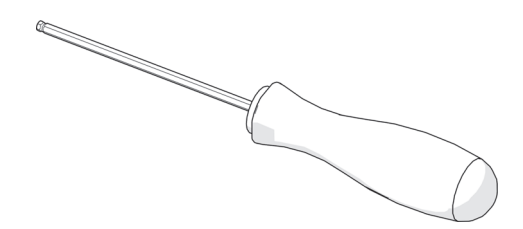

**Figura i-1 Cacciavite a brugola da 3 mm**

<span id="page-28-2"></span><span id="page-28-1"></span>In questo kit è inclusa anche una chiave inglese da 9,5 mm (0,375 in.), la quale viene usata per la rimozione e l'installazione dei perni del supporto della sonda (vedi [Figura i-2 a pagina 29\)](#page-28-2).

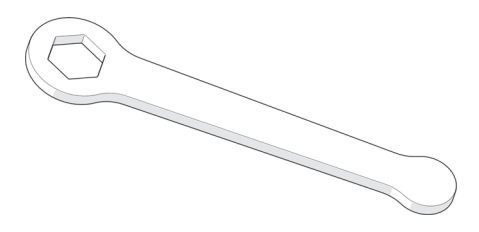

**Figura i-2 Chiave da 9,5 mm**

L'incluso cacciavite a punta piatta da 3 mm è utile per staccare le alette della canaletta portacavi del braccio di scansione (vedi [Figura i-3 a pagina 30\)](#page-29-1).

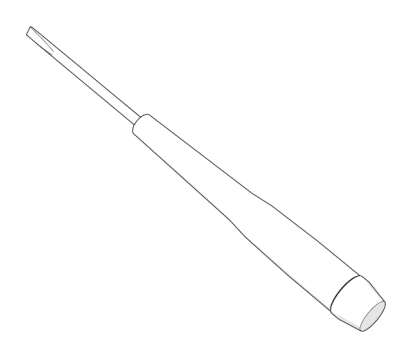

**Figura i-3 Cacciavite da 3 mm**

#### <span id="page-29-1"></span><span id="page-29-0"></span>**Attrezzi opzionali**

Alcune regolazioni speciali richiedono strumenti che non sono incluse in questo kit (vedi [Figura i-4 a pagina 31\)](#page-30-1).

- Chiave a brugola da 1,5 mm
- Chiave a brugola da 2 mm
- Chiave a brugola da 2,5 mm
- Chiave a brugola da 3 mm
- Cacciavite a punta piatta
- Chiave inglese da 15 mm
- Chiave inglese da 16 mm

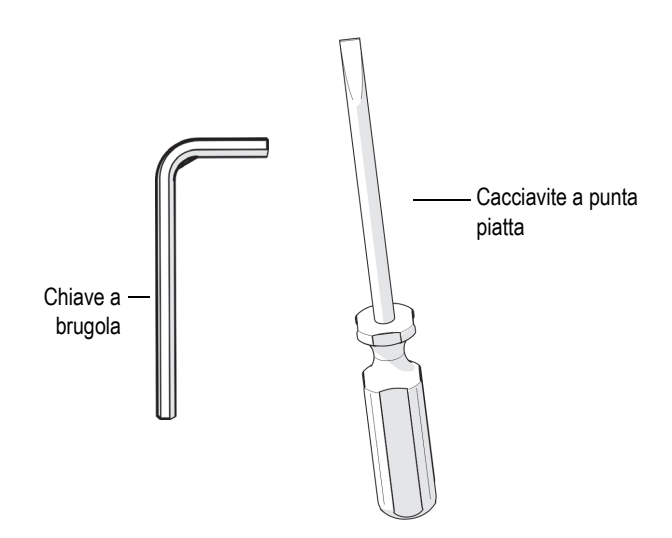

**Figura i-4 Attrezzi opzionali**

#### <span id="page-30-1"></span><span id="page-30-0"></span>**Pulizia**

Effettuare una pulizia generale delle componenti è importante per mantenere correttamente operativo il sistema. Tutte le componenti sprovviste di fili o cavi sono resistenti all'acqua. Le componenti possono essere lavate con acqua calda, sapone per piatti e spazzola con setole a rigidità media.

Prima di utilizzare lo scanner assicurarsi che tutti i connettori siano privi di acqua e umidità.

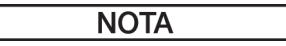

Tutte le componenti con fili, cavi o connessioni elettriche sono resistenti agli schizzi d'acqua. Tuttavia queste componenti non possono essere sottoposte a immersione nell'acqua.

Non utilizzare mai solventi aggressivi o materiali abrasivi per pulire le componenti dello scanner.

# <span id="page-32-0"></span>**1. Operazioni preparative all'uso**

Prima di usare lo scanner MapROVER eseguire le operazioni preparative descritte in questa sezione.

#### <span id="page-32-1"></span>**1.1 Trasporto**

Visto che le ruote dello scanner sono magnetiche, è necessario fare particolarmente attenzione quando lo si trasporta in prossimità di strutture o oggetti metallici magnetici.

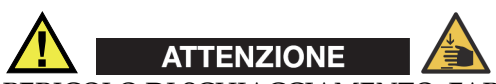

PERICOLO DI SCHIACCIAMENTO. FARE ATTENZIONE quando si fa passare l'unità mobile MapROVER attraverso aperture strette di materiali ferrosi (proprietà magnetiche) come i fori di accesso per la manutenzione. Le ruote magnetiche possono causare degli infortuni in caso di urti con le pareti dell'apertura.

## <span id="page-33-0"></span>**1.2 Area ad accesso limitato per pericolo di caduta oggetti**

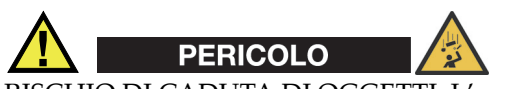

RISCHIO DI CADUTA DI OGGETTI. L'area situata al di sotto dell'unità mobile deve essere mantenuta sempre libera. Al di sotto dell'area operativa dell'unità mobile un'AREA AD ACCESSO LIMITATO PER PERICOLO DI CADUTA OGGETTI deve essere chiaramente indicata e delimitata.

L'area situata al di sotto dell'unità mobile deve essere mantenuta sempre libera. Al di sotto dell'area operativa dell'unità mobile un'AREA AD ACCESSO LIMITATO PER PERICOLO DI CADUTA OGGETTI deve essere chiaramente indicata e delimitata, in conformità alle dimensioni illustrate nella [Figura 1-1 a pagina 34.](#page-33-1)

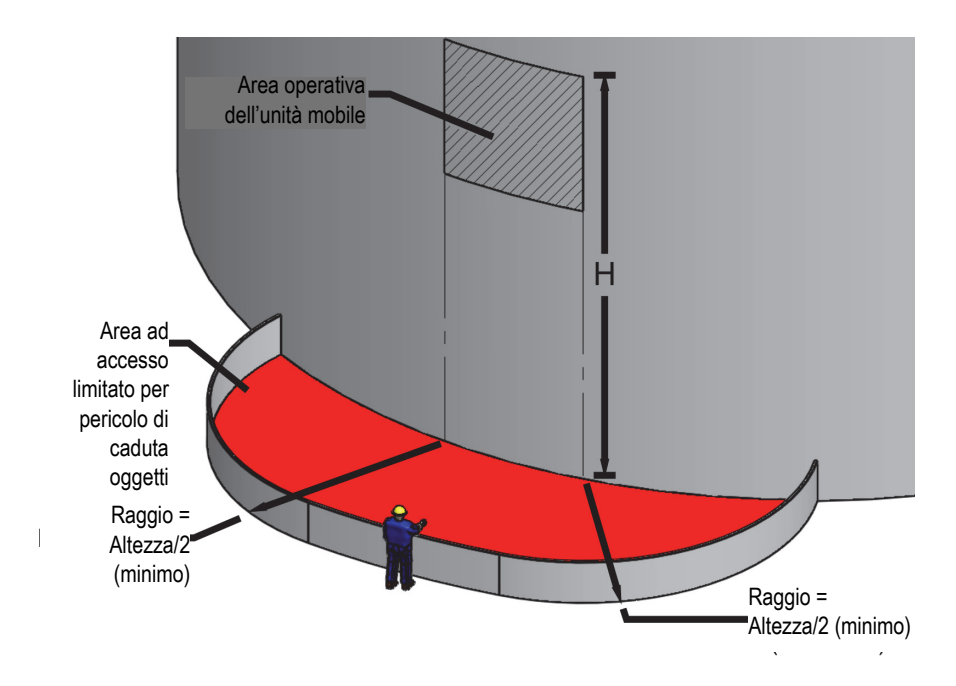

<span id="page-33-1"></span>**Figura 1-1 Area ad accesso limitato per pericolo di caduta oggetti**

Esempio: Se si sta usando lo scanner MapROVER per ispezionare un serbatoio alto 6 m (20 ft), il raggio dell'Area ad accesso limitato per pericolo di caduta oggetti non deve essere inferiore a 3 m (10 ft) partendo dall'area operativa dell'unità mobile.

## <span id="page-34-1"></span><span id="page-34-0"></span>**1.3 Requisiti del sistema di fissaggio e modalità di fissaggio**

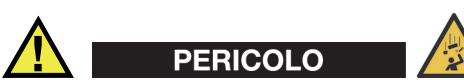

AVVERTENZA

**AVVERTENZA** 

RISCHIO DI CADUTA DI OGGETTI. L'inosservanza delle avvertenze, istruzioni e specifiche riportate in questo manuale potrebbe portare a GRAVI INFORTUNI o alla MORTE.

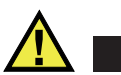

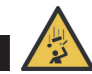

Per evitare incidenti che possano causare infortuni gravi o morte, NON utilizzare o posizionare lo scanner MapROVER su una superficie ad un'altezza superiore a 2 m (6 ft) senza l'impiego ininterrotto di un idoneo sistema di fissaggio in tensione.

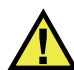

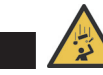

Agganciare il moschettone di fissaggio alla cinghia di sollevamento fornita PRIMA di posizionare l'unità mobile sulla superficie da ispezionare (es: serbatoio). IMPORTANTE: Il moschettone di fissaggio deve essere provvisto di una chiusura di sicurezza, in modo da evitare un distacco accidentale dello scanner.

Quando il MapROVER viene usato ad una superficie superiore a 2 m (6 ft), lo scanner MapROVER deve essere fissato con un idoneo sistema di fissaggio per evitare la caduta dello scanner. Il sistema di fissaggio deve avere i seguenti requisiti:

- Mantenere sospeso in sicurezza lo scanner in caso di distacco dello scanner dalla superficie di ispezione.
- Possedere una capacità di carico sufficiente al mantenimento di 70 kg (150 lb) di peso.
- Includere un meccanismo (es: sistema anticaduta a richiamo automatico con recuperatore) o persona che effettui un recupero continuo mentre lo scanner si sposta.
- Includere un moschettone di fissaggio con una chiusura di sicurezza per evitare un distacco accidentale dello scanner. Il moschettone deve essere privo di bordi taglienti che possano tagliare o abradere la cinghia di sollevamento.

Prima di posizionare lo scanner sulla superficie da ispezionare (es: serbatoio), fissare la cinghia di sollevamento fornita allo scanner e, in seguito, agganciare il moschettone di fissaggio alla cinghia di sollevamento.

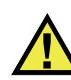

## **ATTENZIONE**

Il punto di fissaggio del sistema di fissaggio deve essere collocato il più vicino possibile a un punto posizionato immediatamente al di sopra dell'unità mobile, in modo da minimizzare le pericolose oscillazioni dell'unità mobile che potrebbero provocarne il distacco dalla superficie di ispezione.

#### IMPORTANTE

Prima di ogni utilizzo controllare attentamente la cinghia di sollevamento per individuare la presenza di eventuali danni. Assicurarsi che il moschettone di fissaggio sia privo di bordi taglienti che possano tagliare la cinghia di sollevamento.

#### **Per fissare la cinghia di sollevamento all'unità mobile MapROVER**

1. Avvolgere la cinghia di sollevamento fornita attorno all'impugnatura dell'unità mobile MapROVER utilizzando un nodo a strozzo (vedi [Figura 1-2 a pagina 37](#page-36-0) e [Figura 1-3 a pagina 37\)](#page-36-1).
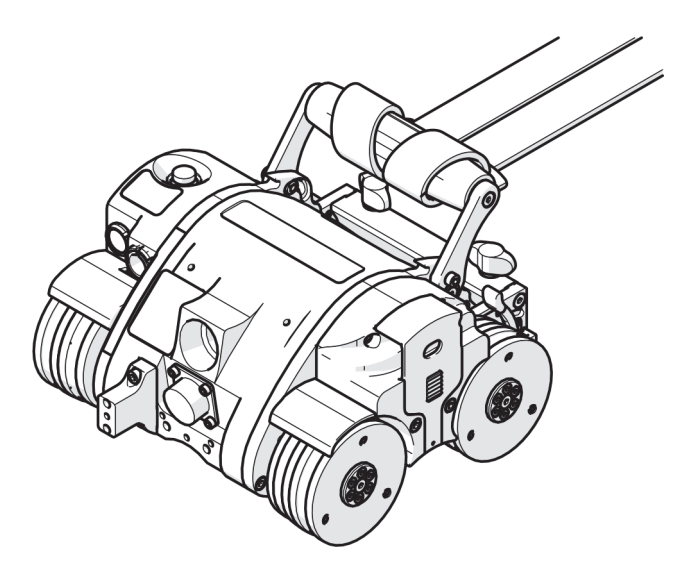

**Figura 1-2 Fissaggio della cinghia di sollevamento mediante un nodo a strozzo**

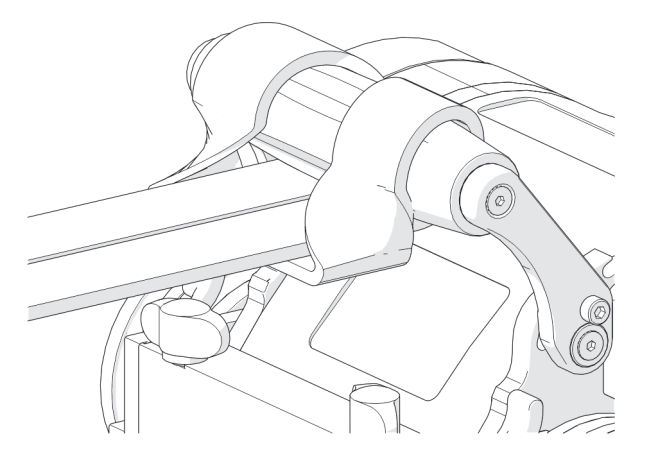

**Figura 1-3 Fissaggio della cinghia di sollevamento mediante un nodo a strozzo (particolare ravvicinato)**

2. Assicurarsi che la cinghia di sollevamento sia correttamente fissata all'unità mobile MapROVER e, prima di ogni utilizzo, controllare la cinghia di sollevamento per individuare la presenza di eventuali danni.

# **1.4 Preparazione della superficie di ispezione**

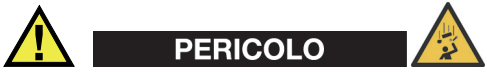

RISCHIO DI CADUTA DI OGGETTI. La superficie di ispezione deve essere conforme alle condizioni riportate nella sezione ["Uso previsto" a pagina 11.](#page-10-0)

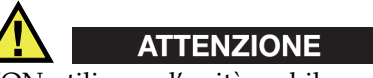

NON utilizzare l'unità mobile su superfici con presenza di ghiaccio o brina.

#### **Per preparare la superficie di ispezione**

1. Rimuovere l'accumulo di incrostazioni e altri residui (es: sporco e ghiaccio) dalla superficie su cui si sposta l'unità mobile.

Eccessivi accumuli sulla superficie possono causare la perdita di attrazione magnetica delle ruote, potendo provocare lo slittamento delle ruote o il distacco dell'unità mobile.

2. Assicurarsi che non siano presenti ostacoli (escluse le saldature standard) o interruzioni della superficie lungo il percorso dell'unità mobile.

Ostacoli e interruzioni della superficie possono causare la caduta dell'unità mobile nel caso in cui si tenti comunque di attraversarle.

3. Assicurarsi che non siano presenti parti di materiale non ferroso lungo il percorso dell'unità mobile.

Se l'unità mobile si sposta su una parte di materiale non ferroso perderà attrazione magnetica, provocando la caduta dell'unità mobile.

# **1.5 Identificazione delle componenti dello scanner**

Il sistema MapROVER può contenere le componenti riportate nella [Figura 1-4 a](#page-39-0)  [pagina 40](#page-39-0) e nella [Figura 1-5 a pagina 41](#page-40-0). Il sistema MapROVER HT contiene le componenti riportate nella [Figura 1-6 a pagina 42.](#page-41-0)

#### NOTA

Per maggior informazioni, riferirsi alla sezione ["Configurazione" a pagina 47](#page-46-0).

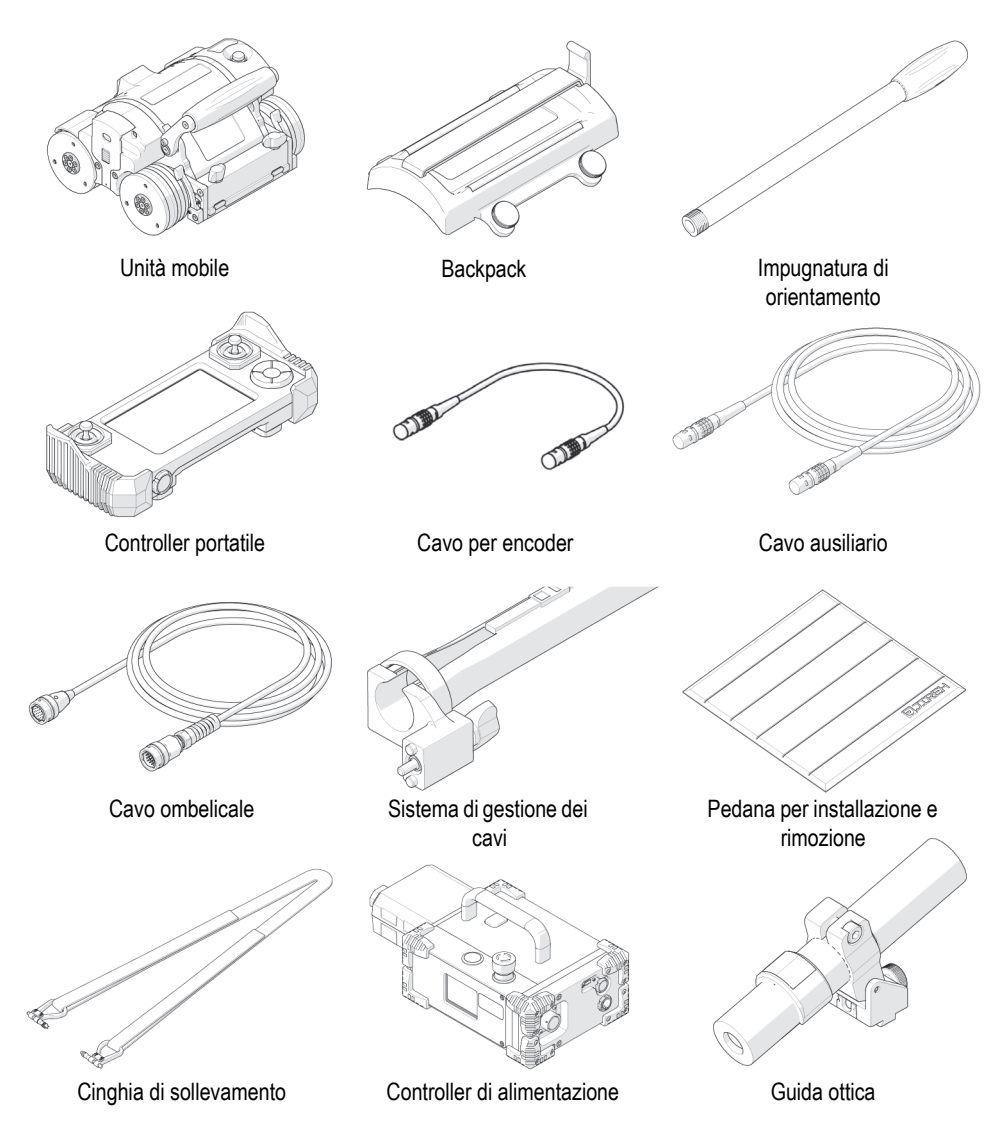

<span id="page-39-1"></span><span id="page-39-0"></span>**Figura 1-4 Componenti dello scanner**

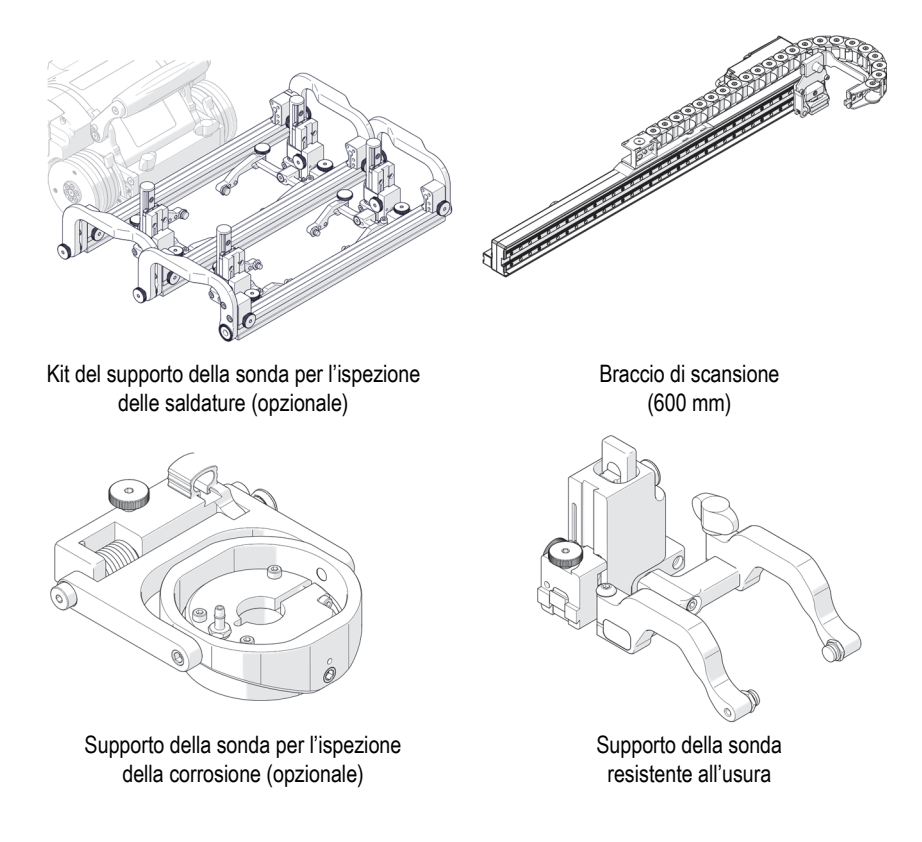

<span id="page-40-0"></span>**Figura 1-5 Componenti dello scanner (continua)**

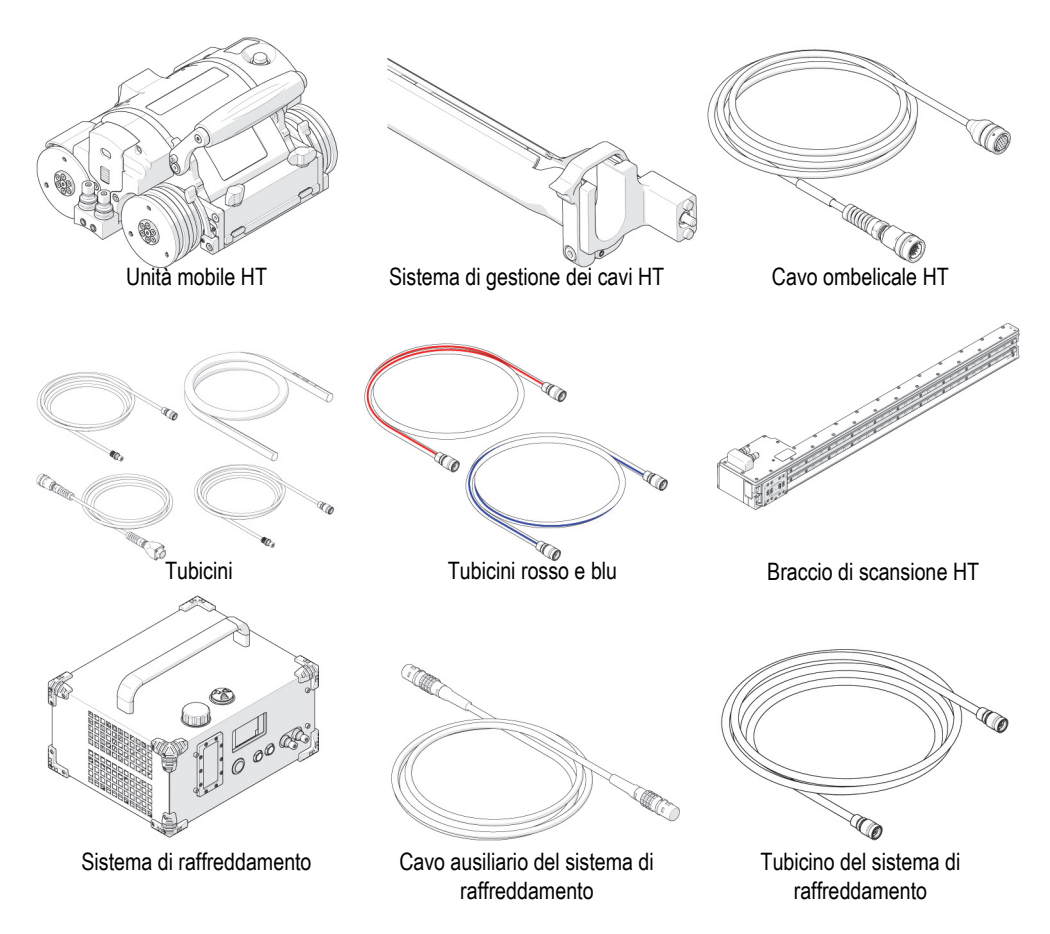

<span id="page-41-0"></span>**Figura 1-6 Componenti del MapROVER HT** 

# **1.6 Descrizione e preparazione del sistema di raffreddamento**

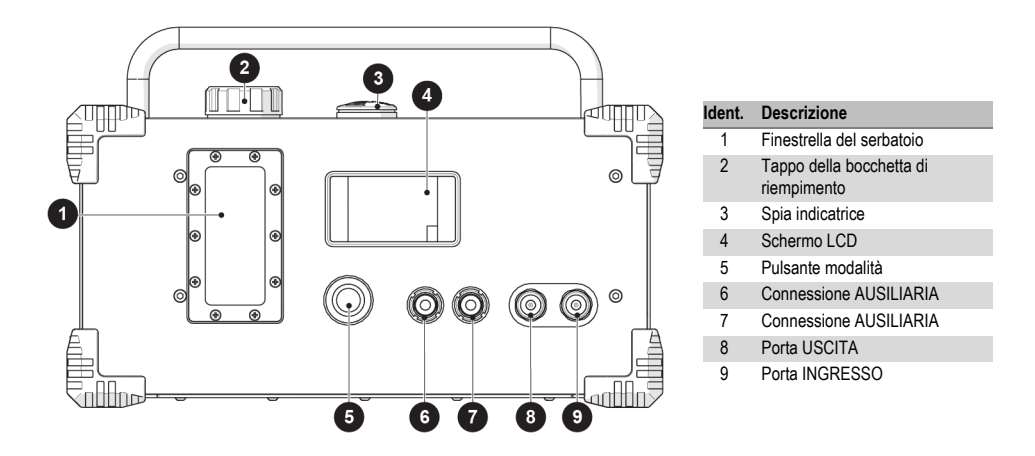

**Figura 1-7 Schema descrittivo del sistema di raffreddamento**

#### NOTA

Il sistema di raffreddamento deve essere utilizzato sempre con l'impugnatura orientata verso l'alto.

#### NOTA

Assicurarsi che durante il suo funzionamento la circolazione dell'aria attorno al sistema di raffreddamento sia ottimale e priva di ostacoli.

#### NOTA

Non utilizzare il sistema di raffreddamento con una temperatura ambiente superiore a 40°C (104°F). Un suo utilizzo con una temperatura ambiente bassa assicurerà le migliori prestazioni di raffreddamento.

La pompa del sistema di raffreddamento non supera i 30 psi.

## **1.6.1 Finestrella del serbatoio**

La finestrella del serbatoio permette di osservare il livello del liquido refrigerante.

# **1.6.2 Tappo della bocchetta di riempimento**

Svitare il tappo della bocchetta di riempimento per aggiungere del liquido refrigerante quando viene visualizzata l'indicazione sullo schermo LCD. Utilizzare solamente il liquido refrigerante consigliato (vedi sezione ["Specifiche del sistema di](#page-216-0)  [raffreddamento \(HT\)" a pagina 217](#page-216-0)). Riferirsi alla scheda di sicurezza per le istruzioni di gestione del liquido refrigerante.

# **1.6.3 Spia indicatrice del sistema di raffreddamento**

| Rosso fisso           | Modalità<br>standby                                          | Il sistema di alimentazione è collegato. Ogni 60<br>secondi sarà emesso un segnale di allarme per<br>avvisare l'utente che il liquido refrigerante non<br>fluisce.       |
|-----------------------|--------------------------------------------------------------|----------------------------------------------------------------------------------------------------|
| Verde<br>lampeggiante | Inizializzazio<br>ne del<br>sistema di<br>raffreddame<br>nto | La pompa sta funzionando e sta estraendo aria<br>dal sistema. Questo processo può necessitare<br>fino a 150 secondi, in funzione della lunghezza<br>del cavo ombelicale. |
| Verde fisso           | Funzioname<br>nto normale                                    | La pompa sta funzionando normalmente.                                                                                                    |

**Tabella 1 Stati della spia indicatrice** 

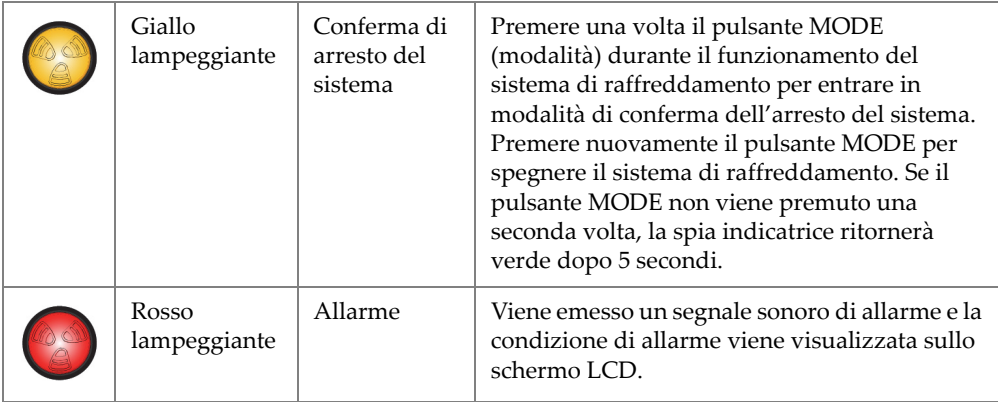

#### **Tabella 1 Stati della spia indicatrice** *(continua)*

# **1.6.4 Schermo LCD**

Lo schermo LCD visualizza tutte le informazioni e gli avvisi relativi al sistema di raffreddamento.

# **1.6.5 Pulsante MODE**

Il pulsante MODE (modalità) permette il controllo del sistema di raffreddamento.

- Quando il sistema è in standby (in stato di attesa), premere una volta il pulsante MODE per attivare il sistema di raffreddamento.
- Premendo il pulsante MODE (modalità) durante il funzionamento del sistema permetterà di entrare in modalità di conferma di arresto del sistema. Premere nuovamente il pulsante MODE (entro 5 secondi) per arrestare il sistema di raffreddamento.
- Mantenere premuto il pulsante MODE per visualizzare le dettagliate informazioni del sistema di raffreddamento sullo schermo LCD.

# **1.6.6 Connessione ausiliaria**

Collegare l'alimentatore a una delle connessioni ausiliarie. Alla connessione ausiliaria possono essere collegati degli accessori addizionali.

# **1.6.7 Porta INGRESSO**

La porta d'INGRESSO rappresenta un collegamento veloce per il tubicino rosso, il quale permette il passaggio di refrigerante da raffreddare.

# **1.6.8 Porta USCITA**

La porta d'USCITA rappresenta un collegamento veloce per il tubicino blu, il quale permette il passaggio di refrigerante raffreddato.

# <span id="page-46-0"></span>**2. Configurazione**

# **2.1 Controller portatile**

**TENZIONE** 

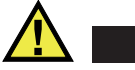

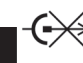

NON collegare il controller portatile mentre il sistema è attivato. Non scollegare se sotto tensione. Effettuare lo spegnimento prima di procedere con il collegamento o lo scollegamento. In caso contrario potrebbero verificarsi dei guasti alle componenti elettroniche.

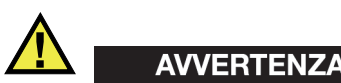

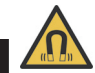

MATERIALE MAGNETICO. Il controller portatile produce un intenso campo magnetico, il quale può causare guasti o danni irreversibili a dispositivi come orologi, supporti di memoria, monitor a tubo catodico, dispositivi medici o altre componenti elettroniche.

Persone provviste di pacemaker o defibrillatore impiantabile devono rimanere a una distanza minima di 10 cm (4 in.).

Il controller portatile viene usato per gestire uno scanner posizionato su una superficie di ispezione (vedi [Figura 2-1 a pagina 48](#page-47-0)).

Le configurazioni utente e le informazioni di scansione vengono modificate mediante il controller portatile. Il controller portatile viene collegato al controller di alimentazione mediante il cavo del controller (vedi [Figura 1-4 a pagina 40\)](#page-39-1).

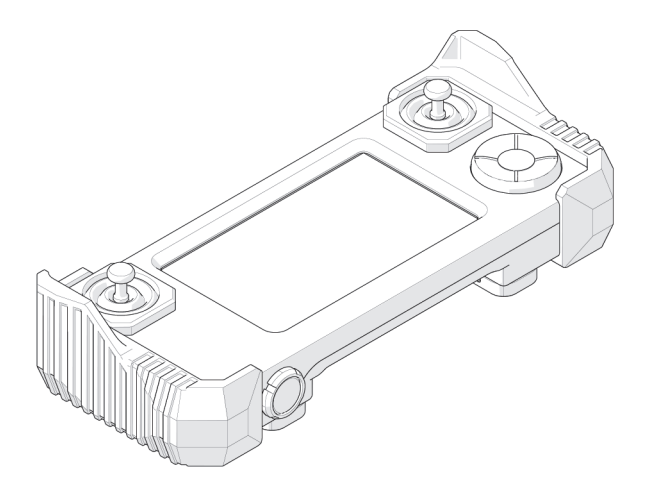

**Figura 2-1 Controller portatile**

<span id="page-47-0"></span>Il controller portatile contiene il programma di sistema completo e deve essere collegato per il funzionamento del sistema. Quando si rende necessario un aggiornamento del software, l'unica componente necessaria per effettuare questa operazione è il controller portatile.

Il controller portatile non è a tenuta, pertanto non è adatto per un utilizzo in ambienti estremamente umidi. Il controller portatile integra uno schermo tattile resistivo. Dovrebbe essere fatta particolare attenzione nell'astenersi da utilizzare oggetti taglienti o abrasivi sullo schermo, visto che la membrana può graffiarsi. Se lo schermo viene danneggiato, si ha sempre accesso a tutte le funzioni programmate mediante il pad direzionale (vedi sezione ["Pad direzionale" a pagina 161](#page-160-0)).

#### **2.1.1 Attacco magnetico**

L'attacco magnetico posizionato nella parte posteriore del controller portatile aiuta a evitare la caduta del controller portatile (vedi [Figura 2-2 a pagina 49\)](#page-48-0).

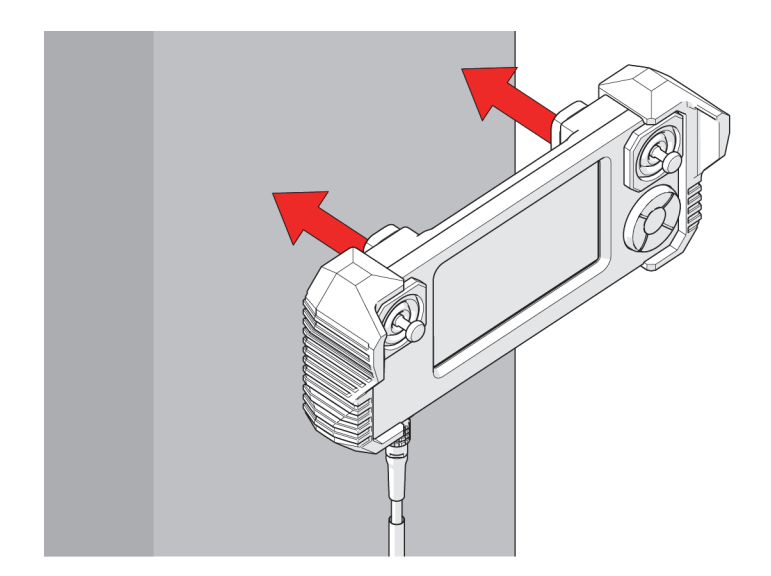

**Figura 2-2 Attacco su superfici in materiali ferrosi**

# <span id="page-48-0"></span>**2.2 Unità mobile**

L'unità mobile include l'encoder motorizzato, le connessioni ombelicali e i punti di montaggio degli accessori (vedi [Figura 2-3 a pagina 49\)](#page-48-1).

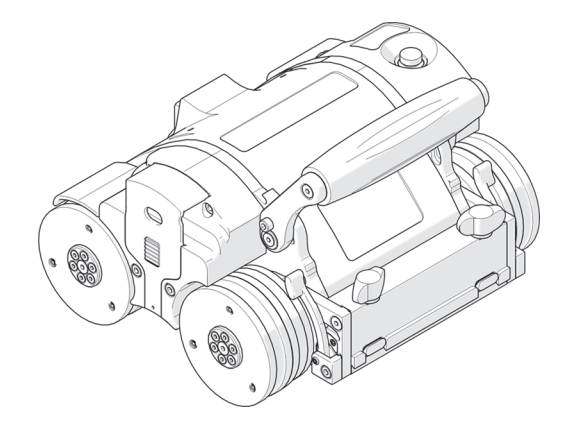

<span id="page-48-1"></span>**Figura 2-3 Unità mobile**

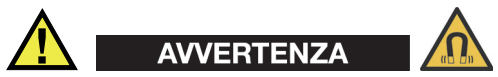

MATERIALE MAGNETICO. Le ruote dell'unità mobile producono un intenso campo magnetico, il quale può causare guasti o danni irreversibili a dispositivi come orologi, supporti di memoria, monitor a tubo catodico, dispositivi medici o altre componenti elettroniche. Persone provviste di pacemaker o defibrillatore impiantabile devono rimanere a una distanza minima di 25 cm (10 in.).

## **2.2.1 Pulsante di arresto di emergenza**

Il pulsante rosso posizionato in alto a sinistra dell'unità mobile rappresenta un pulsante di arresto di emergenza per l'intero sistema (vedi [Figura 2-5 a pagina 51\)](#page-50-0). Quando viene premuto, l'intera alimentazione del sistema MapROVER viene interrotto.

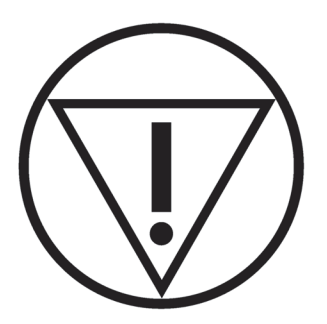

**Figura 2-4 Arresto di emergenza**

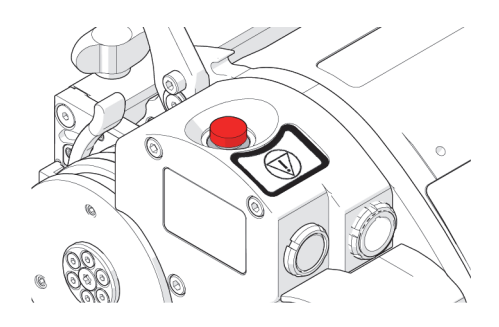

**Figura 2-5 Pulsante di arresto di emergenza**

#### **NOTA**

<span id="page-50-0"></span>L'interruzione dell'alimentazione del sistema può causare lo scivolamento verso il basso dell'unità mobile quando opera con un'orientazione verticale.

Per ristabilire l'alimentazione del sistema è necessario premere il pulsante di accensione posizionato nel controller di alimentazione (vedi sezione ["Cavo](#page-95-0)  [dell'encoder" a pagina 96\)](#page-95-0).

#### <span id="page-50-1"></span>**2.2.2 Supporto girevole**

Posizionato nella parte anteriore dell'unità mobile, il supporto girevole viene utilizzato per scansionare gli accessori come il modulo del braccio di scansione, il sistema della struttura delle sonde e il supporto della sonda per l'ispezione della corrosione.

#### **Per installare un accessorio nel supporto girevole**

- 1. Ruotare le due manopole ad alette per allentare le giunzioni a coda di rondine (vedi [Figura 2-6 a pagina 52\)](#page-51-0).
- 2. Fare scorrere la barra per gli accessori lungo le giunzioni a coda di rondine.
- 3. Ruotare le due manopole ad alette nere per bloccare in posizione il sistema della struttura o il braccio di scansione.

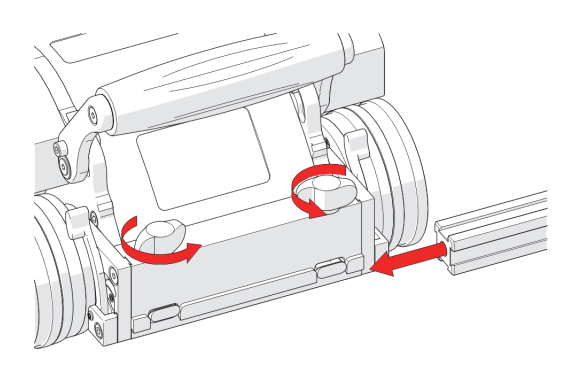

**Figura 2-6 Installazione della barra**

<span id="page-51-0"></span>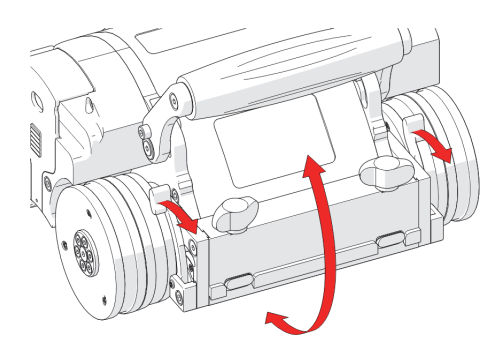

**Figura 2-7 Rotazione del supporto girevole**

<span id="page-51-1"></span>4. In alternativa gli accessori possono essere installati direttamente sul supporto girevole. Ruotare le manopole ad alette nere, allineando le giunzioni a coda di rondine con le scanalature del supporto (vedi [Figura 2-8 a pagina 53\)](#page-52-0).

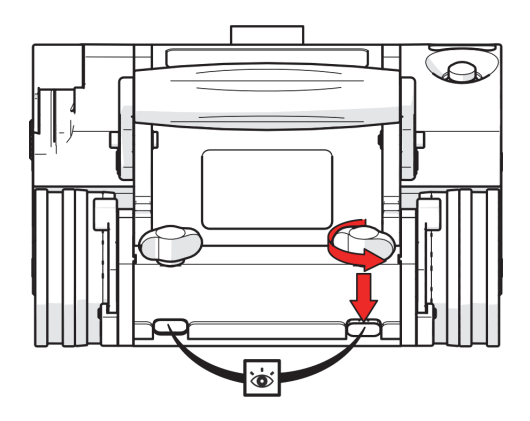

**Figura 2-8 Allineamento delle giunzioni a coda di rondine**

<span id="page-52-0"></span>5. Spingere la barra o l'accessorio contro il supporto girevole (vedi [Figura 2-9 a](#page-52-1)  [pagina 53\)](#page-52-1) e stringere le manopole ad alette nere.

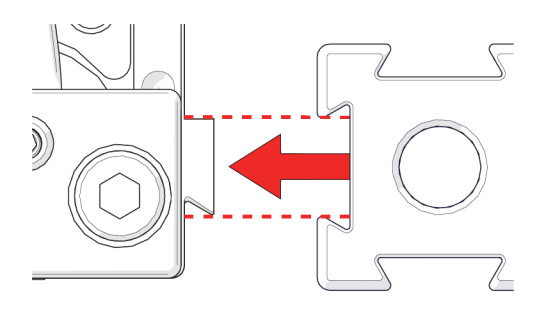

**Figura 2-9 Montaggio della barra**

<span id="page-52-1"></span>Il supporto anteriore si avvale di due levette per bloccare il supporto anteriore a un angolo desiderato (vedi [Figura 2-7 a pagina 52](#page-51-1)).

#### SUGGERIMENTO

Esiste una procedura di montaggio alternativa (riferirsi alla sezione ["Supporto](#page-50-1)  [girevole" a pagina 51](#page-50-1) per maggior informazioni).

La linea incisa alla base del supporto girevole può essere usata per allineare il supporto girevole anteriore in posizione orizzontale (vedi [Figura 2-10 a pagina 54\)](#page-53-0).

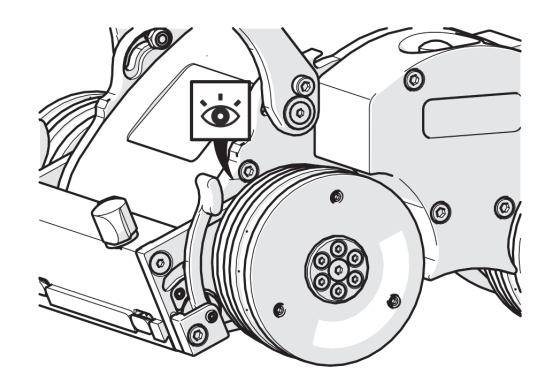

**Figura 2-10 Riposizionamento del supporto orizzontalmente**

#### NOTA

<span id="page-53-0"></span>Il supporto anteriore deve essere orizzontale quando si utilizza la struttura del supporto della sonda rotante per effettuare una scansione longitudinale su tubazioni.

# **2.2.3 Cavo ombelicale**

#### **Per collegare il cavo ombelicale all'unità mobile**

1. Allineare i pin del cavo ombelicale al connettore posizionato nella parte posteriore del MapROVER (vedi [Figura 2-11 a pagina 55\)](#page-54-0).

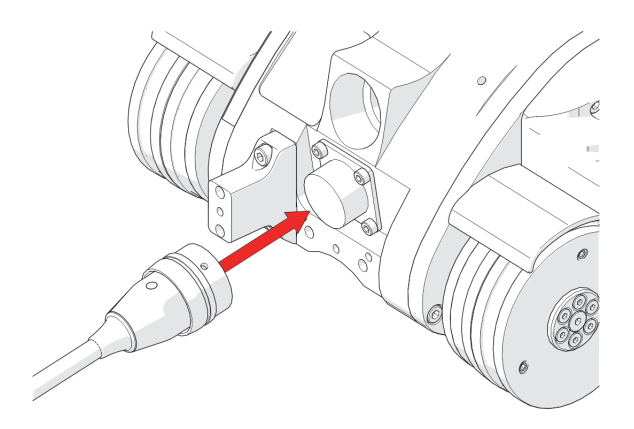

**Figura 2-11 Collegamento del cavo ombelicale**

<span id="page-54-0"></span>2. Ruotare il manicotto del cavo ombelicale in senso orario, così da bloccare in posizione il cavo ombelicale (vedi [Figura 2-12 a pagina 55](#page-54-1)).

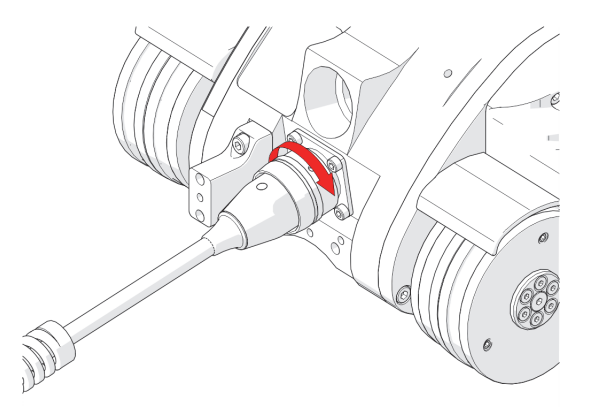

**Figura 2-12 Allineamento con il cavo ombelicale dell'unità mobile**

<span id="page-54-1"></span>3. Assicurarsi che il pressacavo del cavo ombelicale non sia mai rivolto verso il basso durante l'utilizzo dell'unità mobile.

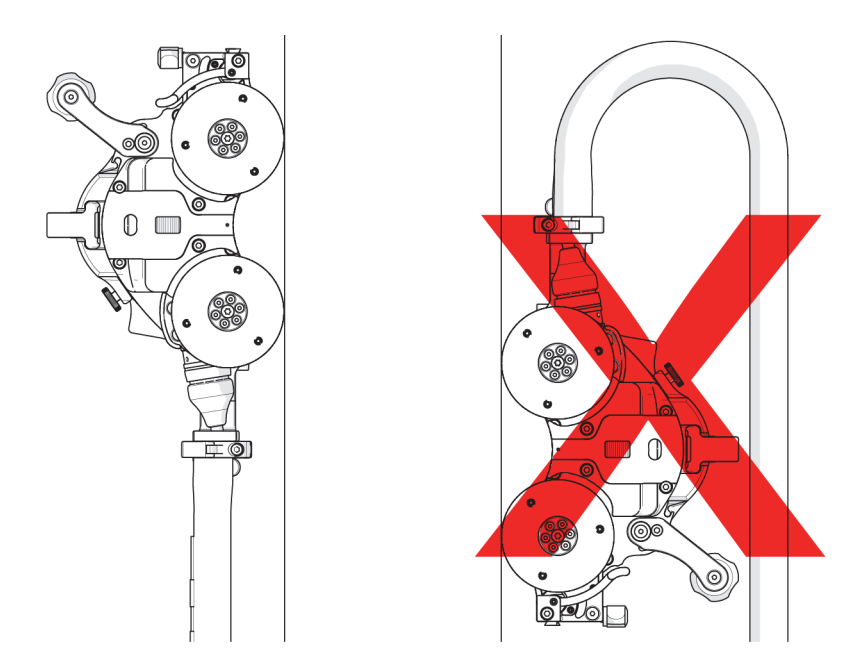

**Figura 2-13 Utilizzo corretto e incorretto del cavo ombelicale**

#### **2.2.4 Encoder**

L'unità mobile integra un encoder motorizzato. Viene utilizzato per trasmettere i segnali di encoding a uno strumento (vedi sezione ["Specifiche operative dello](#page-213-0)  [scanner" a pagina 214\)](#page-213-0).

#### **2.2.5 Impugnatura**

L'impugnatura può essere abbassata per permettere una scansione a basso profilo.

#### **Per abbassare l'impugnatura**

1. Usare il cacciavite a brugola da 3 mm fornito per allentare le viti di fissaggio dell'impugnatura su entrambi i lati dell'impugnatura (vedi [Figura 2-14 a pagina](#page-56-0)  [57\)](#page-56-0).

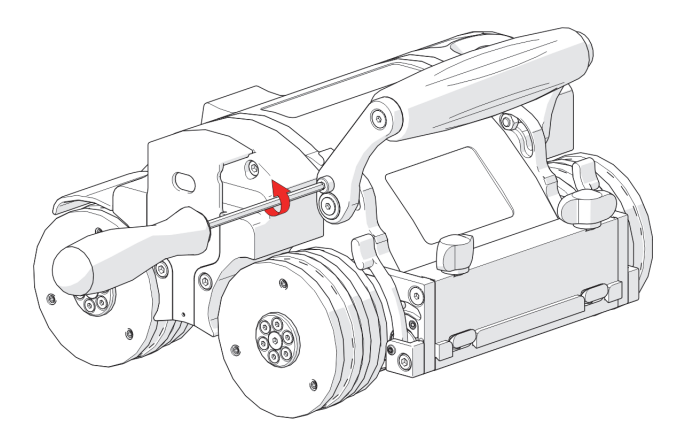

**Figura 2-14 Allentamento delle viti di fissaggio dell'impugnatura**

<span id="page-56-0"></span>2. Ruotare l'impugnatura in base alle proprie esigenze (vedi [Figura 2-15 a pagina](#page-56-1)  [57\)](#page-56-1).

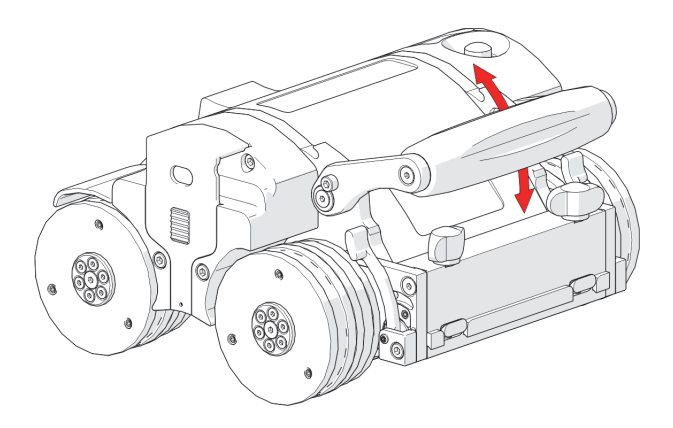

**Figura 2-15 Rotazione dell'impugnatura in base alle proprie esigenze**

<span id="page-56-1"></span>3. Stringere le viti di fissaggio dell'impugnatura una volta completata l'operazione (vedi [Figura 2-16 a pagina 58\)](#page-57-0).

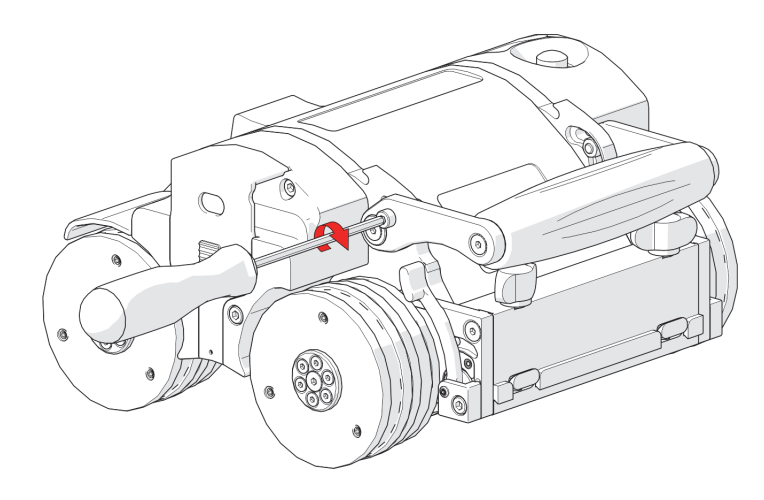

**Figura 2-16 Serraggio delle viti di fissaggio**

#### <span id="page-57-0"></span>**2.2.6 Fermacavi**

Posizionato lateralmente all'unità mobile il fermacavi permette la gestione di cavi, tubicini e tubi.

#### **Per gestire cavi usando il fermacavi**

1. Applicare una lieve pressione sulle scanalature del fermacavi e sollevare (vedi [Figura 2-17 a pagina 59\)](#page-58-0).

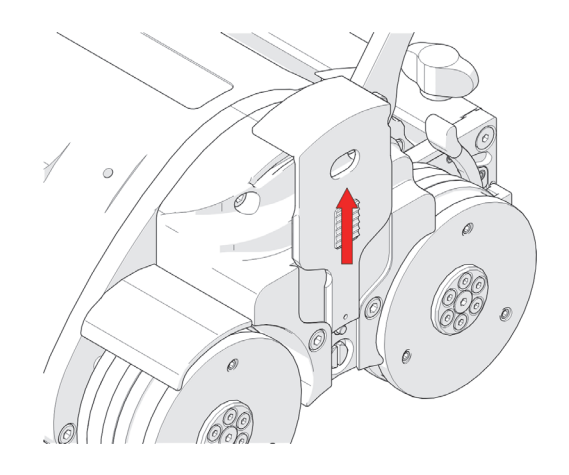

**Figura 2-17 Sollevamento manuale del fermacavi**

<span id="page-58-0"></span>2. Sistemare i cavi, i tubicini o i tubi in corrispondenza del fermacavi e, in seguito, premere il fermacavi verso il basso (vedi [Figura 2-18 a pagina 59\)](#page-58-1).

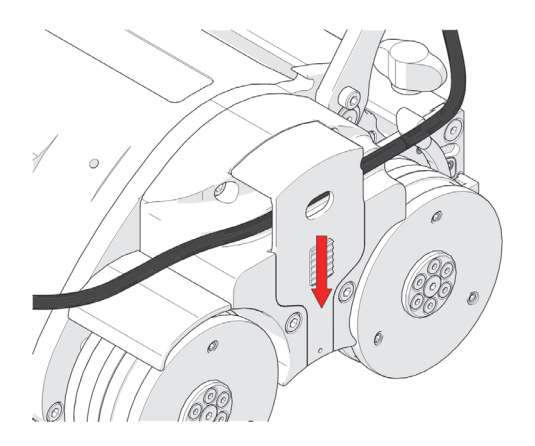

<span id="page-58-1"></span>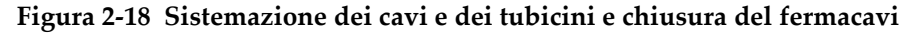

#### **2.2.7 Impugnatura di orientamento**

L'impugnatura di orientamento permette di orientare lo scanner (vedi [Figura 2-19 a](#page-59-0)  [pagina 60\)](#page-59-0).

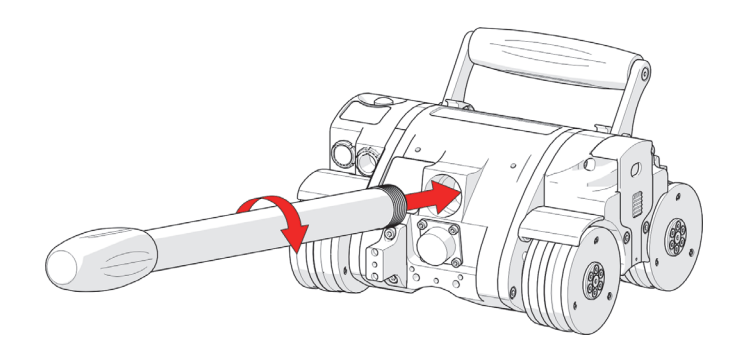

**Figura 2-19 Impugnatura di orientamento**

<span id="page-59-0"></span>L'impugnatura può essere usata per definire la direzione iniziale dello scanner e un'occasionale correzione dell'orientamento. L'utilizzo dell'impugnatura di orientamento non è indicato per una continua regolazione dell'orientamento durante un'operazione di scansione. L'impugnatura può essere rimossa per ridurre l'ingombro dello scanner.

#### NOTA

Non usare l'impugnatura di orientamento per rimuovere o installare un'unità mobile da una superficie di scansione senza il posizionamento della pedana di installazione e rimozione.

# **2.2.8 Raccordo ad attacco rapido (HT)**

Posizionato lateralmente all'unità mobile, i raccordi ad attacco rapido rappresentano i punti di connessione dei raccordi dei tubicini.

Spingere il raccordo del tubicino verso il raccordo ad attacco rapido per realizzare il collegamento (vedi [Figura 2-20 a pagina 61](#page-60-0)).

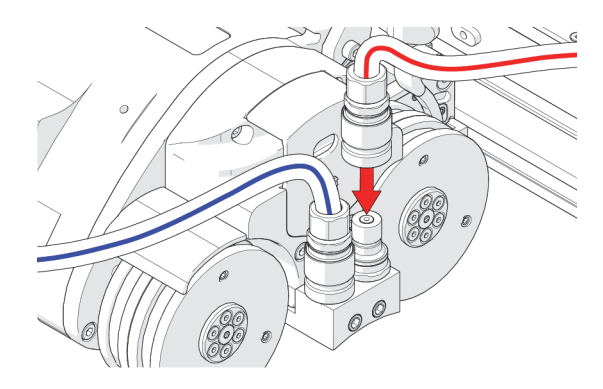

**Figura 2-20 Raccordo ad attacco rapido**

# <span id="page-60-0"></span>**2.2.9 Collegamento e sistemazione dei tubicini (HT)**

I tubicini trasportano liquido refrigerante che permette di dissipare calore nell'unità mobile e in diverse componenti. I tubicini DEVONO essere sistemati nel sistema di gestione dei cavi HT.

I tubicini vengono collegati mediante raccordi ad attacco rapido che non presentano sgocciolii o perdite quando sono collegati o scollegati.

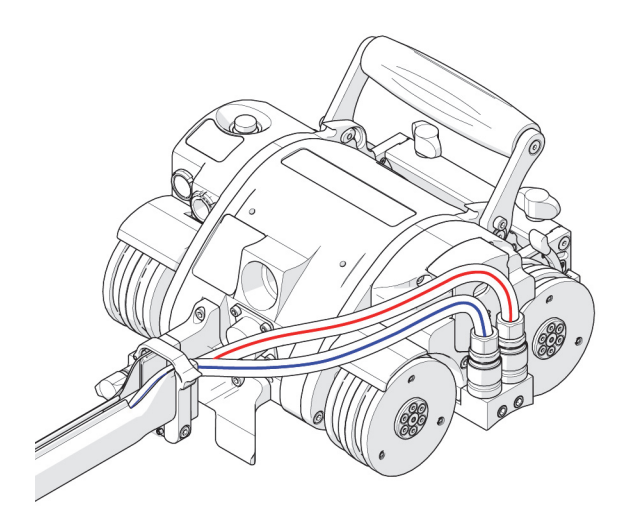

<span id="page-60-1"></span>**Figura 2-21 Sistemazione dei tubicini nell'unità mobile**

#### **Per sistemare i tubicini**

- 1. Spingere i raccordi dei tubicini nei raccordi ad attacco rapido dell'unità mobile (vedi [Figura 2-20 a pagina 61\)](#page-60-0).
- 2. Sistemare i tubicini nel sistema di gestione dei cavi HT e collegarli al sistema di raffreddamento (vedi [Figura 2-21 a pagina 61\)](#page-60-1).

# **2.2.10 Scollegamento dei tubicini (HT)**

#### **Per scollegare i tubicini (HT)**

 Per scollegare un tubicino, afferrare il manicotto del raccordo del tubicino e tirarlo per scollegarlo dall'unità mobile (vedi [Figura 2-22 a pagina 62](#page-61-0)).

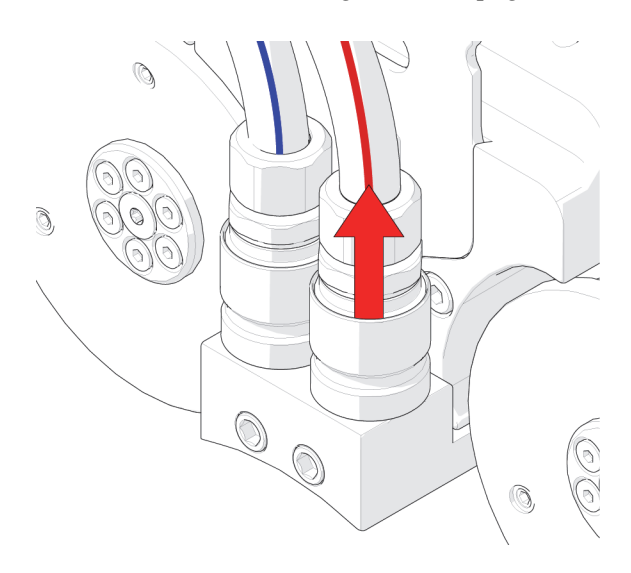

**Figura 2-22 Scollegamento del tubicino tirando il manicotto**

# <span id="page-61-0"></span>**2.3 Controller di alimentazione**

Il controller di alimentazione è compatibile con un'alimentazione elettrica di 25-45 VCC mediante l'alimentatore CA/CC o la batteria. Nel controller di alimentazione sono integrati un circuito di sicurezza di avvio/arresto e dei pulsanti ON/OFF.

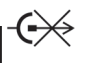

Non scollegare se sotto tensione. Effettuare lo spegnimento prima di procedere con il collegamento o lo scollegamento. In caso contrario potrebbero verificarsi dei guasti alla componentistica elettronica.

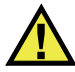

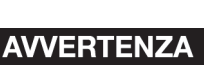

**ATTENZIONE** 

Il controller di alimentazione non possiede componenti riparabili dall'utente. All'interno del telaio possono essere presenti delle tensioni pericolose. NON aprire il controller di alimentazione in quanto potrebbe verificarsi un grave infortunio. In caso necessiti una riparazione, restituire lo strumento a Evident

<span id="page-62-0"></span>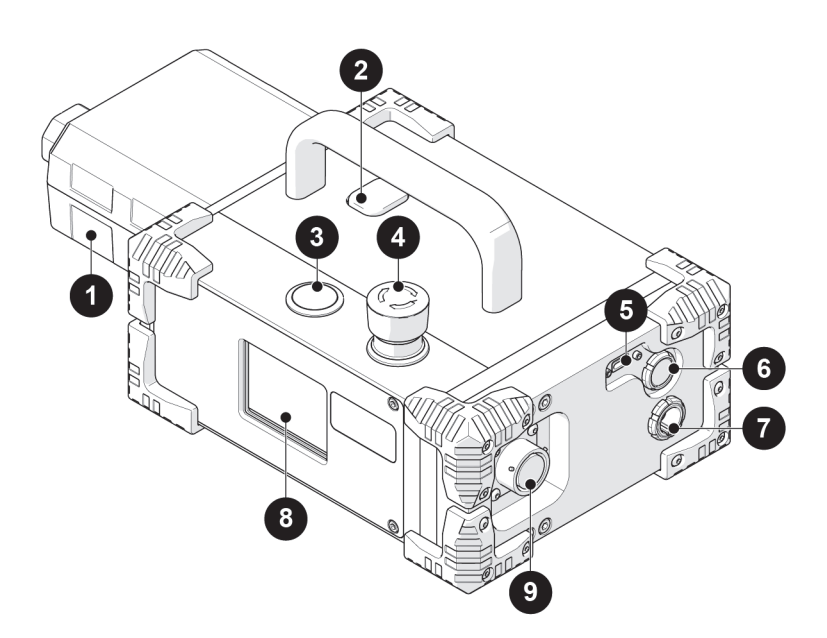

**Figura 2-23 Controller di alimentazione**

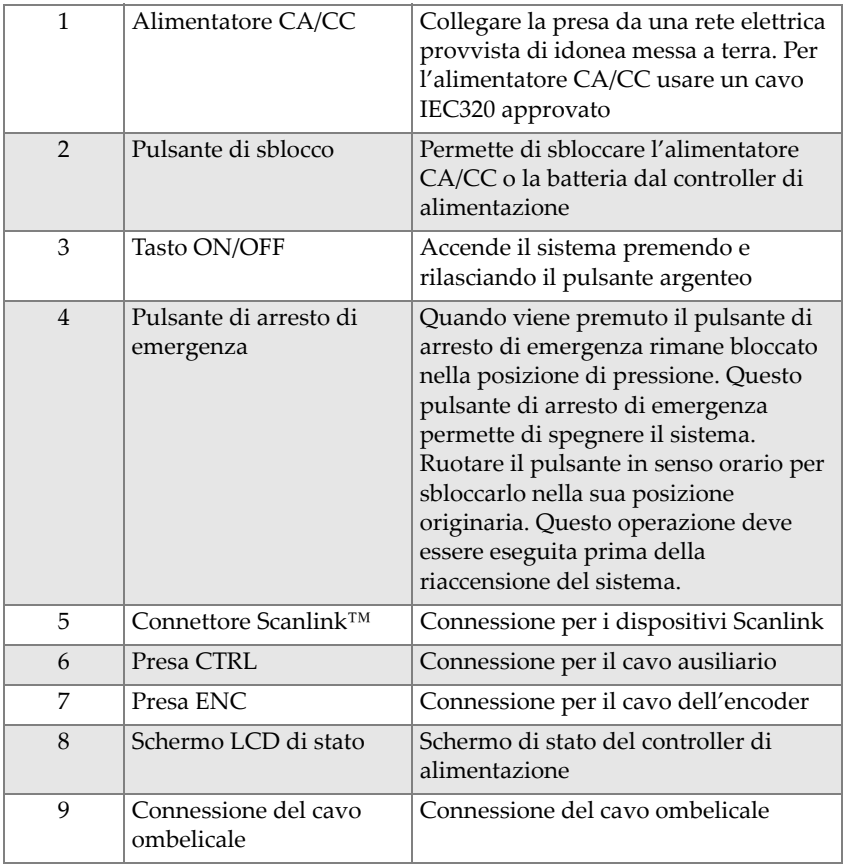

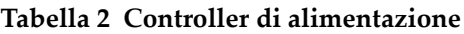

In caso di guasto del circuito di arresto (il circuito di arresto si sviluppa attraverso il cavo del controller di alimentazione, il cavo ombelicale e il pulsante di arresto di emergenza dell'unità mobile) il sistema si spegnerà.

#### NOTA

Prima del suo utilizzo verificare sempre l'integrità del cavo e del connettore di alimentazione. Il controller di alimentazione non dovrebbe essere usato se si evidenzia la presenza di danni. L'utilizzo di componenti danneggiate potrebbe rappresentare un rischio per la sicurezza.

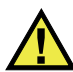

#### ATTENZIONE

Prima del suo utilizzo verificare sempre l'integrità del cavo e del connettore di alimentazione. Il controller di alimentazione non dovrebbe essere usato se si evidenzia la presenza di danni. L'utilizzo di componenti danneggiate potrebbe rappresentare un rischio per la sicurezza.

## **2.3.1 Alimentatore CA/CC**

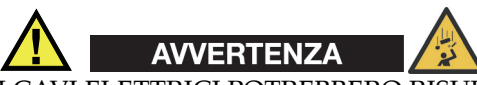

I CAVI ELETTRICI POTREBBERO RISULTARE PERICOLOSI. Un uso improprio dei cavi elettrici potrebbe causare INCENDI o MORTE per SCOSSA ELETTRICA. Prima di ogni utilizzo controllarli attentamente. NON usarli se risultano danneggiati. NON usarli in condizioni di umidità. Mantenerli lontani dall'acqua. NON spostare, trascinare o posizionare oggetti sopra i cavi.

L'alimentatore CA/CC (elemento n°1, [Figura 2-23 a pagina 63\)](#page-62-0) viene usato per collegare il controller di alimentazione a un'adeguata presa elettrica provvista di idonea messa a terra con 100–240 VCA e 50/60 Hz in grado di fornire almeno 5 amps.

La sicurezza del controller di alimentazione dipende da un collegamento con idonea messa a terra.

In ambienti con presenza di umidità, per essere garantita la sicurezza degli operatori deve essere usato un interruttore differenziale (salvavita).

#### NOTA

Alcuni generatori o inverter CC-CA possono produrre un significativo disturbo al sistema. Questo potrebbe ridurre le prestazioni generali del sistema o diminuire la durata di vita del sistema. L'utilizzo di generatori o inverter CC-CA non è consigliato e il loro utilizzo è a rischio e pericolo dell'operatore.

# **2.4 Modulo del braccio di scansione**

Il braccio di scansione motorizzato aggiunge al MapROVER la capacità di scansione automatizzata su due assi (vedi [Figura 2-24 a pagina 66](#page-65-0)).

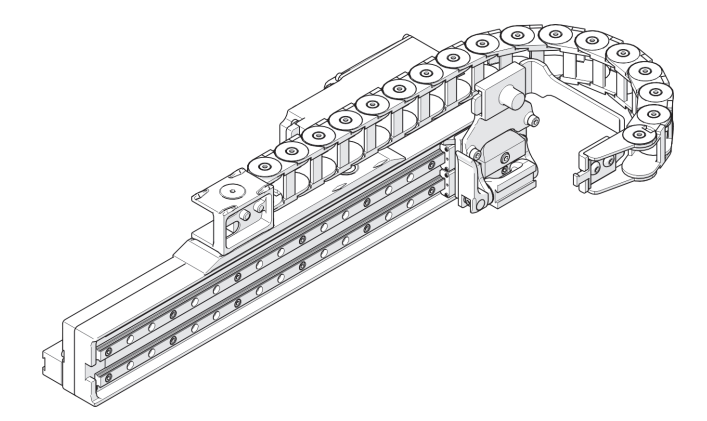

**Figura 2-24 Modulo del braccio di scansione**

<span id="page-65-0"></span>Il braccio di scansione supporta numerosi tipi di sonde per diversi tipi di scansione della corrosione, inclusi i trasduttori a 0° convenzionali, le sonde phased array, gli scanner ausiliari (es: lo scanner phased array HydroFORM) e altro. Il controller MapROVER viene usato per configurare tutti i parametri di scansione (riferirsi alla sezione ["Modalità Two Axis Scan \(scansione su due assi\)" a pagina 169](#page-168-0) per maggior informazioni).

# **2.4.1 Montaggio di un braccio assiale**

#### **Per montare un braccio assiale**

1. Allentare le due manopole ad alette nere e, in seguito, fare scorrere la guida di montaggio del braccio di scansione nelle giunzioni a coda di rondine dell'unità mobile (vedi [Figura 2-25 a pagina 67\)](#page-66-0).

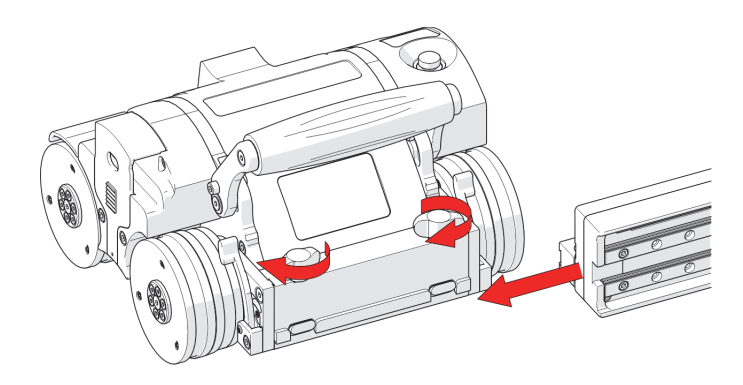

**Figura 2-25 Scorrimento nel supporto girevole** 

<span id="page-66-0"></span>2. Stringere le due manopole ad alette nere per fissare il braccio di scansione (vedi [Figura 2-26 a pagina 67\)](#page-66-1).

<span id="page-66-1"></span>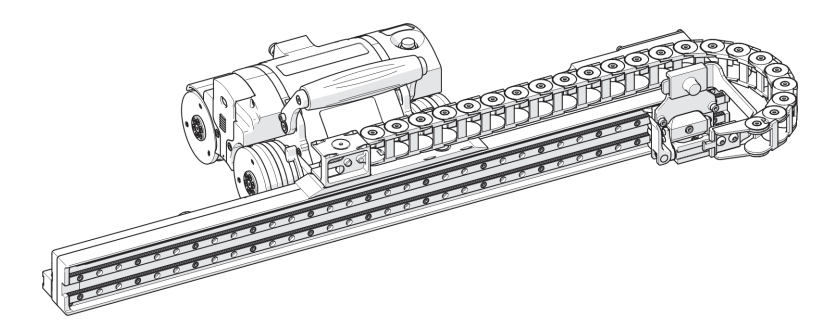

**Figura 2-26 Braccio assiale montato correttamente**

# **2.4.2 Fissaggio della canaletta portacavi**

#### **Per fissare la canaletta portacavi**

1. Fissare l'estremità magnetica della canaletta portacavi alla base magnetica del braccio di scansione. Assicurarsi che i quattro perni siano allineati con gli intagli nell'estremità magnetica (vedi [Figura 2-27 a pagina 68\)](#page-67-0).

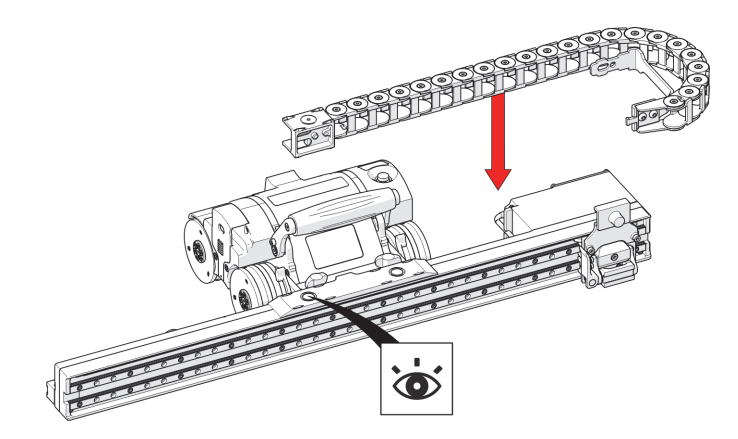

**Figura 2-27 Fissaggio della canaletta portacavi**

<span id="page-67-0"></span>2. Spingere la staffa della canaletta portacavi nella parte posteriore della staffa del supporto (vedi [Figura 2-28 a pagina 68\)](#page-67-1).

<span id="page-67-1"></span>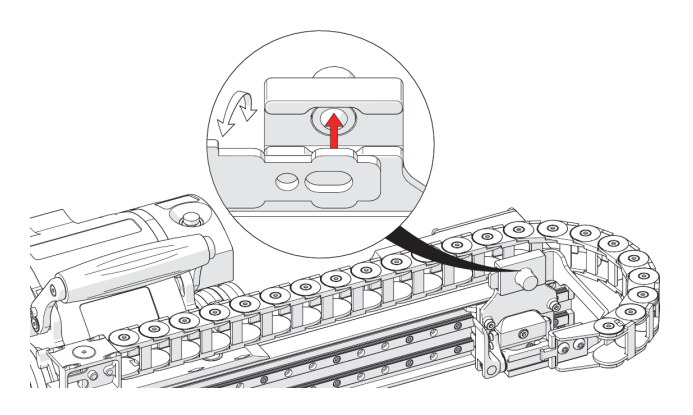

**Figura 2-28 Pressione della staffa contro il supporto**

3. Fare scorrere la staffa della canaletta portacavi fino a quando si blocca in posizione (vedi [Figura 2-29 a pagina 69\)](#page-68-0).

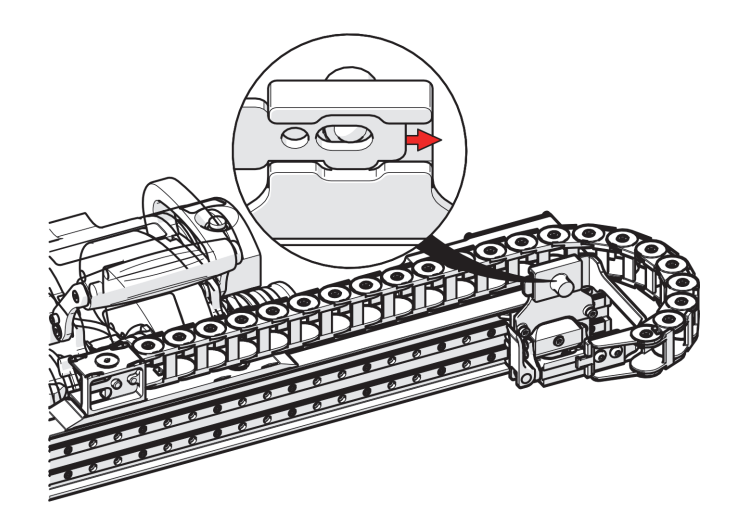

**Figura 2-29 Scorrimento della staffa per il fissaggio al supporto**

#### <span id="page-68-0"></span>**SUGGERIMENTO**

La canaletta portacavi può essere rovesciata e invertita per cambiare il lato che sporge dal braccio di scansione.

# **2.4.3 Sistemazione dei cavi mediante la canaletta portacavi**

#### **Per sistemare i cavi mediante la canaletta portacavi**

1. Con l'ausilio del cacciavite a punta piatta aprire le linguette della canaletta portacavi (vedi [Figura 2-30 a pagina 70\)](#page-69-0).

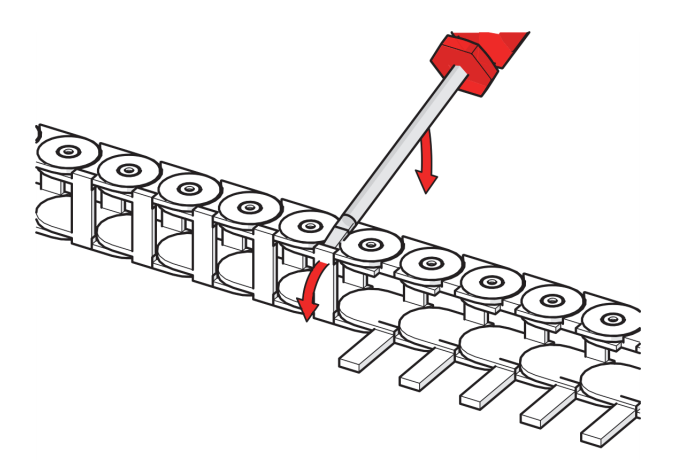

**Figura 2-30 Apertura delle linguette della canaletta portacavi**

<span id="page-69-0"></span>2. Sistemare tutti i tubicini e i cavi nella canaletta portacavi e, in seguito, chiudere le linguette per bloccare i cavi nella canaletta portacavi (vedi [Figura 2-31 a pagina](#page-69-1)  [70\)](#page-69-1).

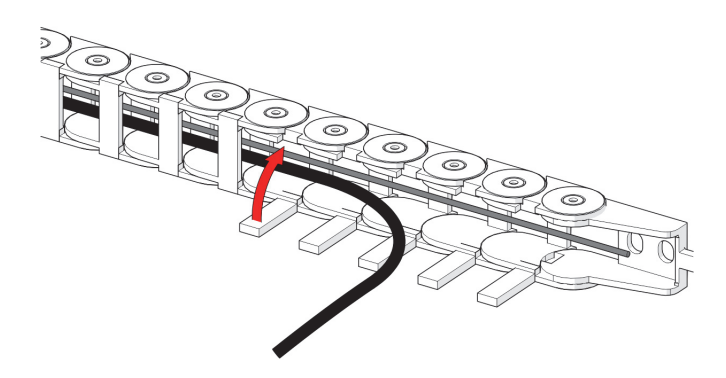

<span id="page-69-1"></span>**Figura 2-31 Sistemazione del cablaggio e chiusura delle linguette**

#### **SUGGERIMENTO**

Il processo di sistemazione dei cavi può essere facilitato aprendo contemporaneamente diverse linguette della fila.

# **2.4.4 Configurazione del cavo del braccio di scansione**

Il cavo del braccio di scansione permette di collegare il modulo del braccio di scansione al cavo ombelicale. Il cavo fornisce i collegamenti 36 VCC e di rete al modulo del braccio di scansione e permette di trasmettere i segnali dell'encoder del braccio di scansione al cavo ombelicale (vedi [Figura 2-32 a pagina 71](#page-70-0)).

#### **Per configurare il cavo del braccio di scansione**

1. Collegare il cavo del braccio di scansione fornito nel connettore del braccio di scansione nel telaio dell'encoder del braccio di scansione (vedi [Figura 2-32 a](#page-70-0)  [pagina 71\)](#page-70-0).

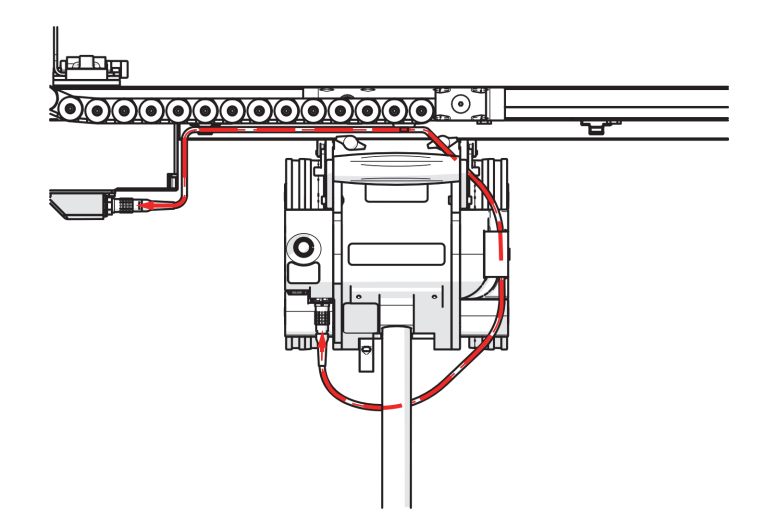

<span id="page-70-0"></span>**Figura 2-32 Sistemazione del cavo del braccio di scansione**

- 2. Fare passare il cavo nella prima staffa dei cavi lateralmente al telaio dell'encoder del braccio di scansione.
- 3. Sistemare il cavo avvalendosi dei fissaggi regolabili posizionati sul braccio di scansione (vedi [Figura 2-33 a pagina 72\)](#page-71-0).

Questi fissaggi possono scorrere lungo il braccio di scansione, permettendo al cavo del braccio di scansione di essere posizionato in base alle proprie esigenze.

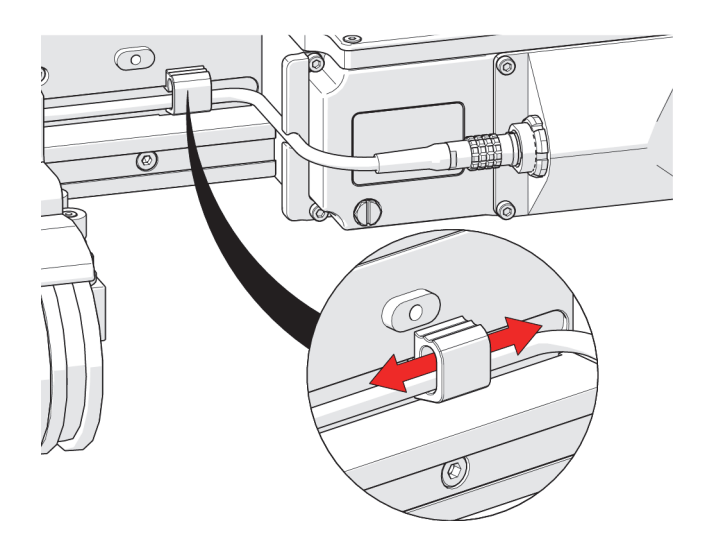

**Figura 2-33 Fissaggi del cavo regolabili**

<span id="page-71-0"></span>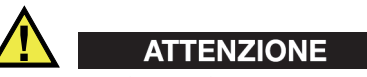

Per evitare danni al cavo assicurarsi che il cavo rimanga distante dalle ruote dello scanner.

#### SUGGERIMENTO

Non stringere o allentare le viti dei fissaggi. Queste viti dei fissaggi sono state serrate specificatamente dal produttore per permettere un'adeguata resistenza allo scorrimento.
Questi fissaggi hanno la capacità di accogliere due cavi nel caso in cui sia necessario sistemare un copioso cablaggio (vedi [Figura 2-34 a pagina 73\)](#page-72-0).

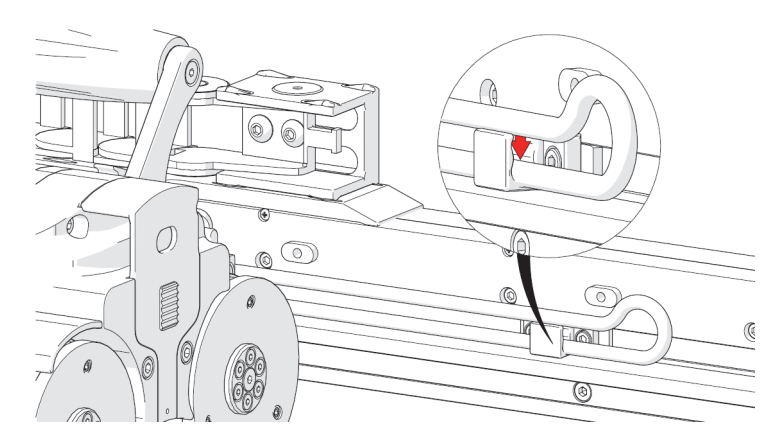

**Figura 2-34 Sistemazione del cavo mediante due fissaggi**

### <span id="page-72-0"></span>**2.4.5 Montaggio dei supporti delle sonde**

Riferirsi alla sezione ["Supporto della sonda verticale \(da Kit di saldatura opzionale\)"](#page-97-0)  [a pagina 98](#page-97-0) per maggior informazioni.

# **2.4.6 Fissaggi dei supporti delle sonde**

### **2.4.6.1 Supporto della sonda di ispezione della corrosione (opzionale)**

Seguire le seguenti operazioni quando si utilizza il supporto della sonda di ispezione della corrosione in combinazione con il braccio di scansione.

#### **Per montare il supporto della sonda di ispezione della corrosione nel braccio di scansione**

1. Il fissaggio del cavo fornito serve per la gestione dei cavi. Stringere il fissaggio per la sua rimozione e installazione (vedi [Figura 2-35 a pagina 74](#page-73-0)).

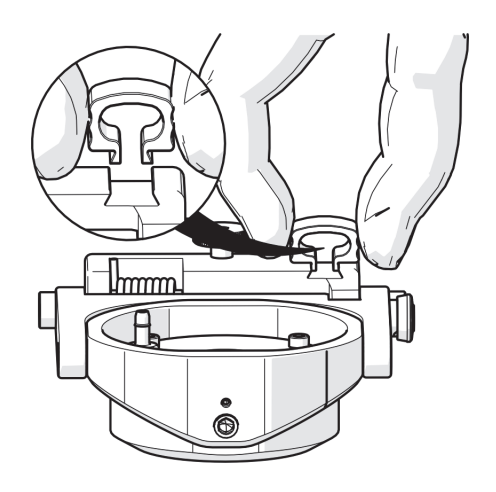

**Figura 2-35 Fissaggio del cavo**

# NOTA

<span id="page-73-0"></span>Nel caso in cui sia montata, è necessario rimuovere la staffa di montaggio del supporto della sonda per l'ispezione della corrosione.

2. Ruotare la manopola di regolazione del supporto della sonda (vedi [Figura 2-36 a](#page-74-0)  [pagina 75\)](#page-74-0).

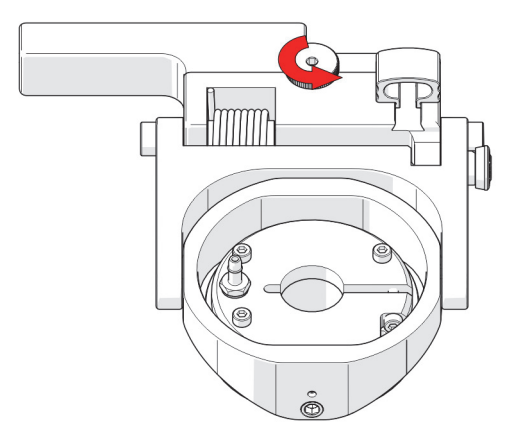

**Figura 2-36 Allentamento della manopola**

<span id="page-74-0"></span>3. Rimuovere la staffa di montaggio (vedi [Figura 2-37 a pagina 75\)](#page-74-1).

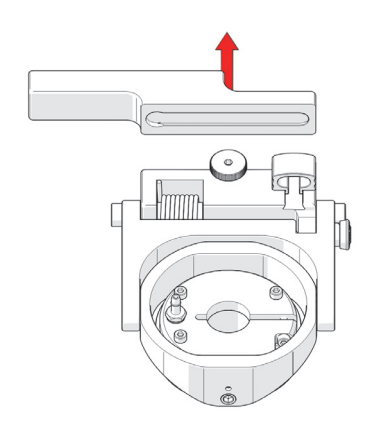

**Figura 2-37 Rimozione della staffa**

<span id="page-74-1"></span>4. Allineare la giunzione a coda di rondine del supporto della sonda per l'ispezione della corrosione e il supporto rotante del braccio di scansione (vedi [Figura 2-38 a](#page-75-0)  [pagina 76\)](#page-75-0)

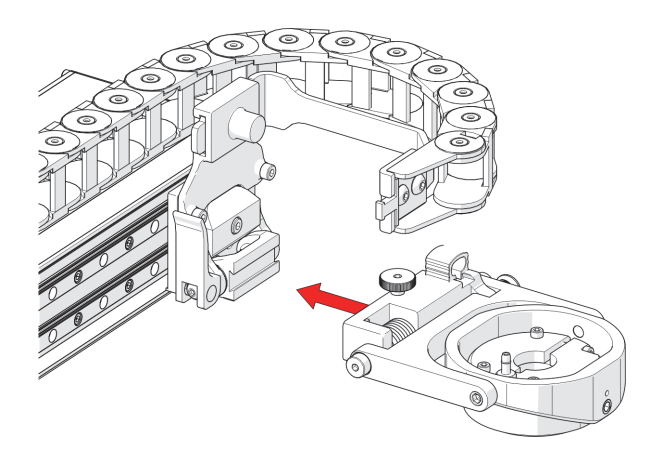

**Figura 2-38 Fissaggio alla giunzione a coda di rondine**

<span id="page-75-0"></span>5. Stringere la manopola di regolazione del supporto della sonda (vedi [Figura 2-39 a](#page-75-1)  [pagina 76\)](#page-75-1).

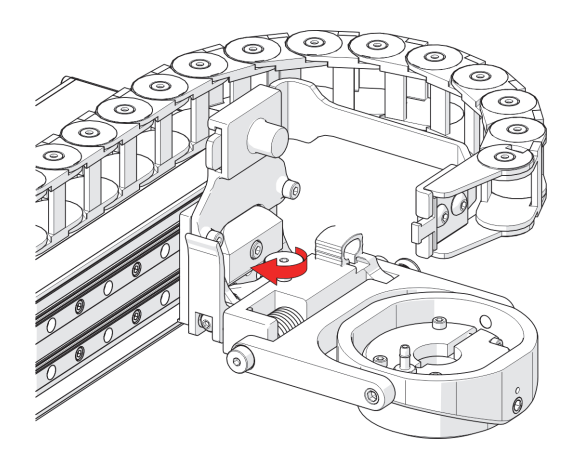

<span id="page-75-1"></span>**Figura 2-39 Serraggio della manopola**

# **2.4.7 Rotazione del braccio di scansione**

Regolazione della rotazione del braccio di scansione (vedi [Figura 2-40 a pagina 77](#page-76-0)) in modo che l'allineamento del braccio di scansione risulti parallelo alla tangente della superficie di scansione (vedi [Figura 2-41 a pagina 77](#page-76-1)).

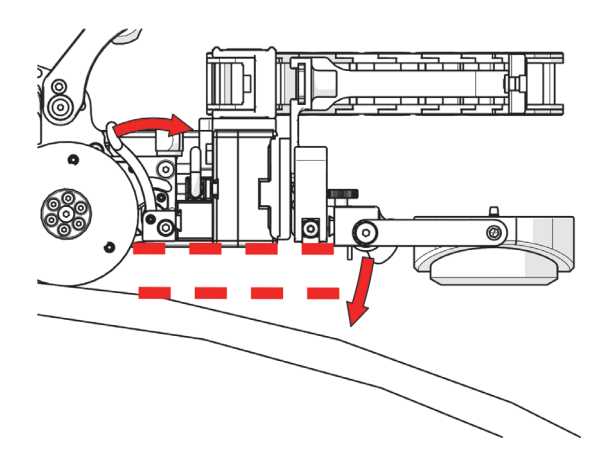

**Figura 2-40 Rotazione del braccio di scansione**

<span id="page-76-1"></span><span id="page-76-0"></span>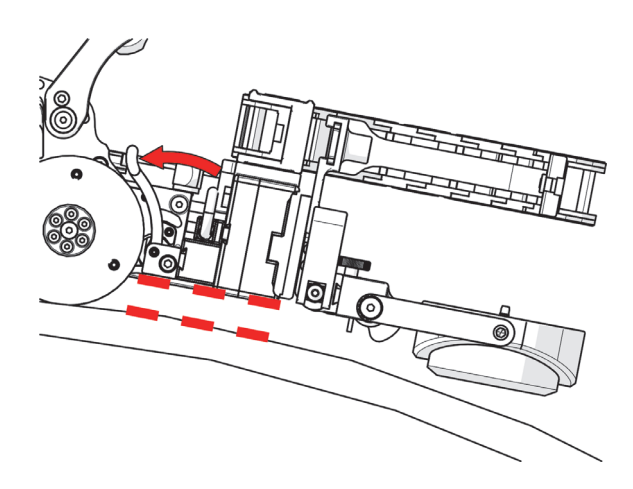

**Figura 2-41 Parallelo alla superficie di scansione**

# **2.4.8 Allineamento dell'elemento anteriore rotante rispetto alla superficie di scansione**

#### **Per allineare l'elemento anteriore rotante con la superficie di ispezione**

1. Sbloccare il dispositivo di blocco dell'elemento anteriore rotante e orientare il supporto della sonda verso la superficie di ispezione (vedi [Figura 2-42 a pagina](#page-77-0)  [78](#page-77-0)).

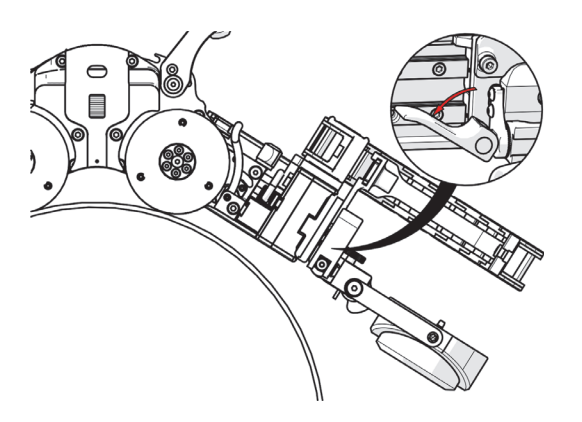

**Figura 2-42 Rotazione del braccio di scansione**

<span id="page-77-0"></span>2. Abbassare il supporto della sonda di circa 6 mm (0,25 in.) al di sopra della superficie di scansione e, in seguito, bloccare l'elemento anteriore rotante in posizione (vedi [Figura 2-43 a pagina 79\)](#page-78-0).

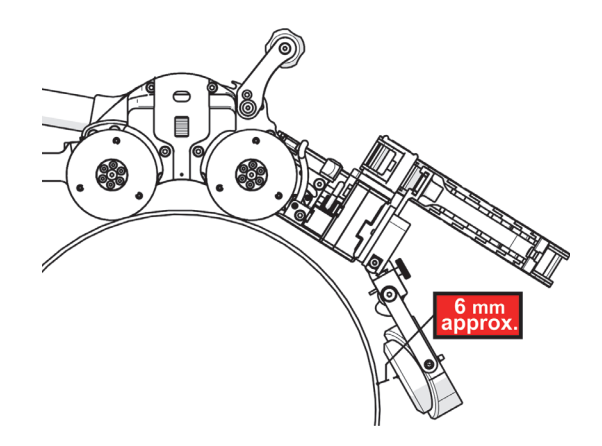

**Figura 2-43 Rotazione del braccio di scansione**

# <span id="page-78-0"></span>**2.4.9 Abbassamento del supporto della sonda verso la superficie di scansione**

#### **Per abbassare il supporto della sonda verso al superficie di scansione**

- 1. Sollevare delicatamente il supporto della sonda (vedi [Figura 2-44 a pagina 80\)](#page-79-0).
- 2. Tirare il dispositivo di blocco del supporto della sonda (vedi [Figura 2-44 a pagina](#page-79-0)  [80\)](#page-79-0).
- 3. Abbassare delicatamente il supporto della sonda verso la superficie di scansione (vedi [Figura 2-44 a pagina 80\)](#page-79-0).

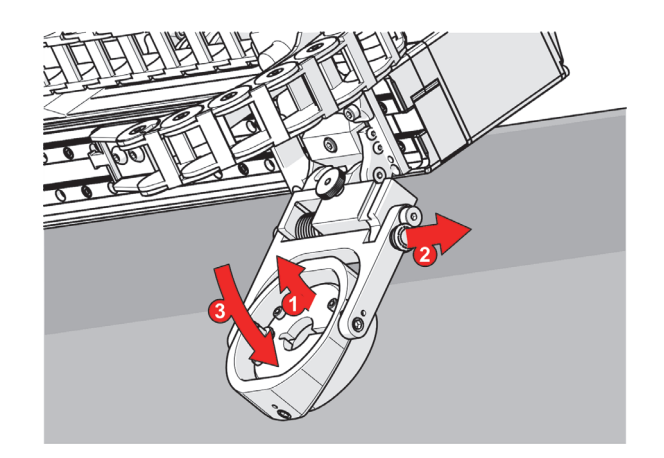

<span id="page-79-0"></span>**Figura 2-44 Rimozione dell'elemento anteriore rotante della staffa del supporto**

# **2.4.10 Cambio di orientazione del braccio di scansione**

**Per cambiare l'orientazione del braccio di scansione**

#### **NOTA**

Per completare questo processo l'orientazione del braccio di scansione deve essere definito nelle configurazioni utente del controller portatile (riferirsi alla sezione ["Schermata User Settings \(configurazioni utente\)" a pagina 177](#page-176-0) per maggior informazioni).

- 1. Rimuovere la canaletta portacavi (vedi sezione ["Fissaggio della canaletta](#page-67-0)  [portacavi" a pagina 68](#page-67-0)).
- 2. Allentare tutte le viti fissate nella guida di montaggio del braccio di scansione (vedi [Figura 2-45 a pagina 81\)](#page-80-0).

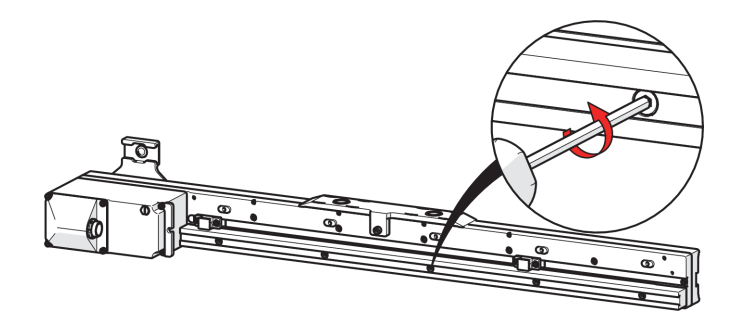

**Figura 2-45 Rimozione della guida di montaggio del braccio di scansione**

- <span id="page-80-0"></span>3. Rimuovere la guida di montaggio dal braccio di scansione.
- 4. Rimuovere la base magnetica dal braccio di scansione (vedi [Figura 2-46 a pagina](#page-80-1)  [81\)](#page-80-1).

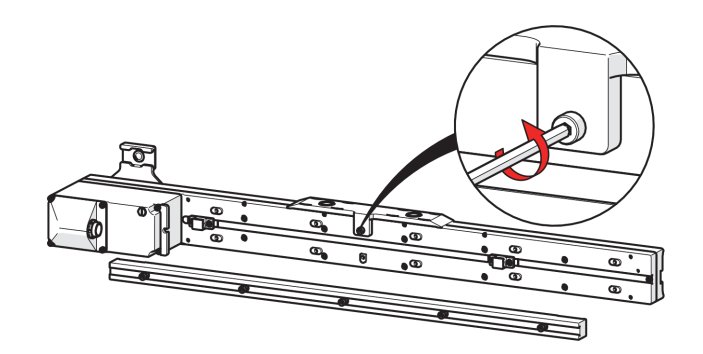

**Figura 2-46 Rimozione della base magnetica**

<span id="page-80-1"></span>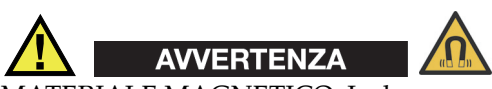

MATERIALE MAGNETICO. La base magnetica della canaletta portacavi del braccio di scansione contiene materiale magnetico. Persone provviste di pacemaker o defibrillatore impiantabile devono rimanere a una distanza minima di 10 cm (4 in.).

5. Svitare la sola vita dell'elemento anteriore rotante mediante il cacciavite a brugola da 3 mm fornito e, in seguito, rimuovere le due viti della staffa di supporto.

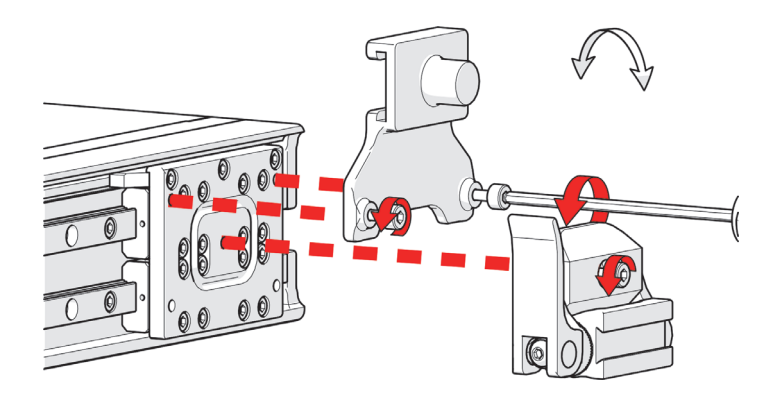

**Figura 2-47 Rimozione dell'elemento anteriore rotante della staffa del supporto**

6. Usando una chiave a brugola da 2,5 mm, rimuovere la vite a testa tonda posizionata alla fine del braccio di scansione nella scanalatura dei fissaggi dei cavi (vedi [Figura 2-48 a pagina 82\)](#page-81-0).

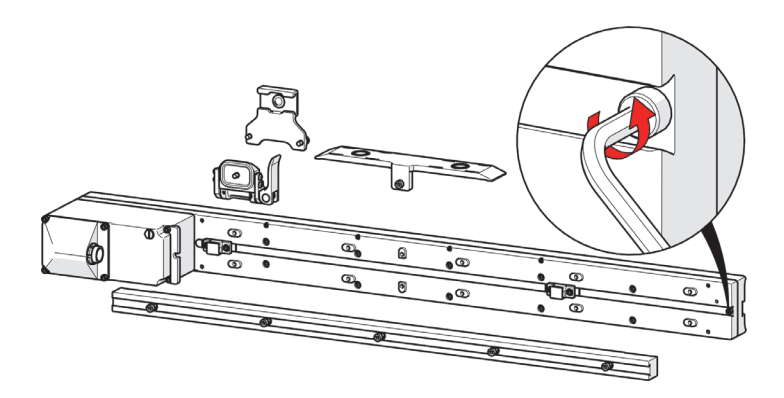

**Figura 2-48 Rimozione della vite**

<span id="page-81-0"></span>7. Rimuovere i fissaggi di gestione dei cavi facendoli scorrere lungo il braccio di scansione (vedi [Figura 2-49 a pagina 83\)](#page-82-0).

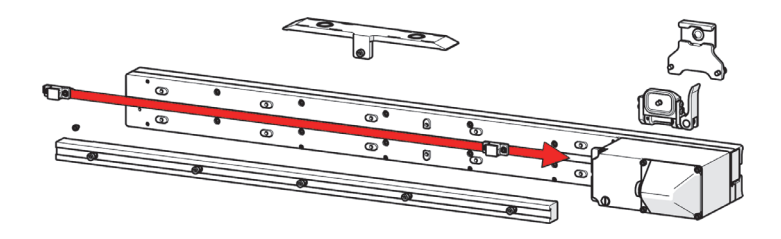

<span id="page-82-0"></span>**Figura 2-49 Rimozione per scorrimento dei fissaggi dei cavi dal braccio di scansione**

#### NOTA

Non svitare i fissaggi dal braccio di scansione visto che le viti sono state serrate specificatamente per permettere un'adeguata resistenza allo scorrimento.

8. Ruotare il braccio di scansione (vedi [Figura 2-50 a pagina 83\)](#page-82-1).

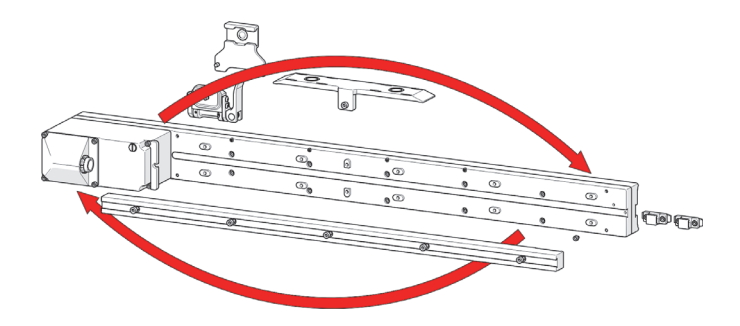

**Figura 2-50 Rotazione del braccio di scansione**

<span id="page-82-1"></span>9. Verificare che i fissaggi del sistema di gestione dei cavi siano orientati correttamente (vedi [Figura 2-51 a pagina 84\)](#page-83-0).

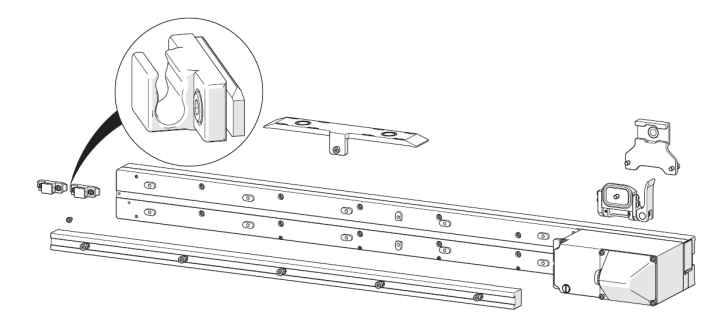

**Figura 2-51 Verifica dell'orientamento corretto dei fissaggi di gestione dei cavi**

<span id="page-83-0"></span>10. Inserire i fissaggi del sistema di gestione dei cavi facendoli scorrere nel braccio di scansione (vedi [Figura 2-52 a pagina 84\)](#page-83-1).

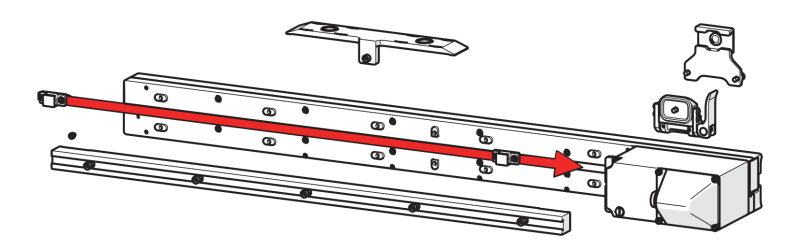

**Figura 2-52 Sostituzione del fissaggio del sistema di gestione dei cavi**

<span id="page-83-1"></span>11. Riavvitare la vite a testa tonda posizionata all'estremità del braccio di scansione (vedi [Figura 2-53 a pagina 85\)](#page-84-0).

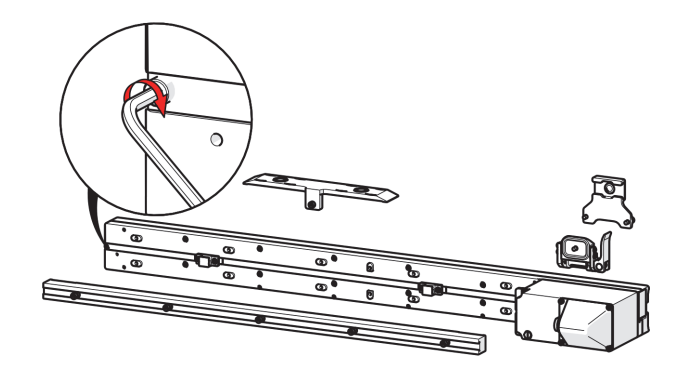

**Figura 2-53 Riavvitamento della vite a testa tonda**

<span id="page-84-0"></span>12. Fissare la guida di montaggio del braccio di scansione al di sotto dei fissaggi del sistema di gestione dei cavi. Allineare e stringere tutte le viti nella guida di montaggio (vedi [Figura 2-54 a pagina 85](#page-84-1)).

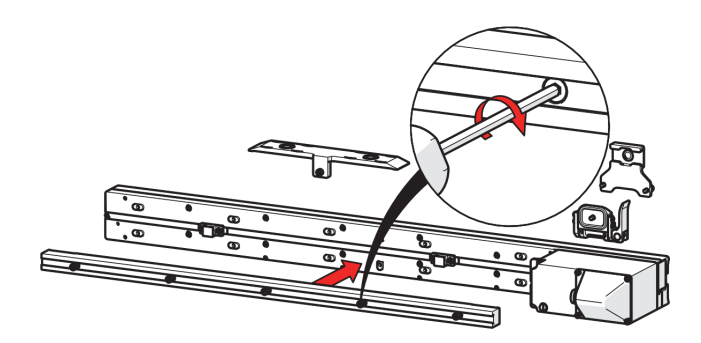

**Figura 2-54 Fissaggio della guida di montaggio**

<span id="page-84-1"></span>13. Allineare la vite della base magnetica della canaletta portacavi al centro del braccio di scansione. Stringere la vite della base magnetica (vedi [Figura 2-55 a](#page-85-0)  [pagina 86\)](#page-85-0).

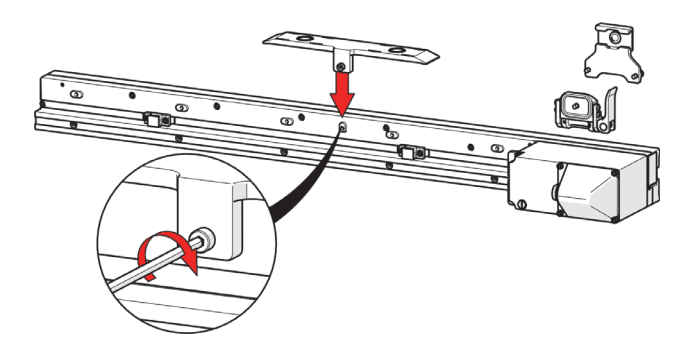

**Figura 2-55 Fissaggio della base magnetica al braccio di scansione**

<span id="page-85-0"></span>14. Fissare l'elemento anteriore rotante al supporto del braccio rotante (vedi [Figura 2-](#page-85-1) [56 a pagina 86\)](#page-85-1).

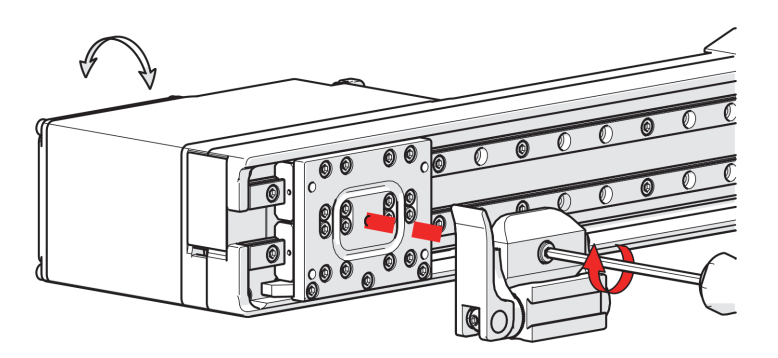

**Figura 2-56 Fissaggio dell'elemento anteriore rotante al supporto**

<span id="page-85-1"></span>15. Fissare la staffa di supporto al supporto del braccio di scansione (vedi [Figura 2-57](#page-86-0)  [a pagina 87](#page-86-0)).

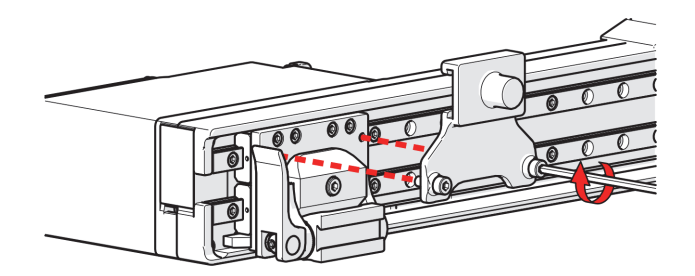

**Figura 2-57 Fissaggio della staffa di supporto**

<span id="page-86-0"></span>16. Mediante il controller portatile, programmare l'orientamento del braccio di scansione (vedi sezione ["Schermata Utilities \(utilità\)" a pagina 176\)](#page-175-0).

### **2.4.11 Cavo del braccio di scansione**

Il cavo del braccio di scansione collega il modulo del braccio di scansione all'unità mobile. Il cavo fornisce i collegamenti 36 VCC e di rete al modulo del braccio di scansione e permette di trasmettere i segnali dell'encoder del braccio di scansione allo strumento.

I due connettori del cavo del braccio di scansione sono identici e intercambiabili. Collegare un terminale del cavo al braccio di scansione mentre l'altro terminale è collegato all'unità mobile. Il cavo del braccio di scansione è collegato alla presa ausiliaria dell'unità mobile (vedi sezione ["Configurazione del cavo del braccio di](#page-70-0)  [scansione" a pagina 71](#page-70-0)).

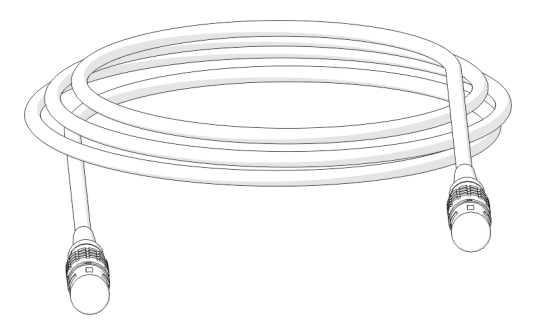

**Figura 2-58 Cavo del braccio di scansione**

#### NOTA

Prima del loro utilizzo verificare l'integrità del cavo e dei connettori. Se il cavo risulta danneggiato NON deve essere utilizzato. L'utilizzo di cavi danneggiati può rappresentare un rischio per la sicurezza e potrebbe compromettere anche il funzionamento di altre componenti del sistema.

# **2.5 Configurazione del sistema di raffreddamento (HT)**

Il sistema di raffreddamento viene alimentato dal controller di alimentazione mediante il cavo ausiliario.

I tubicini blu e rosa sono inclusi nel sistema di raffreddamento. I tubicini vengono collegati mediante raccordi ad attacco rapido che non presentano sgocciolii o perdite quando sono collegati o scollegati.

#### **Per collegare il sistema di raffreddamento all'alimentazione**

- 1. Allineare il punto rosso del connettore con la parte superiore della porta AUX (ausiliaria). Inserire il connettore nella porta AUX del sistema di raffreddamento (vedi [Figura 2-59 a pagina 89\)](#page-88-0).
- 2. Collegare il cavo ausiliario al controller di alimentazione (vedi [Figura 2-59 a](#page-88-0)  [pagina 89\)](#page-88-0).

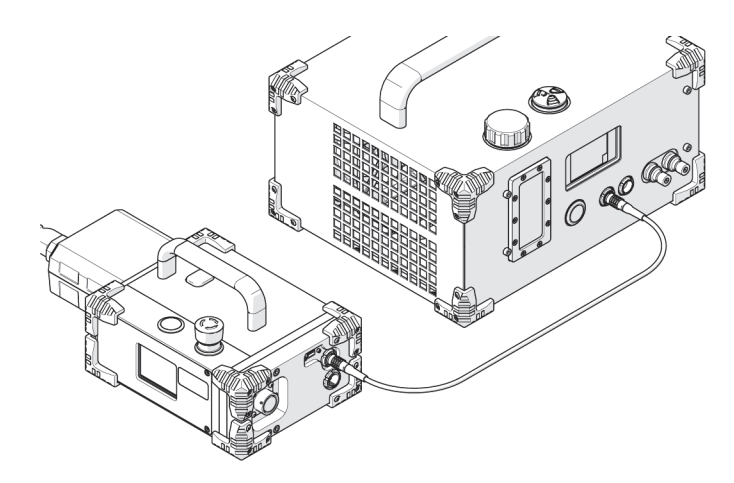

**Figura 2-59 Collegare il cavo ausiliario al sistema di raffreddamento e all'alimentazione**

#### <span id="page-88-0"></span>**Per collegare i tubicini**

- Inserire il raccordo del tubicino nel pertinente raccordo ad attacco rapido del sistema di raffreddamento.
	- Il tubicino rosso si deve collegare alla porta IN (ingresso) (vedi [Figura 2-60 a](#page-89-0)  [pagina 90\)](#page-89-0)
	- Il tubicino blu si deve collegare alla porta OUT (uscita) (vedi [Figura 2-60 a](#page-89-0)  [pagina 90\)](#page-89-0)

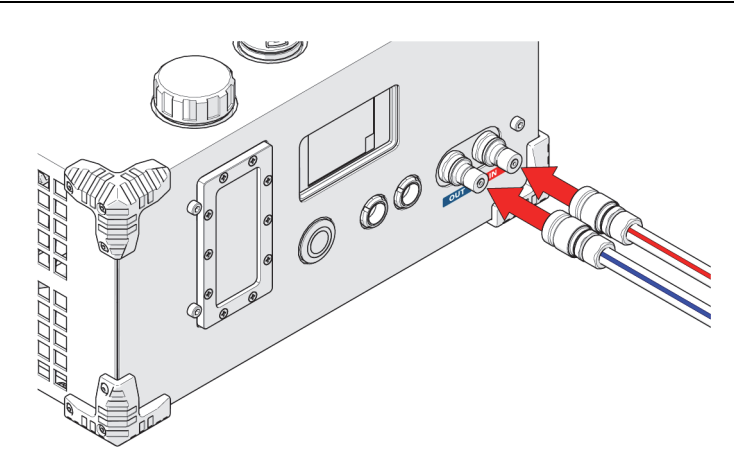

**Figura 2-60 Collegamento dei tubicini nel sistema di raffreddamento**

#### <span id="page-89-0"></span>**Per scollegare i tubicini**

1. Per scollegare un tubicino, afferrare il manicotto del raccordo del tubicino e rimuoverlo dal sistema di raffreddamento (vedi [Figura 2-61 a pagina 90\)](#page-89-1).

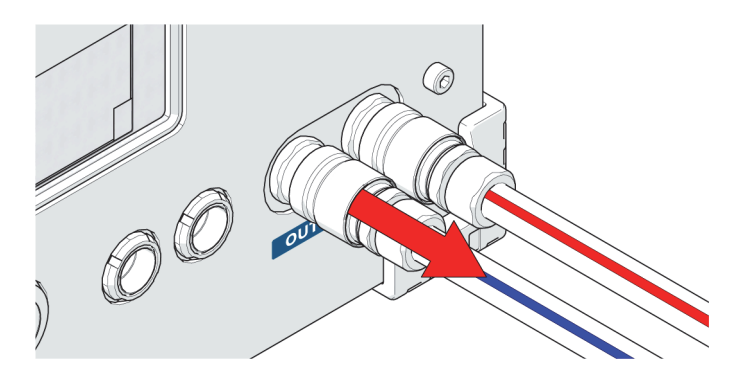

**Figura 2-61 Scollegamento del tubicino**

# <span id="page-89-1"></span>**2.6 Sistema di gestione dei cavi del braccio di scansione HT**

Il sistema di gestione dei cavi HT è disponibile in diverse lunghezze e permette di raggruppare e proteggere i cavi e i tubicini che si collegano allo scanner.

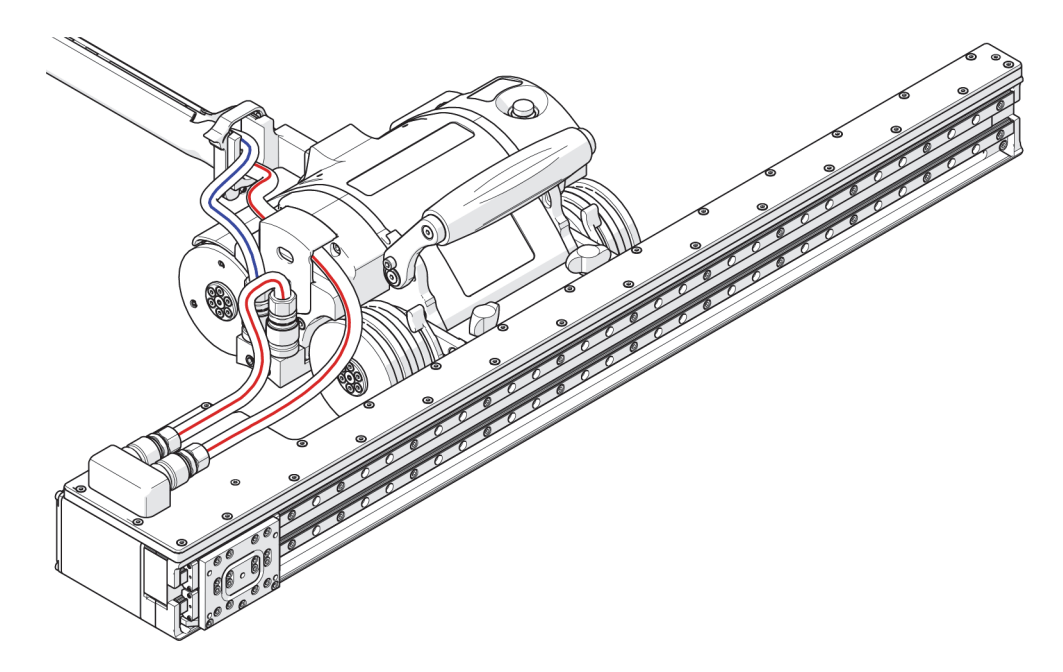

**Figura 2-62 Sistema di gestione dei cavi HT**

# **2.6.1 Collegamento e sistemazione dei tubicini**

I tubicini trasportano liquido refrigerante che permette di dissipare calore nelle diverse componenti.

#### NOTA

I tubicini DEVONO essere sistemati mediante il sistema di gestione dei cavi HT.

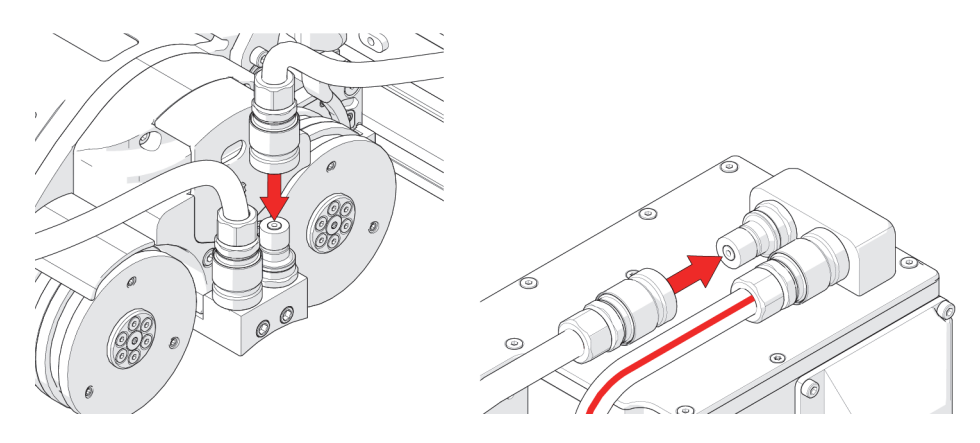

<span id="page-91-0"></span>**Figura 2-63 Collegamento dei tubicini nell'unità mobile e nel braccio di scansione**

I raccordi ad attacco rapido posizionati nella parte superiore del braccio di scansione HT rappresentano i punti di connessione dei raccordi dei tubicini. Inserire il raccordo del tubicino nel raccordo ad attacco rapido per realizzare il collegamento (vedi [Figura 2-64 a pagina 93\)](#page-92-0).

#### **SUGGERIMENTO**

I tubicini rossi possono essere collegati a entrambi i raccordi ad attacco rapido del braccio di scansione HT.

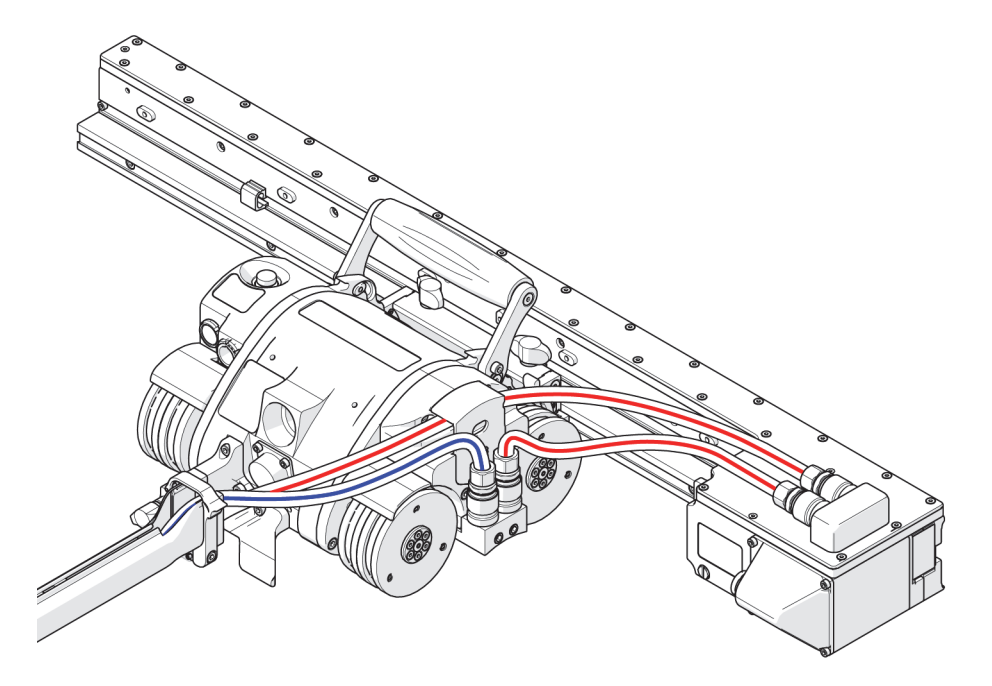

**Figura 2-64 Sistemazione dei tubicini con braccio di scansione**

#### <span id="page-92-0"></span>**Per sistemare i tubicini con un braccio di scansione HT**

- 1. Collegare i raccordi dei tubicini ai raccordi ad attacco rapido dell'unità mobile (vedi [Figura 2-63 a pagina 92\)](#page-91-0).
- 2. Collegare i raccordi dei tubicini ai raccordi ad attacco rapido del braccio di scansione (vedi [Figura 2-63 a pagina 92\)](#page-91-0).
- 3. Sistemare i tubicini mediante il sistema di gestione dei cavi e collegarli al sistema di raffreddamento (vedi [Figura 2-64 a pagina 93](#page-92-0)).

# **2.7 Guida laser a batteria (opzionale)**

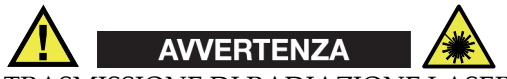

TRASMISSIONE DI RADIAZIONE LASER. Per evitare il verificarsi di infortuni non guardare direttamente il laser mediante strumenti ottici. Prodotto laser di classe 1M.

La guida laser fornisce un punto di riferimento per facilitare il mantenimento dell'allineamento dello scanner MapROVER su uno specifico percorso (vedi [Figura 2-](#page-93-0) [65 a pagina 94\)](#page-93-0).

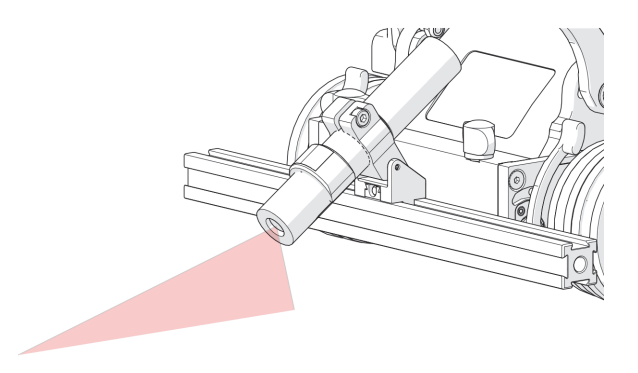

**Figura 2-65 Guida laser**

#### <span id="page-93-0"></span>**Per configurare e installare la guida laser**

- 1. Allentare la manopola della guida laser.
- 2. Montare la guida laser sulla barra e, in seguito, stringere la manopola della guida laser (vedi [Figura 2-66 a pagina 95](#page-94-0)).

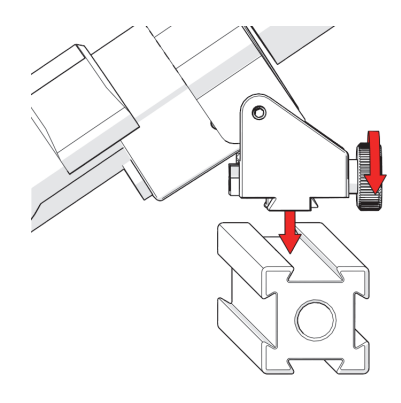

**Figura 2-66 Montaggio sulla barra**

<span id="page-94-0"></span>3. Regolare al cerniera della guida laser in modo da orientarla in base alle proprie esigenze (vedi [Figura 2-67 a pagina 95](#page-94-1)).

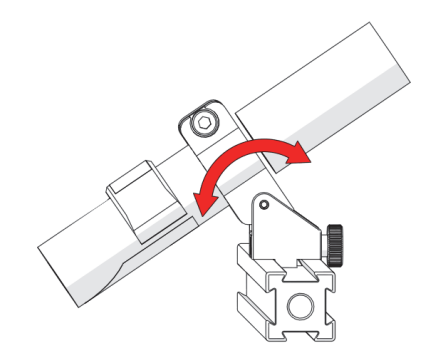

**Figura 2-67 Orientamento della guida laser**

- <span id="page-94-1"></span>4. Allentare la manopola della guida laser per regolare la posizione laterale in base alle proprie esigenze.
- 5. Ristringere la manopola della guida laser.

#### NOTA

Per il suo funzionamento la guida laser alimentata a batteria richiede l'utilizzo di 1 pila di tipo AA.

# **2.8 Cavo dell'encoder**

Il cavo dell'encoder collega il sistema MapROVER allo strumento di acquisizione dei dati. Questo cavo permette la trasmissione dei segnali delle posizioni su due assi dal sistema MapROVER allo strumento. Il cavo dell'encoder inoltre fornisce 5 VCC dallo strumento di acquisizione dei dati al circuito di isolamento dell'encoder. Sono disponibili diversi tipi di encoder per diversi strumenti.

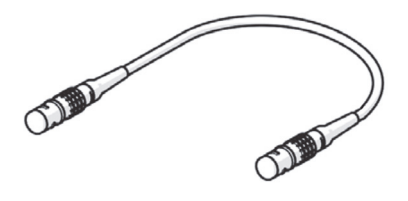

**Figura 2-68 Cavo dell'encoder**

#### NOTA

Prima del loro utilizzo verificare l'integrità del cavo e dei connettori. Se il cavo risulta danneggiato NON deve essere utilizzato.

# **2.9 Cavo del controller**

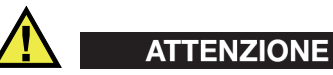

Prima del loro utilizzo verificare l'integrità del cavo e dei connettori. Se il cavo risulta danneggiato NON deve essere utilizzato. L'utilizzo di cavi danneggiati può rappresentare un rischio per la sicurezza e potrebbe compromettere anche il funzionamento di altre componenti del sistema.

Il cavo del controller collega il controller portatile al cavo ombelicale. Il cavo trasmette 36 VCC e segnali di rete (vedi [Figura 2-69 a pagina 97\)](#page-96-0).

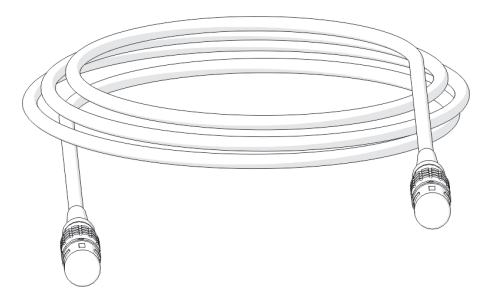

**Figura 2-69 Cavo del controller**

<span id="page-96-0"></span>I connettori del cavo del controller sono identici e intercambiabili. Il cavo può essere collegato nel connettore a 4 pin nel controller di alimentazione o nel cavo di alimentazione dello scanner MapROVER.

# <span id="page-97-0"></span>**2.10 Supporto della sonda verticale (da Kit di saldatura opzionale)**

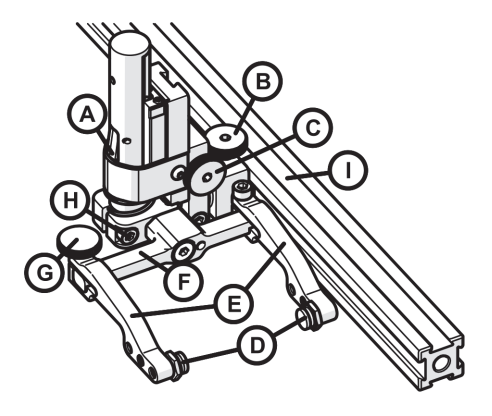

**Figura 2-70 Supporto della sonda verticale**

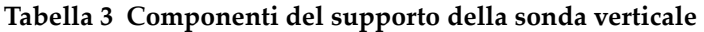

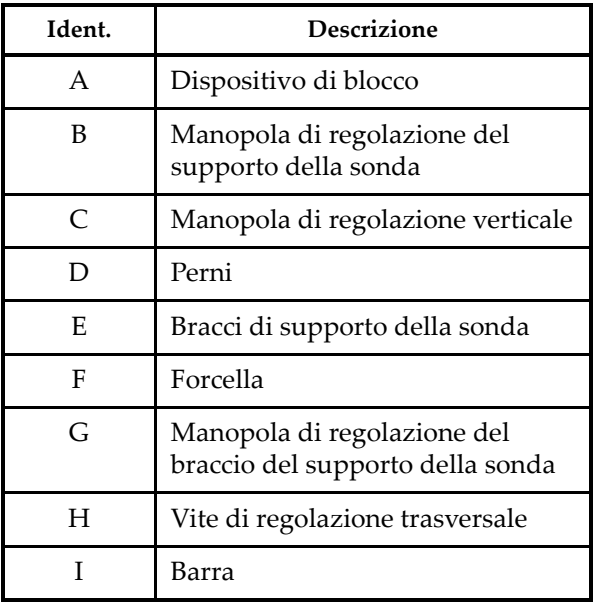

# **2.10.1 Configurazione del supporto della sonda**

La manopola di regolazione del supporto della sonda permette al supporto della sonda di essere fissato e di essere posizionato orizzontalmente sulla barra (vedi [Figura 2-71 a pagina 99\)](#page-98-0).

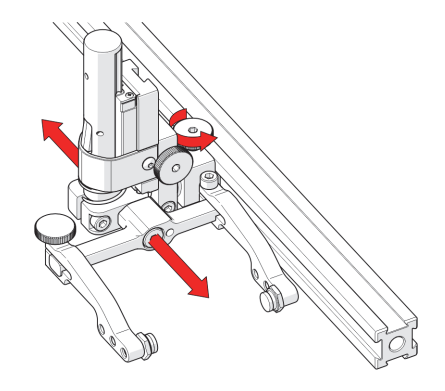

**Figura 2-71 Regolazione sulla barra**

<span id="page-98-0"></span>La manopola di regolazione verticale permette di regolare l'altezza del supporto della sonda verticale (vedi [Figura 2-72 a pagina 99\)](#page-98-1).

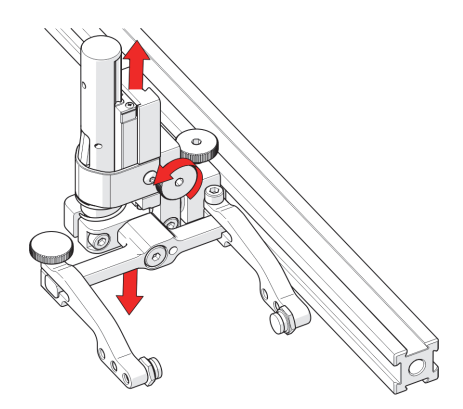

**Figura 2-72 Regolazione verticale**

<span id="page-98-1"></span>Posizionare i perni dove necessario. Quando necessita un'ampiezza di scansione più stretta, usare i fori dei perni più vicini alla forcella (vedi [Figura 2-73 a pagina 100\)](#page-99-0).

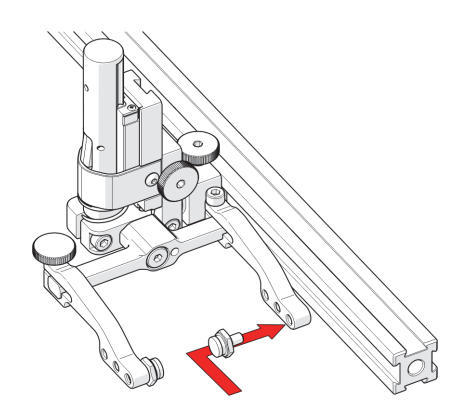

**Figura 2-73 Posizionamento dei perni**

#### <span id="page-99-0"></span>SUGGERIMENTO

La rotazione della sonda potrebbe essere ostacolata quando il supporto della sonda si trova più in prossimità della forcella.

#### **Per montare uno zoccolo UT nel supporto della sonda**

<span id="page-99-1"></span>1. Posizionare lo zoccolo nel braccio interno del supporto della sonda (vedi [Figura 2-](#page-99-1) [74 a pagina 100\)](#page-99-1).

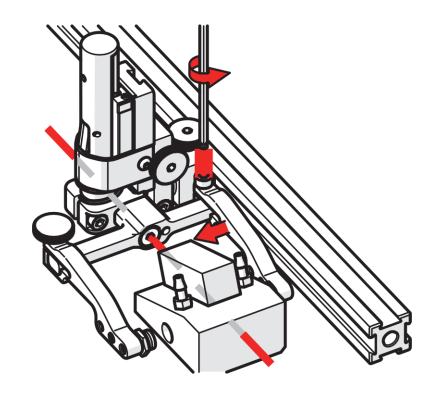

**Figura 2-74 Regolazione del braccio interno**

# **SUGGERIMENTO**

La forcella del supporto della sonda è compatibile con sonde e zoccoli di diverse dimensioni. Si consiglia di centrare lo zoccolo in base all'asse rotante della forcella. Questo può ridurre l'oscillazione dello zoccolo durante la scansione. Posizionare conformemente il braccio interno del supporto della sonda mediante il cacciavite a brugola da 3 mm fornito.

2. Allentare la manopola di regolazione del braccio del supporto della sonda (vedi [Figura 2-75 a pagina 101](#page-100-0)) e fare scorrere il braccio del supporto della sonda lungo la forcella bloccando lo zoccolo in posizione.

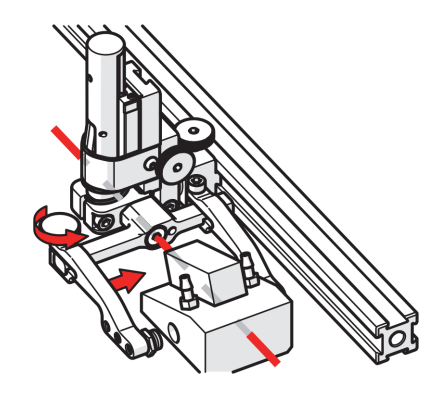

**Figura 2-75 Regolazione del braccio esterno**

<span id="page-100-0"></span>3. Stringere la manopola di regolazione del braccio del supporto della sonda (vedi [Figura 2-76 a pagina 102\)](#page-101-0).

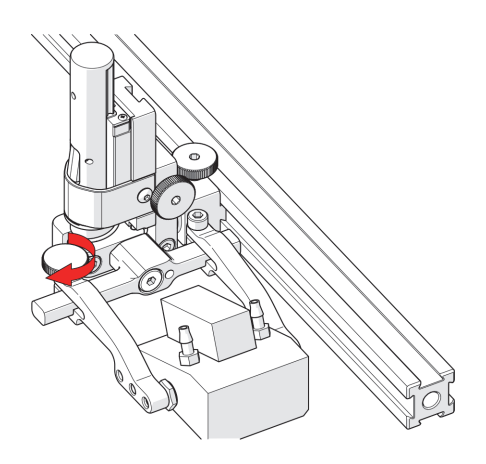

**Figura 2-76 Serraggio della manopola del braccio**

# <span id="page-101-0"></span>**2.10.2 Regolazione verticale del supporto della sonda**

#### **Per regolare verticalmente il supporto della sonda**

1. Assicurarsi che il supporto della sonda sia bloccato nella posizione più alta. Sollevare il supporto della sonda fino a quando il dispositivo di blocco risulta completamente esposto e scatta il blocco (vedi [Figura 2-77 a pagina 102](#page-101-1))

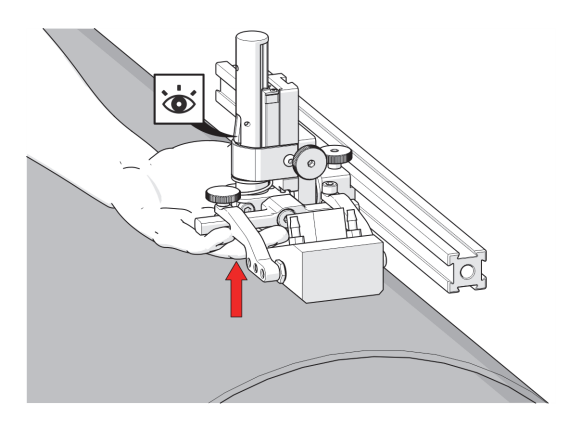

<span id="page-101-1"></span>**Figura 2-77 Blocco del supporto della sonda**

- <span id="page-102-1"></span>2. Allentare la manopola di regolazione verticale e fare scorrere il supporto della sonda in basso fino a quando lo zoccolo è circa a 6 mm (0,25 in.) al di sopra della superficie di ispezione.
- 3. Stringere la manopola di regolazione verticale (vedi [Figura 2-78 a pagina 103](#page-102-0)).

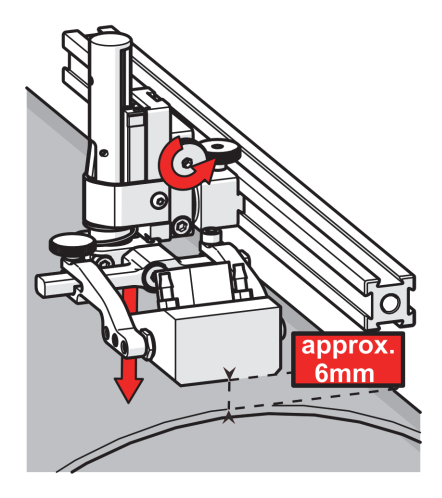

**Figura 2-78 Abbassamento verso la superficie di scansione**

<span id="page-102-0"></span>4. Sollevare leggermente la forcella e premere il pulsante di blocco (vedi [Figura 2-79](#page-103-0)  [a pagina 104](#page-103-0)) e, in seguito, abbassarla verso la superficie di scansione per applicare la pressione del meccanismo a molla sullo zoccolo (vedi [Figura 2-80 a](#page-103-1)  [pagina 104\)](#page-103-1).

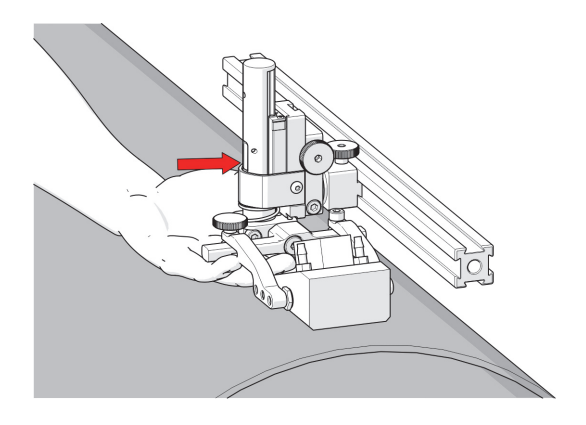

**Figura 2-79 Pressione del pulsante di blocco**

<span id="page-103-0"></span>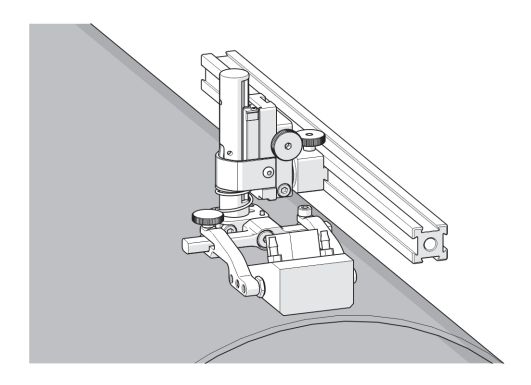

**Figura 2-80 Abbassamento verso la superficie di scansione**

### <span id="page-103-1"></span>**SUGGERIMENTO**

Se si desidera esercitare una forza minore del meccanismo a molla, eseguire il punto [2](#page-102-1), posizionando lo zoccolo approssimativamente a 20 mm (0,75 in.) al di sopra della superficie di ispezione.

# **2.10.3 Regolazione trasversale del supporto a molla**

#### **Per regolare l'angolo trasversale del supporto a molla**

- 1. Assicurarsi che il supporto della sonda sia bloccato nella posizione più alta (vedi [Figura 2-77 a pagina 102\)](#page-101-1).
- 2. Mediante il cacciavite a brugola da 3 mm fornito allentare la vite di regolazione trasversale e ruotare la forcella attorno all'albero verticale per orientarla con l'angolo desiderato (vedi [Figura 2-81 a pagina 105](#page-104-0)).

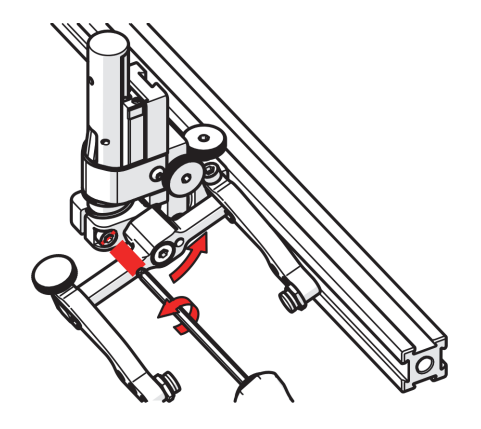

**Figura 2-81 Allentamento della vite da 3 mm**

<span id="page-104-0"></span>3. Stringere la vite di regolazione trasversale (vedi [Figura 2-82 a pagina 106\)](#page-105-0).

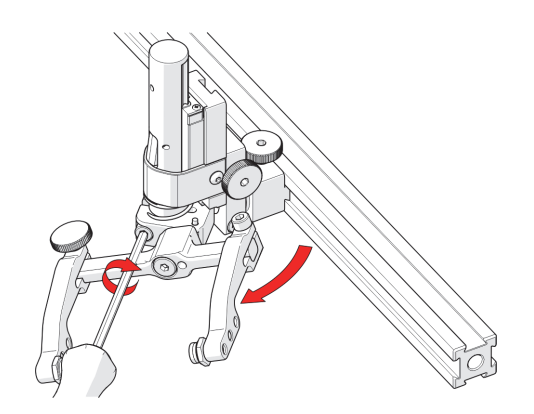

**Figura 2-82 Rotazione e serraggio**

<span id="page-105-0"></span>Per ristabilire la regolazione trasversale alla posizione di base (90°), assicurarsi che il supporto della sonda sia bloccato nella posizione più alta (vedi [Figura 2-77 a pagina](#page-101-1)  [102\)](#page-101-1). Ruotare la forcella fino a quando il finecorsa entra in contatto con la base del supporto della sonda. In seguito stringere la vite di regolazione trasversale [\(Figura 2-](#page-105-1) [83 a pagina 106\)](#page-105-1).

<span id="page-105-1"></span>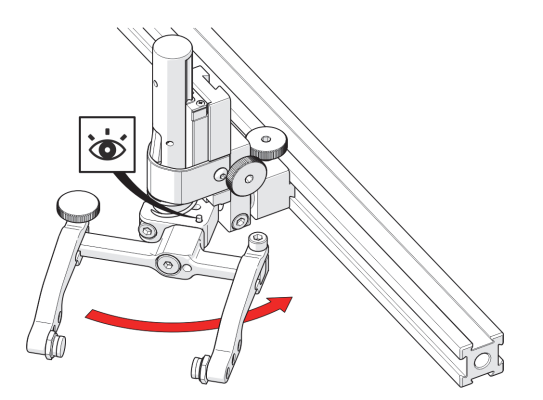

**Figura 2-83 Finecorsa con posizionamento a 90°**

# **2.10.4 Regolazione longitudinale del supporto della sonda**

#### **Per regolare l'angolo verticale del supporto della sonda per la scansione longitudinale**

- 1. Assicurarsi che il supporto della sonda sia bloccato nella posizione più alta (vedi [Figura 2-77 a pagina 102\)](#page-101-1).
- 2. Utilizzando il cacciavite a brugola da 3 mm fornito allentare la vite di regolazione longitudinale (vedi [Figura 2-84 a pagina 107\)](#page-106-0).

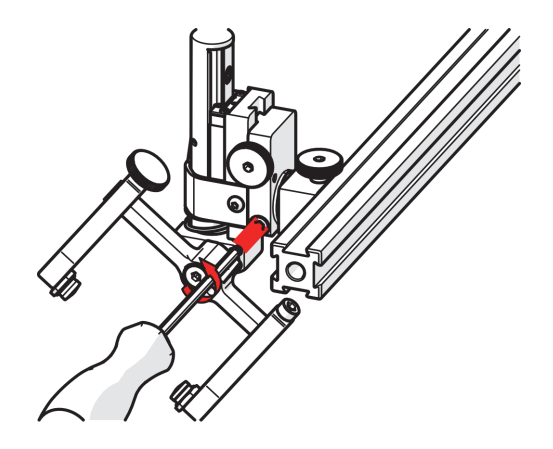

**Figura 2-84 Allentamento della vite da 3 mm**

<span id="page-106-0"></span>3. Ruotare il corpo principale del supporto della sonda all'angolo desiderato (vedi [Figura 2-85 a pagina 108\)](#page-107-0).

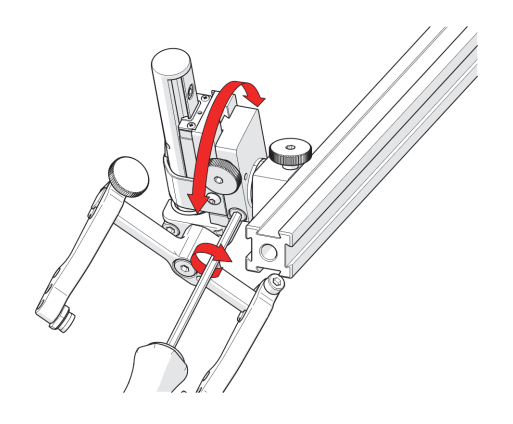

**Figura 2-85 Rotazione all'angolo desiderato**

- <span id="page-107-0"></span>4. Stringere la vite di regolazione longitudinale (vedi [Figura 2-85 a pagina 108\)](#page-107-0).
- 5. Per riportare la regolazione longitudinale alla posizione di base (90°) allineare le indicazioni della regolazione longitudinale (vedi [Figura 2-86 a pagina 108\)](#page-107-1).

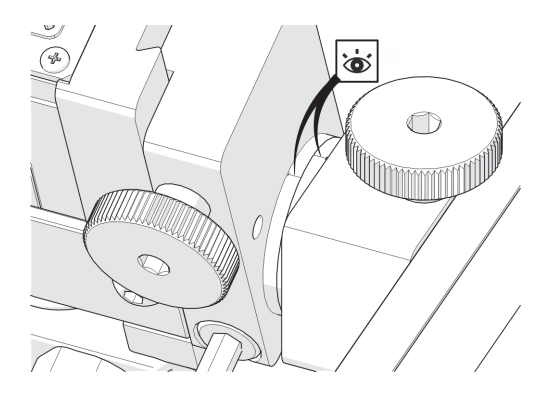

<span id="page-107-1"></span>**Figura 2-86 Allineamento indicazioni**
## **2.10.5 Conversione sinistra/destra del supporto della sonda**

#### **Per rovesciare il supporto della sonda**

NOTA

Per eseguire questa operazione è richiesta la chiave a brugola da 1,5 mm.

- 1. Assicurarsi che il supporto della sonda sia bloccato nella posizione più alta (vedi [Figura 2-77 a pagina 102\)](#page-101-0).
- 2. Utilizzando il cacciavite a brugola da 3 mm fornito, svitare la vite di fissaggio della forcella e rimuovere la forcella (vedi [Figura 2-87 a pagina 109\)](#page-108-0).

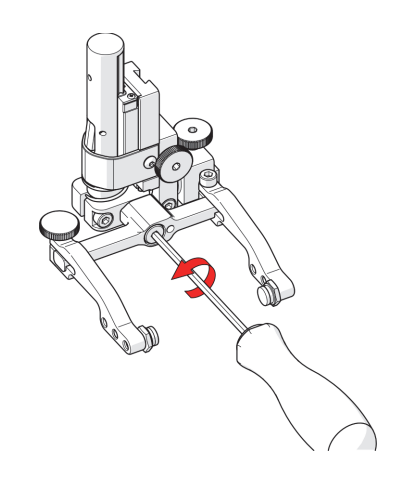

**Figura 2-87 Svitamento della vite di fissaggio della forcella**

<span id="page-108-0"></span>3. Allentare la manopola di regolazione del braccio del supporto della sonda e la vite di fissaggio del braccio. Rimuovere i bracci del supporto della sonda dalla forcella (vedi [Figura 2-88 a pagina 110\)](#page-109-0).

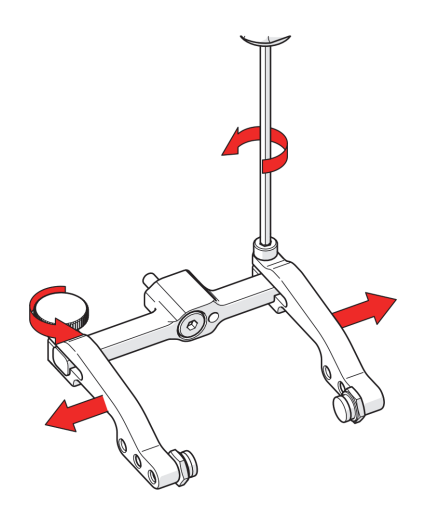

**Figura 2-88 Rimozione dei bracci del supporto della sonda**

<span id="page-109-0"></span>4. Girare la forcella di 180° e invertire i bracci del supporto della sonda (vedi [Figura 2-89 a pagina 110\)](#page-109-1).

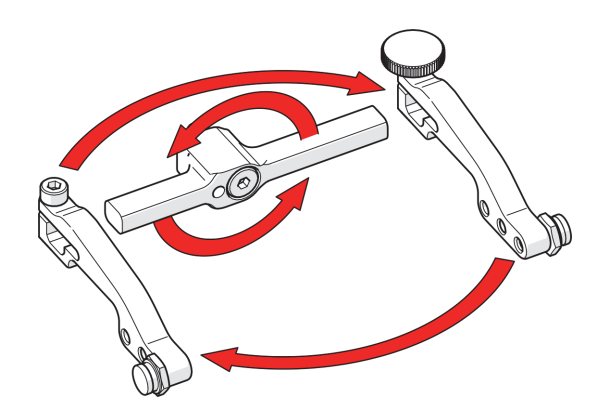

**Figura 2-89 Giramento della forcella e inversione dei bracci**

<span id="page-109-1"></span>5. Mediante la chiave inglese da 9,5 mm (0,375 in.), posizionare i perni all'interno dei bracci del supporto della sonda (vedi [Figura 2-90 a pagina 111](#page-110-0)).

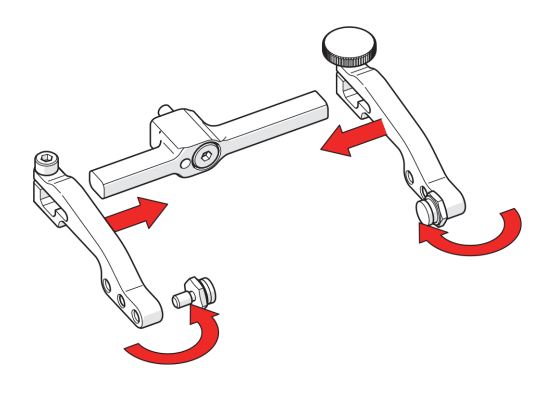

**Figura 2-90 Fissaggio dei bracci e spostamento dei perni**

<span id="page-110-0"></span>6. Utilizzando il cacciavite esagonale da 3 mm installare la forcella sul lato opposto della base (vedi [Figura 2-91 a pagina 111\)](#page-110-1).

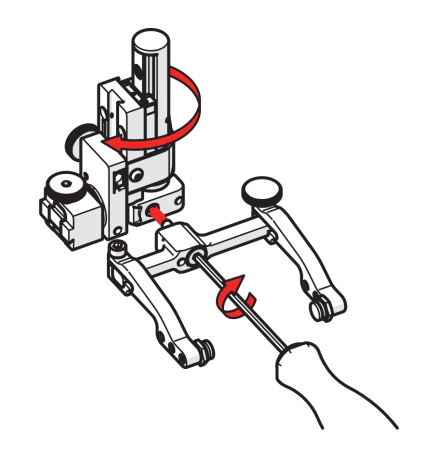

**Figura 2-91 Avvitamento della forcella sul lato opposto**

#### <span id="page-110-1"></span>**SUGGERIMENTO**

Mantenere la forcella a livello della base per assicurarsi che non entri in contatto con lo stantuffo/vite di fermo fissati alla forcella.

7. Individuare la vite M3 incassata nella parte inferiore del supporto della sonda. Mediante una chiave a brugola da 1,5 mm allentare il finecorsa fino a quando non vi siano più impedimenti. Non rimuovere il finecorsa (vedi [Figura 2-92 a pagina](#page-111-0)  [112\)](#page-111-0).

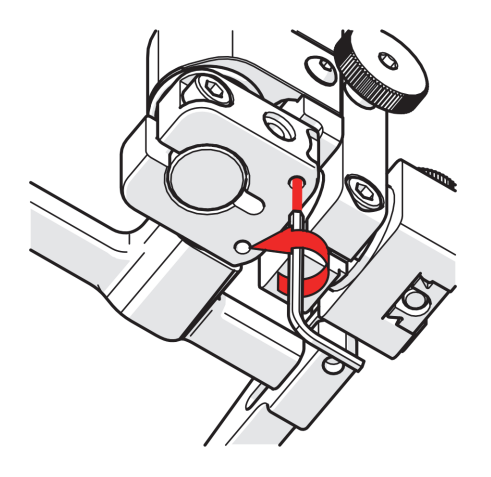

**Figura 2-92 Abbassamento del finecorsa a 90°**

<span id="page-111-0"></span>8. Sollevare il finecorsa sul lato opposto fino a quando il lato del finecorsa entra chiaramente in contatto con il punto del finecorsa a 90° sulla base del supporto della sonda (vedi [Figura 2-93 a pagina 112\)](#page-111-1).

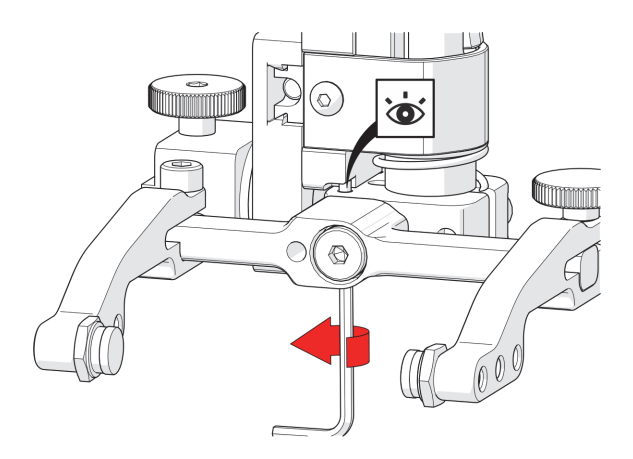

<span id="page-111-1"></span>**Figura 2-93 Sollevamento del finecorsa a 90° sul lato opposto**

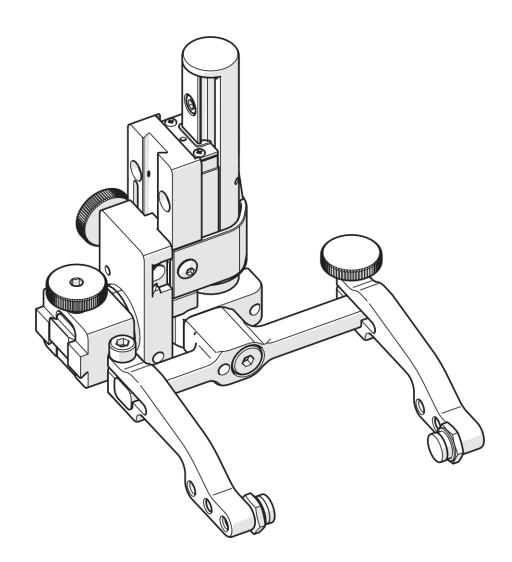

**Figura 2-94 Supporto della sonda invertito**

## <span id="page-112-0"></span>**2.11 Struttura dei supporti delle sonde verticale**

La struttura dei supporti delle sonde aggiunge delle funzionalità di scansione delle saldature allo scanner MapROVER (vedi [Figura 2-95 a pagina 114](#page-113-0)). Questa struttura utilizza 4 supporti delle sonde verticali. Delle componenti supplementari della struttura permettono di utilizzare fino a otto sonde.

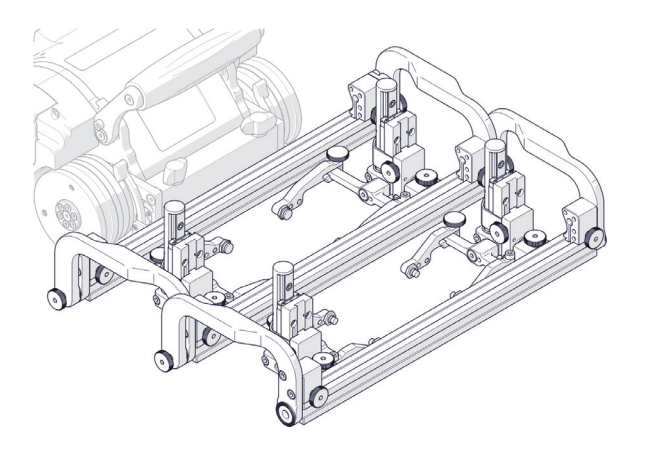

**Figura 2-95 Struttura dei supporti delle sonde**

#### <span id="page-113-0"></span>**Per configurare la struttura dei supporti delle sonde**

- 1. Fissare gli zoccoli ai supporti delle sonde che saranno utilizzati (riferirsi alla sezione ["Configurazione del supporto della sonda" a pagina 99](#page-98-0) per maggior informazioni).
- 2. Fissare i supporti delle sonde (con gli zoccoli attaccati) alla struttura dei supporti delle sonde. Posizionare il supporto delle sonde secondario nella parte anteriore della struttura e posizionare il supporto delle sonde principale nella parte posteriore della barra della struttura (vedi [Figura 2-96 a pagina 114\)](#page-113-1).

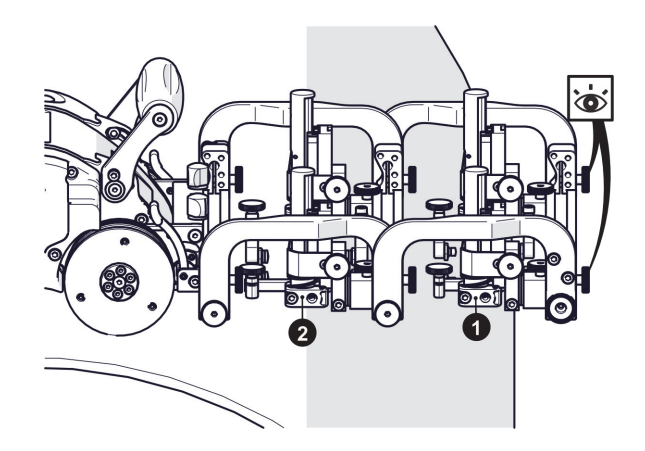

<span id="page-113-1"></span>**Figura 2-96 Posizionamento dei supporti delle sonde principale e secondario**

#### **SUGGERIMENTO**

Viste le ampie dimensioni degli zoccoli phased array, i risultati di scansione sono in genere migliori quando vengono tirati o trascinati.

3. Montare la struttura dei supporti delle sonde all'unità mobile (riferirsi alla sezione ["Fermacavi" a pagina](#page-57-0) 58 per maggior informazioni). Quando si monta la struttura dei supporti delle sonde, assicurarsi che le manopole di fissaggio siano posizionate nella parte anteriore, quindi dalla parte opposta all'unità mobile (vedi [Figura 2-97 a pagina 115\)](#page-114-0).

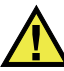

## **ATTENZIONE**

Per evitare guasti meccanici l'opzionale kit di supporti delle sonde per l'ispezione delle saldature da 4 sonde deve essere installato solamente sull'unità mobile e non sul braccio di scansione.

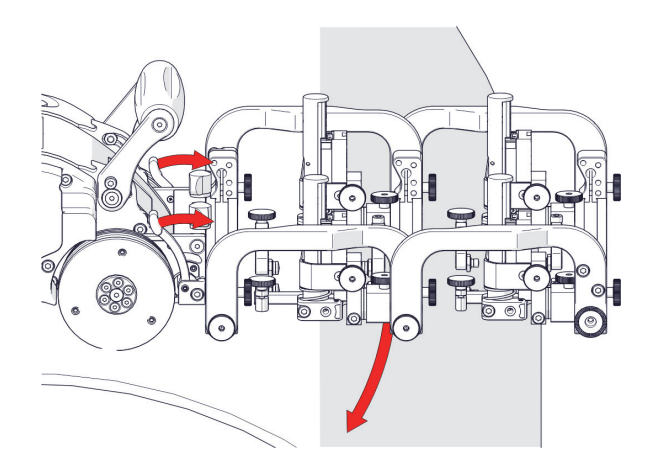

<span id="page-114-0"></span>**Figura 2-97 Allineamento del supporto girevole con la superficie di scansione**

4. Sbloccare le due levette del supporto girevole (vedi [Figura 2-97 a pagina 115\)](#page-114-0) per posizionare il supporto girevole parallelo alla superficie di scansione (vedi

[Figura 2-98 a pagina 116\)](#page-115-0). Quando viene stabilito l'allineamento con la superficie di scansione, bloccare le levette del supporto girevole dell'unità mobile.

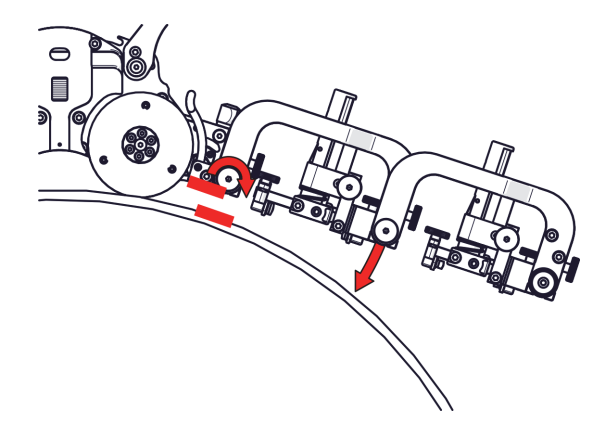

#### <span id="page-115-0"></span>**Figura 2-98 Regolazione della manopola di regolazione rotazione posteriore**

- 5. Allentare la manopola di regolazione rotazionale posteriore per abbassare la struttura della scansione saldatura verso la superficie di scansione (vedi [Figura 2-](#page-115-0) [98 a pagina 116\)](#page-115-0).
- 6. Allentare la manopola di regolazione rotazionale anteriore (vedi [Figura 2-99 a](#page-115-1)  [pagina 116\)](#page-115-1) per allineare i supporti delle sonde TOFD parallelamente alla superficie di scansione (vedi [Figura 2-100 a pagina 117](#page-116-0)).

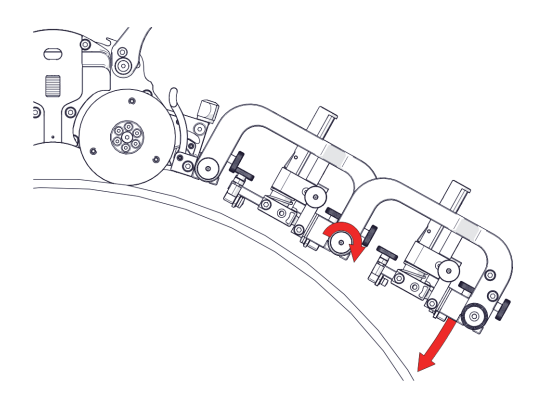

<span id="page-115-1"></span>**Figura 2-99 Regolazione della manopola di regolazione rotazione anteriore**

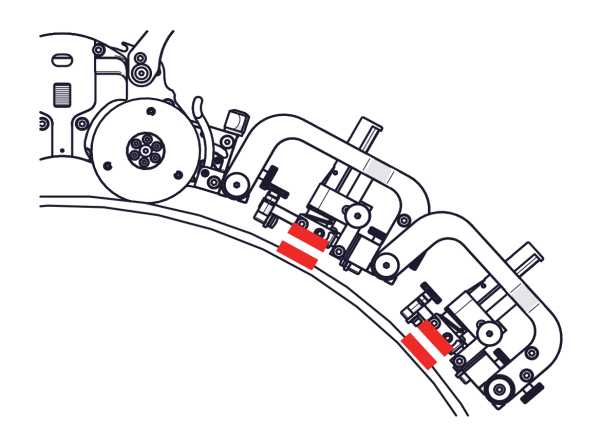

**Figura 2-100 Allineare le sonde con la tangente della superficie di scansione**

## <span id="page-116-0"></span>**2.12 Supporto della sonda verticale resistente all'usura**

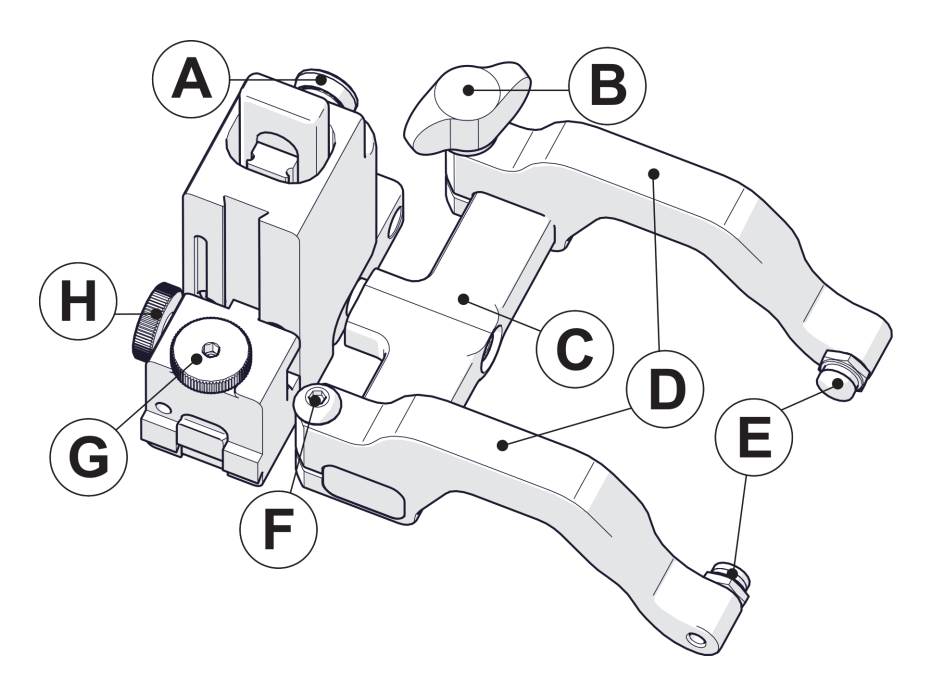

**Figura 2-101 Supporto della sonda verticale resistente all'usura**

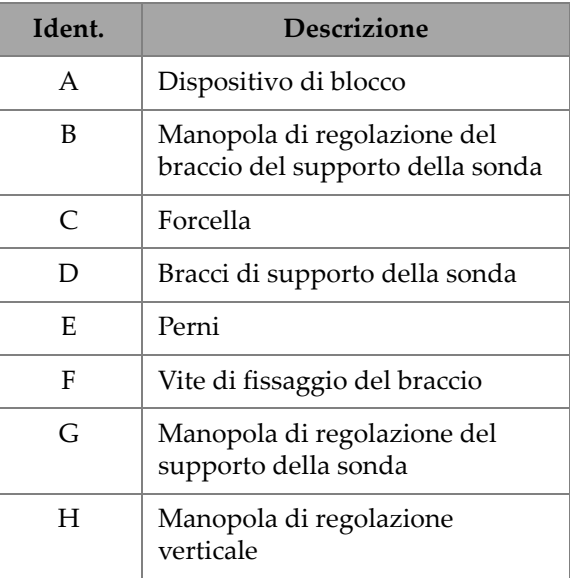

#### **Tabella 4 Supporto della sonda verticale resistente all'usura**

## **2.12.1 Configurazione del supporto della sonda**

1. Allentare la manopola di regolazione del supporto della sonda e fissare la giunzione a coda di rondine del supporto della sonda verticale resistente all'usura al modulo (vedi [Figura 2-102 a pagina 118](#page-117-0)).

<span id="page-117-0"></span>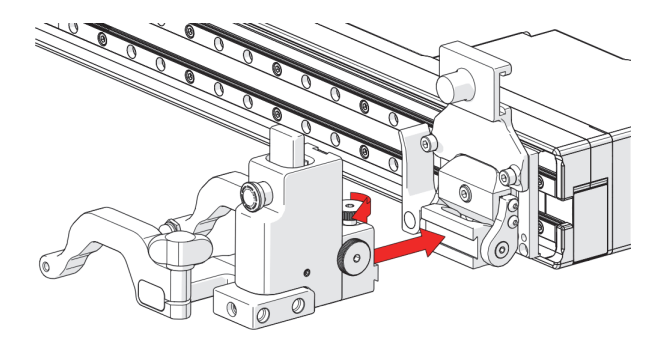

**Figura 2-102 Montaggio del supporto della sonda al modulo**

La manopola di regolazione verticale permette di regolare l'altezza del supporto della sonda verticale resistente all'usura (vedi [Figura 2-103 a pagina 119\)](#page-118-0). Questa regolazione permette anche di controllare la tensione del meccanismo a molla del supporto della sonda.

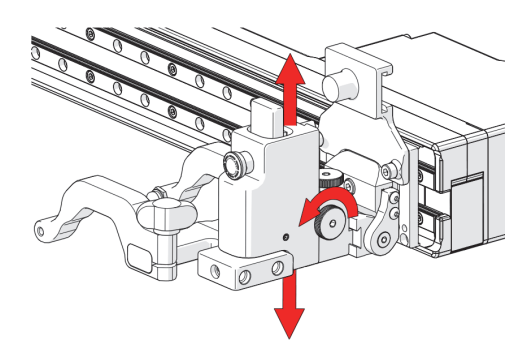

**Figura 2-103 Regolazione verticale**

<span id="page-118-0"></span>2. Allentare la manopola di regolazione del supporto della sonda e rimuovere il braccio del supporto della sonda esterno (vedi [Figura 2-104 a pagina 119](#page-118-1)).

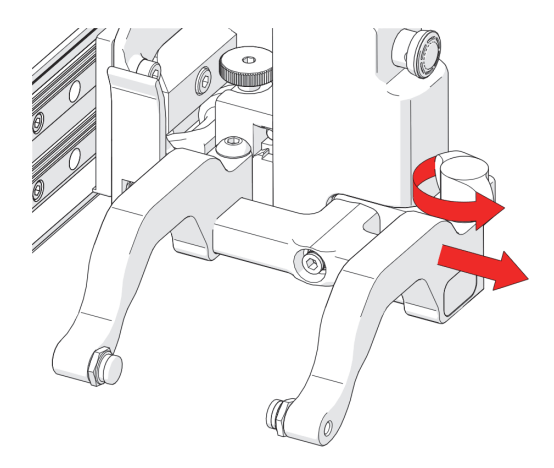

**Figura 2-104 Rimozione del braccio esterno**

<span id="page-118-1"></span>3. Allentare la vite di fissaggio del braccio [\(Figura 2-105 a pagina 120\)](#page-119-0).

4. Posizionare lo zoccolo nel perno del braccio del supporto della sonda interno (vedi [Figura 2-105 a pagina 120\)](#page-119-0).

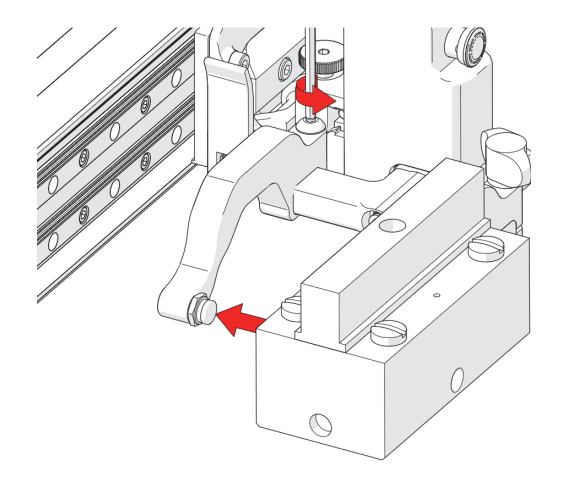

**Figura 2-105 Regolazione del braccio interno**

<span id="page-119-0"></span>5. Allineare la parte centrale dello zoccolo con il centro della forcella (vedi [Figura 2-](#page-119-1) [106 a pagina 120\)](#page-119-1).

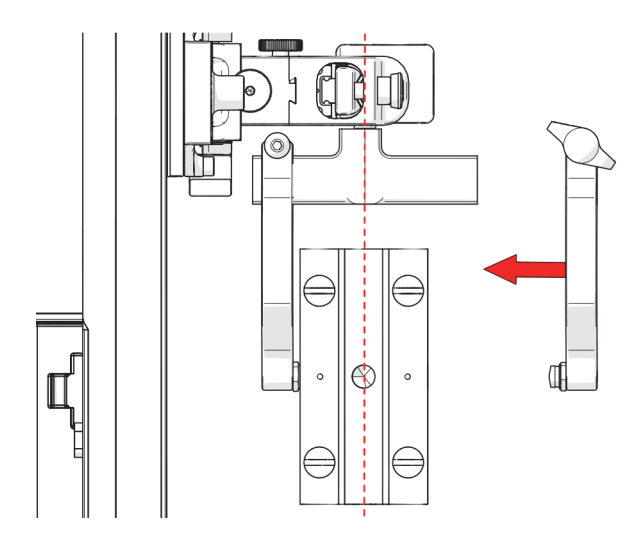

<span id="page-119-1"></span>**Figura 2-106 Rimozione del braccio esterno**

6. Stringere la manopola di regolazione del supporto della sonda e la vite di fissaggio del braccio (vedi [Figura 2-107 a pagina 121\)](#page-120-0), assicurandosi di centrare lo zoccolo con la forcella.

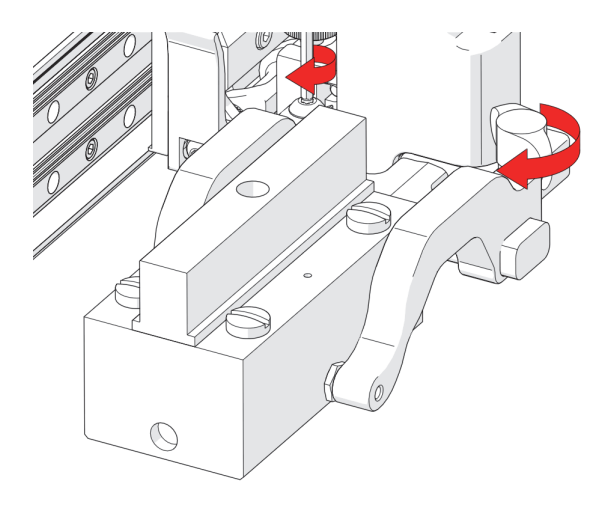

**Figura 2-107 Perni**

## <span id="page-120-0"></span>**2.12.2 Regolazione verticale del supporto della sonda**

1. Sollevare delicatamente il supporto della sonda resistente all'usura e contemporaneamente tirare il dispositivo di blocco [\(Figura 2-108 a pagina 121](#page-120-1)). Questa operazione permette di sbloccare il supporto della sonda.

<span id="page-120-1"></span>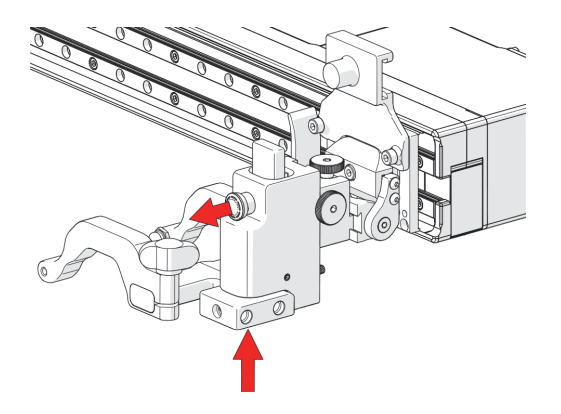

**Figura 2-108 Sollevamento e sblocco**

2. Abbassare lentamente il supporto della sonda verso la superficie di scansione (vedi [Figura 2-109 a pagina 122\)](#page-121-0).

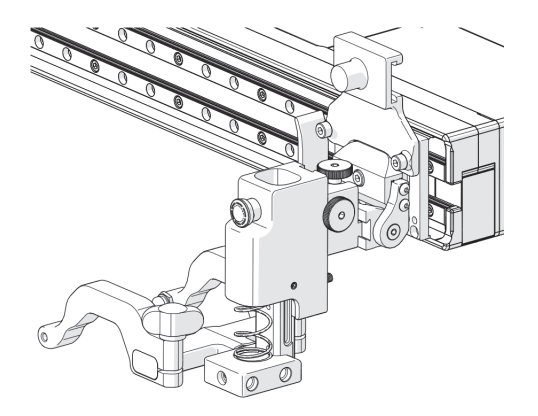

**Figura 2-109 Abbassamento verso la superficie di scansione**

## <span id="page-121-0"></span>**2.12.3 Conversione sinistra/destra del supporto della sonda**

<span id="page-121-1"></span>1. Utilizzando il cacciavite da 3 mm fornito svitare la forcella (vedi [Figura 2-110 a](#page-121-1)  [pagina 122\)](#page-121-1).

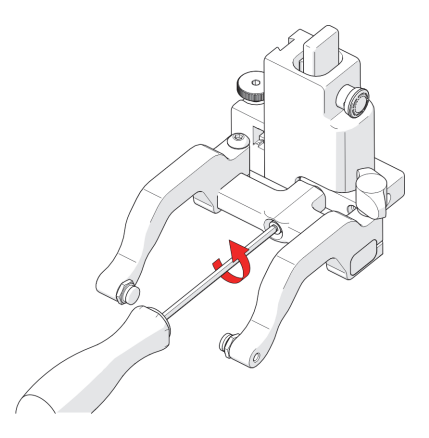

**Figura 2-110 Rimozione della forcella**

2. Posizionare la forcella e i bracci sul lato opposto del supporto della sonda (vedi [Figura 2-111 a pagina 123\)](#page-122-0).

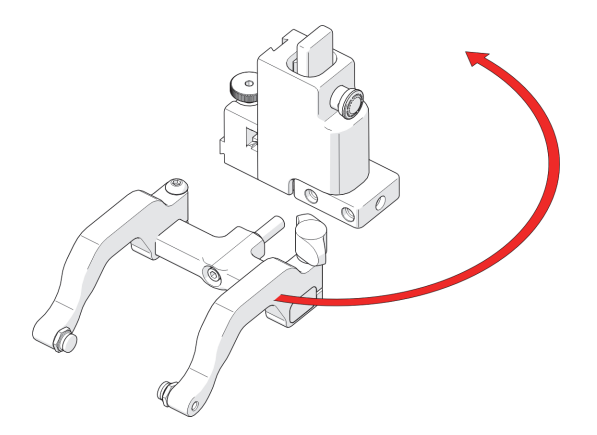

**Figura 2-111 Orientamento sul lato opposto**

<span id="page-122-0"></span>3. Allentare la vite di fissaggio del braccio e la manopola di regolazione del braccio del supporto della sonda, permettendo la rimozione dei bracci del supporto della sonda (vedi [Figura 2-112 a pagina 123\)](#page-122-1).

<span id="page-122-1"></span>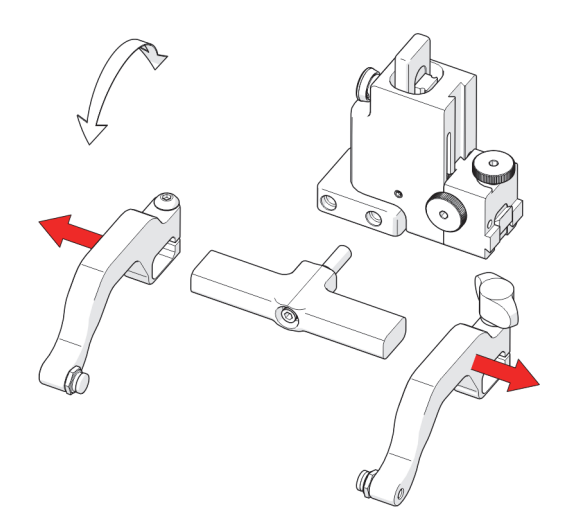

**Figura 2-112 Rimozione dei bracci del supporto della sonda**

4. Posizionare i bracci rimossi sul lato opposto della forcella (vedi [Figura 2-113 a](#page-123-0)  [pagina 124\)](#page-123-0).

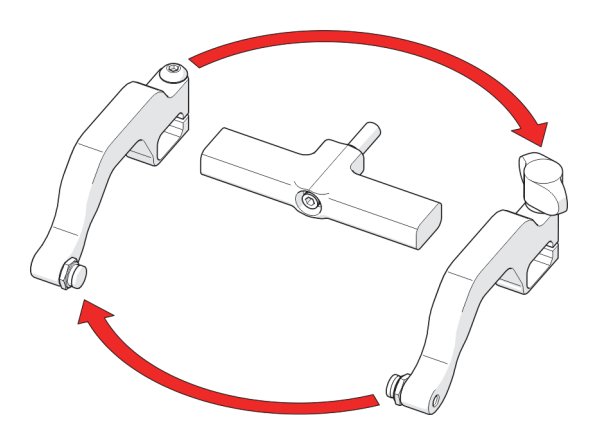

**Figura 2-113 Inversione della posizione nella forcella**

<span id="page-123-0"></span>5. Posizionare i perni all'interno dei bracci del supporto della sonda (vedi [Figura 2-](#page-123-1) [114 a pagina 124\)](#page-123-1).

<span id="page-123-1"></span>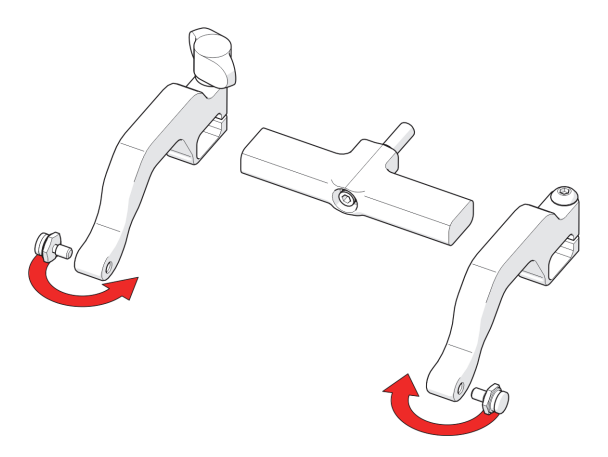

**Figura 2-114 Posizionamento dei perni**

6. Posizionare i bracci del supporto della sonda nella forcella e stringere la vite di fissaggio del braccio, oltre alla manopola di regolazione (vedi [Figura 2-115 a](#page-124-0)  [pagina 125\)](#page-124-0).

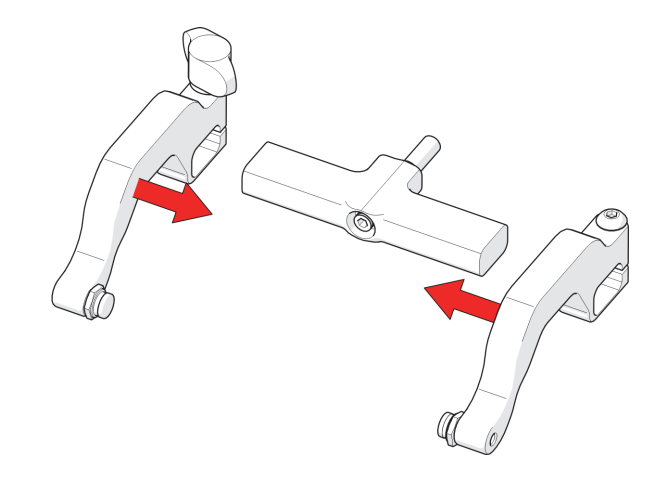

**Figura 2-115 Riposizionamento dei bracci nella forcella**

<span id="page-124-0"></span>7. Utilizzare il cacciavite da 3 mm fornito per avvitare la forcella al supporto della sonda.

### SUGGERIMENTO

Quando si utilizza una forcella di lunghezza standard, posizionare la forcella nel foro filettato più vicino alla barra. Quando si utilizza una forcella di ampia lunghezza, posizionare la forcella nel foro filettato più lontano alla barra.

## **2.12.4 Regolazione a 90° del supporto della sonda**

#### **Per regolare il supporto della sonda a 90°**

- 1. Utilizzando il cacciavite a brugola da 3 mm, rimuovere la forcella.
- 2. Orientare la forcella alla parte anteriore del supporto della sonda e avvitare la forcella nel foro filettato.

## <span id="page-125-2"></span>**2.13 Sistema di gestione dei cavi**

La guaina del sistema di gestione dei cavi è disponibile in diverse lunghezze e permette di raggruppare e proteggere i cavi e i tubicini che si collegano allo scanner.

## **2.13.1 Montaggio della guaina del sistema di gestione dei cavi**

#### **Per montare la guaina del sistema di gestione dei cavi**

1. Allineare l'attacco del sistema di gestione dei cavi con la complementare posizione di montaggio nel breakout del cavo ombelicale (vedi [Figura 2-116 a](#page-125-0)  [pagina 126\)](#page-125-0).

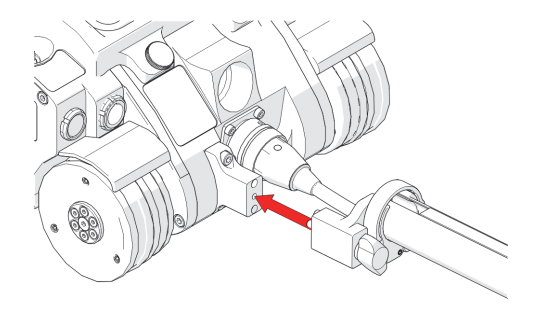

**Figura 2-116 Allineamento con il cavo ombelicale**

<span id="page-125-1"></span><span id="page-125-0"></span>2. Stringere la manopola ad alette di attacco del sistema di gestione dei cavi (vedi [Figura 2-117 a pagina 126\)](#page-125-1).

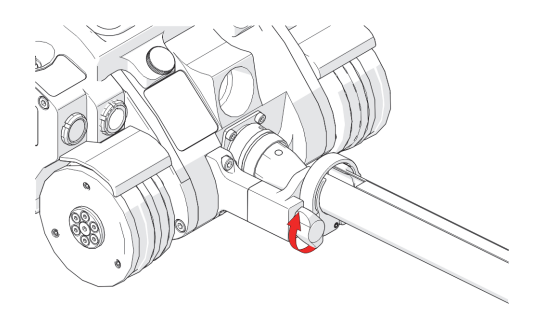

**Figura 2-117 Serraggio della manopola ad alette**

## **2.13.2 Utilizzo del sistema di gestione dei cavi**

#### **Per utilizzare il sistema di gestione dei cavi**

1. Aprire la guaina del sistema di gestione dei cavi. Iniziare dall'attacco nell'estremità cominciando a posizionare il cablaggio nel tubo (vedi [Figura 2-118 a](#page-126-0)  [pagina 127\)](#page-126-0).

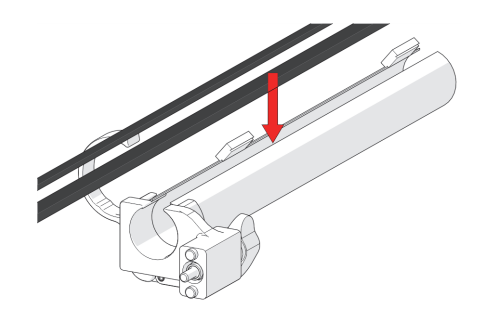

#### **Figura 2-118 Inserimento dei cavi e dei tubicini**

<span id="page-126-0"></span>2. Man mano che viene posizionato il cablaggio nel tubo, progressivamente chiudere il tubo mediante il dispositivo di chiusura (vedi [Figura 2-119 a pagina](#page-126-1)  [127\)](#page-126-1).

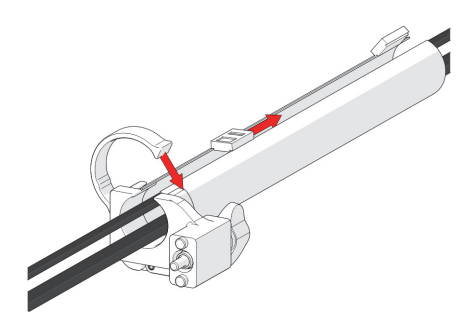

**Figura 2-119 Chiusura mediante dispositivo**

<span id="page-126-1"></span>3. Una volta che il cavo è stato posizionato nell'intera lunghezza del tubo, fare scorrere il dispositivo di chiusura situato sull'estremità opposta fino a incontrare l'altro dispositivo di chiusura a circa metà del tubo (vedi [Figura 2-120 a pagina](#page-127-0)  [128\)](#page-127-0).

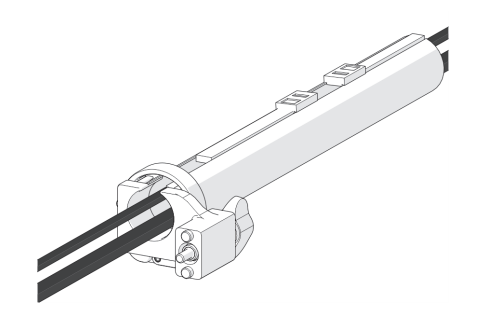

**Figura 2-120 Chiusura mediante dispositivo su estremità opposta** 

<span id="page-127-0"></span>Quando necessario, i due dispositivi di chiusura possono essere aperti per permettere di fuoriuscire dal tubo (vedi [Figura 2-121 a pagina 128\)](#page-127-1).

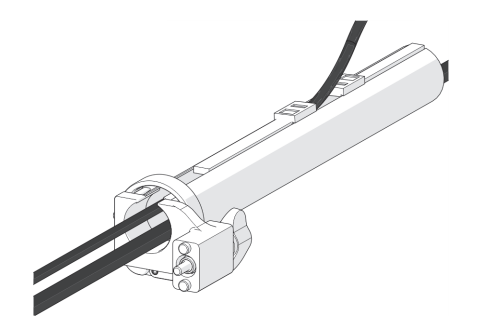

**Figura 2-121 Sistemazione flessibile**

## <span id="page-127-1"></span>**2.13.3 Fissaggio dell'attacco del sistema di gestione dei cavi**

Nel caso in cui il tubo si scolleghi dall'attacco del sistema di gestione dei cavi, seguire le istruzioni riportate di seguito per fissare nuovamente il tubo e il fissaggio.

#### **Per fissare l'attacco del sistema di gestione dei cavi**

1. Utilizzando il cacciavite a brugola da 3 mm fornito, allentare le viti dell'attacco.

2. Fare scorrere l'attacco nel tubo e, in seguito, fare scorrere il tubo nella parte esterna del supporto (vedi [Figura 2-122 a pagina 129](#page-128-0)).

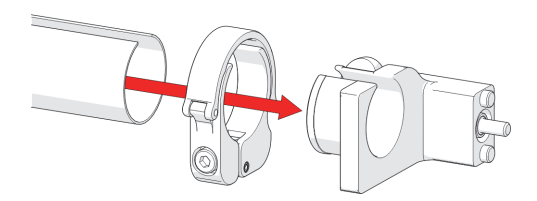

**Figura 2-122 Inserimento del tubo nel supporto**

- <span id="page-128-0"></span>3. Allineare l'apertura del dispositivo di chiusura e l'apertura del dispositivo di chiusura del sistema di gestione dei cavi.
- 4. Fare scorrere l'attacco sul tubo e sul supporto del sistema di gestione dei cavi, bloccando il tubo in mezzo (vedi [Figura 2-123 a pagina 129](#page-128-1)).

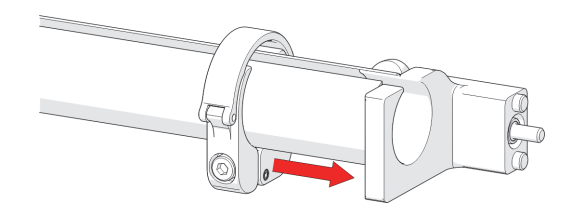

**Figura 2-123 Scorrimento dell'attacco nel supporto**

<span id="page-128-1"></span>5. Serrare le viti dell'attacco (vedi [Figura 2-124 a pagina 130](#page-129-0)).

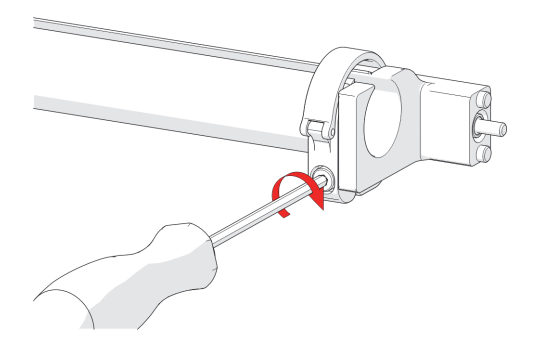

**Figura 2-124 Serraggio vite dell'attacco**

## <span id="page-129-0"></span>**2.14 Staffa per preamplificatore (opzionale)**

La staffa per preamplificatore del MapROVER viene utilizzata per il montaggio di oggetti (es: preamplificatori, splitter, ecc.) aventi le seguenti caratteristiche:

- Peso massimo di 1,36 kg (3 lb)
- Siano fissati al MapROVER mediante un cordino o cavi della sonda sufficientemente resistenti da impedire la caduta dell'oggetto.

Possieda bordi levigati che non taglino le cinghie della staffa per preamplificatore.

La staffa per preamplificatore viene montata mediante qualsiasi incastro a nido di rondine per trattenere un preamplificatore. Compatibile con la maggior parte dei preamplificatori standard, utilizzare il passante di montaggio a vite regolabile posizionato nella parte inferiore della staffa per fissare un preamplificatore. La staffa per preamplificatore può inoltre essere ordinata con un moschettone e delle cinghie con occhiello usati per fissare il preamplificatore (vedi da [Figura 2-125 a pagina 131](#page-130-0) a [Figura 2-127 a pagina 132\)](#page-131-0).

#### **Per installare e usare la staffa per preamplificatore**

1. Inserire il moschettone e le cinghie con occhiello come illustrato nella [Figura 2-125](#page-130-0)  [a pagina 131](#page-130-0).

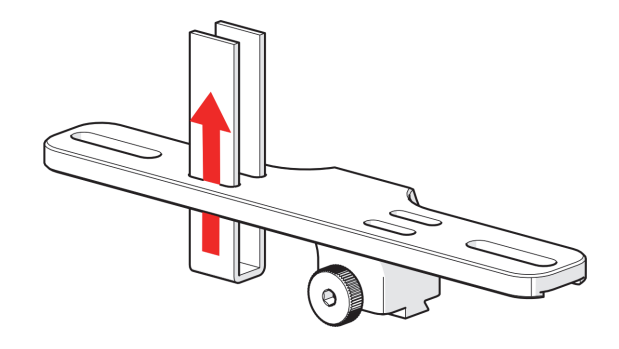

**Figura 2-125 Inserimento del moschettone e delle cinghie con occhiello**

<span id="page-130-0"></span>2. Posizionare il preamplificatore nella staffa e fissarlo mediante il moschettone e le cinghie con occhiello (vedi [Figura 2-126 a pagina 131](#page-130-1)).

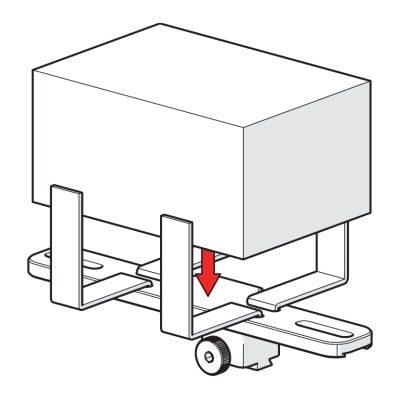

<span id="page-130-1"></span>**Figura 2-126 Posizionamento del preamplificatore nella staffa e fissaggio mediante cinghie**

3. Montare la staffa su una barra e stringere la manopola (vedi [Figura 2-127 a pagina](#page-131-0)  [132](#page-131-0)).

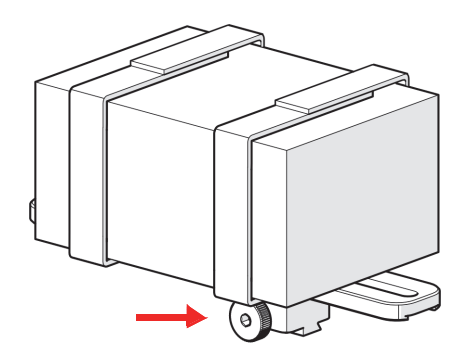

<span id="page-131-0"></span>**Figura 2-127 Manopola per fissare la staffa del preamplificatore nella barra**

# **3. Collegamenti**

Questo capitolo contiene informazioni su come effettuare i collegamenti per configurare il sistema MapROVER per la scansione.

## **3.1 Configurazione di base del MapROVER**

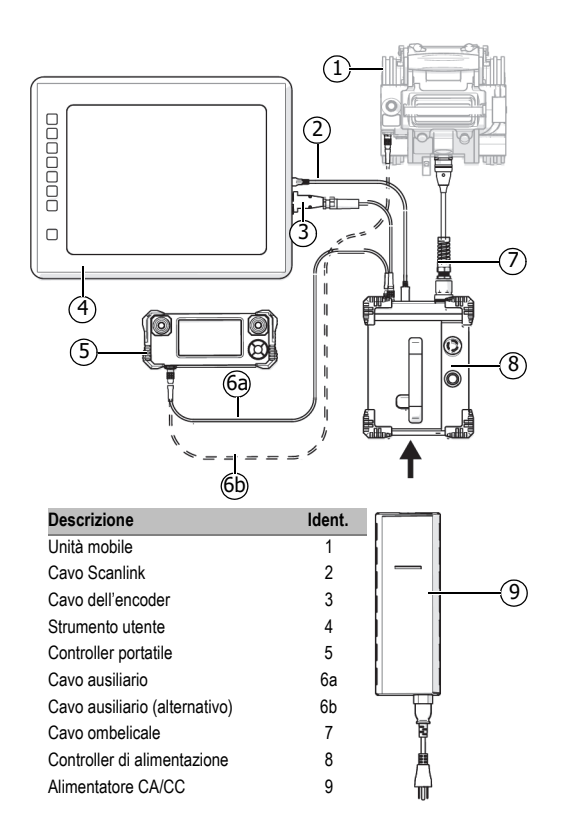

#### **Figura 3-1 Configurazione di base**

<span id="page-133-0"></span>Per configurare il sistema MapROVER per effettuare una scansione usando un modulo del braccio di scansione effettuare le operazioni riportate di seguito (riferirsi alla sezione ["Modulo del braccio di scansione" a pagina 66](#page-65-0) per maggior informazioni).

# ATTENZIONE

Eseguire i collegamenti dei cavi solamente quando il sistema non è sotto tensione. In caso contrario le componenti elettroniche potrebbero danneggiarsi.

#### **Per configurare il sistema**

- 1. Collegare il controller di alimentazione (8) all'unità mobile mediante il cavo ombelicale (7) (vedi [Figura 3-1 a pagina 134\)](#page-133-0).
- 2. Collegare il controller portatile (5) al controller di alimentazione (8) utilizzando il cavo del controller (3) (vedi [Figura 3-1 a pagina 134\)](#page-133-0).

#### **NOTA**

Il controller portatile (5) può inoltre essere collegato direttamente all'unità mobile (1).

- 3. Collegare lo strumento (4) al controller di alimentazione (8) utilizzando il cavo dell'encoder (3) (vedi [Figura 3-1 a pagina 134](#page-133-0)).
- 4. Inserire l'alimentatore CA/CC (9) nel controller di alimentazione (8).

## **3.2 Configurazione di base del MapROVER HT**

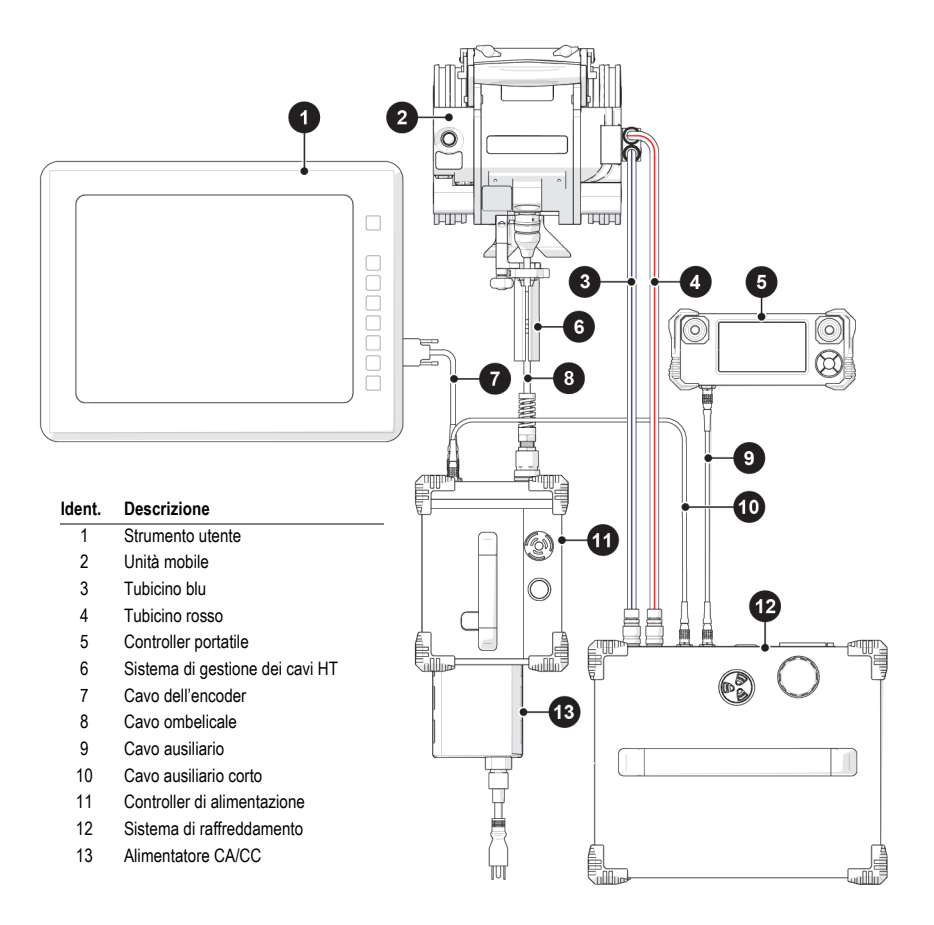

<span id="page-135-0"></span>**Figura 3-2 Configurazione di base dell'unità di base HT**

## ATTENZIONE

NON SCOLLEGARE SE SOTTO TENSIONE. Eseguire lo spegnimento prima di effettuare il collegamento o lo scollegamento di qualsiasi componente. In caso contrario potrebbero verificarsi dei guasti alla componentistica elettronica.

#### **Per configurare il sistema**

- 1. Fissare (6) il sistema di gestione dei cavi HT (2) all'unità mobile.
- 2. Collegare (11) il controller di alimentazione (2) all'unità mobile utilizzando (8) il cavo ombelicale (vedi [Figura 3-2 a pagina 136\)](#page-135-0).
- 3. Collegare (5) il controller portatile al (12) sistema di raffreddamento usando (9) il cavo ausiliario (vedi [Figura 3-2 a pagina 136\)](#page-135-0).
- 4. Collegare (12) il sistema di raffreddamento (11) al controller di alimentazione usando (10) il cavo ausiliario corto.
- 5. Collegare (3) il tubicino blu a una delle due porte (2) dell'unità mobile. Collegare il terminale opposto del tubicino blu alla porta OUT nel (12) sistema di raffreddamento.
- 6. Collegare il (4) tubicino rosso a una delle due porte (2) dell'unità mobile. Collegare il terminale opposto del tubicino rosso alla porta OUT nel (12) sistema di raffreddamento.
- 7. Sistemare (8) il cavo ombelicale, (3) il tubicino blu (4) e il tubicino rosso nel (6) sistema di gestione dei cavi HT (vedi sezione ["Collegamento e sistemazione dei](#page-60-0)  [tubicini \(HT\)" a pagina 61](#page-60-0)).
- 8. Collegare (1) lo strumento di acquisizione dei dati al (11) controller di alimentazione mediante (7) il cavo dell'encoder.
- 9. Inserire (13) l'alimentatore CA/CC nel (11) controller di alimentazione.

## **3.3 Unità mobile con modulo del braccio di scansione**

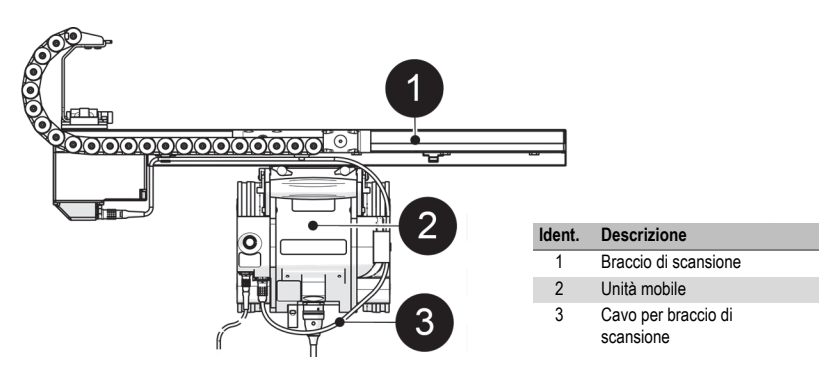

**Figura 3-3 Configurazione del braccio di scansione**

Per configurare il sistema MapROVER per effettuare una scansione usando un modulo del braccio di scansione seguire le operazioni riportate di seguito (riferirsi alla sezione ["Modulo del braccio di scansione" a pagina 66](#page-65-0) per maggior informazioni).

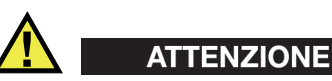

Eseguire i collegamenti dei cavi solamente quando il sistema non è sotto tensione. In caso contrario le componenti elettroniche potrebbero danneggiarsi.

#### **Per configurare il sistema per effettuare una scansione usando un modulo del braccio di scansione**

- 1. Montare il modulo del braccio di scansione nell'unità mobile (vedi [Figura 3-1 a](#page-133-0)  [pagina 134](#page-133-0) e sezione ["Modulo del braccio di scansione" a pagina 66](#page-65-0)).
- 2. Collegare il braccio di scansione all'unità mobile mediante il cavo del braccio di scansione (vedi [Figura 3-1 a pagina 134](#page-133-0) e sezione ["Configurazione del cavo del](#page-70-0)  [braccio di scansione" a pagina 71](#page-70-0)).

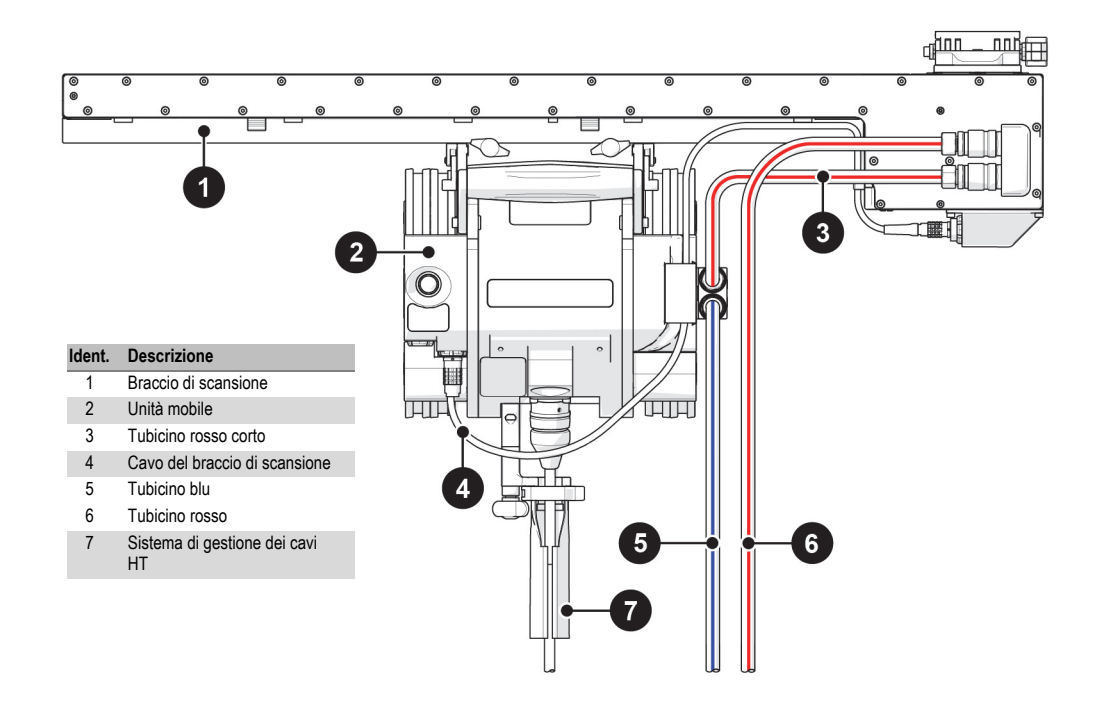

## **3.4 Unità mobile HT e braccio di scansione HT**

#### **Figura 3-4 Configurazione dell'unità mobile HT e del braccio di scansione HT**

- 1. Installare (1) il braccio di scansione HT nella (2) unità mobile (vedi ["Modulo del](#page-65-0)  [braccio di scansione" a pagina 66](#page-65-0)).
- 2. Collegare (1) il braccio di scansione HT alla (2) unità mobile usando (4) il cavo del braccio di scansione (vedi sezione ["Configurazione del cavo del braccio di](#page-70-0)  [scansione" a pagina 71](#page-70-0)).
- 3. Collegare (6) il tubicino rosso lungo a una delle due porte nel (1) braccio di scansione HT.
- 4. Collegare (3)il tubicino rosso corto a una porta (2) nell'unità mobile. Collegare il terminale opposto all'altra porta nel (1) braccio di scansione HT.
- 5. Collegare (6)il tubicino blu all'altra porta (2) dell'unità mobile.

6. Fissare il (7) sistema di gestione dei cavi HT (2) all'unità mobile. Sistemare (5)il tubicino rosso e (6) il tubicino blu nel sistema di gestione dei cavi HT (vedi sezione ["Sistema di gestione dei cavi" a pagina 126](#page-125-2)).

## **3.5 Unità mobile con struttura dei supporti delle sonde verticale**

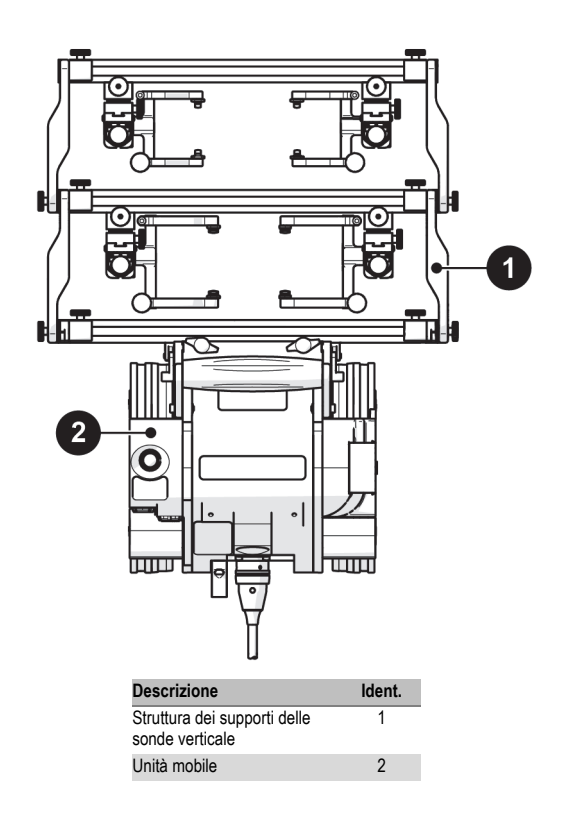

#### **Figura 3-5 Configurazione della struttura dei supporti delle sonde verticale**

Per configurare il sistema MapROVER per la scansione usando una struttura dei supporti delle sonde verticale seguire le operazioni riportate di seguito (vedi sezione ["Struttura dei supporti delle sonde verticale" a pagina 113](#page-112-0)).

# ATTENZIONE

NON SCOLLEGARE SE SOTTO TENSIONE. Eseguire lo spegnimento prima di effettuare il collegamento o lo scollegamento di qualsiasi componente. In caso contrario potrebbero verificarsi dei guasti alla componentistica elettronica. Per configurare il sistema per la scansione usando una struttura del supporto della sonda.

1. Montare una struttura del supporto della sonda configurata (vedi sezione ["Struttura dei supporti delle sonde verticale" a pagina 113\)](#page-112-0) nell'unità mobile (vedi sezione ["Supporto girevole" a pagina 51](#page-50-0)).

# **4. Funzionamento**

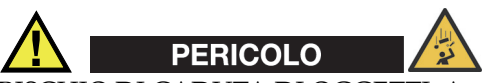

RISCHIO DI CADUTA DI OGGETTI. Assicurarsi che il cavo ombelicale sia srotolato durante l'utilizzo e non si impigli. Nel caso in cui il cavo ombelicale si impigli, il MapROVER potrebbe cadere e potrebbe causare GRAVI INFORTUNI o MORTE.

## **4.1 Avvio del sistema**

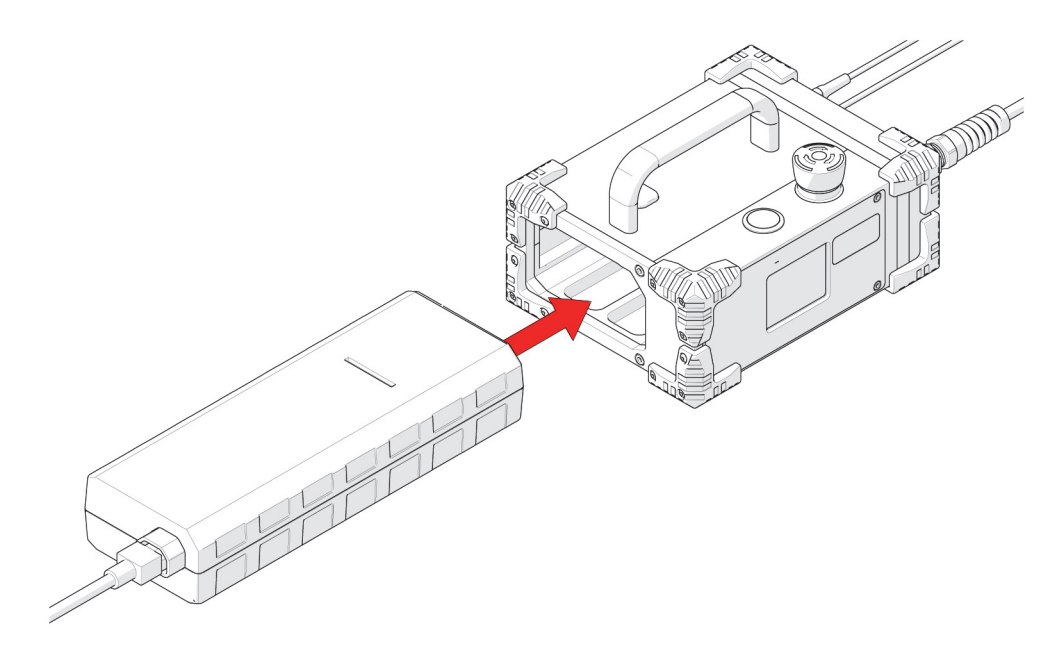

**Figura 4- 1 Inserimento dell'alimentatore**

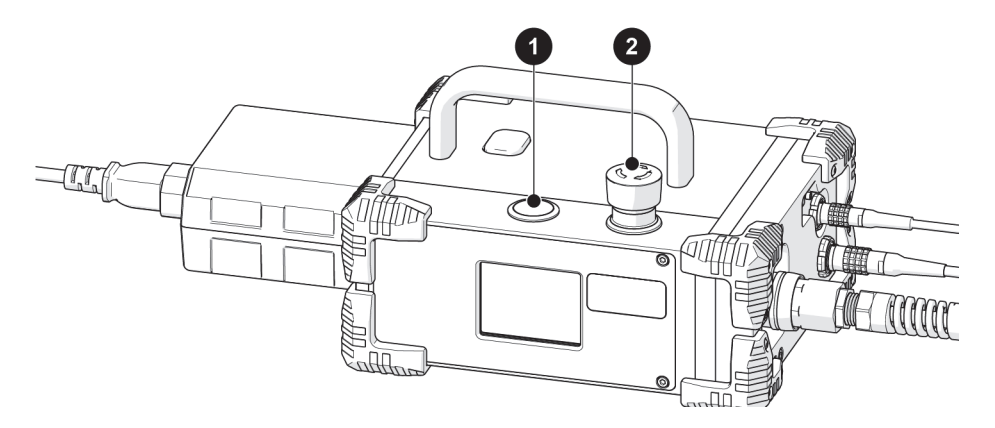

**Figura 4- 2 Controller di alimentazione**
#### **Per avviare il sistema**

- 1. Inserire l'alimentatore nell'alloggiamento del controller di alimentazione (vedi sezione ["Alimentazione" a pagina 215](#page-214-0)).
- 2. Collegare le componenti (vedi sezione ["Configurazione" a pagina 47\)](#page-46-0).
- 3. Individuare il pulsante di arresto di emergenza rosso nel controller di alimentazione. Ruotare questo pulsante in senso orario per sbloccare l'elemento n°1 (vedi [Figura 4- 2 a pagina 144](#page-143-0)).

Il pulsante verde nel controller di alimentazione permette di attivare il sistema (riferirsi all'elemento n°2, [Figura 4- 2 a pagina 144](#page-143-0)).

Nel controller portatile sarà visualizzato un messaggio di avviso quando si accende il dispositivo (vedi [Figura 4- 3 a pagina 145](#page-144-0)).

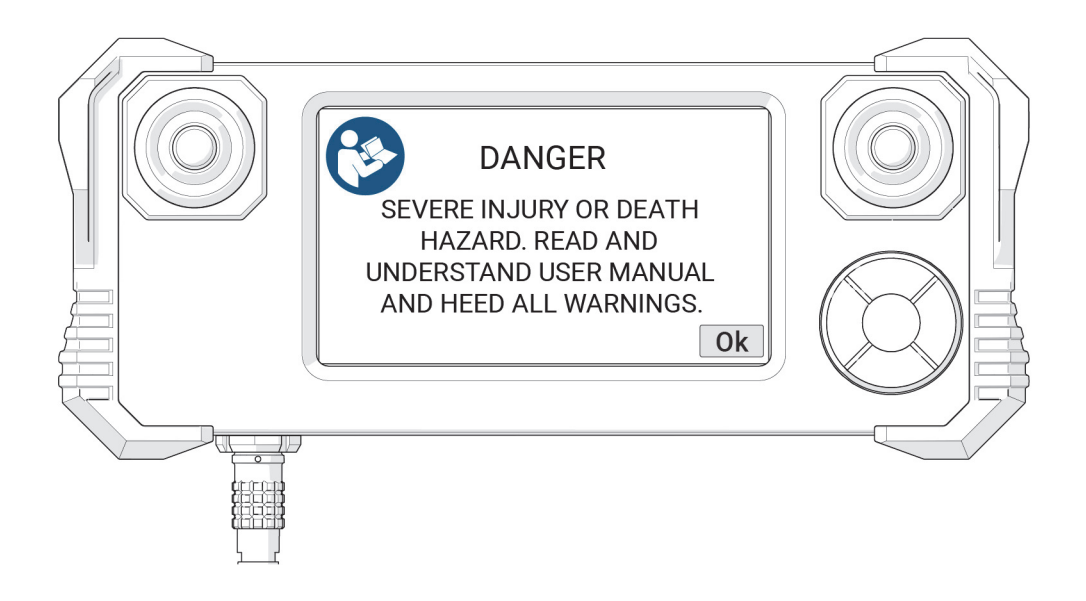

<span id="page-144-0"></span>**Figura 4- 3 Messaggio di avviso nel controller portatile**

4. Una volta che sono stati identificati e compresi i pericoli nell'uso dello scanner MapROVER leggendo questo manuale d'uso, toccare **Ok** per confermare l'accettazione delle condizioni.

Un secondo messaggio di avviso (vedi [Figura 4- 4 a pagina 146](#page-145-0)) richiederà conferma che è stata delimitata un'Area ad accesso limitato per pericolo di caduta oggetti (vedi sezione ["Area ad accesso limitato per pericolo di caduta oggetti" a](#page-33-0)  [pagina 34\)](#page-33-0) e sono stati soddisfatti i requisiti del sistema di fissaggio (vedi sezione ["Requisiti del sistema di fissaggio e modalità di fissaggio" a pagina 35\)](#page-34-0).

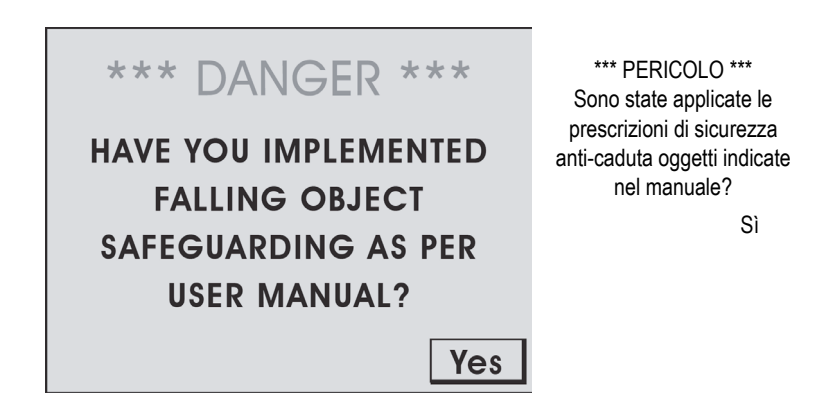

**Figura 4- 4 Messaggio di avviso per Area ad accesso limitato per pericolo di caduta oggetti**

<span id="page-145-0"></span>5. Confermare l'accettazione di questo messaggio di avviso toccando **Yes** (sì).

Adesso il sistema rileverà le componenti collegate e effettuerà le relative regolazioni. Quando viene rilevato un braccio di scansione sarà visualizzato un messaggio di avviso che indica che il supporto deve spostarsi alla posizione di base (vedi [Figura 4- 5 a pagina 147](#page-146-0)).

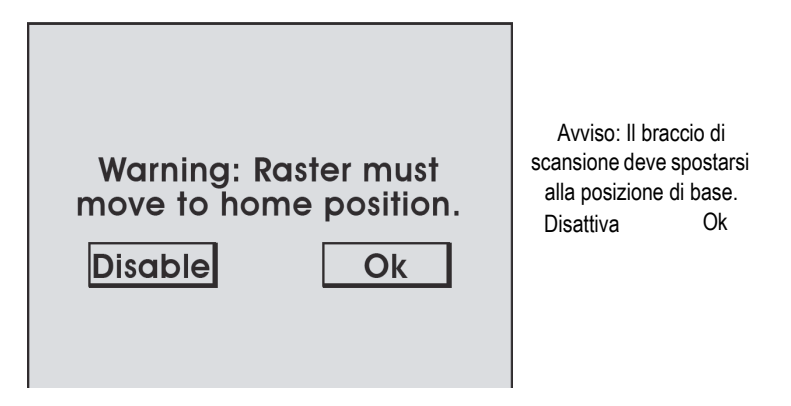

**Figura 4- 5 Posizione di base supporto**

<span id="page-146-0"></span>6. Assicurarsi che il braccio di scansione e il supporto non interferiscano uno con l'altro. In caso contrario toccare **Disable** (disattiva). Il braccio di scansione sarà disattivato fino a quando il sistema non viene riavviato. Se non esistono interferenze toccare **Ok**.

Mentre il braccio di scansione sta eseguendo la procedura di spostamento nella posizione di base sarà visualizzata la schermata **Homing Raster** (posizione di base braccio)

In seguito all'inizializzazione del sistema sarà visualizzata la schermata **Jog Mode** (modalità Jog) (vedi sezione ["Modalità Jog" a pagina 162\)](#page-161-0). Il sistema è adesso pronto ad operare.

# **4.2 Avvio del sistema di raffreddamento (HT)**

#### **Per attivare il sistema di raffreddamento**

- 1. Posizionare l'alimentatore in un punto privo di umidità e collegare il cavo di alimentazione a un'idonea fonte di alimentazione.
- 2. Collegare il connettore LEMO dell'alimentatore in uno delle connessioni AUX nel sistema di raffreddamento (vedi sezione ["Configurazione del sistema di](#page-87-0)  [raffreddamento \(HT\)" a pagina 88](#page-87-0)).

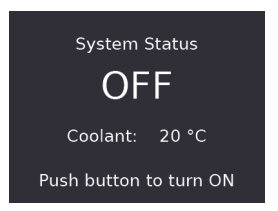

**Figura 4- 6 Schermata standby**

<span id="page-147-0"></span>3. Quando si collega l'alimentatore il sistema di raffreddamento entra in modalità standby e la spai indicatrice appare rossa fissa. Lo schermo LCD indica lo stato del sistema come OFF (spento) (vedi [Figura 4- 6 a pagina 148](#page-147-0)).

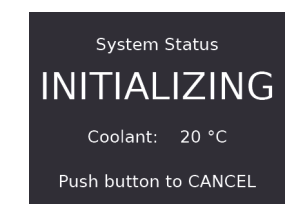

**Figura 4- 7 Schermata Initializing (inizializzazione)**

<span id="page-147-1"></span>4. Per attivare il sistema di raffreddamento premere il pulsante **MODE** (modalità). Comincia l'inizializzazione del sistema e la spia indicatrice lampeggia verde (vedi [Figura 4- 7 a pagina 148](#page-147-1)).

<span id="page-147-2"></span>NOTA: L'inizializzazione si arresterà se il ciclo della procedura non viene completato dopo 3 minuti.

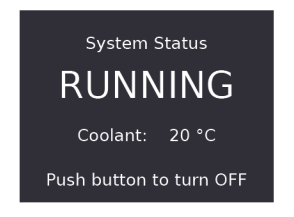

**Figura 4- 8 Schermata Running (esecuzione)**

5. L'operatività normale del sistema di raffreddamento comincia quando viene completato il ciclo della procedura. Viene visualizzata la schermata di esecuzione (vedi [Figura 4- 8 a pagina 148](#page-147-2)).

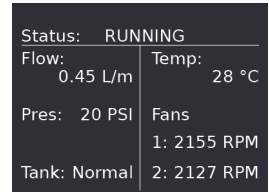

**Figura 4- 9 Schermata informativa**

<span id="page-148-0"></span>6. Mantenere premuto il pulsante **MODE** (modalità) nel sistema di raffreddamento per visualizzare le informazioni di dettaglio nello schermo LCD del sistema di raffreddamento (vedi [Figura 4- 9 a pagina 149](#page-148-0)).

## **4.3 Arresto del sistema di raffreddamento (HT)**

**Per arrestare il funzionamento del sistema di raffreddamento e entrare in modalità standy**

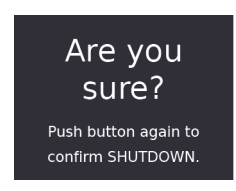

**Figura 4- 10 Schermata di conferma**

<span id="page-148-1"></span>1. Premere una volta il pulsante **MODE** (modalità). Viene visualizzata la schermata di conferma di arresto del sistema di raffreddamento (vedi [Figura 4- 10 a pagina](#page-148-1)  [149](#page-148-1)) e la spia indicatrice lampeggia giallo. Se il pulsante **MODE** non viene premuto una seconda volta entro 5 secondi, la schermata ritorna allo stato **Running** (vedi [Figura 4- 8 a pagina 148](#page-147-2)).

NOTA: Durante la conferma di arresto il sistema continua a operare normalmente fino a quando il pulsante **MODE** viene premuto una seconda volta.

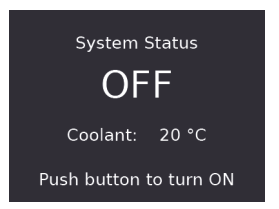

**Figura 4- 11 Schermata standby**

<span id="page-149-0"></span>2. Premere il pulsante **MODE** una seconda volta e il sistema di raffreddamento entra in modalità standby (vedi [Figura 4- 11 a pagina 150\)](#page-149-0).

# **4.4 Posizionamento dell'unità mobile sulla superficie di ispezione**

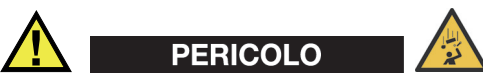

RISCHIO DI CADUTA DI OGGETTI. Leggere e comprendere la procedura corretta di utilizzo della pedana di installazione e rimozione. Se l'installazione del MapROVER viene realizzata ad altezze elevate, un suo uso improprio potrebbe causare la caduta dello scanner, potendo portare a GRAVI INFORTUNI o alla MORTE.

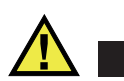

# ATTENZIONE

Per evitare danni all'apparecchiatura NON operare lo scanner MapROVER afferrandolo mediante il cavo ombelicale. Usare le impugnature dedicate.

### IMPORTANTE

Per posizionare lo scanner nella superficie di ispezione, usare la pedana di installazione-rimozione dello scanner (vedi [Figura 1-4 a pagina 40\)](#page-39-0) come elemento di separazione tra le ruote e la superficie sulla quale l'unità mobile opererà. Questo è necessario per proteggere le componenti elettroniche del MapROVER da danni da urti se le ruote dello scanner urta con eccessiva forza la superficie di ispezione.

#### **Per posizionare l'unità mobile nella superficie di ispezione**

# **NOTA**

Evident consiglia che l'installazione dello scanner sulla superficie di ispezione sia eseguita da due operatori: un operatore per abbassare il MapROVER sulla superficie di scansione e una persona per operare lo scanner attraverso il controller portatile.

- 1. Assicurarsi che la preparazione del MapROVER sia completata (vedi sezione ["Operazioni preparative all'uso" a pagina](#page-32-0) 33) e che sia stato eseguito l'avvio del sistema (vedi sezione ["Avvio del sistema" a pagina 144\)](#page-143-1).
- 2. Sbloccare le levette di regolazione del supporto girevole anteriore, localizzate nella parte anteriore dell'unità mobile per posizionare il supporto girevole anteriore (vedi [Figura 4- 12 a pagina 152\)](#page-151-0).
- 3. Sollevare i supporti girevoli anteriori per assicurarsi che non impediscano alle ruote di entrare in contatto con la superficie di ispezione (vedi sezione ["Supporto](#page-50-0)  [girevole" a pagina 51\)](#page-50-0).

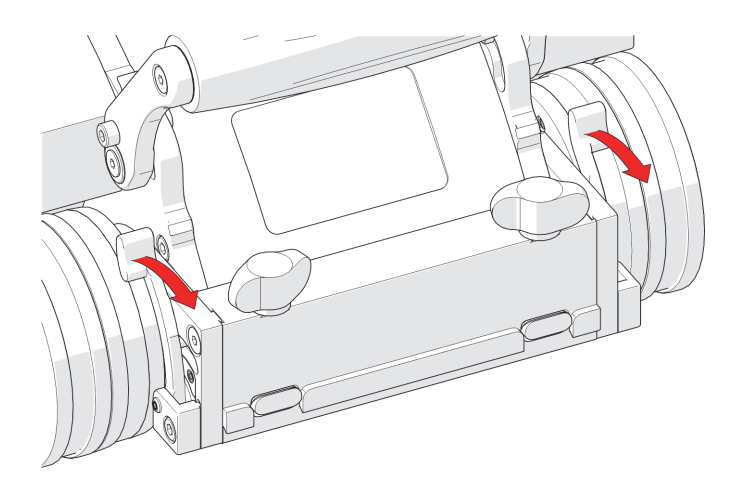

**Figura 4- 12 Levette di regolazione dei supporti girevoli anteriori**

- <span id="page-151-0"></span>4. Definire il MapROVER in modalità **Jog** (vedi sezione ["Modalità Jog" a](#page-161-0)  [pagina 162\)](#page-161-0).
- 5. Posizionare la pedana di installazione-rimozione (vedi [Figura 1-4 a pagina 40\)](#page-39-0) sulla superficie di ispezione (vedi [Figura 4- 13 a pagina 152\)](#page-151-1).

<span id="page-151-1"></span>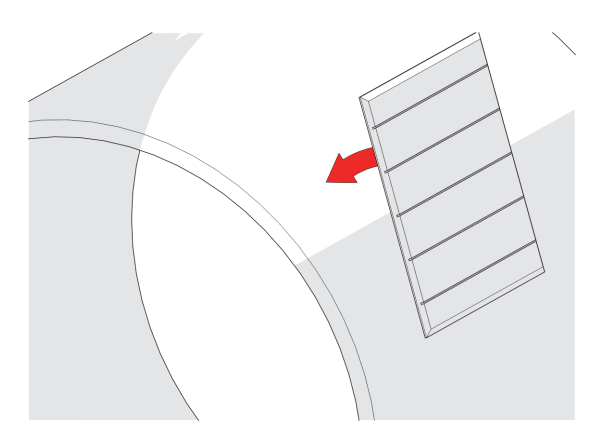

**Figura 4- 13 Posizionamento della pedana di installazione e rimozione**

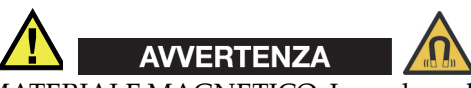

MATERIALE MAGNETICO. La pedana di installazione-rimozione contiene materiale magnetico. Persone provviste di pacemaker o defibrillatore impiantabile devono rimanere a una distanza minima di 10 cm (4 in.).

6. Mantenere la presa sullo scanner MapROVER sulla pedana di installazione-rimozione (vedi [Figura 4- 14 a pagina 153](#page-152-0)).

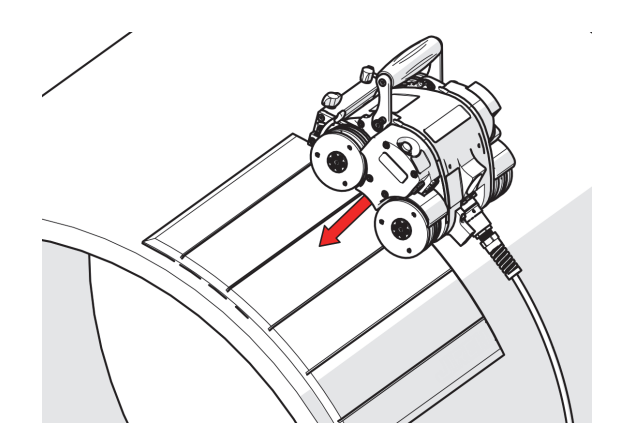

**Figura 4- 14 Abbassare l'unità mobile sulla pedana**

#### **NOTA**

<span id="page-152-0"></span>NON lasciare la presa del MapROVER quando viene posizionato sulla pedana di installazione-rimozione fino a quando viene indicato di poterlo fare al punto 8.

- 7. Assicurarsi che tutte le quattro ruote del MapROVER siano mantenute saldamente sulla pedana di installazione e rimozione.
- 8. Mentre si mantiene la presa del MapROVER, usare il joystick avanti/indietro per spostare con attenzione lo scanner dalla pedana di installazione-rimozione alla superficie di ispezione. Quando il MapROVER è saldamente sulla superficie di ispezione è possibile lasciare la presa sullo scanner (vedi [Figura 4- 15 a pagina 154](#page-153-0)  e [Figura 4- 16 a pagina 154](#page-153-1)).

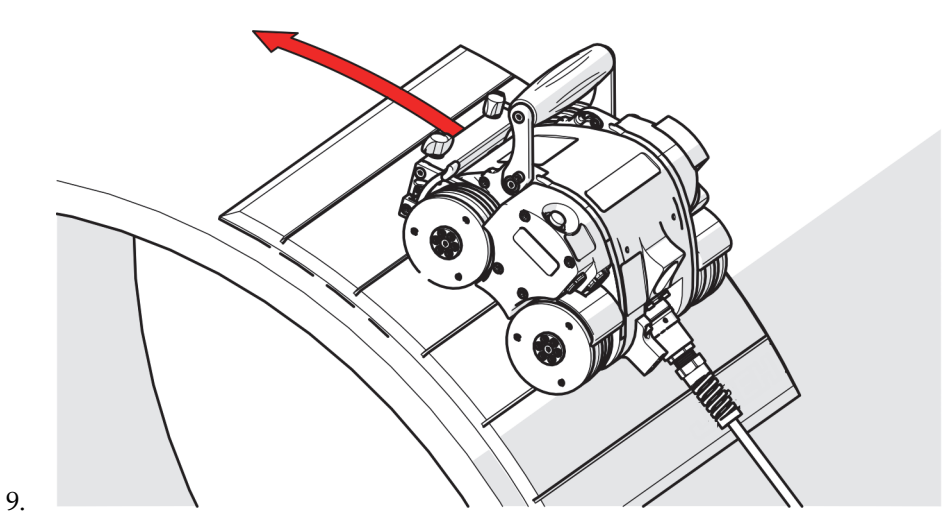

**Figura 4- 15 Spostamento dell'unità mobile fuori dalla pedana**

<span id="page-153-1"></span><span id="page-153-0"></span>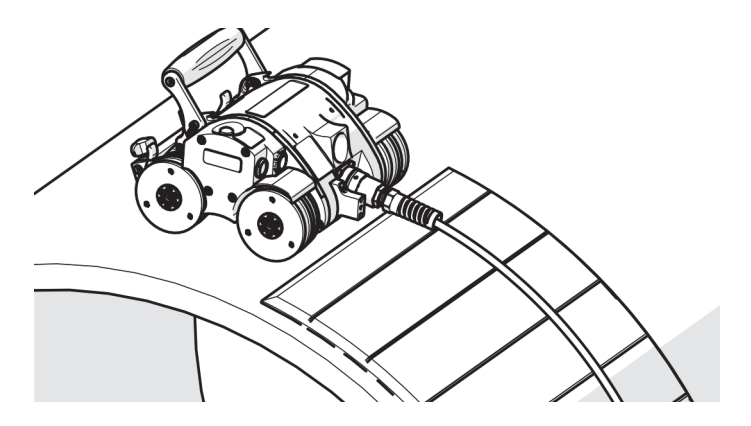

**Figura 4- 16 Magnetizzato sulla superficie**

### SUGGERIMENTO

Evitare di fare urtare lo scanner sulla superficie di ispezione. Questo può verificarsi quando tutte le quattro ruote non sono in contatto con la pedana di installazionerimozione mentre lo scanner viene spostato sulla superficie di ispezione.

10. Rimuovere la pedana di installazione-rimozione dalla superficie di ispezione.

### SUGGERIMENTO

Possono verificarsi dei disguidi se è disponibile solo un operatore per il posizionamento dello scanner sulla superficie di ispezione. Con il sistema spento è possibile posizionare l'unità mobile sulla pedana di installazione-rimozione e spingere manualmente l'unità mobile dalla pedana alla superficie di ispezione.

# **4.5 Posizionamento dell'unità mobile HT sulla superficie di ispezione**

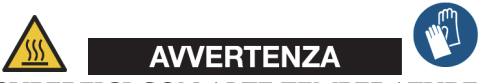

SUPERFICI CON ALTE TEMPERATURE. L'unità mobile HT può raggiungere temperature che possono provocare ustioni se entra in contatto con la pelle. Indossare guanti resistenti alle alte temperature quando si opera con l'unità mobile HT.

#### IMPORTANTE

È importante posizionare l'unità mobile sulla superficie di ispezione come riportato nella sezione ["Per posizionare l'unità mobile HT sulla superficie di ispezione" a](#page-156-0)  [pagina 157.](#page-156-0)

Proteggere da urti le componenti elettroniche nell'unità mobile. L'unità mobile non dovrebbe mai essere appoggiata con forza direttamente sulla superficie.

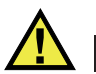

# ATTENZIONE

Per evitare danneggiamenti all'apparecchiatura NON operare lo scanner MapROVER afferrandolo mediante il cavo ombelicale. Usare le impugnature dedicate.

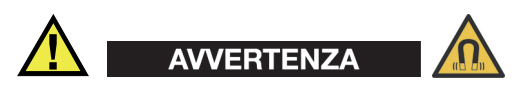

MATERIALE MAGNETICO. Le ruote dell'unità mobile producono un intenso campo magnetico, il quale può causare guasti o danni irreversibili a dispositivi come orologi, supporti di memoria, monitor a tubo catodico, dispositivi medici o altre componenti elettroniche.

Strumenti, magneti e oggetti in metallo possono tagliare, schiacciare o fare incastrare mani e dita. MANEGGIARE CON CAUTELA.

Persone provviste di pacemaker o defibrillatore impiantabile devono sempre rimanere a una distanza minima di 25 cm (10 in.).

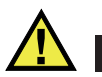

# **ATTENZIONE**

Assicurarsi che il sistema di raffreddamento sia collegato correttamente e che permetta la circolazione del liquido refrigerante nel sistema MapROVER HT prima di posizionare l'unità mobile su superfici con alte temperature e assicurarsi che continui a permettere la circolazione del liquido refrigerante dopo che l'unità mobile viene rimossa dalla superficie con alta temperatura. In caso contrario potrebbe verificarsi al rottura dei tubi a causa della temperatura eccessiva.

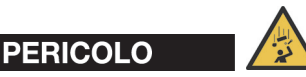

RISCHIO DI CADUTA DI OGGETTI. Leggere e comprendere la procedura corretta di utilizzo della pedana di installazione e rimozione. Se l'installazione del MapROVER viene realizzata ad altezze elevate, un suo uso improprio potrebbe causare la caduta dello scanner, potendo portare a GRAVI INFORTUNI o alla MORTE.

### <span id="page-156-0"></span>**Per posizionare l'unità mobile HT sulla superficie di ispezione**

## **NOTA**

Evident consiglia che l'installazione dello scanner sulla superficie di ispezione sia eseguita da due operatori: un operatore per abbassare il MapROVER HT sulla superficie di scansione e una persona per operare lo scanner attraverso il controller portatile.

- 1. Assicurarsi che sia completata la preparazione dell'unità mobile (vedi ["Operazioni preparative all'uso" a pagina 33](#page-32-0)) e che sia eseguito l'avvio del sistema (vedi sezione ["Avvio del sistema" a pagina 144\)](#page-143-1).
- 2. Sbloccare le leve di regolazione del supporto girevole anteriore, localizzate nella parte anteriore dell'unità mobile per posizionare il supporto girevole anteriore (vedi [Figura 4- 12 a pagina 152](#page-151-0)).
- 3. Sollevare i supporti girevoli anteriori per assicurarsi che non impediscano alle ruote di entrare in contatto con la superficie di ispezione (vedi sezione ["Supporto](#page-50-0)  [girevole" a pagina 51\)](#page-50-0).

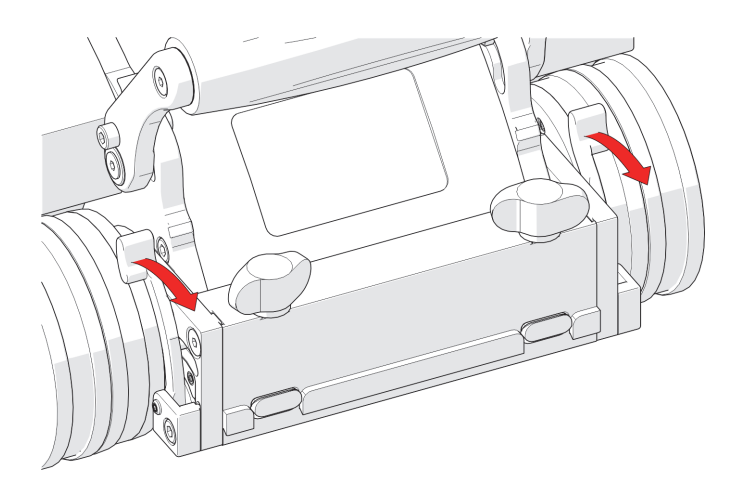

**Figura 4- 17 Levette di regolazione dei supporti girevoli anteriori**

- 4. Assicurarsi che l'impugnatura di orientamento sia installata sull'unità mobile.
- 5. Assicurarsi che il sistema di raffreddamento sia in funzione e distribuisca il liquido refrigerante all'unità mobile. NON posizionare l'unità mobile su una superficie calda a meno che il sistema di raffreddamento funzioni correttamente.
- 6. Mentre si afferra saldamente l'impugnatura dell'unità mobile con una mano e l'impugnatura di orientamento con l'altra, abbassare il palanchino dell'unità mobile verso la superficie di ispezione con le ruote dell'unità mobile mantenute il più distanti possibili dalla superficie (vedi [Figura 4- 18 a pagina 158\)](#page-157-0).

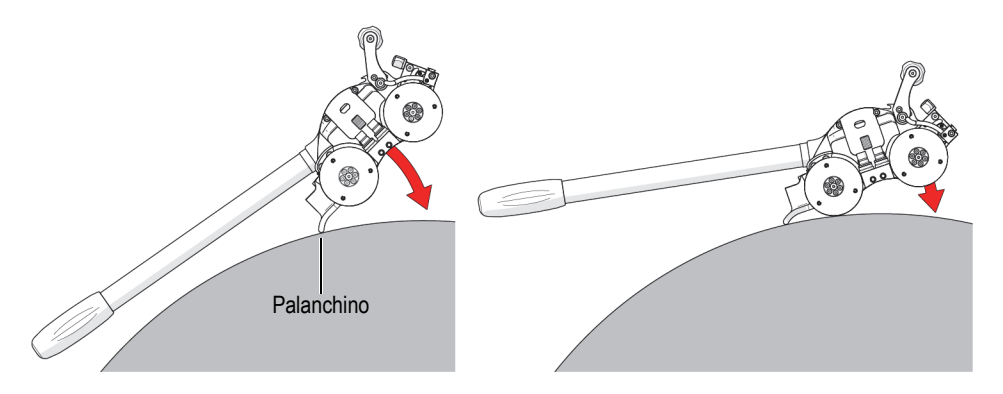

<span id="page-157-0"></span>**Figura 4- 18 Abbassamento dell'unità mobile HT sulla superficie**

7. Afferrando saldamente l'impugnatura di orientamento, abbassare lentamente le ruote dell'unità mobile verso la superficie di ispezione (vedi [Figura 4- 18 a pagina](#page-157-0)  [158\)](#page-157-0) fino a quando tutte e quattro le ruote entrano in contatto con la superficie.

Per rimuovere l'unità mobile HT dalla superficie di ispezione

- 1. Assicurarsi che l'impugnatura di orientamento sia installata sull'unità mobile.
- 2. Afferrare saldamente l'impugnatura dell'unità mobile con una mano e l'impugnatura di orientamento con l'altra e, in seguito, spingere verso il basso l'impugnatura di orientamento per abbassare il palanchino dell'unità mobile verso la superficie di ispezione (vedi [Figura 4- 19 a pagina 159\)](#page-158-0).

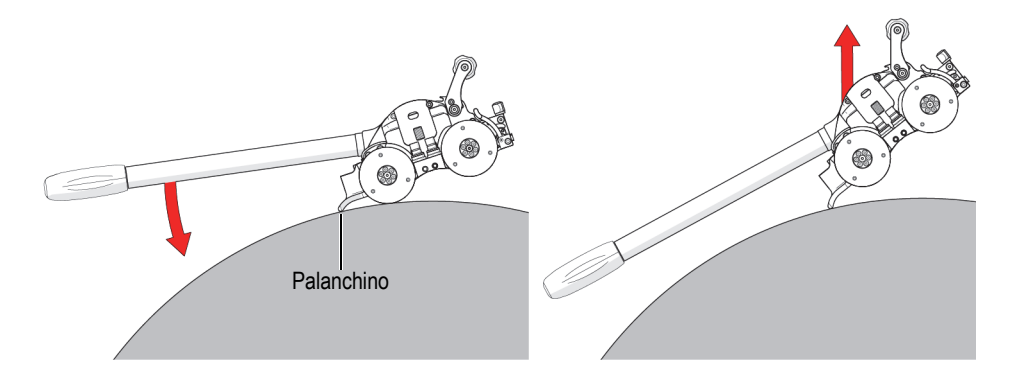

**Figura 4- 19 Rimozione dell'unità mobile HT dalla superficie**

- <span id="page-158-0"></span>3. Quando le due ruote anteriori dell'unità mobile si staccano dalla superficie di ispezione, continuare a spingere verso il basso l'impugnatura di orientamento (vedi [Figura 4- 19 a pagina 159](#page-158-0)).
- 4. Ruotare completamente l'unità mobile allontanandolo dalla superficie di ispezione e sollevare l'unità mobile mediante l'impugnatura di orientamento e l'impugnatura dell'unità mobile (vedi [Figura 4- 19 a pagina 159\)](#page-158-0).

# **4.6 Controller portatile**

Questa sezione contiene informazioni sulle componenti del controller portatile, inclusa l'interfaccia utente dello schermo tattile.

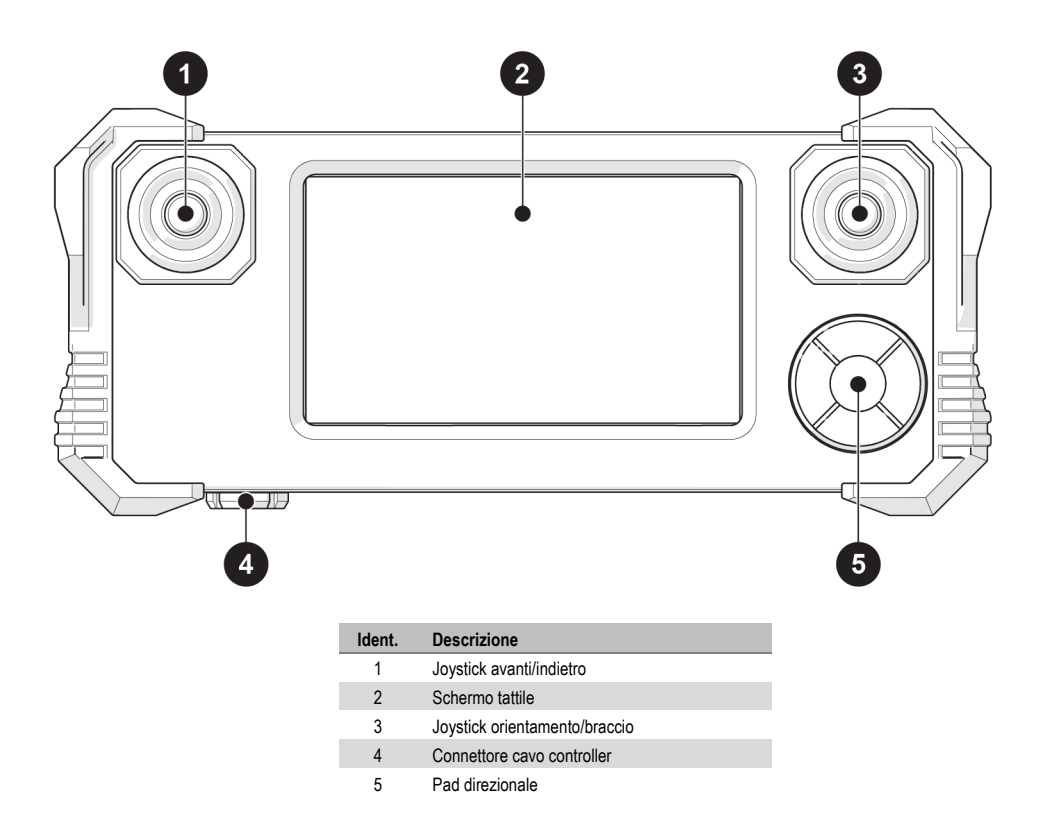

**Figura 4- 20 Controller portatile**

## <span id="page-159-0"></span>**4.6.1 Schermo tattile**

Lo schermo tattile del controller portatile (vedi [Figura 4- 20 a pagina 160](#page-159-0)) rappresenta la principale interfaccia dell'operatore per il sistema. I pulsanti sono indicati sullo schermo con un bordo 3D (vedi [Figura 4- 21 a pagina 160\)](#page-159-1).

<span id="page-159-1"></span>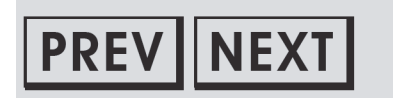

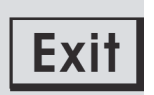

**Figura 4- 21 Esempio di pulsanti dello schermo tattile**

# **4.6.2 Pad direzionale**

Il Pad direzionale (vedi [Figura 4- 20 a pagina 160](#page-159-0)) rappresenta un sistema di controllo supplementare che può essere usato in alternativa allo schermo tattile. Un riquadro lampeggiante attorno al pulsante indica la selezione del Pad direzionale. Premendo i pulsanti esterni del Pad direzionale è possibile selezionare diversi pulsanti sullo schermo. Premere il pulsante centrale per scegliere il pulsante selezionato attualmente.

# **4.6.3 Joystick**

I joystick sono usati per controllare il sistema. Il joystick di sinistra controlla il movimento in avanti e indietro del MapROVER. La funzione del joystick destro è selezionata sullo schermo. Le funzioni del joystick destro include l'orientamento del MapROVER e il movimento del braccio di scansione (vedi [Figura 4- 22 a pagina 161\)](#page-160-0).

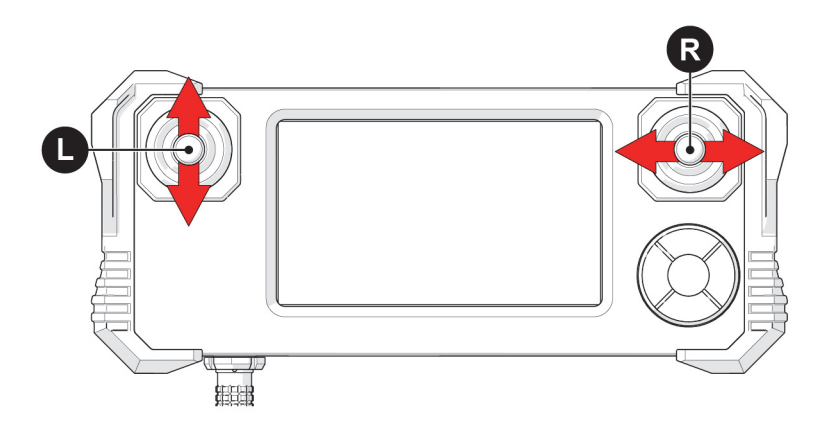

<span id="page-160-0"></span>**Figura 4- 22 Joystick del controller portatile**

# **4.7 Principale schermata di selezione delle modalità**

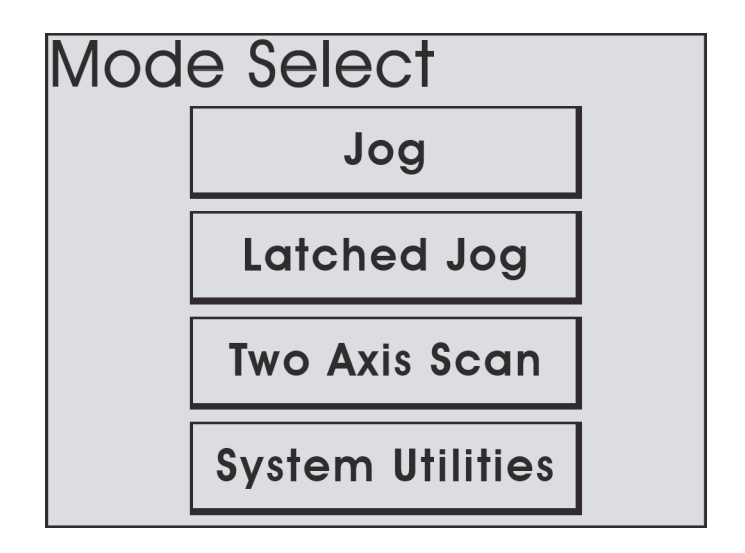

**Figura 4- 23 Selezione modalità**

<span id="page-161-1"></span>La schermata **Mode Select** (selezione modalità) visualizza le diverse modalità operative del sistema (vedi [Figura 4- 23 a pagina 162](#page-161-1)):

- Modalità Jog (vedi sezione ["Modalità Jog" a pagina 162\)](#page-161-0)
- Modalità Latched Jog (vedi sezione ["Modalità Latched Jog" a pagina 168\)](#page-167-0)
- Modalità Scansione su due assi (Two Axis Scan) (vedi sezione ["Modalità Two](#page-168-0)  [Axis Scan \(scansione su due assi\)" a pagina 169\)](#page-168-0)
- Utilità di sistema (System Utilities) (vedi sezione ["Schermata Utilities \(utilità\)" a](#page-175-0)  [pagina 176\)](#page-175-0)
- Modalità Sistema di raffreddamento (Cooler) (MapROVER HT) (vedi sezione ["Modalità Cooler \(sistema di raffreddamento\) \(HT\)" a pagina 188](#page-187-0)

# <span id="page-161-0"></span>**4.7.1 Modalità Jog**

La modalità Jog permette di controllare manualmente il movimento del sistema mediante il joystick.

NOTA

La modalità Jog rappresenta l'impostazione predefinita quando il sistema viene avviato.

Quando viene collegato un braccio di scansione (vedi sezione ["Modulo del braccio di](#page-65-0)  [scansione" a pagina 66](#page-65-0)) sono visualizzate le informazioni dell'unità mobile e del braccio di scansione (vedi [Figura 4- 24 a pagina 163\)](#page-162-0). Quando un braccio di scansione non è collegato solo vengono visualizzate solo le informazioni dell'unità mobile in **Crawler** (unità mobile) (vedi [Figura 4- 25 a pagina 164](#page-163-0)).

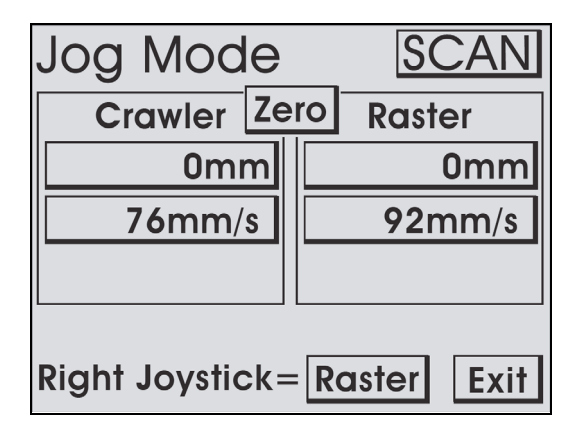

<span id="page-162-0"></span>**Figura 4- 24 Modalità Jog con braccio di scansione**

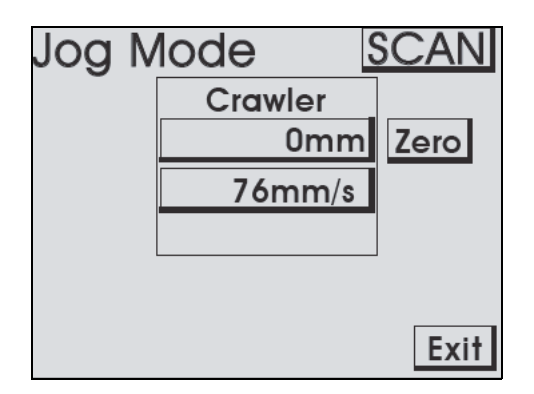

**Figura 4- 25 Modalità Jog**

### <span id="page-163-0"></span>**Identificazione dei pulsanti**

Le seguenti indicazioni identificano i pulsanti della schermata **Jog Mode** e ne descrivono le funzioni (vedi [Figura 4- 26 a pagina 164](#page-163-1) e [Figura 4- 27 a pagina 166](#page-165-0)).

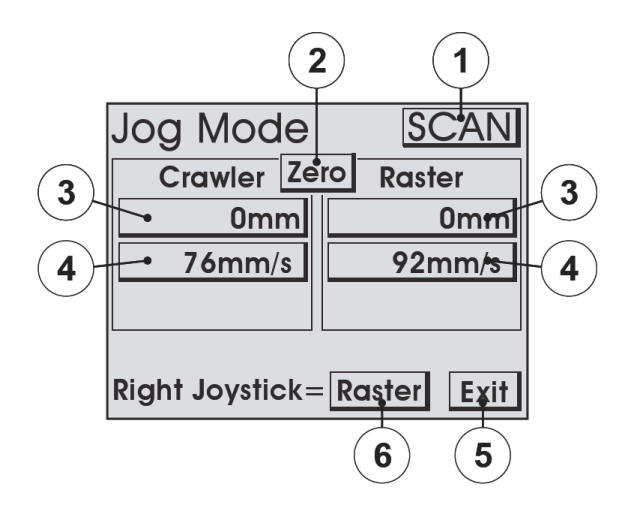

**Figura 4- 26 Identificazione dei pulsanti**

### <span id="page-163-1"></span>(1) Pulsante **Scan/Rapid** (scansione/rapida)

Usato per cambiare rapidamente le velocità del MapROVER. La velocità in qualunque modalità può essere definita manualmente in base alle proprie

esigenze. La modalità rapida modifica inoltre la sensibilità di orientamento in base al parametro **User Settings** (configurazioni utente).

#### **SUGGERIMENTO**

Delle regolazioni precise della velocità possono essere effettuate nella schermata **User Settings** (vedi sezione ["Schermata User Settings \(configurazioni utente\)" a](#page-176-0)  [pagina 177"](#page-176-0)).

#### (2) Pulsante **Zero**

Definisce la posizione attuale come zero per tutti i moduli.

#### **NOTA**

Questa funzione azzera solamente i numeri visualizzati nel controller portatile MapROVER. Non azzera la posizione usata nello strumento di acquisizione dei dati.

(3) Pulsante/i di posizione del modulo

Visualizza la posizione attuale del MapROVER e del braccio di scansione Premendolo si definisce la posizione di ogni valore usando la schermata **Edit** (modifica). Se la posizione di un modulo viene modificata, la posizione sarà modificata anche per tutte le altre modalità del sistema. Quando è collegato l'idoneo modulo MapROVER, la posizione visualizzata in **Crawler** (unità mobile) si riferisce alla posizione dell'encoder non motorizzato ausiliario, il quale è posizionato tra le ruote del modulo motorizzato.

(4) Pulsante/i velocità del modulo

Visualizza massima velocità attuale in rapporto alla modalità della velocità selezionata. Premendolo si definisce la velocità massima mediante la schermata **Edit** (modifica). Il movimento comandato dai joystick sarà limitato alla velocità indicata. Se viene modificata una velocità, la velocità sarà modificata per tutte le altre modalità del sistema.

(5) Pulsante **Exit** (chiudi)

Chiude la modalità Jog e ritorna alla schermata **Mode Select** (seleziona modalità).

(6) Pulsante **Raster/Steer** (braccio di scansione/orientamento)

Indica e seleziona la funzione del joystick destro quando è presente un braccio di scansione. Il joystick destro controlla la posizione del braccio di scansione o l'orientamento del MapROVER.

#### **Left Joystick** (joystick sinistro)

Permette di spostare il MapROVER in avanti o indietro a una velocità proporzionale al movimento del joystick.

#### **Right Joystick** (joystick destro)

- Se viene selezionato **Steer** (orientare), il joystick destro viene usato per orientare il MapROVER quando si sposta in avanti e indietro. La sensibilità di orientamento del joystick per la velocità rapida e di scansione può essere definita nella schermata **User Settings** (configurazioni utente).
- Se viene selezionato **Raster** (braccio di scansione), il joystick destro viene usato per controllare il movimento del braccio destro. Il sistema contiene automaticamente il movimento ai limiti meccanici del braccio di scansione.

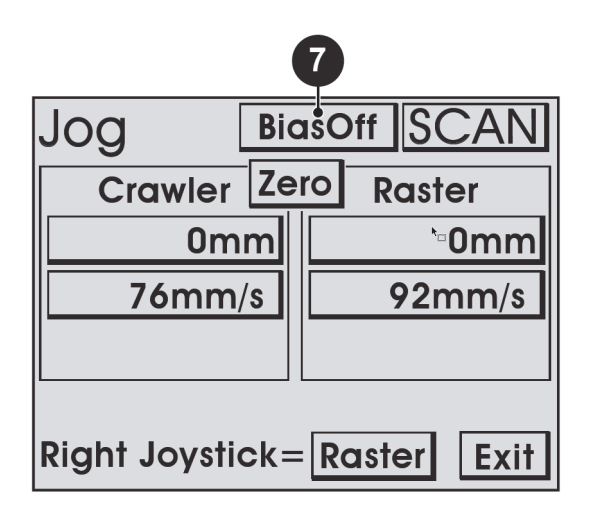

<span id="page-165-0"></span>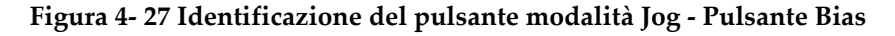

(7) Pulsante **Bias On/Bias Off** (attivazione/disattivazione aggiustamento)

Quando il parametro **Steering Bias** (aggiustamento orientamento) viene definito con un valore diverso da zero (vedi sezione ["Schermata User Settings](#page-176-0)  [\(configurazioni utente\)" a pagina 177](#page-176-0)), questo pulsante sarà visualizzato per permettere di definire l'attivazione (**On**) e la disattivazione (**Off**) dello scarto dell'orientamento per il joystick di orientamento destro.

**Steering Bias** permette di definire un valore di orientamento fisso quando il joystick di orientamento è in posizione neutrale.

## **4.7.2 Modalità Jog (HT)**

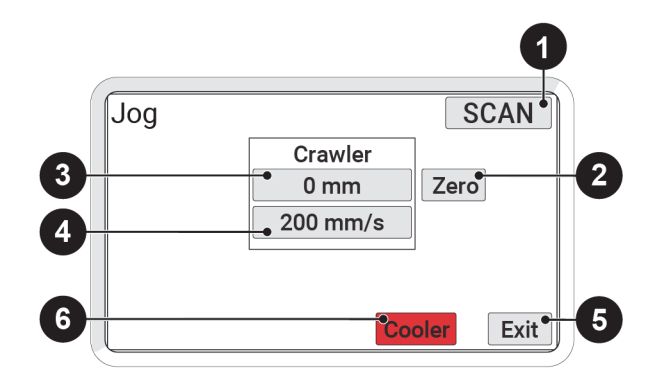

**Figura 4- 28 Identificazione del pulsante Jog**

La modalità Jog permette di controllare manualmente il movimento del sistema utilizzando i joystick.

(1) Pulsante **Scan/Rapid** (scansione/rapida)

Usato per cambiare rapidamente le velocità del MapROVER. La velocità in qualunque modalità può essere definita manualmente in base alle proprie esigenze. La modalità rapida modifica inoltre la sensibilità di orientamento in base al parametro **User Settings** (configurazioni utente).

#### SUGGERIMENTO

Delle regolazioni precise della velocità possono essere effettuate nella schermata **User Settings** (vedi sezione ["Schermata User Settings \(configurazioni utente\)" a](#page-176-0)  [pagina 177"](#page-176-0)).

(2) Pulsante **Zero**

Definisce la posizione attuale come zero per tutti i moduli.

#### NOTA

Questa funzione azzera solamente i numeri visualizzati nel controller portatile MapROVER. Non azzera la posizione usata nello strumento di acquisizione dei dati.

(3) Pulsante/i di posizione del modulo

Visualizza la posizione attuale del MapROVER e del braccio di scansione Premendolo si definisce la posizione di ogni valore usando la schermata **Edit** (modifica). Se la posizione di un modulo viene modificata, la posizione sarà modificata anche per tutte le altre modalità del sistema. Quando è collegato l'idoneo modulo MapROVER, la posizione visualizzata in **Crawler** (unità mobile) si riferisce alla posizione dell'encoder non motorizzato ausiliario, il quale è posizionato tra le ruote del modulo di azionamento.

(4) Pulsante/i velocità del modulo

Visualizza massima velocità attuale in rapporto alla modalità della velocità selezionata. Premendolo si definisce la velocità massima mediante la schermata **Edit** (modifica). Il movimento comandato dai joystick sarà limitato alla velocità indicata. Se viene modificata una velocità, la velocità sarà modificata per tutte le altre modalità del sistema.

(5) Pulsante **Exit** (chiudi)

Chiude la modalità Jog e ritorna alla schermata **Mode Select** (seleziona modalità).

(6) Pulsante **Cooler** (sistema di raffreddamento)

Premendolo si accede ai comandi del sistema di raffreddamento. Il pulsante del sistema di raffreddamento lampeggerà rapidamente per indicare che il sistema di raffreddamento è disattivato e non distribuisce liquido refrigerante allo scanner.

# <span id="page-167-0"></span>**4.7.3 Modalità Latched Jog**

Identica alla modalità Jog standard, la modalità Latched Jog aggiunge pulsanti per il movimento in avanti e indietro dell'unità mobile a una selezionata velocità di scansione. Questo elimina la necessità di operare manualmente con il joystick sinistro (vedi sezione ["Modalità Jog" a pagina 162](#page-161-0)).

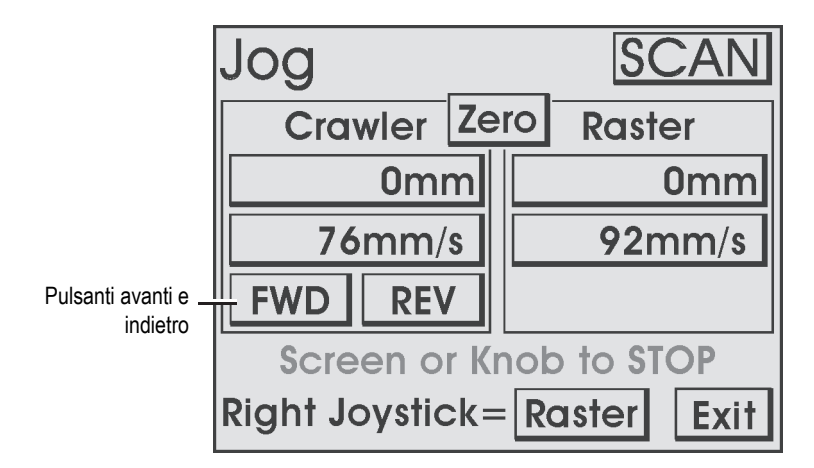

**Figura 4- 29 Identificazione del pulsante della modalità Latched Jog**

Pulsanti **FWD** (avanti) e **REV** (indietro)

I pulsanti **FWD** (avanti) e **REV** (indietro) sono posizionati nella scheda **Crawler** (unità mobile). Premere il pulsante **FWD** (avanti) o **REV** (indietro) per portare il MapROVER all'attuale massima velocità di scansione. Quando il MapROVER è in movimento, il joystick del braccio di scansione è ancora attivato. Toccando lo schermo tattile del controller portatile o premendo il pulsante centrale del Pad direzionale permette di arrestare il movimento dello scanner MapROVER.

NOTA

I pulsanti **FWD** e **REV** non saranno presenti in modalità rapida.

### <span id="page-168-0"></span>**4.7.4 Modalità Two Axis Scan (scansione su due assi)**

La modalità Two Axis Scan Setup (scansione su due assi) permette che la scansione sia eseguita utilizzando lo scanner nel primo asse di movimento e il modulo del braccio di scansione nel secondo asse di movimento.

#### NOTA

La modalità Scansione su due assi non sarà disponibile a meno che il modulo del braccio di scansione sia collegato.

### **4.7.4.1 Schermata Two Axis Scan Setup (configurazione scansione su due assi)**

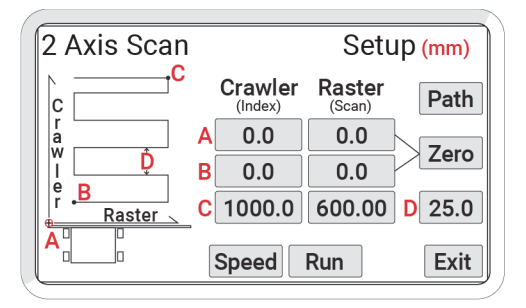

**Figura 4- 30 La schermata Two Axis Scan Setup**

<span id="page-169-0"></span>La schermata **Two Axis Scan Setup** (configurazione Scansione su due assi) viene utilizzata per programmare lo schema di scansione impiegato dal sistema (vedi [Figura 4- 30 a pagina 170](#page-169-0)).

#### Punto A

Rappresenta la posizione attuale dello scanner e dell'asse dell'indice. La posizione A può inoltre essere definita quando si è nelle modalità Jog.

#### Punto B

Rappresenta il punto iniziale della griglia di scansione. Il sistema sposterà lo scanner e l'asse dell'indice dal punto A a questo punto all'inizio di ogni scansione.

Punto C

Rappresenta il punto finale della griglia di scansione.

Configurazione D

Rappresenta la distanza di avanzamento del sistema dopo ogni scansione (valore della distanza di incremento dell'indice).

Una tipica scansione inizia nella posizione A e si sposta nella posizione B. La scansione inizia nella posizione B e continua usando la distanza D di incremento fino al raggiungimento della posizione C.

#### **NOTA**

Per assicurare la massima flessibilità di movimento, i valori negativi sono permessi quando si definiscono le posizioni attuale e target di un asse di movimento. Per un asse che ha dei limiti meccanici, come il braccio di scansione, la definizione della posizione attuale sposta anche i limiti per le posizioni target minima e massima ammesse per l'asse.

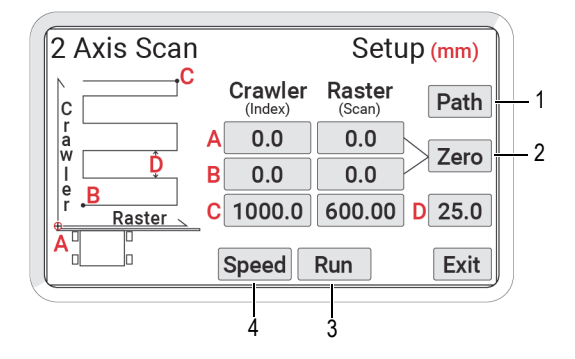

**Figura 4- 31 Schermata Two Axis Scan Setup**

Pulsante **Path** (percorso) (1)

Permette di passare dal percorso di scansione orizzontale e verticale (vedi [Figura 4- 32 a pagina 172](#page-171-0)).

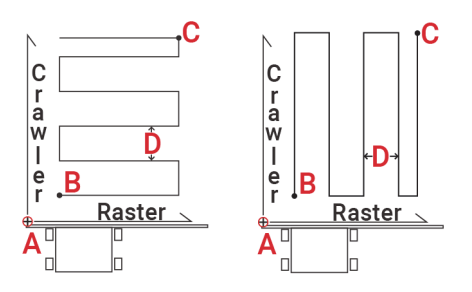

**Figura 4- 32 Percorsi di scansione**

#### <span id="page-171-0"></span>Pulsante **Zero** (4)

Definisce il valore numerico a zero per l'unità mobile e il braccio di scansione nelle righe A e B.

#### Pulsante **Run** (esegui) (3)

Permette di avviare una verifica dei valori acquisiti per assicurare che siano compatibili con le funzionalità del sistema. Quando uno schema di scansione non è valido sarà visualizzato un messaggio di avviso (vedi [Figura 4- 33 a](#page-172-0)  [pagina 173\)](#page-172-0). Premendo **OK** si ritorna alla schermata **Two Axis Scan Setup** (configurazione scansione su due assi) permettendo la correzione dell'errore.

Quando non vengono rilevati errori, viene visualizzata la schermata **Scan** (scansione) (vedi ["Schermata Two Axis Scan \(scansione su due assi\)" a](#page-173-0)  [pagina 174\)](#page-173-0).

#### Pulsante **Speed** (velocità) (4)

Permette di accedere alla schermata **Scan Speeds** (velocità di scansione) (vedi sezione ["Schermata Scan Speeds \(velocità di scansione\)" a pagina 173](#page-172-1)).

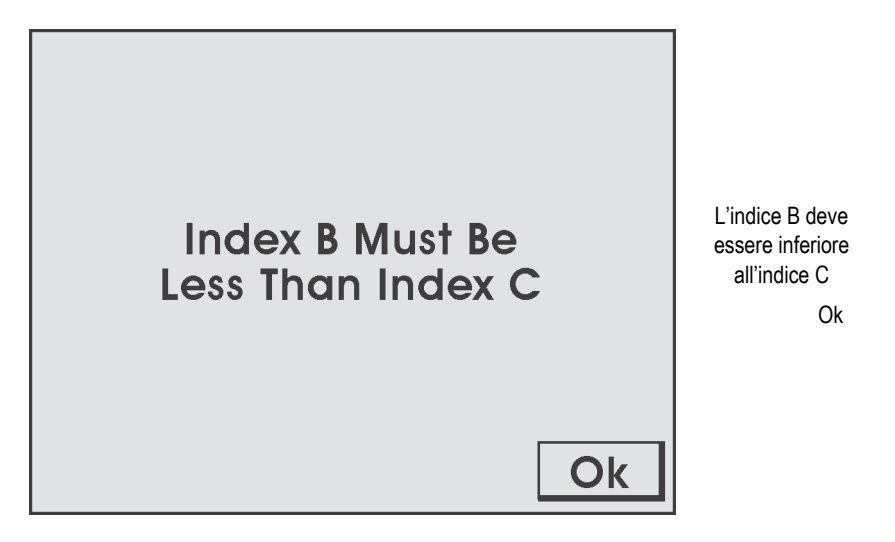

**Figura 4- 33 Errore pulsante Run**

### <span id="page-172-1"></span><span id="page-172-0"></span>**4.7.4.2 Schermata Scan Speeds (velocità di scansione)**

La schermata **Scan Speeds** (velocità di scansione) permette di regolare le configurazioni di velocità per i due assi di scansione (vedi [Figura 4- 34 a pagina 173](#page-172-2)).

## **SUGGERIMENTO**

Le velocità di scansione possono essere regolate nella schermata **Jog Mode** (modalità Jog) o **User Settings** (configurazioni utente).

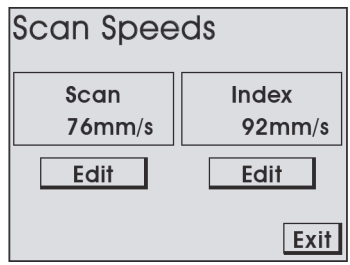

<span id="page-172-2"></span>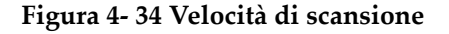

### Pulsanti **Edit** (modifica)

Permette di regolare la velocità dell'asse corrispondente.

### **Pulsante** Exit (chiudi)

Permette di ritornare alla schermata **Two Axis Scan Setup** (configurazione scansione su due assi).

## <span id="page-173-0"></span>**4.7.4.3 Schermata Two Axis Scan (scansione su due assi)**

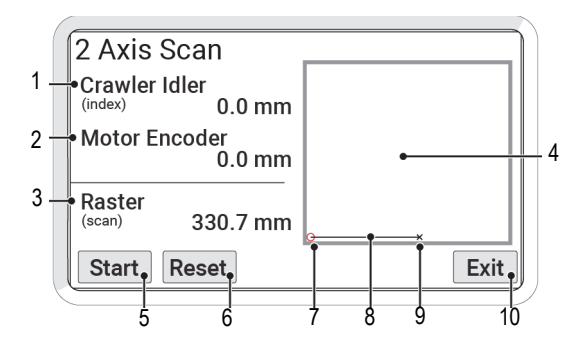

**Figura 4- 35 La schermata Two Axis Scan**

<span id="page-173-1"></span>La schermata **Two Axis Scan** (scansione su due assi) avvia e gestisce una scansione a due assi (vedi [Figura 4- 35 a pagina 174](#page-173-1)).

**Crawler Idler** (encoder non motorizzato unità mobile) (1)

Rappresenta la posizione attuale dell'unità mobile indicata dall'encoder non motorizzato dell'unità mobile.

#### **NOTA**

La posizione dell'unità mobile indicata da **Crawler Idler** è in genere più accurata rispetto alla posizione indicata da **Motor Encoder** (encoder motorizzato). La lettura **Motor Encoder** è influenzata dallo slittamento delle ruote mentre la lettura **Crawler Idler** non è influenzata dallo slittamento delle ruote motrici.

#### **Motor Encoder** (encoder motorizzato) (2)

Rappresenta la posizione attuale dell'unità mobile indicata dall'encoder motorizzato dell'unità mobile.

**Raster** (posizione supporto) (3)

Attuale posizione del supporto del braccio di scansione.

**Summary screen** (schermata riepilogo) (4)

Riporta una rappresentazione visiva dell'area di scansione.

Pulsante **Start/Stop** (avvio/arresto) (5)

Avvia o arresta la sequenza di scansione. Quando una scansione in corso è stata arrestata, il pulsante **Start** riavvia la scansione.

Pulsante **Reset** (reimposta) (6)

Permette di riportare lo scanner nella posizione A. Premendo il pulsante **Start** (avvio) viene avviata la sequenza di scansione dalla configurazione iniziale.

Posizione di scansione (7)

Un piccolo cerchio rosso indica la posizione A.

Percorso di scansione (8)

Viene riportato il percorso di scansione durante l'ispezione.

Posizione dello scanner (9)

Il puntatore lampeggiante indica l'attuale posizione dello scanner.

**Pulsante** Exit (chiudi)

Permette di chiudere la schermata e di ritornare alla schermata **Two Axis Scan Setup** (configurazione scansione su due assi).

Durante una scansione viene visualizzata una rappresentazione grafica del percorso dello scanner (vedi [Figura 4- 36 a pagina 175](#page-174-0)).

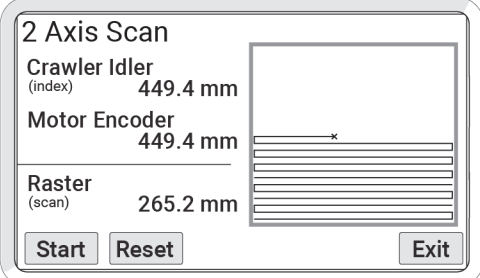

<span id="page-174-0"></span>**Figura 4- 36 Percorso di scansione**

Quando lo scanner raggiunge l'area di scansione, la schermata di riepilogo visualizza una rappresentazione grafica dell'area di scansione. Il percorso di scansione sarà rappresentato mentre progredisce la sequenza di scansione (vedi [Figura 4- 30 a](#page-169-0)  [pagina 170\)](#page-169-0).

Premendo **Exit** (chiudi) vengono arrestate tutte le acquisizioni di scansione e movimento. Se il MapROVER non è nella posizione A viene visualizzato un messaggio di avviso (vedi [Figura 4- 37 a pagina 176](#page-175-1)). Il messaggio di avviso indica che la posizione A dello scanner sarà cambiato all'attuale posizione.

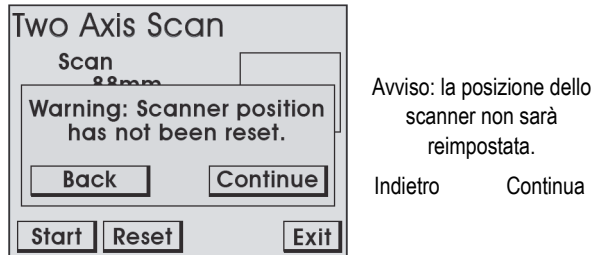

**Figura 4- 37 Avviso pulsante Exit**

<span id="page-175-1"></span>Premere **Back** (indietro) per ritornare alla schermata **Two Axis Scan** (scansione su due assi) per reimpostare lo scanner e mantenere l'originale posizione A. Premere **Continue** (continua) per reimpostare la posizione A e ritornare alla schermata **Two Axis Scan Setup** (configurazione scansione su due assi).

## <span id="page-175-0"></span>**4.7.5 Schermata Utilities (utilità)**

La schermata **Utilities** (utilità) permette l'accesso alle impostazioni relative a configurazione, diagnostica e preferenze utente (vedi [Figura 4- 38 a pagina 177](#page-176-1)).

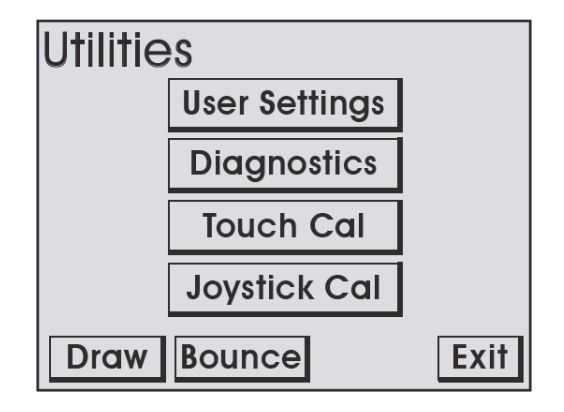

**Figura 4- 38 Schermata Utilities**

<span id="page-176-1"></span>Pulsante **User Settings** (configurazione utente)

Permette di accedere alla schermata **User Settings** (configurazioni utente) nella quale possono essere regolate diverse preferenze utente.

Pulsante **Diagnostics** (diagnostica)

Permette di accedere alle schermate **Diagnostic** (diagnostica), le quali possono essere utilizzate per controllare le componenti e le funzioni del sistema.

Pulsante **Touch Cal** (taratura schermo tattile)

Permette di accedere alla schermata **Touch Calibration** (taratura schermo tattile).

Pulsante **Joystick Cal** (taratura joystick)

Permette di accedere alla schermata **Joystick Calibration** (taratura joystick).

Pulsante **Draw** (disegno)

Permette di accedere alla schermata per testare la precisione e la reazione dello schermo tattile.

## <span id="page-176-0"></span>**4.7.5.1 Schermata User Settings (configurazioni utente)**

La schermata **User Settings** (configurazioni utente) permette di personalizzare il sistema in base alle proprie necessità. Il riquadro in evidenza lampeggiante indica l'attuale selezione (vedi [Figura 4- 39 a pagina 178\)](#page-177-0). Usare la rotella di selezione o i pulsanti **Up** (su) e **Down** (giù) per selezionare diverse configurazioni (vedi [Tabella 5 a](#page-177-1)  [pagina 178\)](#page-177-1).

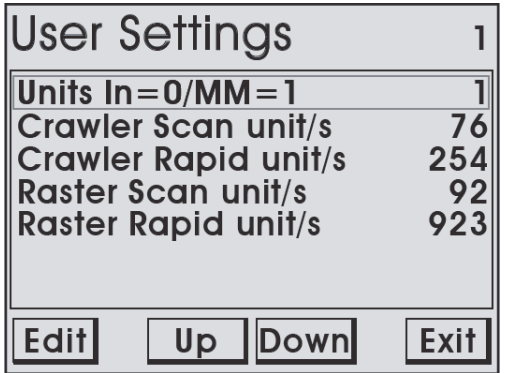

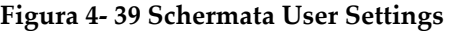

<span id="page-177-0"></span>Premere **Edit** (modifica) per inserire la schermata **Edit** per applicare le modifiche alla configurazione selezionata.

<span id="page-177-1"></span>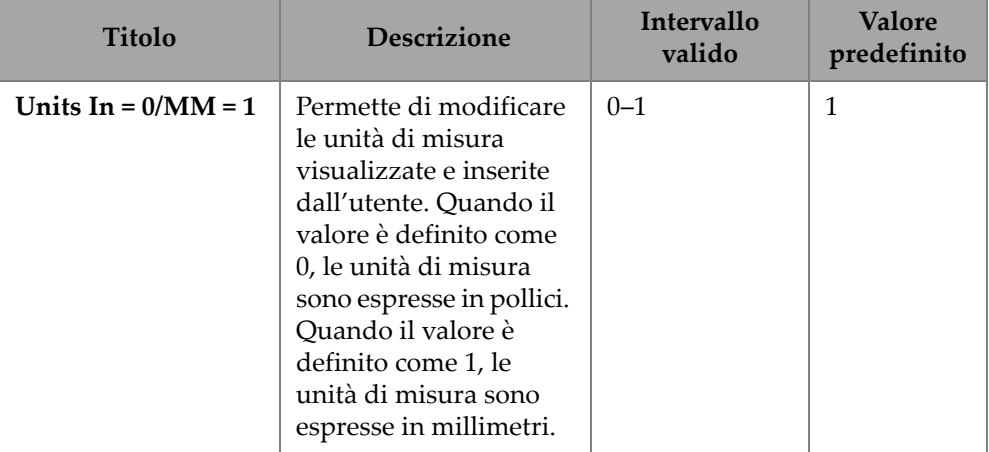

#### **Tabella 5 Configurazioni utente**

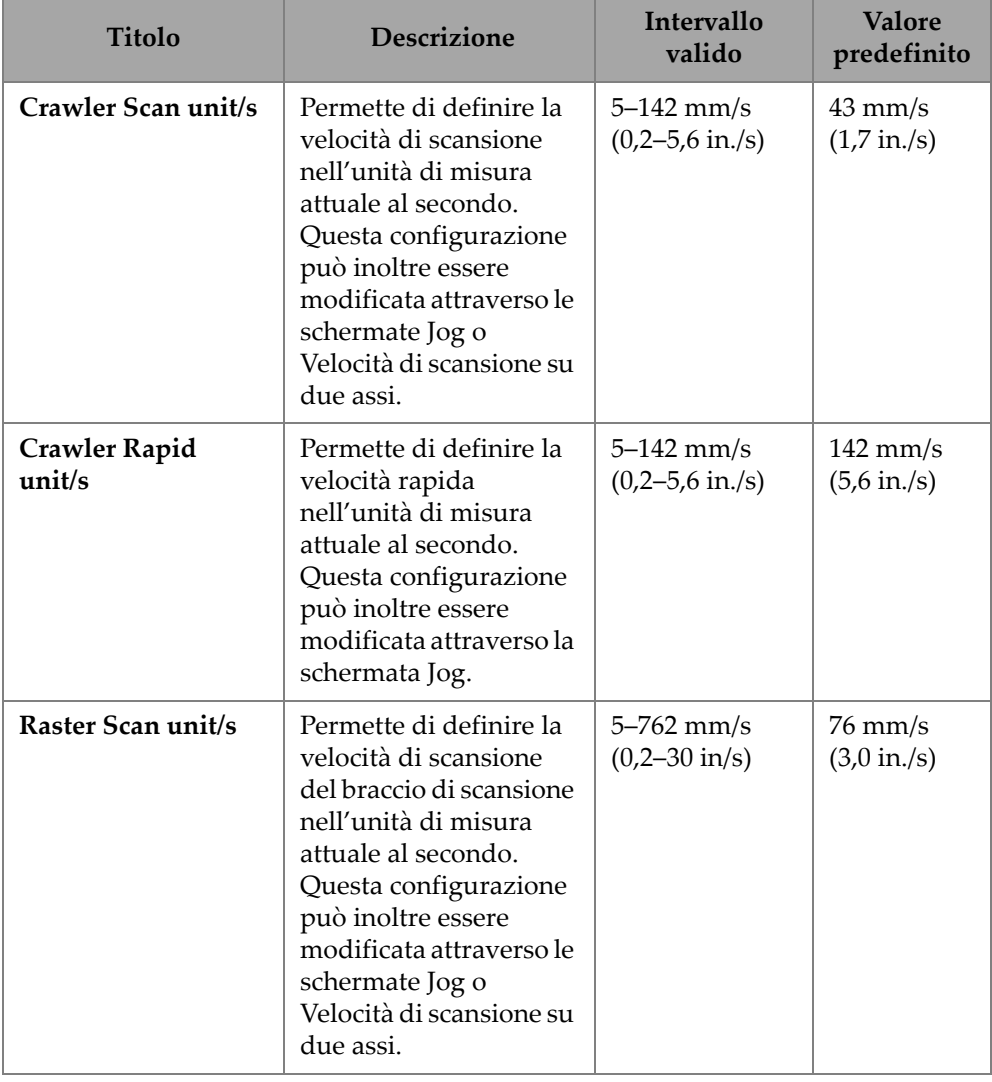

## **Tabella 5 Configurazioni utente** *(continua)*

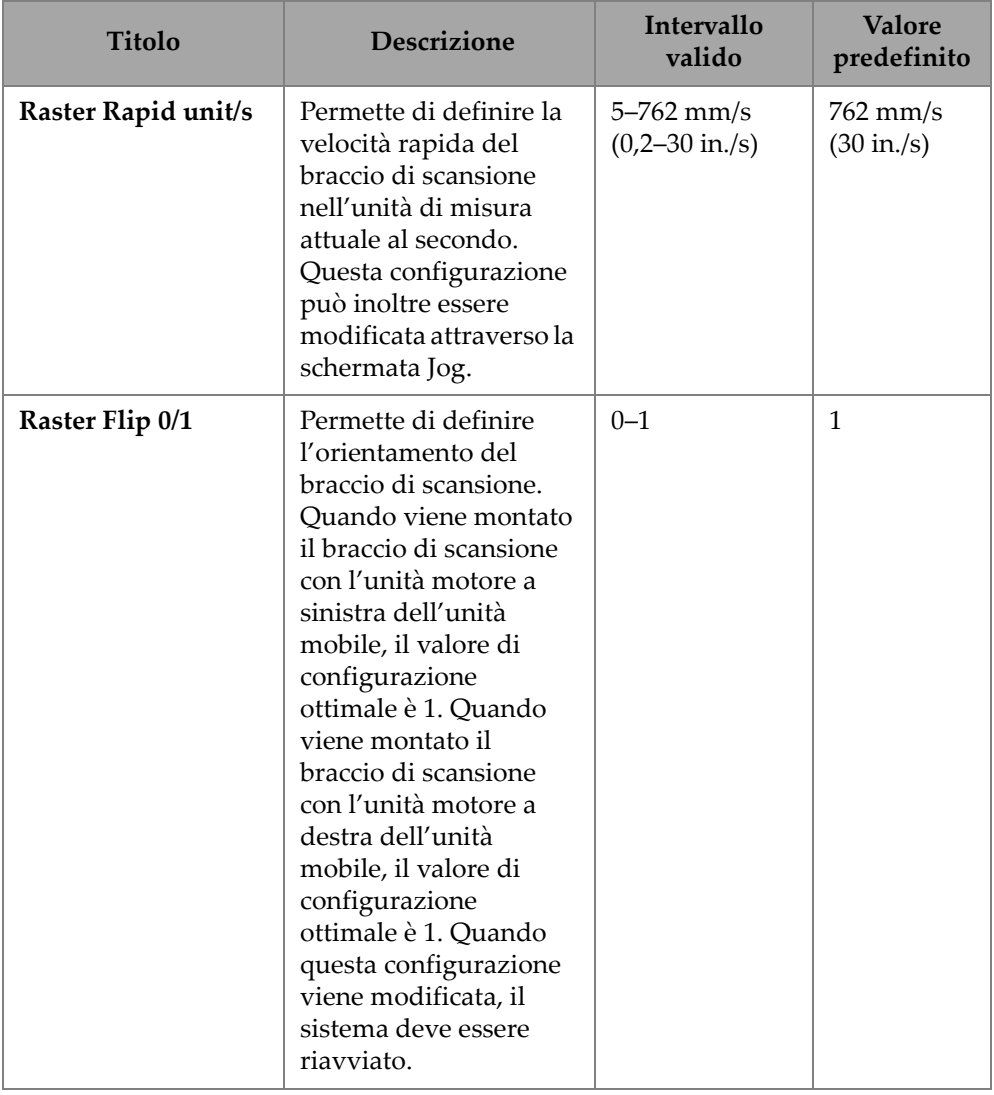

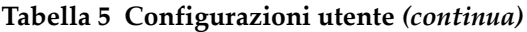
### **4.7.5.2 Schermate Diagnostics (diagnostica)**

Alcune schermate **Diagnostics** (diagnostica) permettono di controllare diverse funzioni di sistema. È possibile passare attraverso diverse schermate di diagnostica mediante i pulsanti **PREV** (indietro) e **NEXT** (avanti). Il pulsante Exit (chiudi) permette di ritornare alla schermata **System Utilities** (utilità di sistema).

#### NOTA

Le informazioni di diagnostica richiedono una comprensione approfondita delle tecnologia e della programmazione impiegate nel sistema. Non tutte le funzioni e le informazioni riportate in questo manuale esiste una descrizione.

#### **Schermata Detected Modules (moduli rilevati)**

La schermata **Detected Modules** (moduli rilevati) indica la versione del software del sistema e visualizza quali moduli sono stati rilevati con l'attivazione del sistema (vedi [Figura 4- 40 a pagina 181](#page-180-0)). **Raster600** indica che è collegato il braccio di scansione da 600 mm.

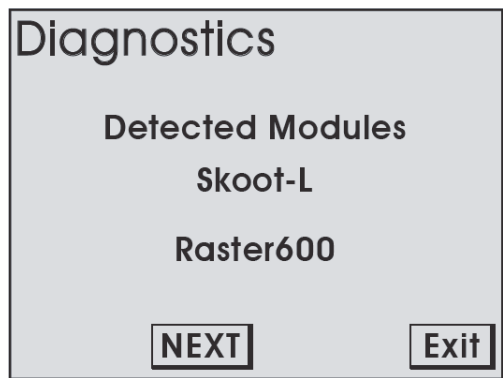

**Figura 4- 40 Schermata Detected Modules**

#### <span id="page-180-0"></span>**System 1**

La schermata di diagnostica **System 1** (sistema 1) visualizza le informazioni generali delle funzioni del sistema (vedi [Figura 4- 41 a pagina 182\)](#page-181-0).

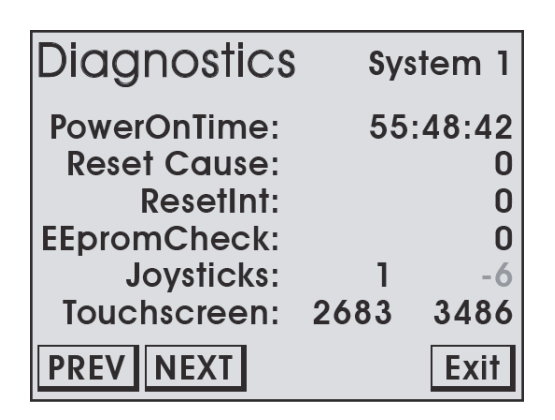

**Figura 4- 41 Schermata di diagnostica System 1**

#### <span id="page-181-0"></span>**PowerOnTime**

Rappresenta il tempo totale accumulativo di accensione del controller portatile.

#### **Joystick**

Indica la lettura non elaborata della posizione dai joystick.

#### **Touch Screen**

Indica la lettura non elaborata dell'ultimo contatto dello schermo tattile.

#### **System 2**

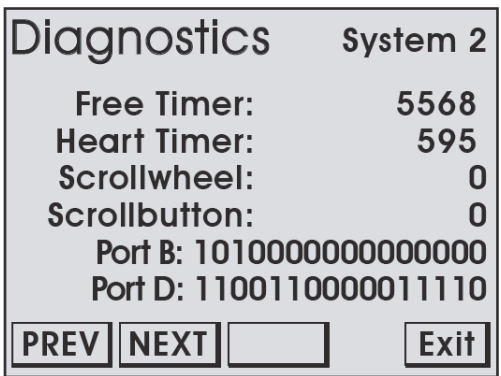

**Figura 4- 42 Schermata di diagnostica System 2**

Nella schermata System 2 vengono visualizzate le informazioni generali supplementari delle funzioni del sistema. Viene lasciato un pulsante vuoto per permettere di testare la rotella di selezione.

#### **Free Timer**

Valore acquisito dal timer del sistema indipendente. Se il timer è statico significa che il controller interno non funziona correttamente.

#### **Scrollwheel**

Sistema di conteggio che indica la posizione rotante della rotella di selezione.

#### **Scrollbutton**

Indica lo stato della pressione della rotella di selezione.

#### **System 3**

La schermata **System 3** (sistema 3) visualizza le informazioni del sistema supplementari. Le informazioni fornite non servono specificatamente ad assistere l'utente (vedi [Figura 4- 43 a pagina 183](#page-182-0)).

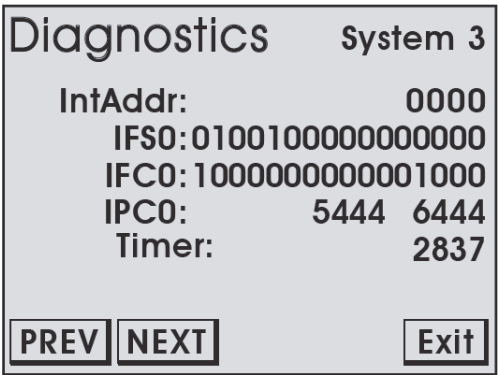

**Figura 4- 43 Schermata di diagnostica System 3**

#### <span id="page-182-0"></span>**MapROVER, Raster**

La schermata di diagnostica MapROVER fornisce delle informazioni inerenti lo stato dell'unità mobile. Per ogni modulo rilevato all'avvio del sistema è disponibile una diversa schermata (vedi [Figura 4- 44 a pagina 184](#page-183-0) e [Figura 4- 45 a pagina 184\)](#page-183-1).

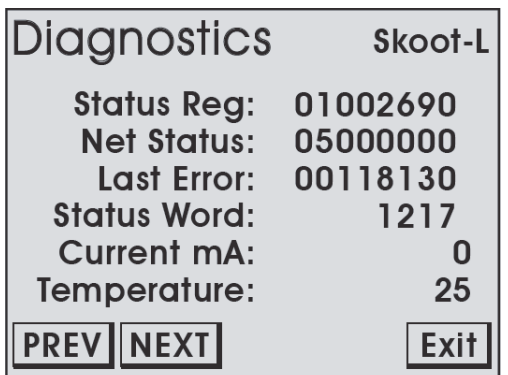

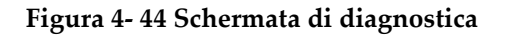

<span id="page-183-0"></span>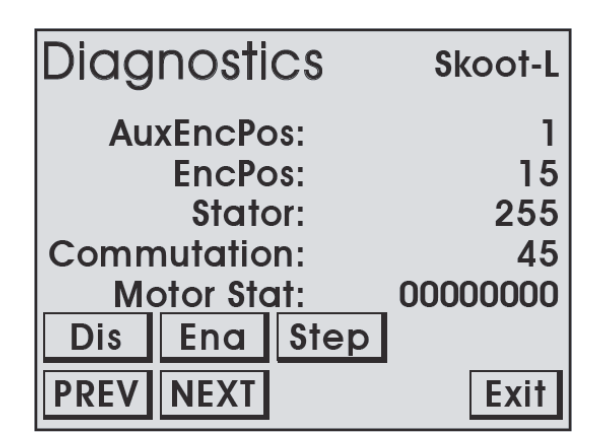

**Figura 4- 45 Schermata di diagnostica**

#### <span id="page-183-1"></span>**Current mA**

Visualizza la corrente trasmessa dall'unità mobile al motore. La corrente (mA) visualizzata è direttamente proporzionale alla coppia del motore. Questa lettura può essere usata per verificare se il sistema di controllo sta rispondendo alle sollecitazioni nel motore dei moduli.

#### **Temperature**

Visualizza la lettura della temperatura interna dell'unità mobile espressa in gradi Celsius.

#### **AuxEncPos**

Visualizza la posizione dell'encoder ausiliario in termini di passi quando viene collegato al modulo. Quando l'encoder ausiliario si sposta il numero cambia di valore. Quando l'encoder si sposta dalla posizione attuale e ritorna nella posizione originale, anche questo numero ritornerà al suo valore originale.

#### **EncPos**

Visualizza la posizione dell'encoder del motore dei moduli espressa in passi.

### **4.7.5.3 Schermata Touch Calibration (taratura schermo tattile)**

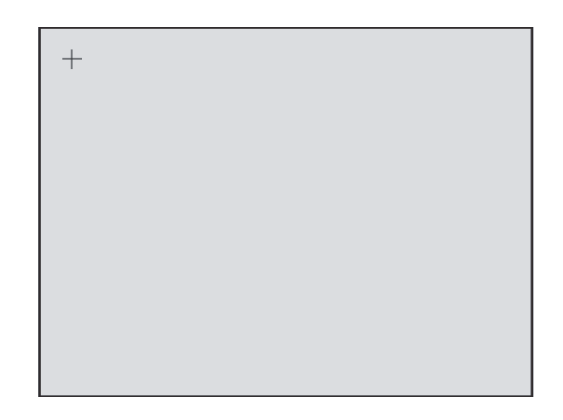

**Figura 4- 46 Schermata Touch Calibration** 

Questa opzione permette di tarare lo schermo tattile In genere non dovrebbe essere necessario effettuare questa operazione.

Toccare lo schermo quando gli indicatori vengono visualizzati ai quattro angoli della schermata.

### **SUGGERIMENTO**

Si consiglia di toccare gli indicatori con un oggetto di ridotte dimensioni per migliorare la precisione della posizione del tocco durante la taratura.

La nuova taratura viene immediatamente acquisita quando vengono premuti i quattro indicatori. Si chiude l'utilità di taratura e si ritorna alla schermata **System Utilities** (utilità di sistema). Per annullare la taratura, si potrebbe spegnere il sistema prima di premere l'ultimo indicatore.

### **4.7.5.4 Schermata Joystick Calibration (taratura joystick)**

<span id="page-185-1"></span>In genere la taratura del joystick è necessaria solo quando all'avvio viene rilevato un errore **Joystick off Center** (joystick decentrato) (vedi [Figura 4- 47 a pagina 186\)](#page-185-0).

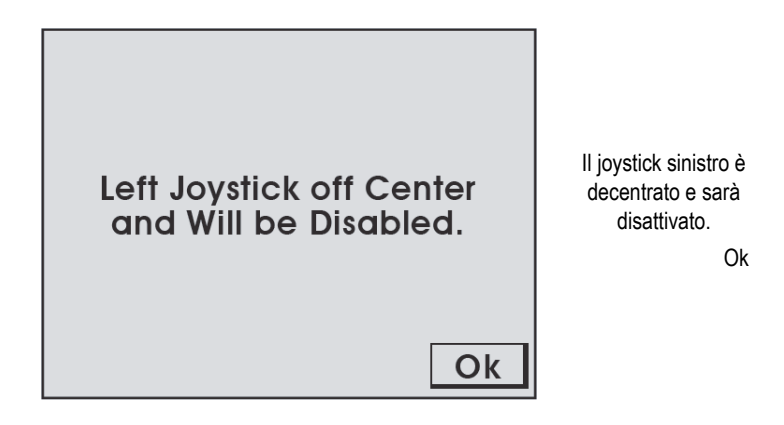

**Figura 4- 47 Errore joystick**

<span id="page-185-0"></span>La taratura può inoltre essere usata quando una funzione del joystick non sembra correttamente centrata.

Le attuali letture del joystick sono visualizzate nella schermata **Joystick Calibration** (taratura del joystick) (vedi [Figura 4- 48 a pagina 187\)](#page-186-0). Quando i valori non sono circa pari a zero premere il pulsante **Calibrate** (tarare) per ritarare a 0. La nuova taratura viene acquisita quando viene premuto il pulsante **Exit** (chiudi).

Potrebbe essere necessario validare la centratura della taratura testando il joystick in entrambe le direzioni. Se una direzione possiede un maggiore scarto dallo zero, potrebbe essere necessario posizionare il joystick a metà della differenza e premere Calibrate (tarare). Per esempio, se premendo il joystick in una direzione e, successivamente al suo rilascio, fornisce un valore pari a 10, mentre effettuando la stessa operazione nell'altra direzione fornisce un valore pari a -50, è necessario spostare il joystick fino a quando il valore è pari a -20 e premere Calibrate (tarare).

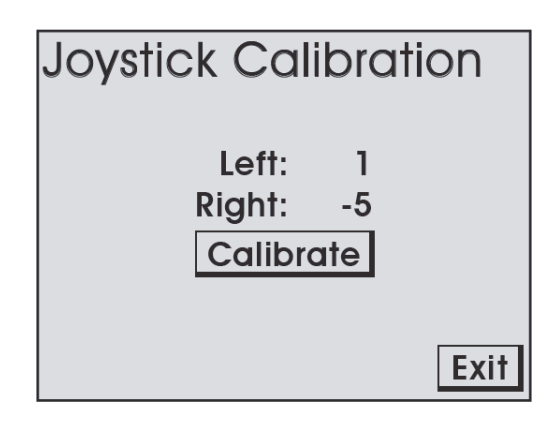

**Figura 4- 48 Schermata Joystick Calibration** 

### <span id="page-186-0"></span>**4.7.5.5 Utilità Draw (disegno)**

L'utilità draw (disegno) può essere usata per testare la funzione dello schermo tattile (vedi [Figura 4- 49 a pagina 187](#page-186-1)). Chiudere l'utilità premendo la rotella di selezione.

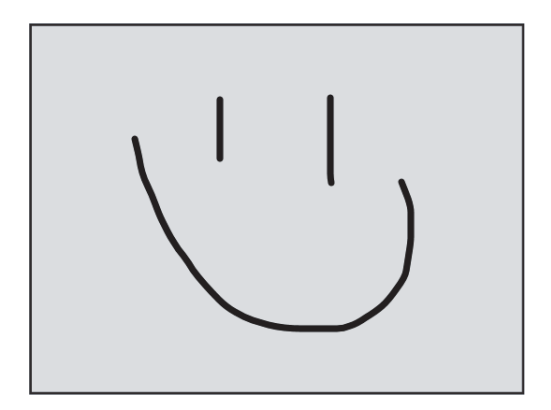

<span id="page-186-1"></span>**Figura 4- 49 Utilità Draw**

### **4.7.6 Modalità Cooler (sistema di raffreddamento) (HT)**

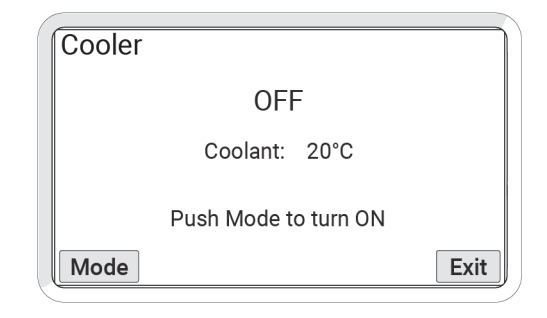

**Figura 4- 50 Schermata standby**

<span id="page-187-0"></span>La schermata Cooler (sistema di raffreddamento) permette di controllare il funzionamento del sistema di raffreddamento (vedi [Figura 4- 50 a pagina 188\)](#page-187-0). Il pulsante Mode (modalità) funziona come interruttore per attivare e disattivare il sistema di raffreddamento. Il pulsante Exit (chiudi) permette di ritornare alla schermata precedente.

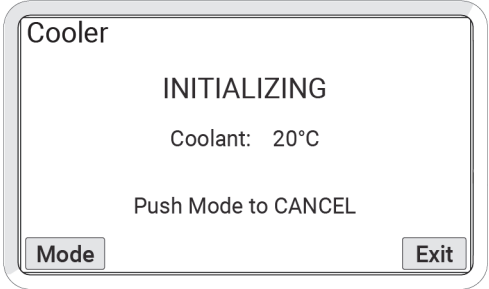

**Figura 4- 51 Schermata Initializing**

<span id="page-187-1"></span>Premere il pulsante Mode per attivare il sistema di raffreddamento. Viene visualizzata la schermata Initializing (vedi [Figura 4- 51 a pagina 188\)](#page-187-1).

#### NOTA

L'inizializzazione si arresterà se il ciclo della procedura non viene completato dopo 3 minuti.

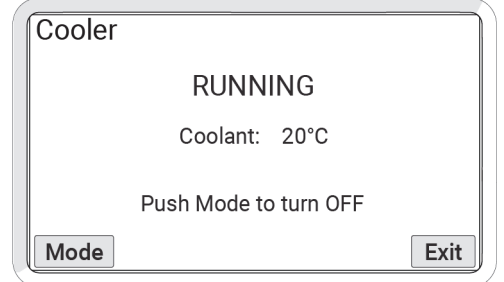

**Figura 4- 52 Schermata Running**

<span id="page-188-0"></span>L'operatività normale del sistema di raffreddamento comincia quando viene completato il ciclo della procedura. Viene visualizzata la schermata Running (esecuzione) (vedi [Figura 4- 52 a pagina 189\)](#page-188-0)

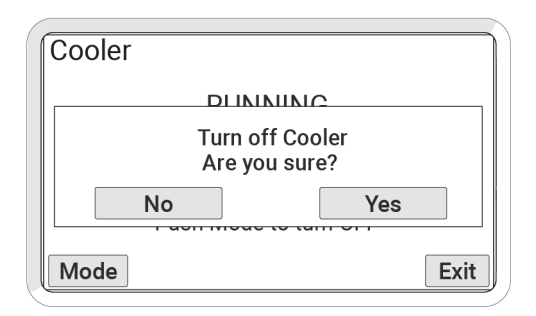

<span id="page-188-1"></span>**Figura 4- 53 Conferma della schermata Running**

Quando il sistema di raffreddamento opera normalmente, premendo il pulsante **Mode** (modalità) viene visualizzata la schermata di conferma per arrestare il sistema di raffreddamento (vedi [Figura 4- 53 a pagina 189\)](#page-188-1). Se entro 5 secondi non viene premuto **Yes** (sì), continua il normale funzionamento del sistema di raffreddamento e viene visualizzata la schermata **Running** (esecuzione).

#### NOTA

Durante la procedura di conferma di arresto il sistema continua a operare normalmente fino a quando viene premuto il pulsante **Yes**.

### **4.7.7 Messaggi di avviso del sistema di raffreddamento (HT)**

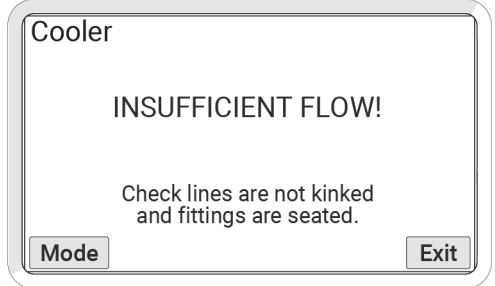

**Figura 4- 54 Schermata messaggio di avviso**

<span id="page-189-0"></span>Se durante l'inizializzazione viene visualizzato un messaggio di avviso (vedi [Figura 4- 54 a pagina 190](#page-189-0)).

- La pompa sarà disattivata.
- L'utente deve assicurarsi che i tubicini siano posizionati dritti, senza ostruzioni e non abbiano pieghe o curvature eccessivamente strette.
- Premere il pulsante Mode per riavviare il sistema di raffreddamento.

Se viene visualizzato un messaggio di avviso mentre il sistema di raffreddamento è in esecuzione (vedi [Figura 4- 54 a pagina 190\)](#page-189-0):

— La pompa rimarrà attivata.

— Se i tubicini non possono essere regolati velocemente per rimuovere il messaggio di avviso, rimuovere il dispositivo collegato al sistema di raffreddamento dalla superficie con alta temperatura.

### **4.7.8 Schermata High Internal Temperature (alta temperatura interna) (HT)**

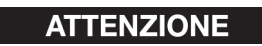

SUPERFICI CON ALTE TEMPERATURE. Le impugnature dell'unità di base e del corpo dell'unità di base potrebbe risultare molto calde al contatto. Usare un idoneo dispositivo protettivo quando si rimuove un'unità di base da una superficie a alta temperatura.

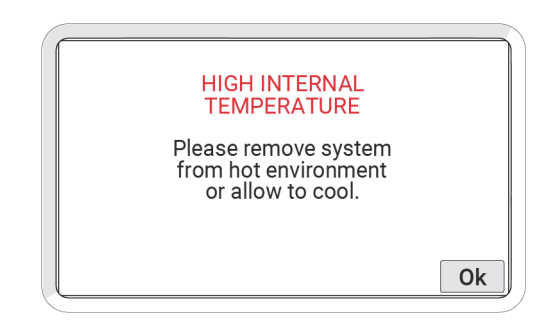

**Figura 4- 55 Schermata High internal temperature**

Quando il sistema rileva circa la sua massima temperatura operativa, sarà visualizzata la schermata della temperatura interna (High internal temperature). Quando viene visualizzata questa schermata di avviso tutte le funzioni del motore e del sistema saranno disattivate.

Premere **OK** per riattivare il sistema in modo da rimuovere il MapROVER HT dalla superficie di scansione.

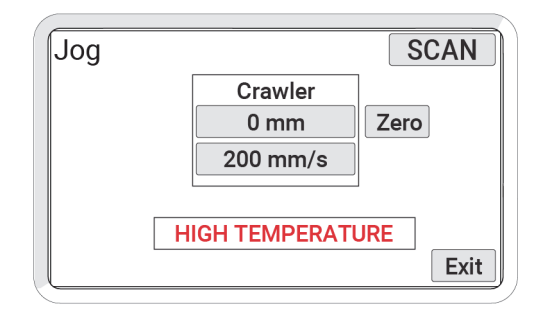

**Figura 4- 56 Schermata High internal temperature**

Se l'utente dovesse scegliere di continuare a utilizzare l'unità mobile, il messaggio di avviso **HIGH TEMPERATURE** (alta temperatura) continuerà ad essere visualizzato fino a quando la temperatura non rientrerà nei limiti di temperatura definiti.

## <span id="page-192-0"></span>**5. Manutenzione**

### **5.1 Precauzioni di sicurezza da assumere prima della manutenzione**

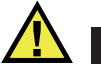

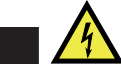

AVVERTENZA

PERICOLO DI SCOSSA ELETTRICA. Per evitare pericolose scosse elettriche, scollegare il controller di alimentazione quando si effettua la manutenzione sull'apparecchiatura. Il controller di alimentazione viene alimentato anche quando il pulsante di arresto di emergenza è bloccato nella posizione di arresto.

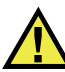

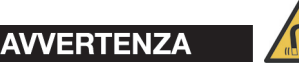

MATERIALE MAGNETICO. Le ruote dell'unità mobile producono un intenso campo magnetico, il quale può causare guasti o danni irreversibili a dispositivi come orologi, supporti di memoria, monitor a tubo catodico, dispositivi medici o altre componenti elettroniche. Strumenti, magneti e oggetti in metallo possono tagliare, schiacciare o fare incastrare mani e dita. MANEGGIARE CON CAUTELA. Persone provviste di pacemaker o defibrillatore impiantabile devono sempre rimanere a una distanza minima di 25 cm (10 in.).

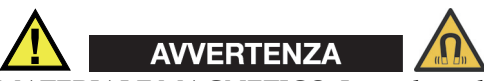

MATERIALE MAGNETICO. La pedana di installazione-rimozione contiene materiale magnetico. Persone provviste di pacemaker o defibrillatore impiantabile devono sempre rimanere a una distanza minima di 10 cm (4 in.). La base magnetica (vedi [Figura 2-46 a pagina 81\)](#page-80-0) della canaletta portacavi del braccio di scansione contiene materiale magnetico Persone provviste di pacemaker o defibrillatore impiantabile devono rimanere a una distanza minima di 10 cm (4 in.).

### **5.2 Programma di manutenzione**

Una pulizia generale di tutte le componenti è importante per il corretto funzionamento del sistema. Tutte le componenti sprovviste di fili o cavi sono resistenti all'acqua. Le componenti possono essere lavate con acqua calda, sapone per piatti e spazzola con setole a rigidità media.

Prima di utilizzare lo scanner assicurarsi che tutti i connettori siano privi di acqua e umidità.

### SUGGERIMENTO

Tutte le componenti con fili, cavi o connessioni elettriche sono resistenti agli schizzi d'acqua ma non possono essere sottoposte a immersione nell'acqua.

#### NOTA

Non utilizzare mai solventi aggressivi o materiali abrasivi per pulire le componenti dello scanner.

Il sistema MapROVER deve essere sottoposto alla manutenzione in base al programma riportato nella [Tabella 6 a pagina 195](#page-194-0).

<span id="page-194-0"></span>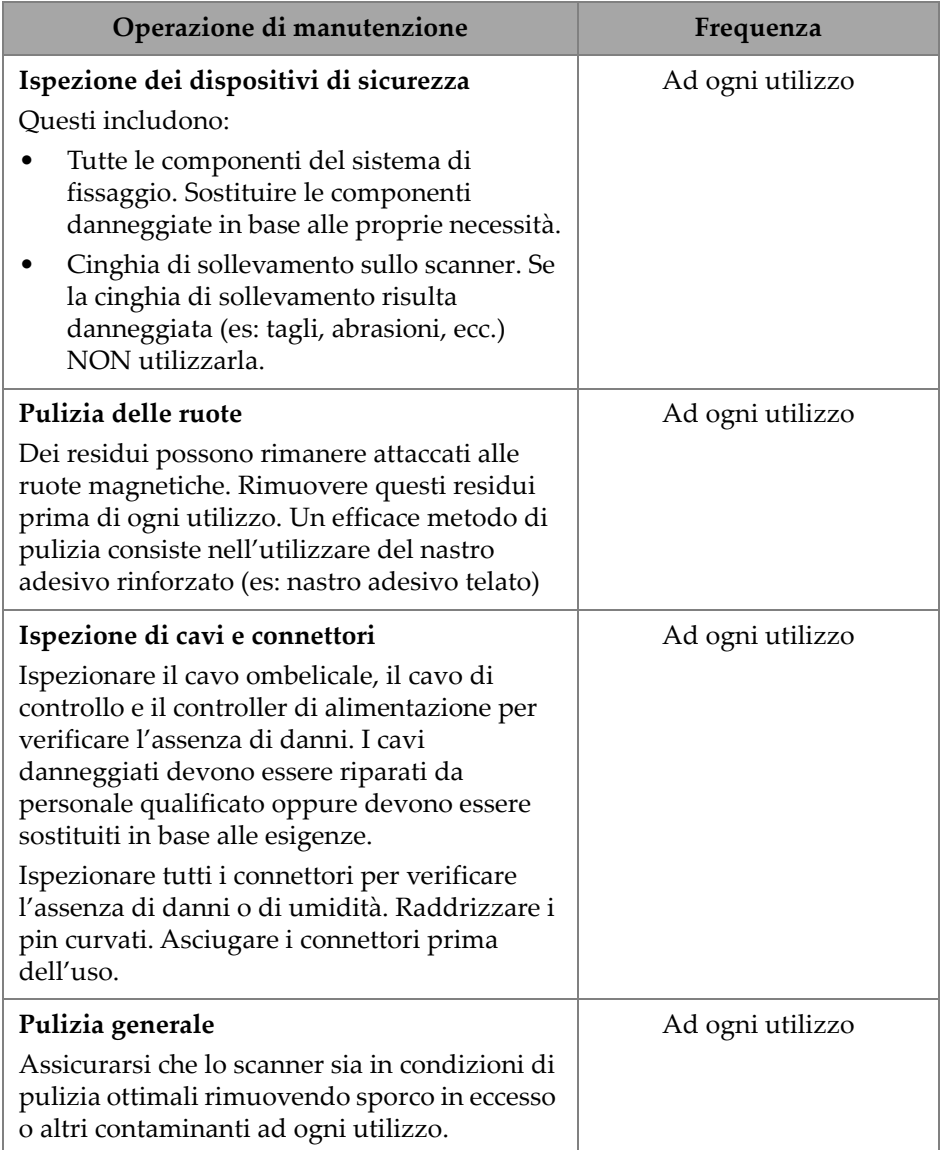

### **Tabella 6 Tabella di manutenzione del MapROVER**

### **5.3 Manutenzione del sistema di raffreddamento**

Il sistema di raffreddamento deve essere sottoposto alla manutenzione in base al programma riportato nella [Tabella 7 a pagina 196](#page-195-0).

<span id="page-195-0"></span>

| Operazione di manutenzione                                                                                                    | Frequenza                                                                                  |  |
|----------------------------------------------------------------------------------------------------|--------------------------------------------------------------------------------------------|--|
| Ispezionare l'alimentatore e il cavo di<br>alimentazione per verificare l'assenza di<br>danni. Sostituire l'alimentatore in base alle<br>necessità.       | Ad ogni utilizzo                                                                           |  |
| Ispezionare tutti i connettori per verificare<br>l'assenza di danni o di umidità. Raddrizzare i<br>pin curvati. Asciugare i connettori prima<br>dell'uso. | Ad ogni utilizzo                                                                           |  |
| Pulire il radiatore con acqua emessa da un<br>tubo da irrigazione o, con cautela, da<br>un'idropulitrice regolata a una bassa<br>pressione.               | In base alle necessità per<br>garantire delle ottimali<br>prestazioni di<br>raffreddamento |  |

**Tabella 7 Tabella di manutenzione del sistema di raffreddamento**

### **5.3.1 Scarico del liquido refrigerante dal sistema di raffreddamento**

<span id="page-195-1"></span>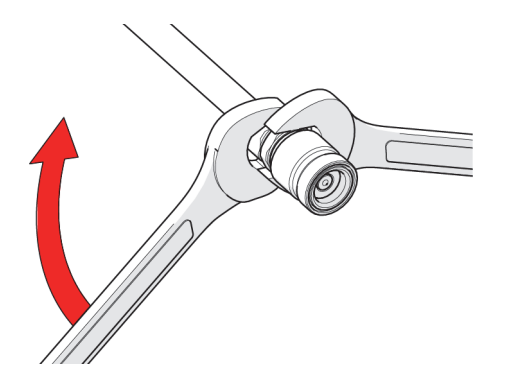

**Figura 5- 1 Rimozione del raccordo ad attacco rapido dal tubo**

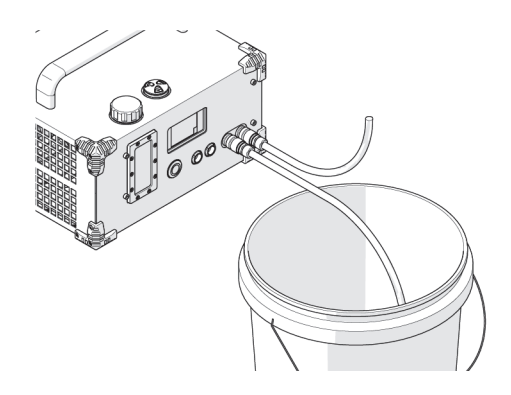

**Figura 5- 2 Scarico del liquido refrigerante**

#### <span id="page-196-0"></span>**Per scaricare il liquido refrigerante dal sistema di raffreddamento (se necessario)**

- 1. Realizzare due assemblaggi con una porzione di tubicino aperto su un'estremità e con di un raccordo ad attacco rapido sull'altra estremità.
	- ◆ Per rimuovere i raccordi ad attacco rapido:
		- (1) Rimuovere il dado dal raccordo utilizzando le chiavi da 15 mm e 16 mm (vedi [Figura 5- 1 a pagina 196](#page-195-1)).
		- (2) Rimuovere manualmente il tubicino dalla sezione portagomma del raccordo ruotando e facendo leva sul tubicino.
- 2. Collegare uno degli assemblaggi dei tubicini nella porta OUT (uscita) e posizionare l'estremità aperta in un contenitore.
- 3. Collegare l'altro assemblaggio dei tubicini nella porta IN (entrata) per permettere lo sfiato del sistema (vedi [Figura 5- 2 a pagina 197\)](#page-196-0).
- 4. Premere il pulsante **MODE** per avviare la pompa. Una volta che viene visualizzato l'avviso di basso livello del liquido refrigerante, mantenere premuto il pulsante **MODE** per escludere l'avviso e continuare a scaricare il serbatoio.

### NOTA

Assicurarsi che il liquido refrigerante sia gestito in conformità alle istruzioni contenute nella scheda di sicurezza.

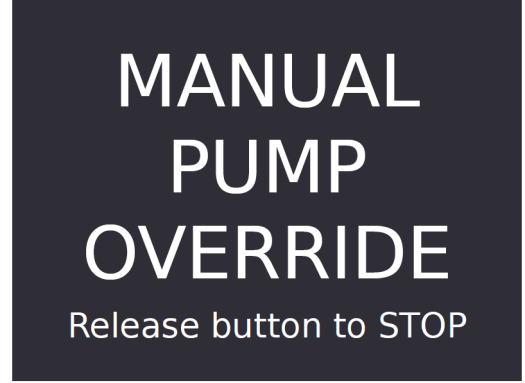

#### **Figura 5- 3 Schermata di esclusione pompaggio manuale**

<span id="page-197-0"></span>5. Mantenere premuto il pulsante **MODE** per escludere l'avviso di basso livello del liquido refrigerante e continuare a scaricare il serbatoio dal sistema di raffreddamento (vedi [Figura 5- 3 a pagina 198](#page-197-0)).

## <span id="page-198-0"></span>**6. Risoluzione di problemi**

### **6.1 Problemi di avvio**

In caso del verificarsi di un problema all'avvio possono visualizzarsi due messaggi: "Joystick off Center" (joystick decentrato) o "Checking Network" (controllo rete).

### **6.1.1 Schermata Joystick off Center**

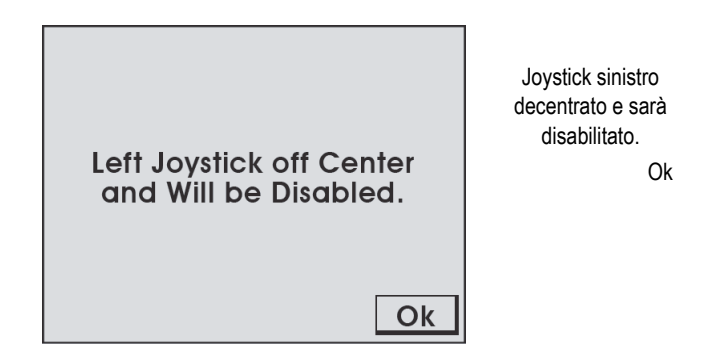

**Figura 6-1 Schermata Joystick off Center**

All'avvio del sistema vengono rilevate le posizioni dei joystick. Quando un joystick viene rilevato fuori dalla posizione centrale, viene visualizzata la schermata **Joystick off Center** indicando il joystick che sarà disabilitato. Premere **Ok** per continuare l'avvio del sistema. Tutte le funzioni del sistema funzioneranno normalmente eccetto i movimenti che richiedono l'utilizzo del joystick.

Assicurarsi che i joystick del controller portatile non entrino in contatto con altre componenti e reimpostare l'alimentazione del sistema per permettere il controllo del joystick. Se il joystick non entra in contatto con altre componenti, potrebbe rendersi necessaria l'esecuzione della taratura del joystick (vedi sezione ["Schermata Joystick](#page-185-1)  [Calibration \(taratura joystick\)" a pagina 186](#page-185-1)).

### **6.1.2 Schermata Checking Network**

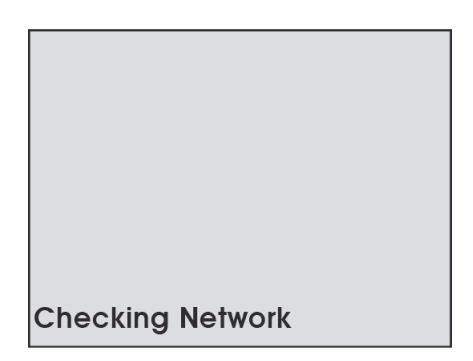

**Figura 6-2 Schermata Checking Network** 

<span id="page-199-0"></span>Durante l'avvio il sistema inizializza le comunicazioni per tutti i dispositivi in rete. Nel caso in cui la comunicazione di rete non venga stabilita, sarà visualizzato permanentemente il messaggio "Checking Network" (controllo rete) (vedi [Figura 6-2](#page-199-0)  [a pagina 200](#page-199-0)).

Probabili cause di questo problema sono:

- Nessun dispositivo è collegato alla rete
- Esiste un problema con uno dei dispositivi
- Esiste un problema con i cavi che causa un'interruzione di collegamento della rete

Controllare le connessioni dei dispositivi o provare a rimuovere un dispositivo alla volta dal sistema per isolare il dispositivo guasto.

#### NOTA

Spegnere sempre il sistema prima di procedere al collegamento o allo scollegamento di qualsiasi dispositivo.

### **6.2 Schermata Startup Override**

Per risolvere dei problemi con il sistema è disponibile una modalità di manutenzione del sistema. Inserire la modalità di manutenzione premendo la rotella di selezione del controller portatile mentre il sistema è accesso. Continuare premendo la rotella di selezione del controller portatile fino a quando viene visualizzata la schermata **Startup Override** (bypass avvio) (vedi [Figura 6-3 a pagina 201](#page-200-0)).

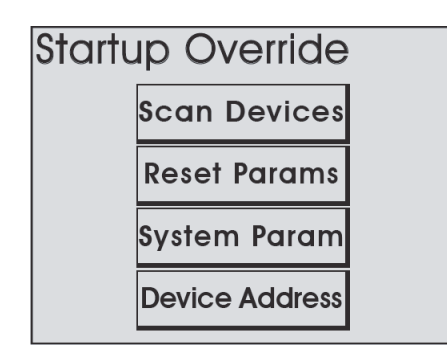

**Figura 6-3 Schermata Startup Override**

### <span id="page-200-0"></span>**6.2.1 Utilità Scan Devices (scansione dispositivi)**

Questa utilità scansiona i dispositivi della rete del sistema. Vengono scansionati tutti gli identificativi e le velocità dei dispositivi. Man mano che i dispositivi vengono rilevati, vengono visualizzati gli identificativi e le velocità (vedi [Tabella 8 a pagina](#page-201-0)  [202](#page-201-0)).

Quando la scansione è completata spegnere e riaccendere il sistema (cycle power) (vedi [Figura 6-4 a pagina 202\)](#page-201-1).

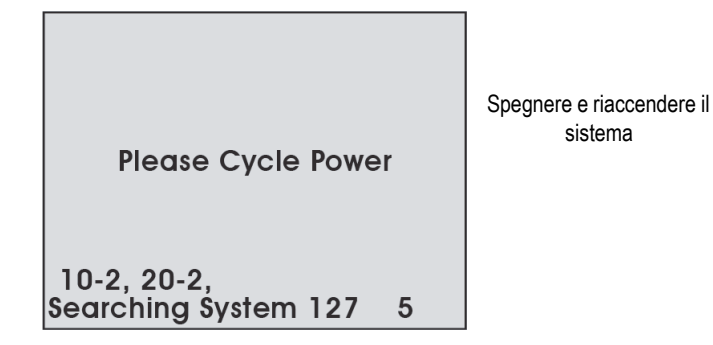

**Figura 6-4 Schermata Cycle Power**

#### **Tabella 8 Comuni identificativi**

<span id="page-201-1"></span><span id="page-201-0"></span>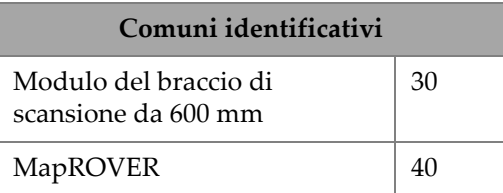

Quando un dispositivo è collegato al sistema ma non viene rilevato, probabilmente indica l'esistenza di un problema interno del dispositivo.

La normale velocità di rete è pari a 2 per tutti i dispositivi. Quando un dispositivo non funziona alla velocità corretta, il software interno cerca di correggere la velocità del dispositivo.

Quando un dispositivo non funziona alla velocità corretta, potrebbe interrompere le comunicazioni con la rete del sistema. In questo caso si dovrebbe spegnere e riaccendere il sistema, oltre a riavviare la scansione.

#### SUGGERIMENTO

In condizioni operative normali è raro che si verifichino problemi con la velocità dei dispositivi. Le velocità di rete dei dispositivi sono definite dal produttore e non dovrebbero essere modificate.

### **6.2.2 Utilità Reset Parameters (reimposta parametri)**

Se si verificano errori con i parametri del sistema o viene effettuata una modifica che impedisce il funzionamento ottimale del sistema, selezionando questa utilità, tutti i parametri del sistema possono essere reimpostati alle configurazioni di fabbrica. Quando si preme il pulsante **Reset Params** (reimposta parametri) le modifiche vengono applicate immediatamente. Per completare la reimpostazione è necessario spegnere e riaccendere il sistema (vedi [Figura 6-5 a pagina 203\)](#page-202-0).

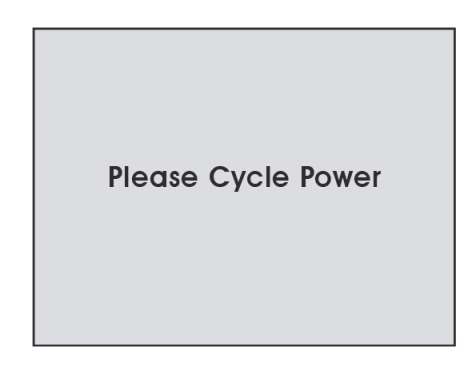

**Figura 6-5 Schermata Cycle Power**

### <span id="page-202-0"></span>**6.2.3 Utilità System Parameters (parametri sistema)**

I parametri del sistema sono definiti in fabbrica per controllare diverse funzioni. Questi parametri non possono essere modificati. Tuttavia possono verificarsi delle situazioni particolari nelle quali la modifica di questi parametri può essere consigliata da Evident.

Le istruzioni per effettuare modifiche ai parametri del sistema saranno fornite solo quando ritenuto necessario da Evident.

### **6.2.4 Utilità Device Address (identificativo dispositivo)**

A ogni tipo di dispositivo nel sistema è assegnato un identifico unico. Questa opzione permette a questi identificativi di essere cambiati sul campo. Le istruzioni per effettuare modifiche ai parametri del sistema saranno fornite solo quando ritenuto necessario da Evident

## **6.3 Problemi supplementari**

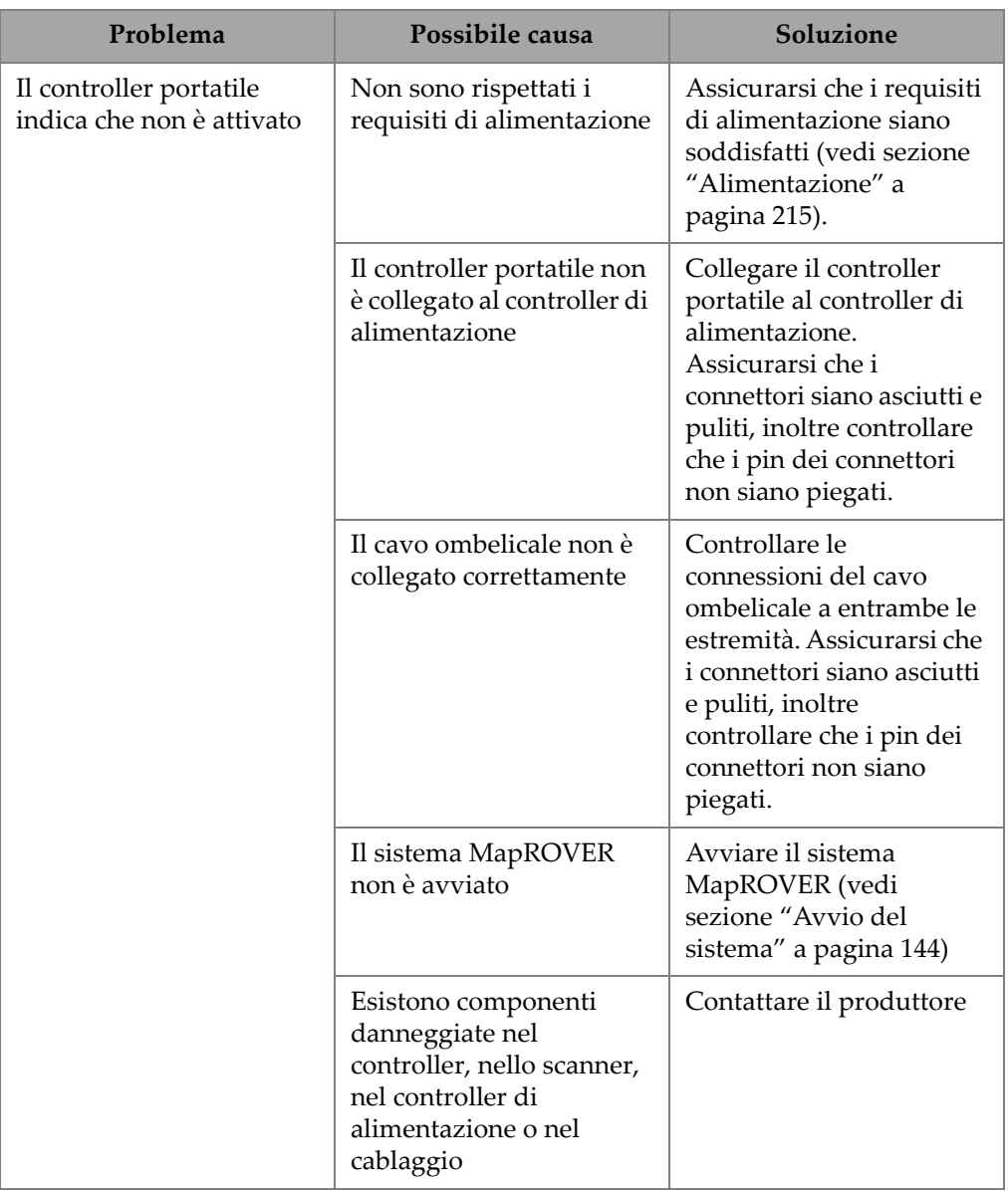

### **Tabella 9 Tabella della risoluzione di problemi**

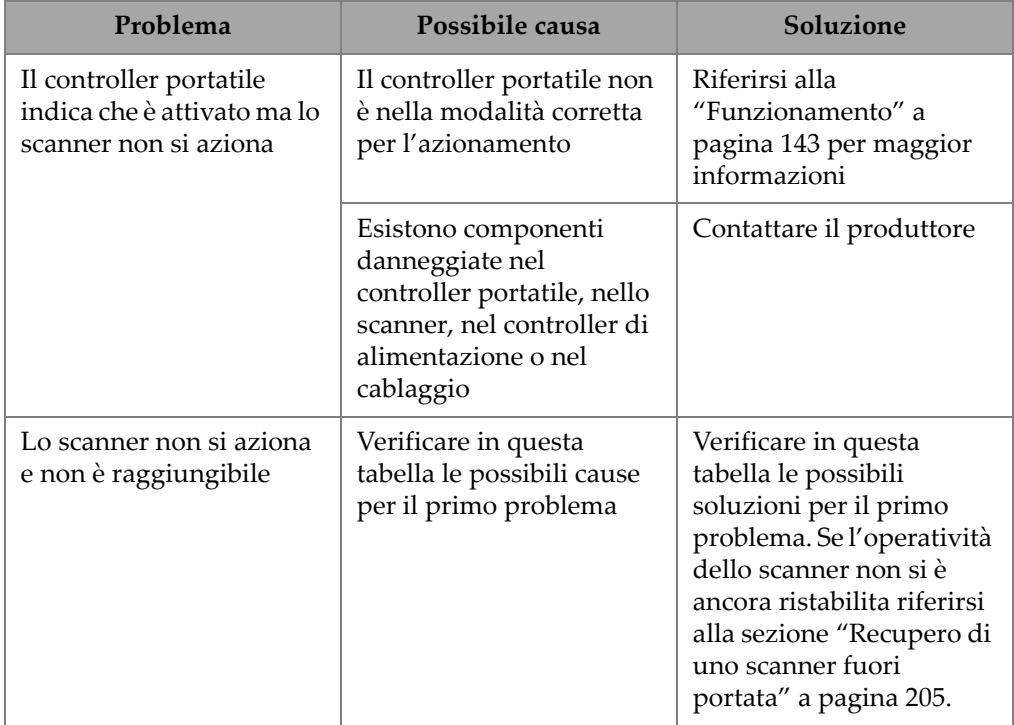

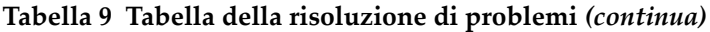

Per l'assistenza tecnica riferirsi alla sezione ["Assistenza tecnica" a pagina 23](#page-22-0).

### <span id="page-204-0"></span>**6.4 Recupero di uno scanner fuori portata**

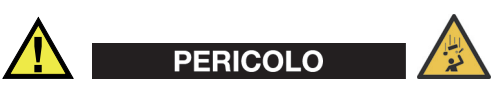

RISCHIO DI CADUTA DI OGGETTI. Il sistema di fissaggio deve rimanere attivo durante il recupero dello scanner (es: un meccanismo o una persona che effettui un recupero continuo mentre lo scanner si sposta).

Se lo scanner non dovesse essere più operativo quando è fuori portata, provare innanzitutto ad applicare le opzioni di risoluzione di problemi riportate in questo capitolo.

Se le opzioni proposte non risolvono il problema, potrebbe essere necessario recuperare lo scanner manualmente.

#### **Per recuperare lo scanner manualmente**

1. Premere il pulsante di arresto di emergenza per spegnere lo scanner.

In condizioni normali lo scanner dovrebbe scendere lentamente. **NOTA** 

2. Se lo scanner si blocca durante la discesa a causa di un ostacolo, utilizzare una scala, una piattaforma aerea o un trabattello per agevolare il superamento dell'ostacolo da parte dello scanner.

### **6.5 Messaggi di avviso del sistema di raffreddamento (HT)**

### **6.5.1 Schermata Low Coolant (basso livello di liquido refrigerante)**

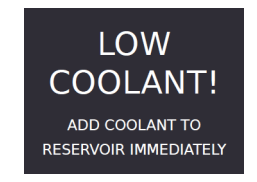

#### **Figura 6-6 Schermata Low Coolant**

<span id="page-205-0"></span>Quando deve essere aggiunto del liquido refrigerante al sistema viene visualizzato l'avviso di **Low Coolant** (basso livello di liquido refrigerante). Quando questo messaggio di avviso viene visualizzato il sistema di raffreddamento continua a pompare fluido. Il liquido refrigerante può essere aggiunto al serbatoio mentre il sistema di raffreddamento è ancora operativo (vedi [Figura 6-6 a pagina 206\)](#page-205-0).

### **6.5.2 Schermata Insufficient Flow (flusso insufficiente)**

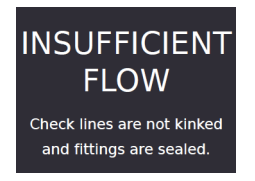

#### **Figura 6-7 Schermata Insufficient Flow**

<span id="page-206-0"></span>Se durante l'inizializzazione viene visualizzato **Insufficient Flow** (flusso insufficiente) (vedi [Figura 6-7 a pagina 207](#page-206-0)):

- La pompa sarà disattivata.
- Assicurarsi che i tubicini siano posizionati dritti, senza ostruzioni e non abbiano pieghe o curvature eccessivamente strette.
- Premere il pulsante MODE (modalità) per riavviare il sistema di raffreddamento.

Se il messaggio di avviso viene visualizzato mentre il sistema di raffreddamento è in funzione:

- La pompa rimarrà attivata.
- Se i tubicini non possono essere regolati velocemente per rimuovere il messaggio di avviso, rimuovere il dispositivo collegato al sistema di raffreddamento dalla superficie con alta temperatura.

### <span id="page-206-1"></span>**6.5.3 Schermata Fan Failure (guasto della ventola)**

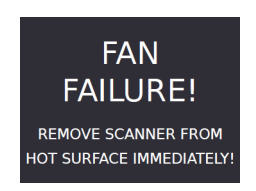

**Figura 6-8 Schermata Fan Failure** 

Se durante il funzionamento del sistema viene visualizzato il messaggio di avviso **Fan Failure** (guasto della ventola), rimuovere immediatamente il dispositivo collegato al sistema di raffreddamento dalla superficie con alta temperatura (vedi [Figura 6-8 a](#page-206-1)  [pagina 207\)](#page-206-1).

### **6.6 Risoluzione di problemi del sistema di raffreddamento (HT)**

| Problema                                                                                                    | Possibile causa                                          | Soluzione                                                                                                    |
|----------------------------------------------------------------------------------------------------|----------------------------------------------------------|----------------------------------------------------------------------------------------------------|
| Il sistema di<br>raffreddamento non<br>permette di raffreddare a<br>sufficienza                                                                 | Tubicino piegato                                         | Raddrizzare tubicino                                                                                                    |
|                                                                                                    | Radiatore sporco                                         | Risciacquare il radiatore con acqua<br>emessa da un tubo da irrigazione da<br>giardino o, con cautela, da<br>un'idropulitrice regolata a una bassa<br>pressione |
| Perdita di liquido<br>refrigerante dal sistema<br>di raffreddamento                                                                             | Rottura nel tubicino del<br>radiatore                    | Sostituire il tubicino del radiatore                                                                                                    |
|                                                                                                    | Raccordo del tubicino del<br>radiatore risulta allentato | Rimuovere la protezione inferiore,<br>riposizionare il tubicino nel raccordo<br>portagomma e stringere il dado del<br>raccordo                                  |
| Lo schermo visualizza il<br>messaggio di avviso<br>"Low Coolant" (basso<br>livello di liquido<br>refrigerante) anche se il<br>serbatoio è pieno | Sensore di rilevamento<br>del livello guasto             | Inviare lo strumento in riparazione                                                                                                    |
| Lo schermo visualizza il<br>messaggio di avviso "Fan<br>Failure" (guasto della<br>ventola)                                                      | Ventola guasta                                           | Sostituire la ventola                                                                                                    |
|                                                                                                    | Connettore della ventola<br>scollegato                   | Rimuovere la protezione inferiore e<br>assicurarsi che i connettori della<br>ventola siano saldamente collegati                                                 |

**Tabella 10 Risoluzione di problemi del sistema di raffreddamento** 

## **7. Assistenza e riparazione**

Per maggior informazioni sulle riparazioni autorizzate e sulla manutenzione riferirsi alla sezione ["Manutenzione" a pagina 193.](#page-192-0) Per altri problemi inerenti lo scanner MapROVER innanzitutto riferirsi alla sezione ["Risoluzione di problemi" a pagina 199](#page-198-0)  e, in seguito, alla sezione ["Assistenza tecnica" a pagina 23](#page-22-0).

### IMPORTANTE

NON SMONTARE IL SISTEMA DI RAFFREDDAMENTO. Non esistono componenti riparabili dall'utente. Effettuare lo smontaggio di qualsiasi componente di questo prodotto, non osservando le istruzioni riportate in questo manuale d'uso, potrebbe annullare le certificazioni di conformità alle normative e/o compromettere la sicurezza del prodotto.

## **8. Specifiche tecniche**

### **8.1 Specifiche generali dell'unità mobile**

**AVVERTENZA** 

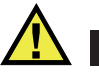

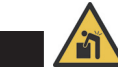

PERICOLO PER IL SOLLEVAMENTO. Il MapROVER è un sistema pesante. Il sollevamento del sistema da parte di un solo operatore potrebbe causare infortuni. Si consiglia che il sollevamento del sistema sia eseguito da due operatori.

#### **Tabella 11 Specifiche generali dell'unità mobile**

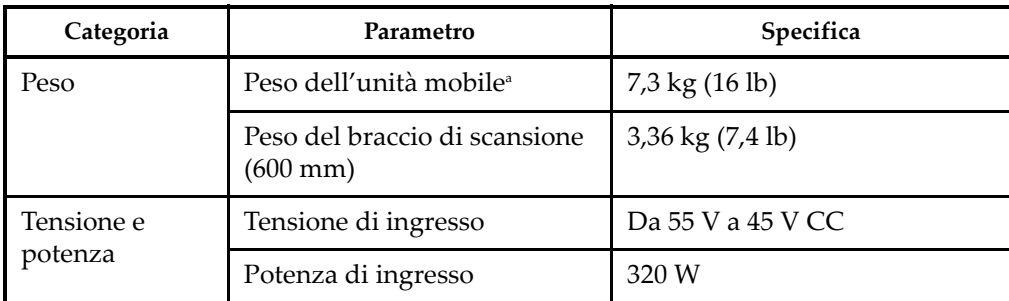

| Categoria             | Parametro                | Specifica                                    |
|-----------------------|--------------------------|----------------------------------------------|
| Ambiente<br>operativo | Temperatura operativa    | Da -20°C a 50°C (da -4°F a<br>$122^{\circ}F$ |
|                       | Umidità relativa massima | 90%, senza condensazione                     |
|                       | Grado d'inquinamento     |                                              |
|                       | Altitudine               | Fino a $2000 \text{ m}$ (6561 ft)            |

**Tabella 11 Specifiche generali dell'unità mobile** *(continua)*

a. Configurazione con esclusione di custodia, fissaggi, cavo ombelicale, impugnatura di orientamento, controller di alimentazione e controller portatile.

## **8.2 Dimensioni dell'unità mobile**

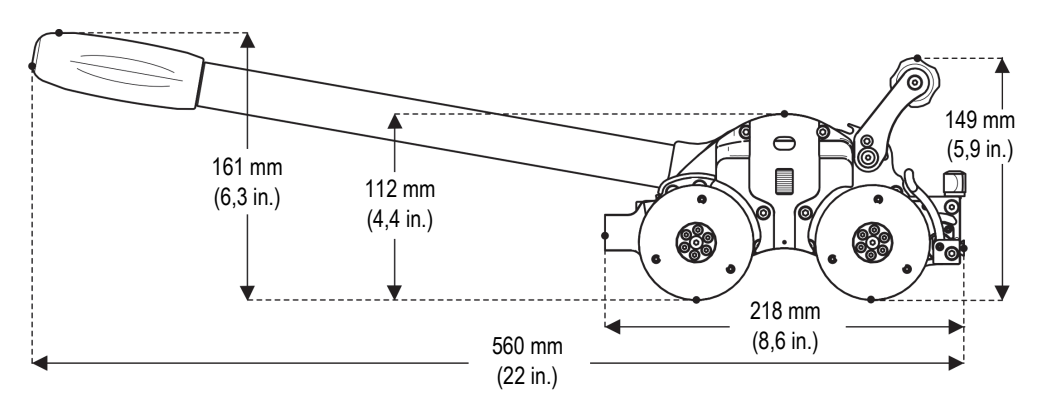

**Figura 8-1 Dimensioni dell'unità mobile**

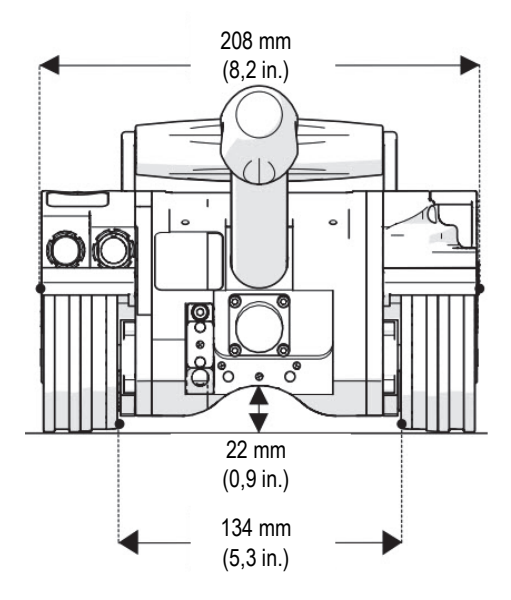

**Figura 8-2 Dimensioni di larghezza dell'unità mobile**

## **8.3 Specifiche operative dello scanner**

| Parametro                             | Specifica                                                                                                    |  |
|---------------------------------------|----------------------------------------------------------------------------------------------------|--|
| Intervallo del diametro dello scanner | Scansioni circonferenziali esterne: Da<br>diametro esterno di 63,5 mm (2,5 in.) a<br>piano<br>Scansioni circonferenziali esterne<br>(HT): Da diametro esterno di 102 mm<br>$(4 in.)$ a piano<br>Scansioni circonferenziali interne: Da<br>diametro interno di 686 mm (27 in.) a<br>piano<br>Scansioni circonferenziali esterne: Da<br>diametro esterno di 762 mm (30 in.) a<br>piano |  |
| Encoder motorizzato                   | Da 1354 passi/mm (34394 passi/in.)                                                                                                    |  |
| Modulo del braccio di scansione       | 240,2 passi/mm (6100,9 passi/in.)                                                                                                    |  |
| Protezione ambientale                 | Resistente all'acqua e alla polvere (non<br>immergibile)                                                                                                    |  |
| Spazio radiale richiesto <sup>a</sup> | $101,32$ mm $(3,989$ in.) su tubazioni con<br>diametro esterno inferiore a 200 mm (8 in.)<br>e 110,26 mm (4,341 mm), su tubazioni con<br>diametro esterno superiore a 200 mm (8<br>in.)                                                                                                    |  |

**Tabella 12 Specifiche operative dello scanner** 

a. Con il backpack e l'impugnatura di orientamento rimosse e usando solamente i supporti delle sonde uniti.

### **8.4 Specifiche delle prestazioni**

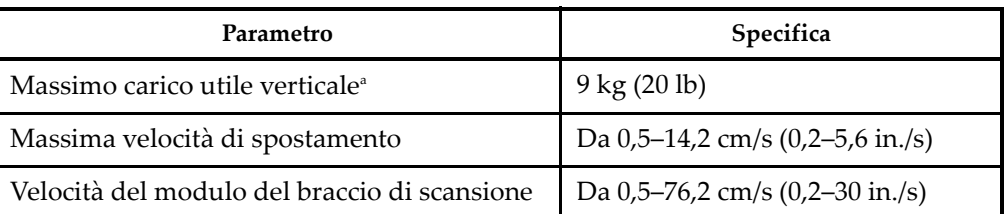

#### **Tabella 13 Specifiche delle prestazioni**

<span id="page-214-0"></span>a. Le prestazioni possono variare in base al tipo di superficie. Il cavo ombelicale e i fissaggi sono considerati carichi utili. Carichi utili pesanti possono richiedere velocità ridotte.

### **8.5 Alimentazione**

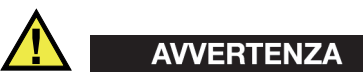

Per alimentare l'unità mobile deve essere usata un'affidabile rete elettrica. I collegamenti devono essere fissati per evitare uno scollegamento accidentale. L'interruzione dell'alimentazione del sistema può causare lo scivolamento verso il basso dell'unità mobile quando opera con un'orientazione verticale. Non si consiglia l'utilizzo di un generatore portatile a meno che non venga utilizzato anche un gruppo di continuità.

# **AVVERTENZA**

Per garantire un funzionamento in sicurezza il controller di alimentazione deve essere dotato di un idoneo sistema di messa a terra. Se per alimentare il sistema viene utilizzato un generatore (non consigliato) il generatore deve essere dotato di un idoneo sistema di messa a terra (riferirsi al manuale d'uso del generatore).

Alimentazione: 100 VCA–240 VCA, 50/60 Hz, 1,4 A

### NOTA

Il controller di alimentazione del MapROVER regola automaticamente la tensione fornita.

## **8.6 Dimensioni, peso e capacità del sistema di raffreddamento (HT)**

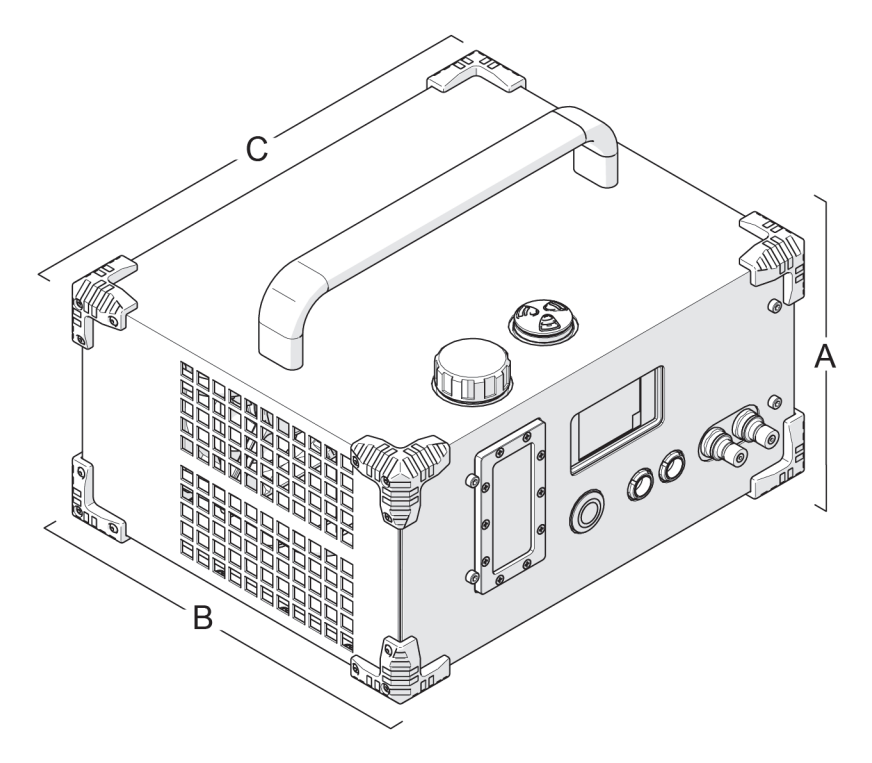

**Figura 8-3 Dimensioni del sistema di raffreddamento**
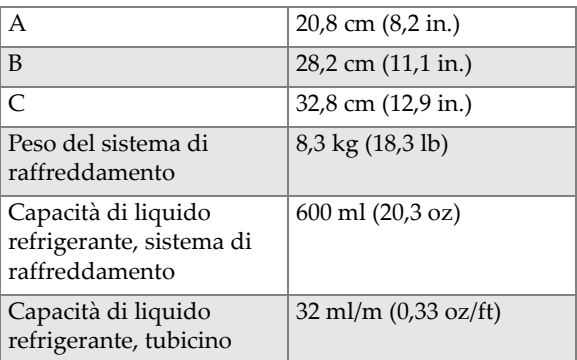

#### **Tabella 14 Dimensioni, peso e capacità del sistema di raffreddamento**

### **8.7 Specifiche del sistema di raffreddamento (HT)**

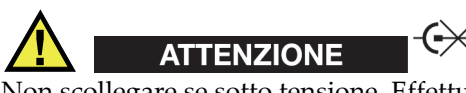

Non scollegare se sotto tensione. Effettuare lo spegnimento prima di procedere con il collegamento o lo scollegamento. In caso contrario potrebbero verificarsi dei guasti alla componentistica elettronica.

- Tensione di ingresso: 25 VCC–45 VCC
- Potenza di ingresso: 23 W
- Resistente all'acqua e alla polvere (non immergibile)
- Liquido refrigerante consigliato: Miscela 50%-50% di liquido antigelo per radiatori di automobili a base di glicole etilenico e acqua. Consultare la scheda di sicurezza per i rischi associati all'uso e alla manipolazione di questo liquido refrigerante.

## **8.8 Specifiche dell'interfaccia dell'encoder**

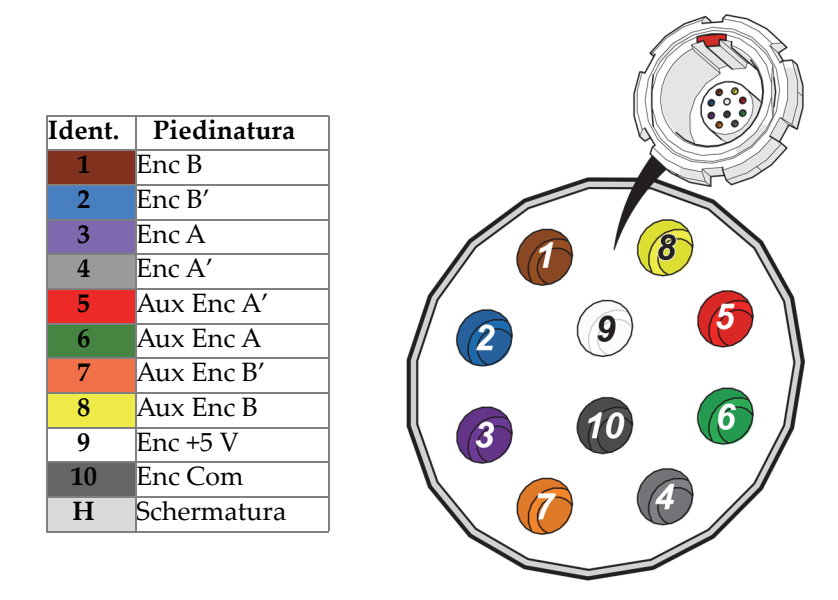

**Figura 8-4 Configurazione della piedinatura**

- <span id="page-217-0"></span>• Tipo di uscita: Compatibile con RS422 da 5 VCC a quadratura a 4 canali
- Potenza: La potenza deve essere fornita all'interfaccia
- Potenza di 5 VCC ±10% limitata a <15 W

### **8.9 Ambiente operativo**

Il MapROVER è progettato per un funzionamento con temperature ambiente comprese tra −20°C (−4°F) e 50°C (122°F).

## **9. Parti sostitutive**

Contattare Evident per ordinare gli accessori o le parti sostitutive per lo scanner MapROVER.

### NOTA

Le seguenti illustrazioni devono essere utilizzate per l'ordine di parti sostitutive. Non rappresentano il contenuto dei kit

# **9.1 Unità mobile di base MapROVER**

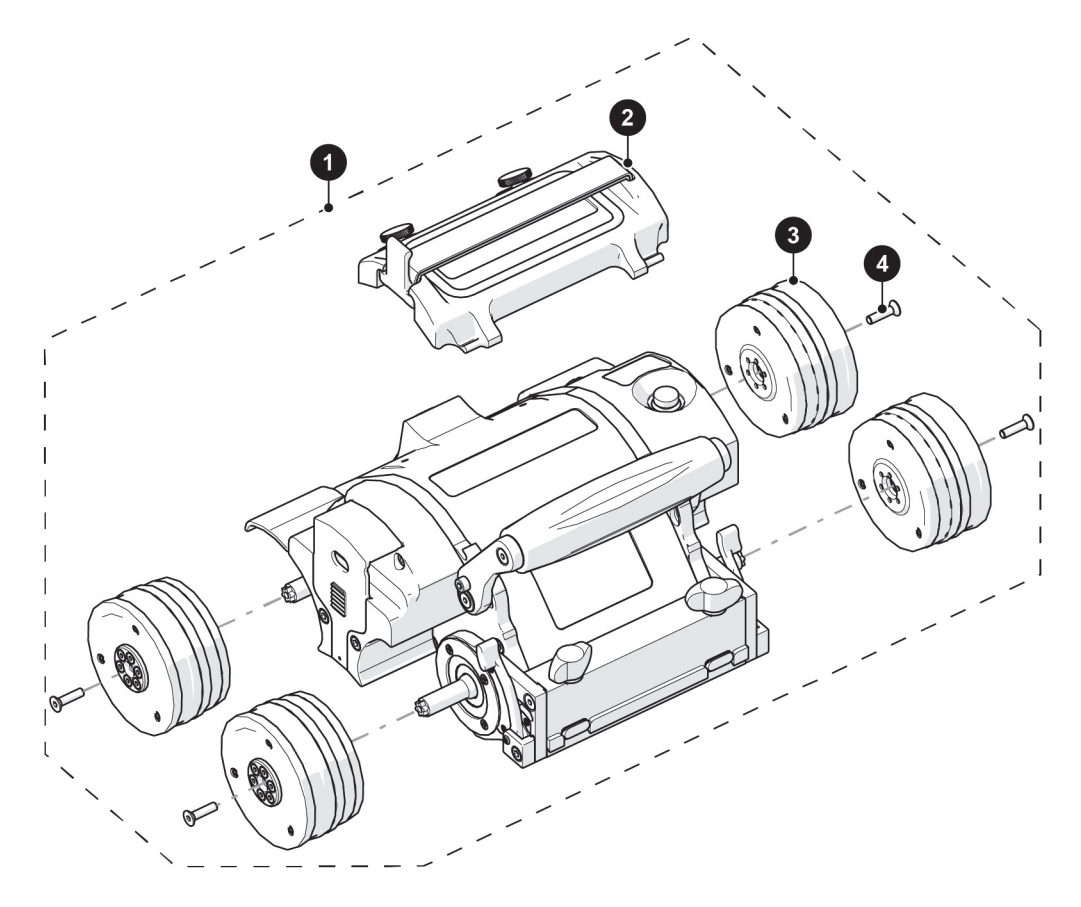

**Figura 9-1 Unità mobile di base MapROVER**

<span id="page-219-0"></span>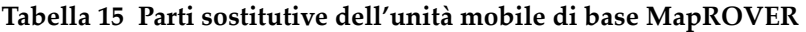

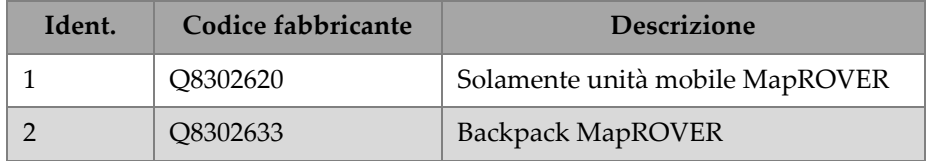

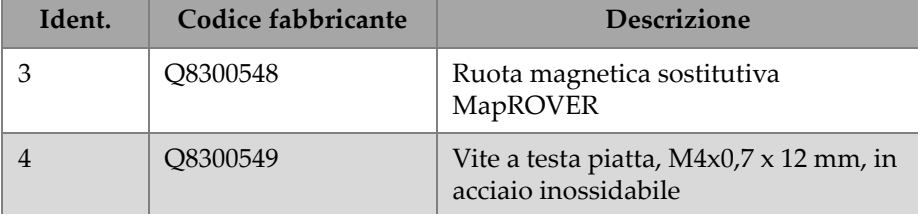

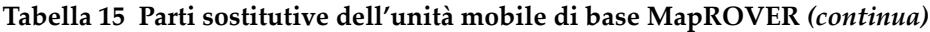

# **9.2 Componenti del kit**

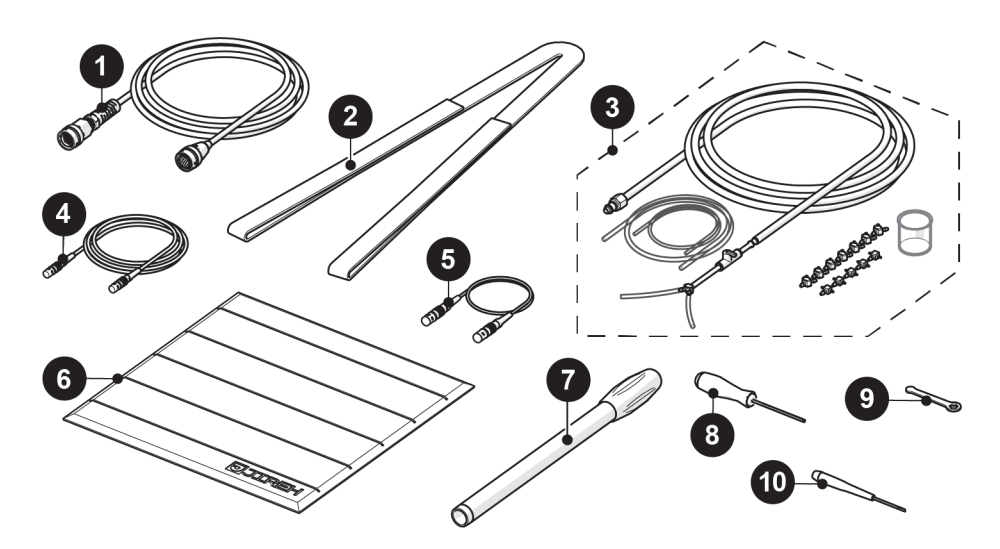

**Figura 9-2 Componenti del kit**

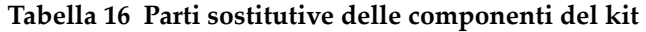

<span id="page-220-0"></span>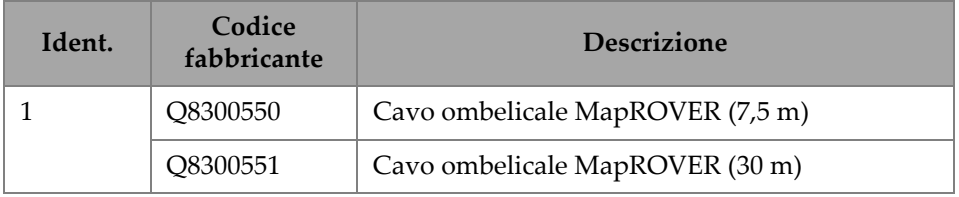

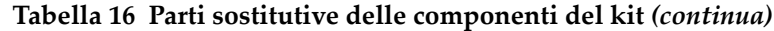

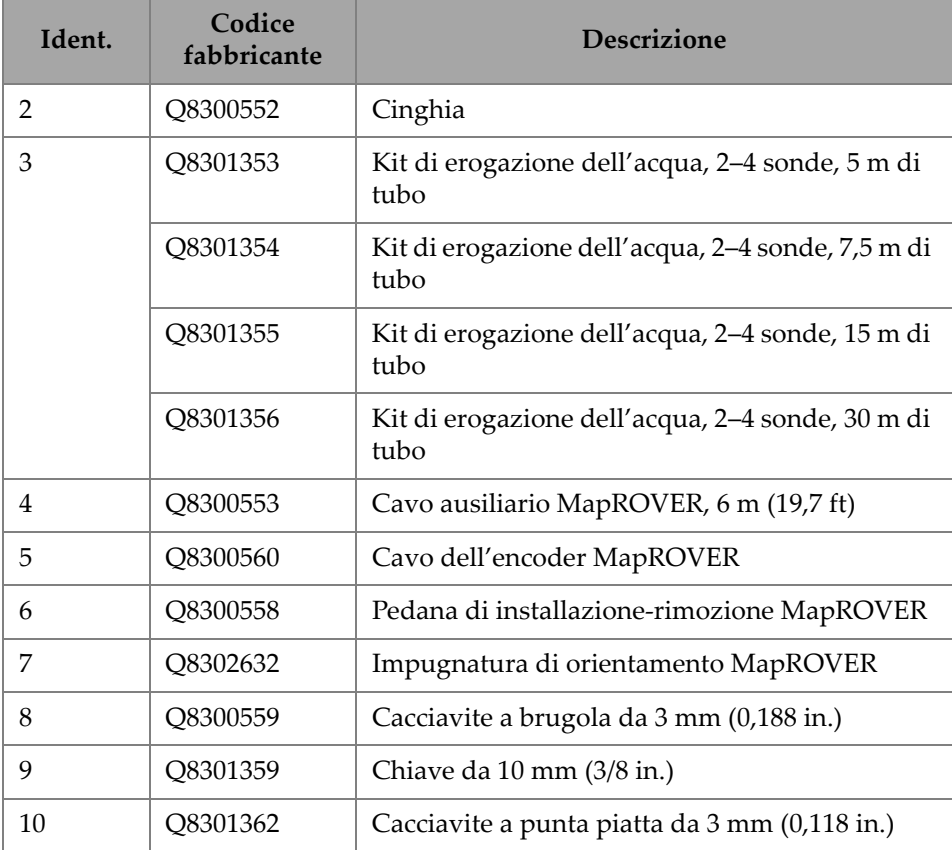

# **9.3 Unità mobile di base MapROVER HT**

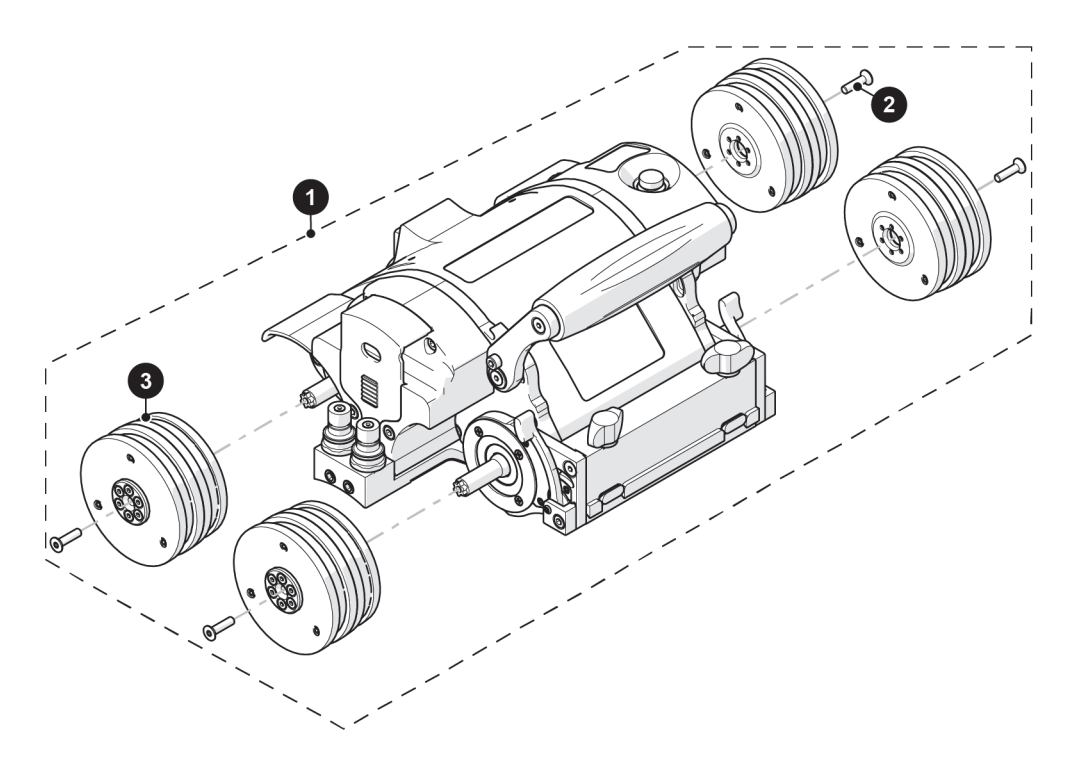

**Figura 9-3 Unità mobile MapROVER HT** 

<span id="page-222-0"></span>**Tabella 17 Parti sostitutive dell'unità mobile di base MapROVER** 

| Ident. | Codice fabbricante | <b>Descrizione</b>                                                   |
|--------|--------------------|----------------------------------------------------------------------|
|        | O8302625           | Solamente unità mobile<br>MapROVER HT                                |
|        | O8302657           | Vite a testa piatta Torx, M4x0,7 x<br>12 mm, in acciaio inossidabile |
|        | O8302638           | Ruota magnetica MapROVER HT                                          |

## **9.4 Componenti del kit MapROVER HT**

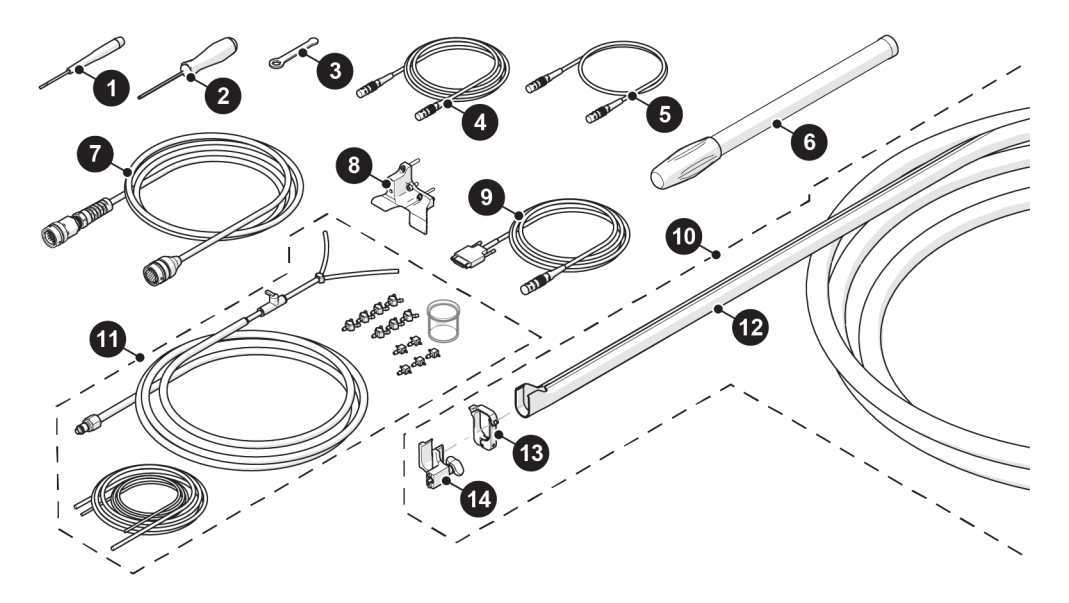

**Figura 9-4 Componenti del kit**

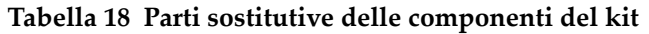

<span id="page-223-0"></span>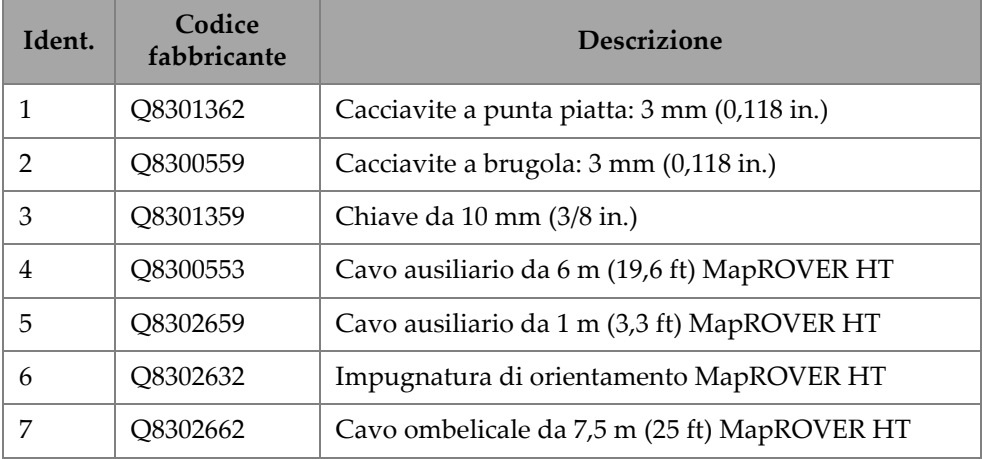

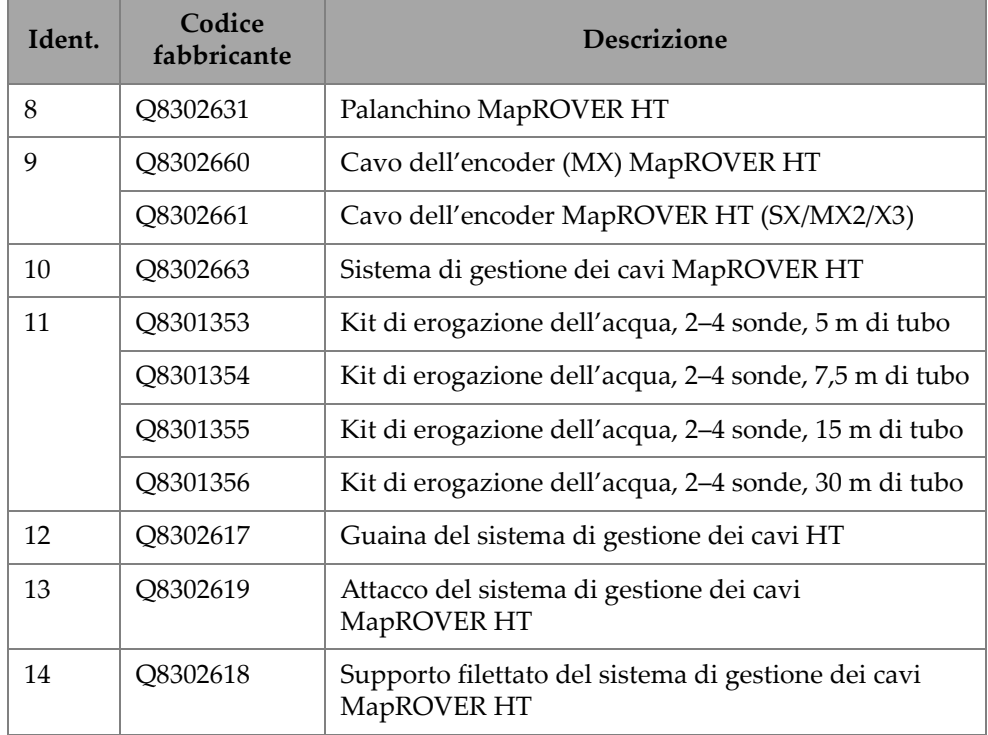

### **Tabella 18 Parti sostitutive delle componenti del kit** *(continua)*

# **9.5 Sistema di raffreddamento (HT)**

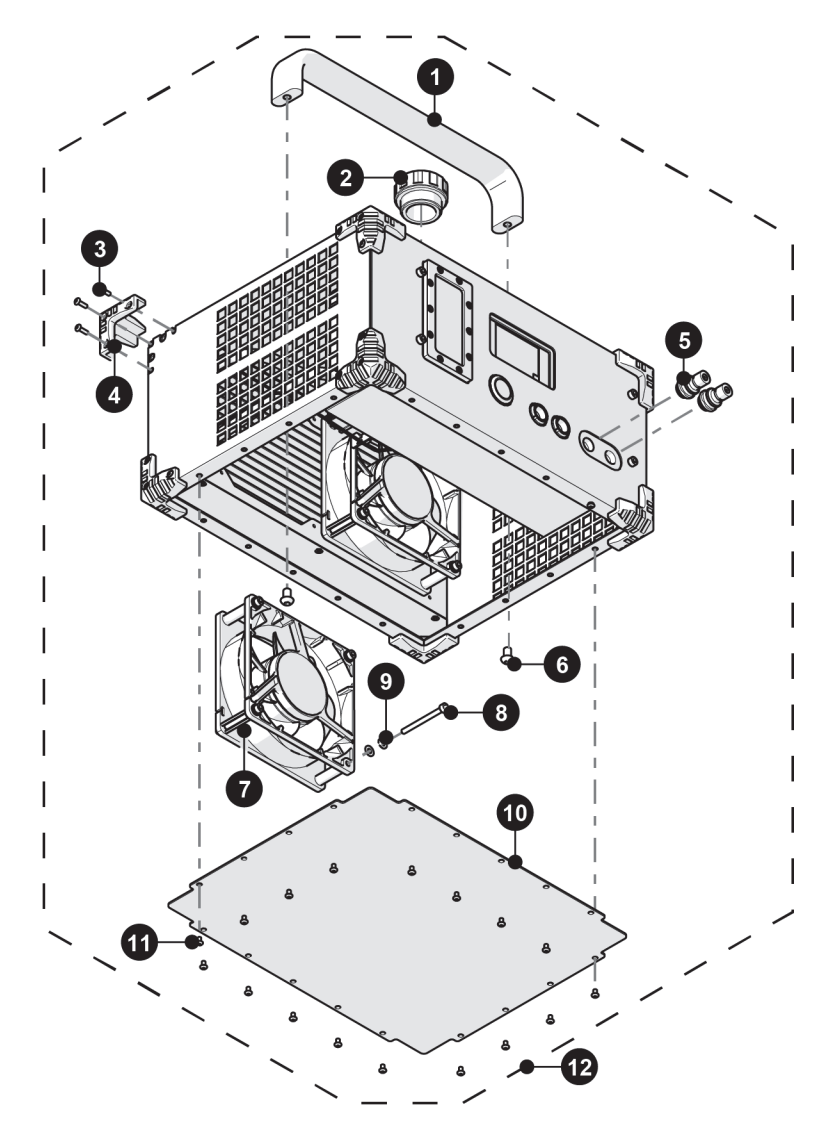

<span id="page-225-0"></span>**Figura 9-5 Parti sostitutive del sistema di raffreddamento**

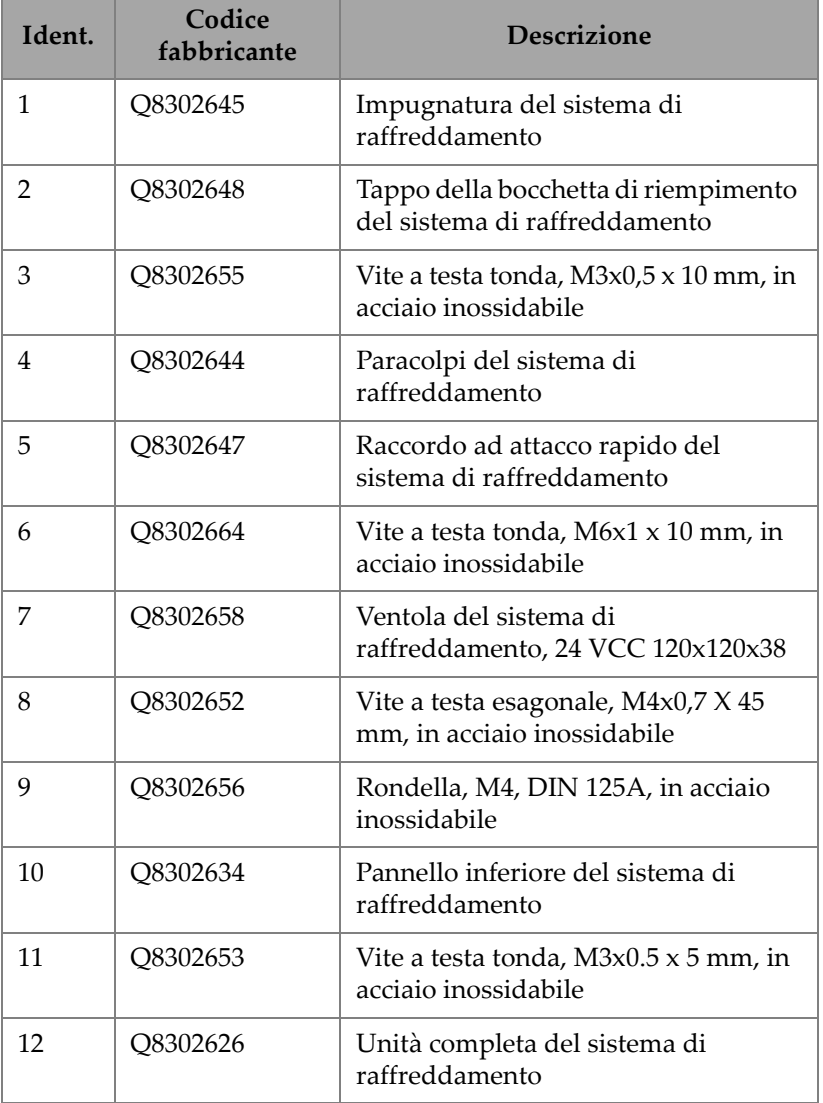

### **Tabella 19 Parti sostitutive del sistema di raffreddamento**

# **9.6 Controller di alimentazione e controller portatile**

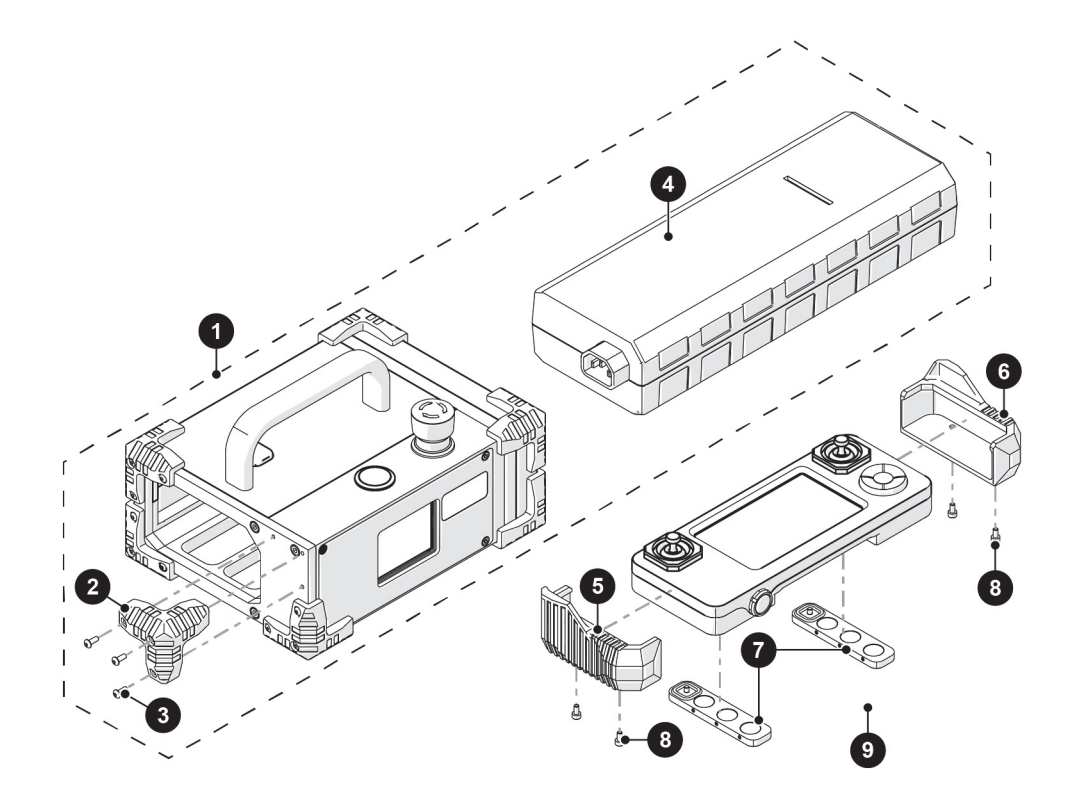

**Figura 9-6 Controller di alimentazione e controller portatile**

### <span id="page-227-0"></span>**Tabella 20 Parti sostitutive del controller di alimentazione e controller portatile**

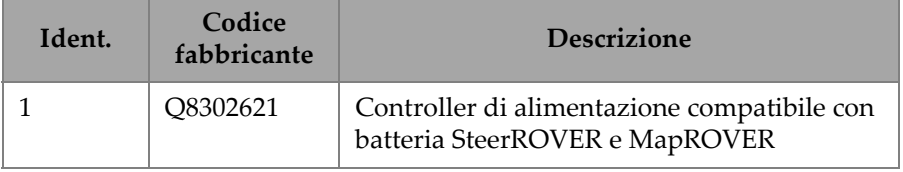

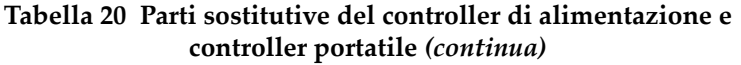

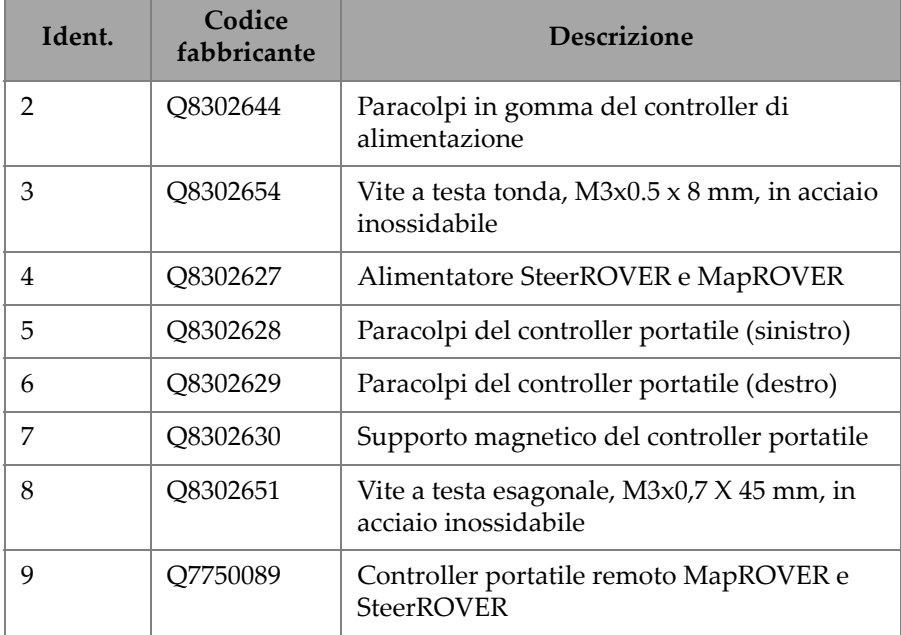

## **9.7 Sistema di gestione dei cavi**

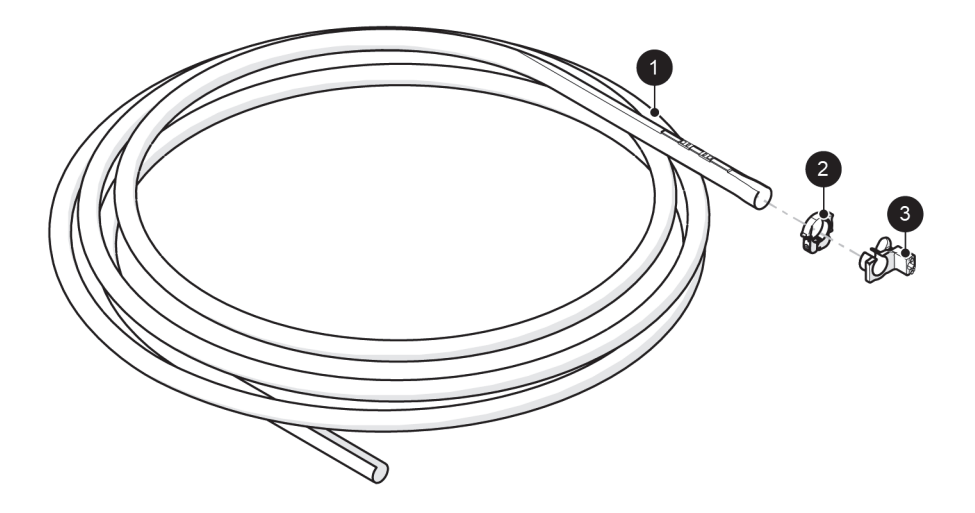

**Figura 9-7 Parti sostitutive del sistema di gestione dei cavi**

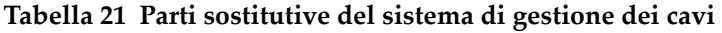

<span id="page-229-0"></span>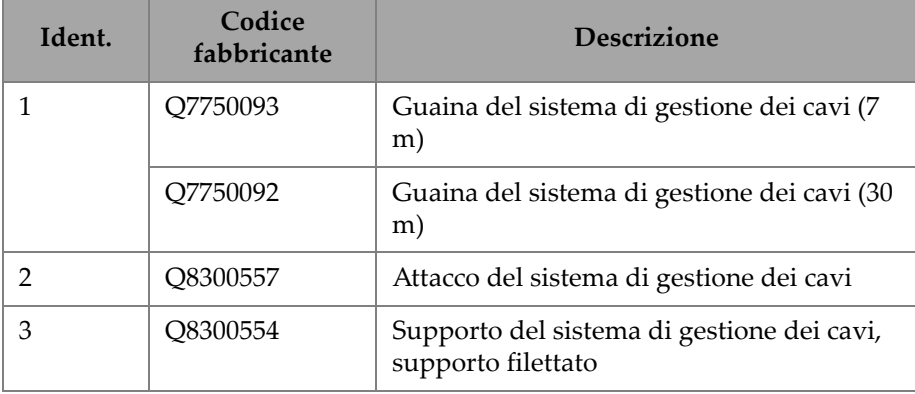

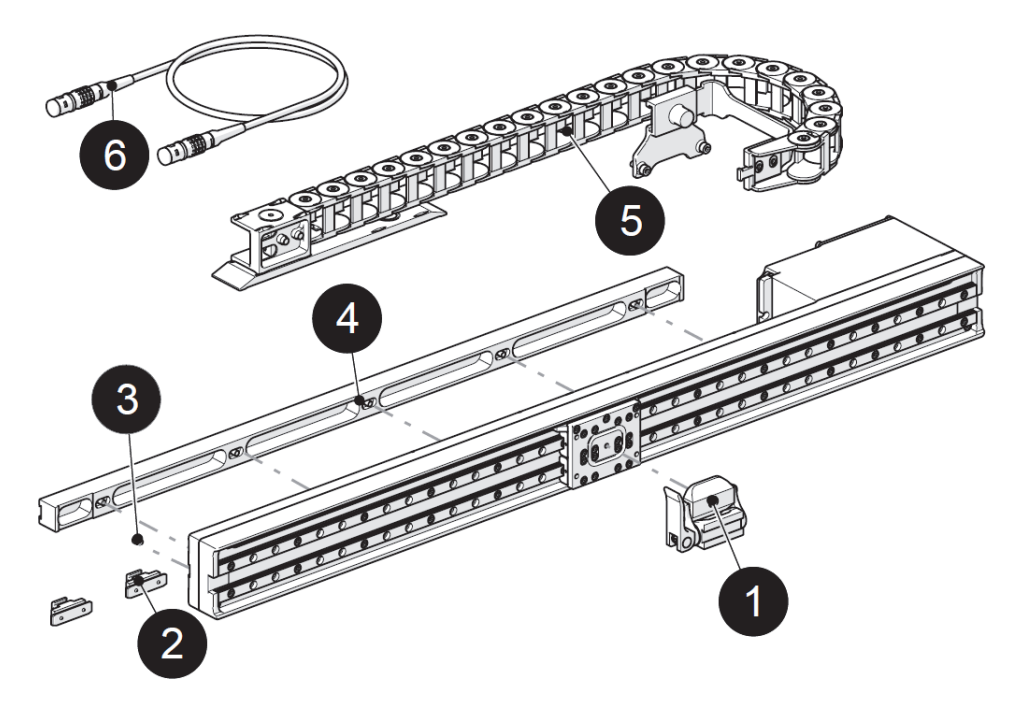

**9.8 Modulo del braccio di scansione (600 MM)**

**Figura 9-8 Braccio di scansione da 600 mm**

<span id="page-230-0"></span>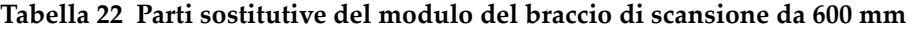

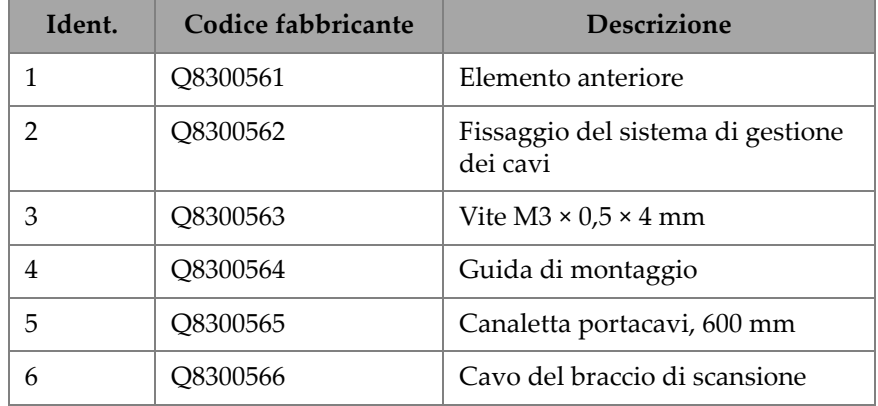

### **9.9 Braccio di scansione HT**

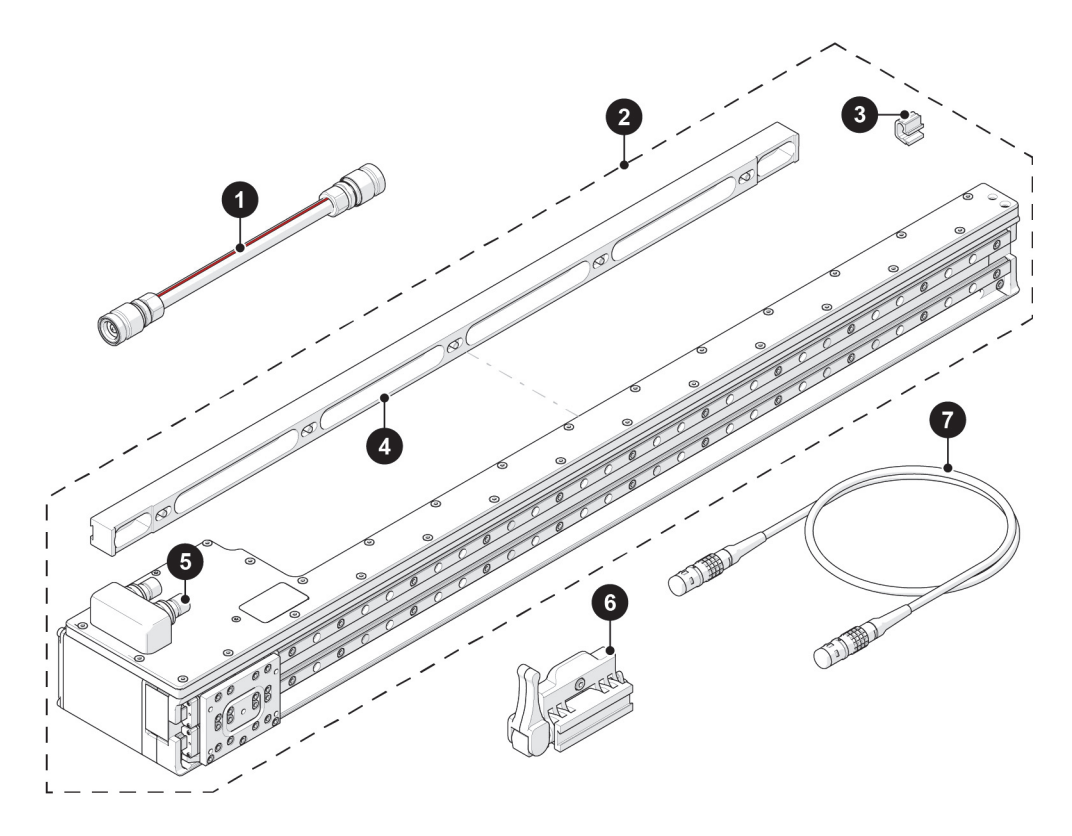

**Figura 9-9 Parti sostitutive del braccio di scansione HT**

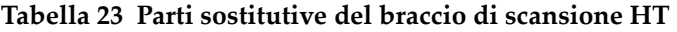

<span id="page-231-0"></span>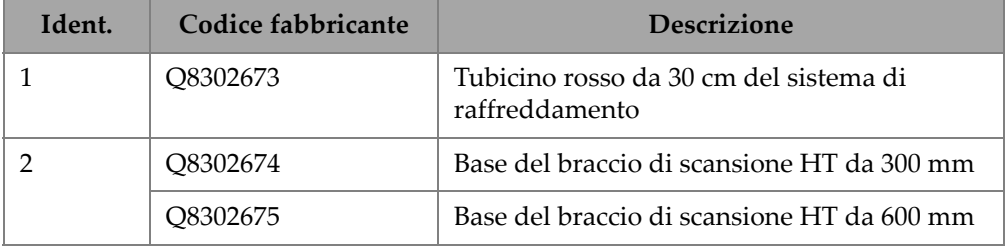

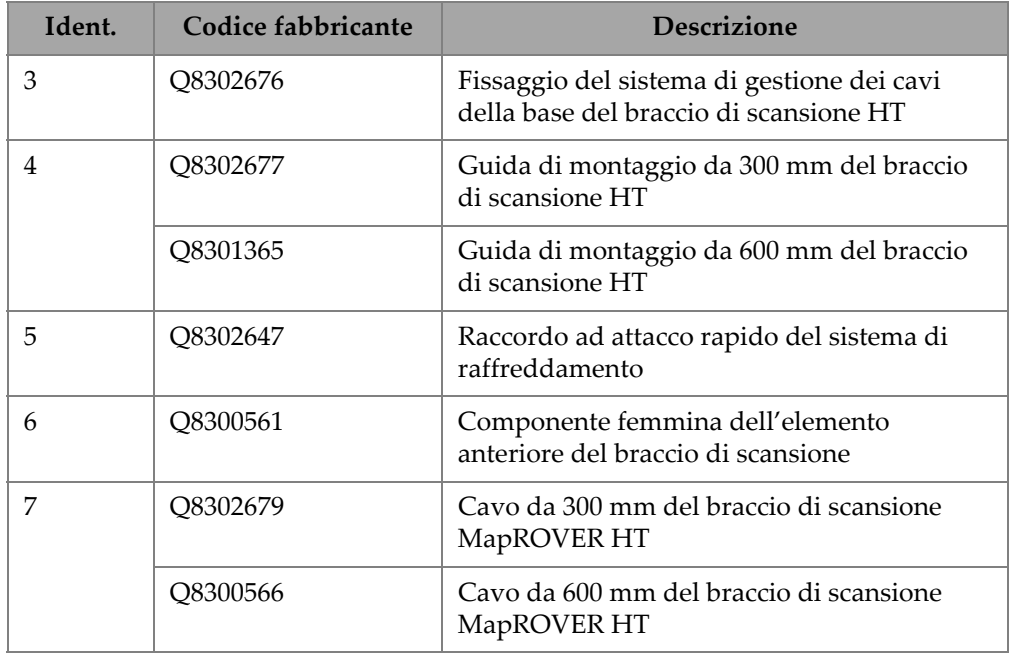

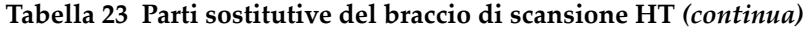

# **9.10 Parti sostitutive dei tubicini (HT)**

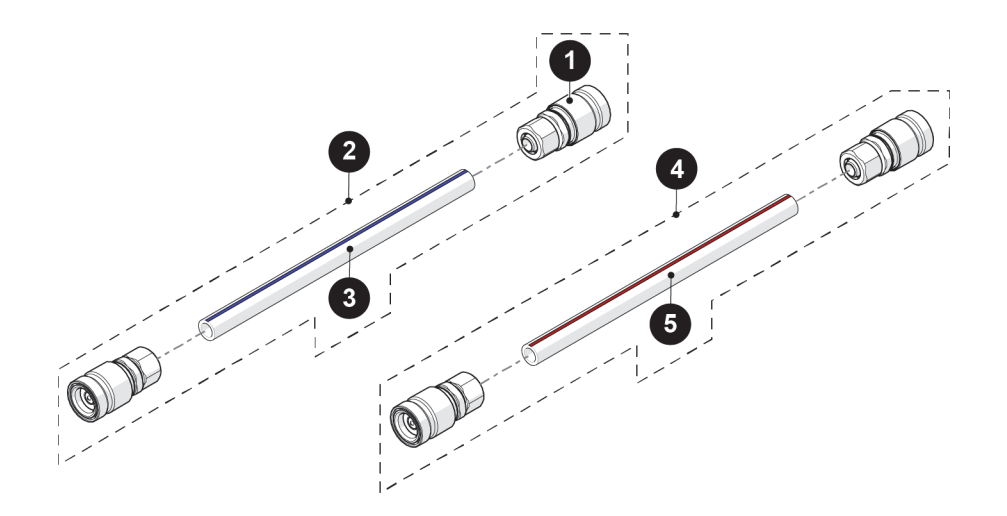

**Figura 9-10 Parti sostitutive dei tubicini**

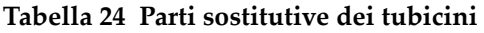

<span id="page-233-0"></span>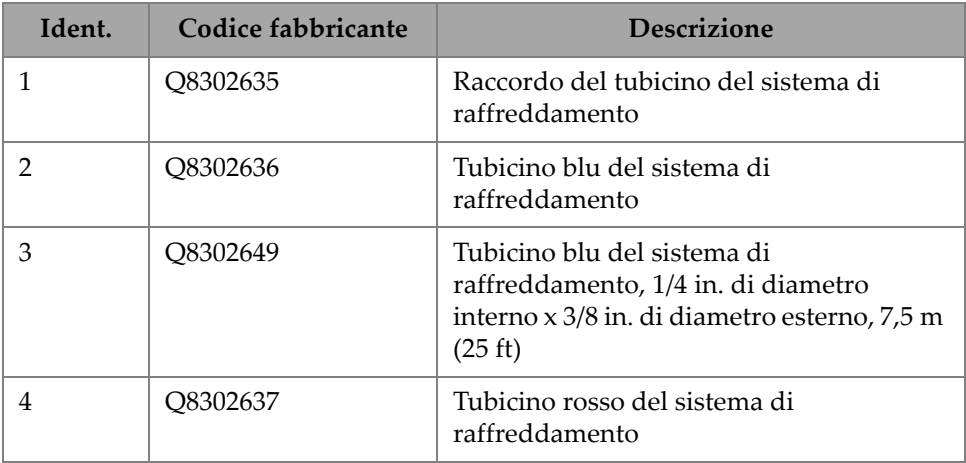

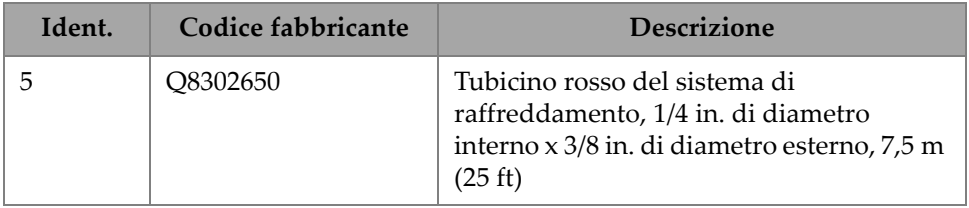

### **Tabella 24 Parti sostitutive dei tubicini** *(continua)*

### **9.11 Componenti della struttura del supporto della sonda per saldature (opzionale)**

<span id="page-234-0"></span>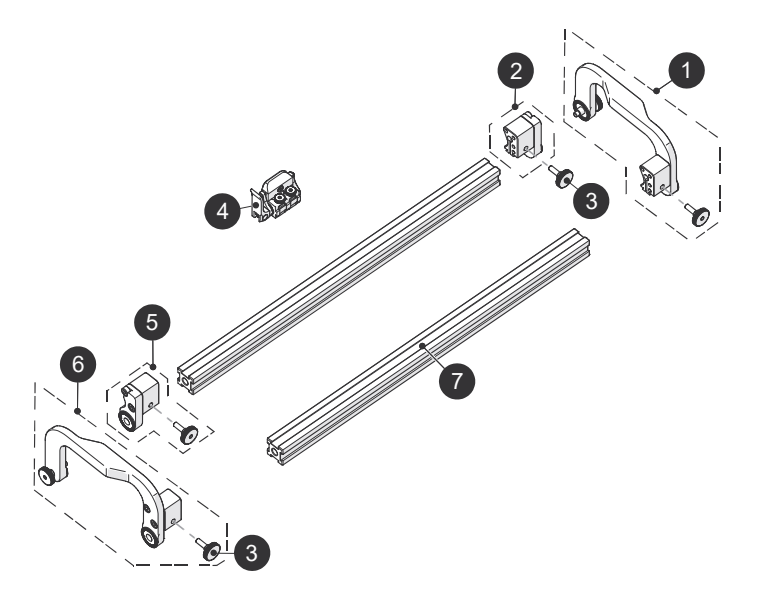

**Figura 9-11 Struttura del supporto della sonda per saldature**

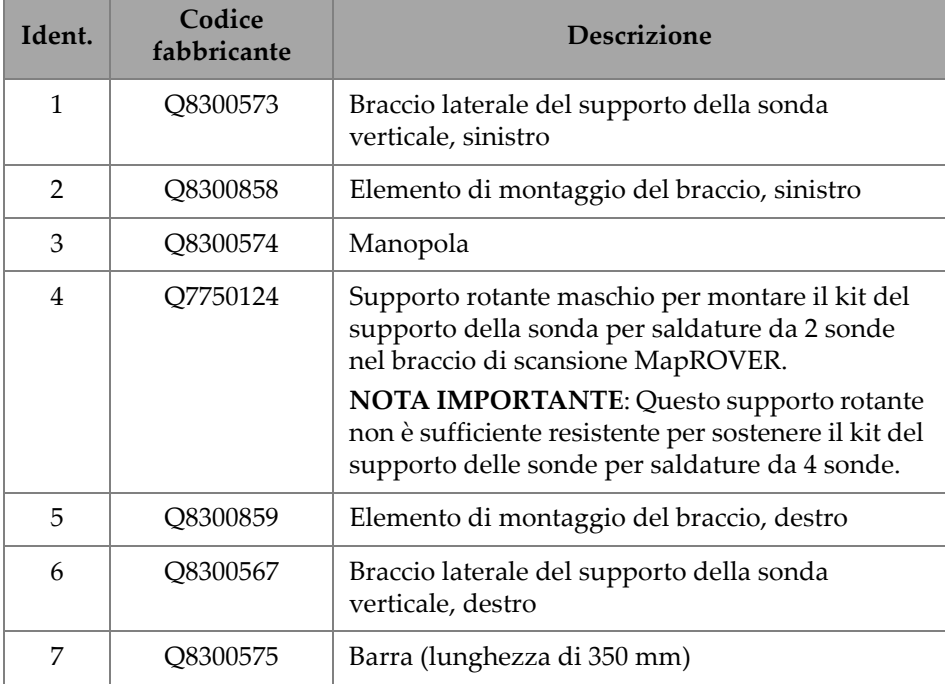

### **Tabella 25 Struttura del supporto della sonda per saldature**

**9.12 Componenti del supporto della sonda verticale per l'ispezione di saldature (opzionale)**

<span id="page-236-0"></span>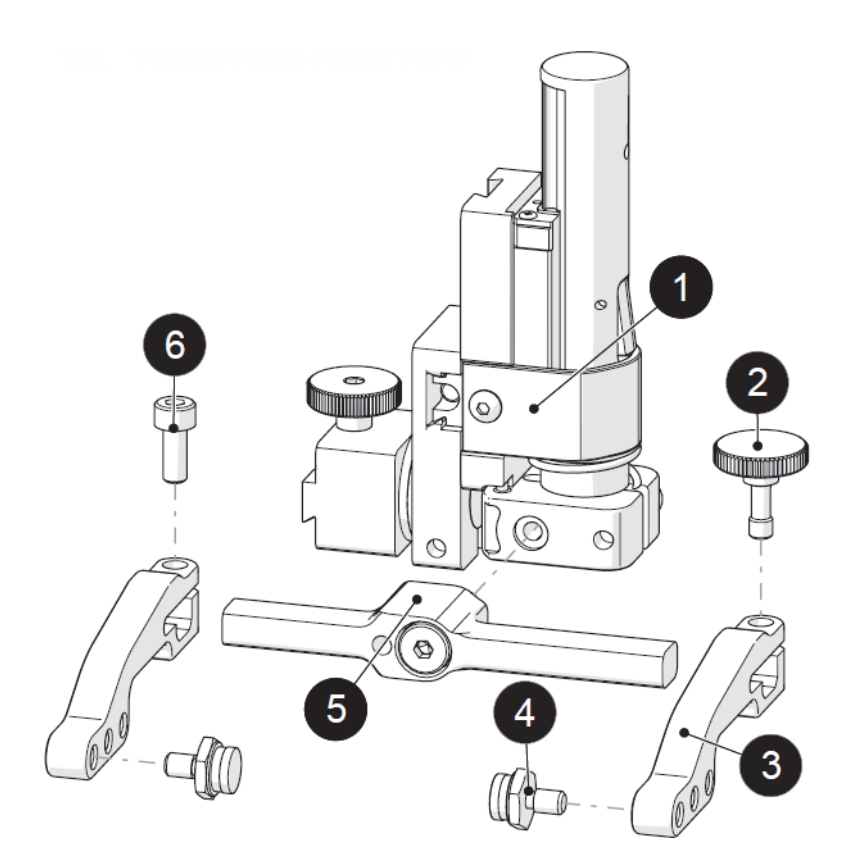

**Figura 9-12 Supporto della sonda verticale**

### NOTA

Il codice fabbricante del supporto della sonda verticale per sonde phased array con forcella standard è il Q7750121. Il codice fabbricante del supporto della sonda verticale per sonde TOFD con forcella standard è il Q7750126. Questi supporti delle sonde sono progettati per essere utilizzati con l'opzionale kit del supporto della sonda MapROVER.

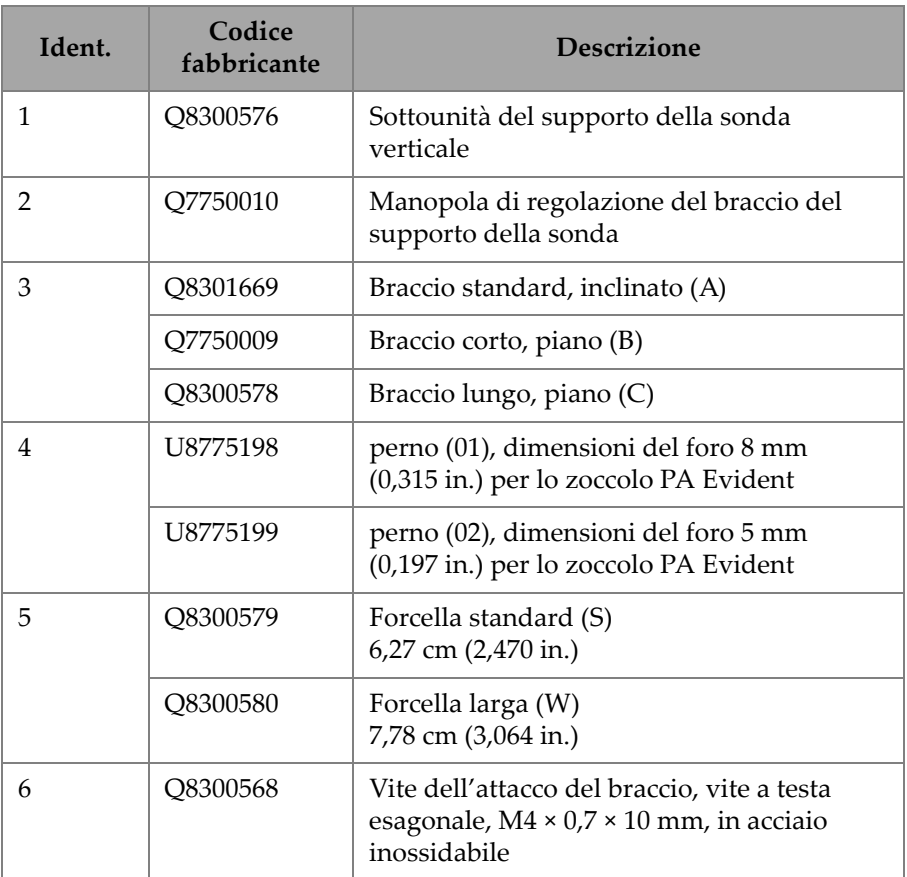

### **Tabella 26 Parti sostitutive del supporto della sonda verticale**

**9.13 Componenti del supporto della sonda verticale resistente all'usura**

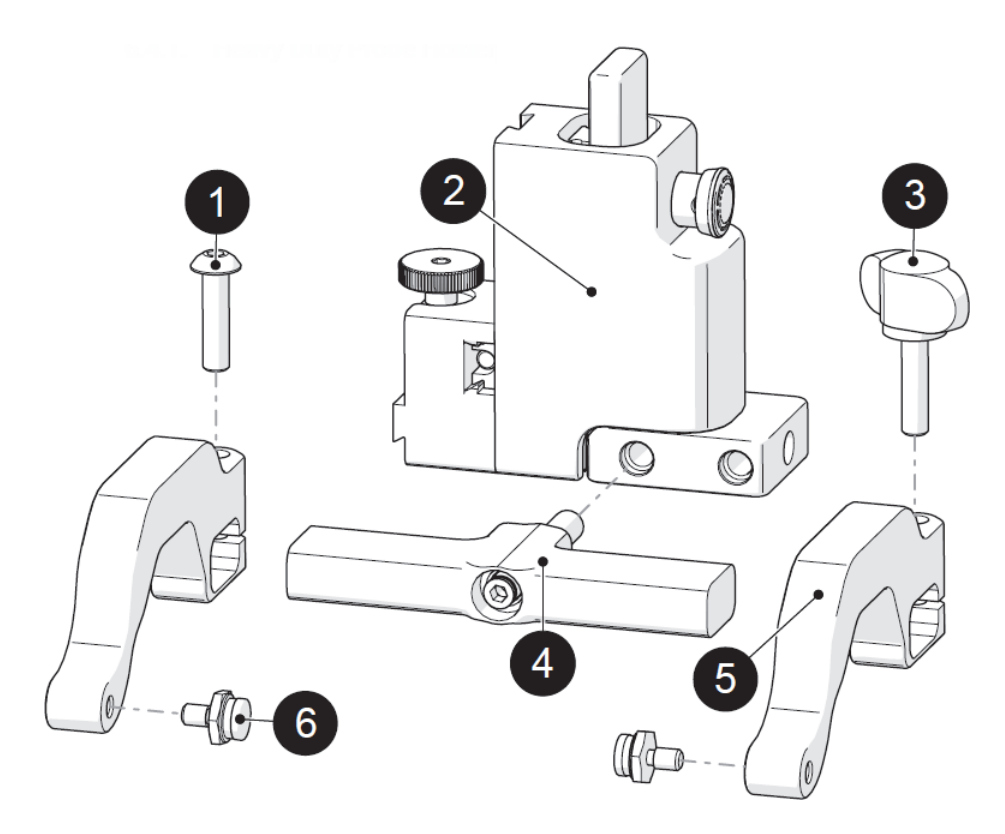

**Figura 9-13 Supporto della sonda verticale resistente all'usura**

<span id="page-238-0"></span>**Tabella 27 Supporto della sonda verticale resistente all'usura** 

| Ident. | Codice fabbricante | <b>Descrizione</b>                                                                       |
|--------|--------------------|------------------------------------------------------------------------------------------|
|        | Q8300592           | Vite dell'attacco del braccio, vite a<br>testa tonda, in acciaio inossidabile<br>metrico |

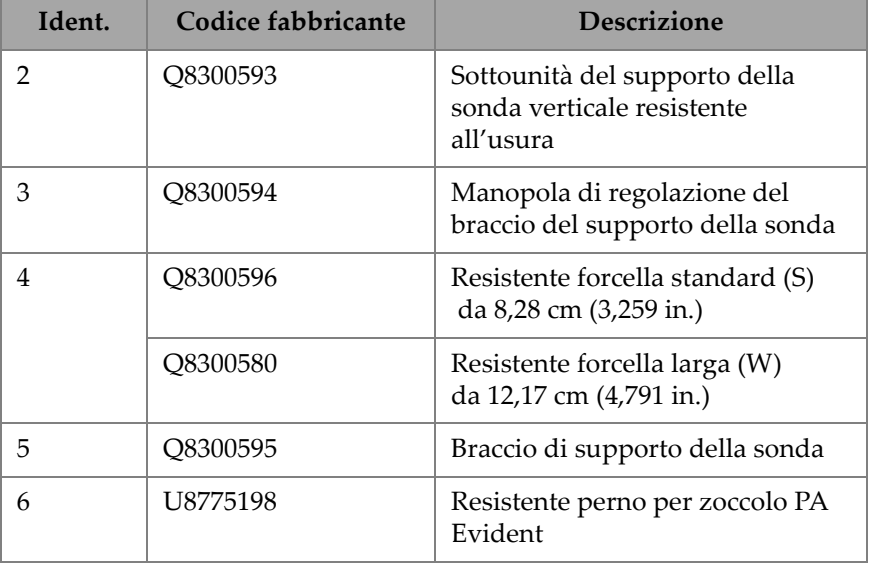

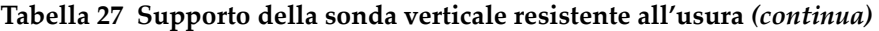

#### NOTA

La versione di forcella larga del supporto della sonda verticale resistente all'usura (codice fabbricante: Q7750123) viene usato con lo scanner MapROVER per supportare il carrello di prima generazione di dimensioni complete HydroFORM (riferimento Evident MapROVER-SP-VPH-Hydro).

È necessario utilizzare un kit di forcella (codice fabbricante: Q7750241) supportare il carrello di nuova generazione di dimensioni complete HydroFORM. Questo kit di forcella è incluso con i kit HydroFORM2-K-AUT. Questo kit di forcella non è incluso con il MapROVER (vedi [Figura 9-14 a pagina 241\)](#page-240-0).

È disponibile un opzionale carrello di ridotte dimensioni (codice fabbricante: Q7750240) per supportare la nuova generazione di HydroFORM (vedi [Figura 9-15 a](#page-240-1)  [pagina 241\)](#page-240-1).

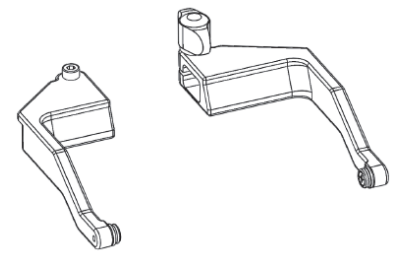

<span id="page-240-0"></span>**Figura 9-14 Kit di forcella Q7750241**

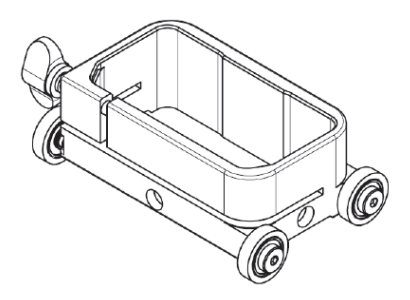

<span id="page-240-1"></span>**Figura 9-15 Carrello di ridotte dimensioni Q7750240**

### **9.14 Componenti del supporto della sonda a UT convenzionali a doppio elemento (opzionale)**

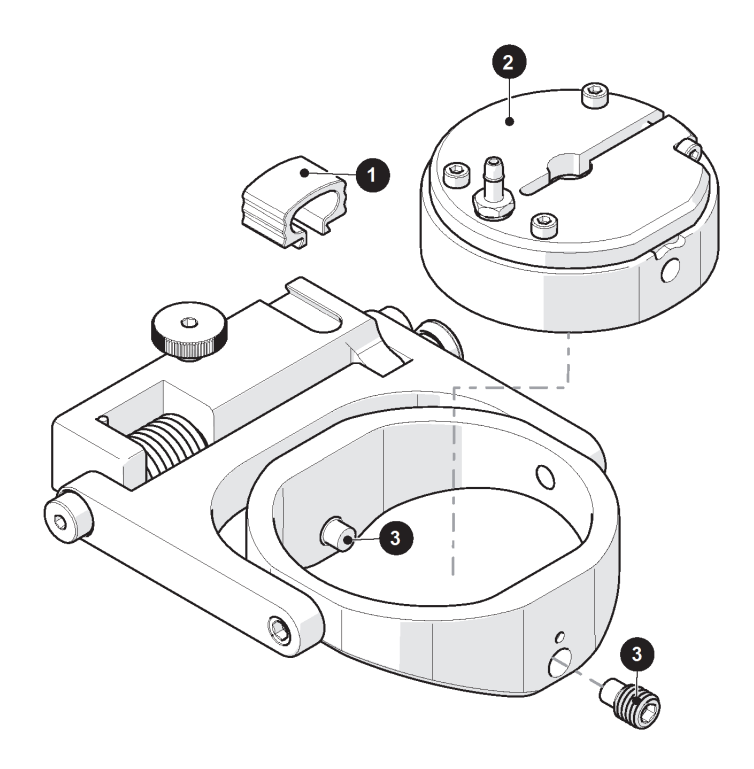

<span id="page-241-0"></span>**Figura 9-16 Supporto della sonda a UT convenzionali a doppio elemento (codice fabbricante: Q7750070)**

### NOTA

Questo supporto della sonda (codice fabbricante: Q7750070) è compatibile con le sonde Evident D790.

#### **Tabella 28 Parti sostitutive del supporto della sonda a UT convenzionali a doppio elemento**

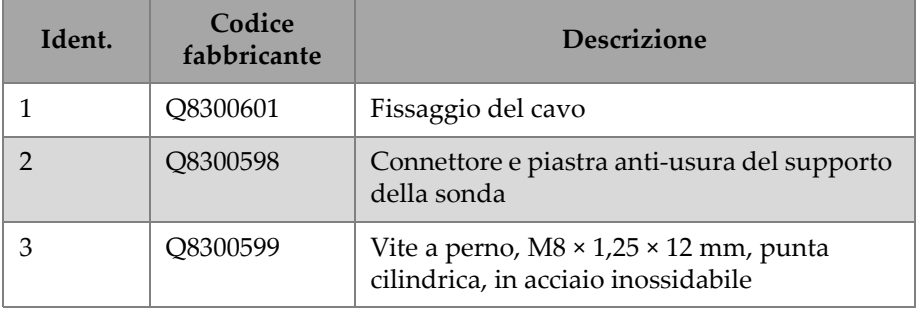

### **9.15 Componenti del supporto della sonda per corrosione HT (opzionale)**

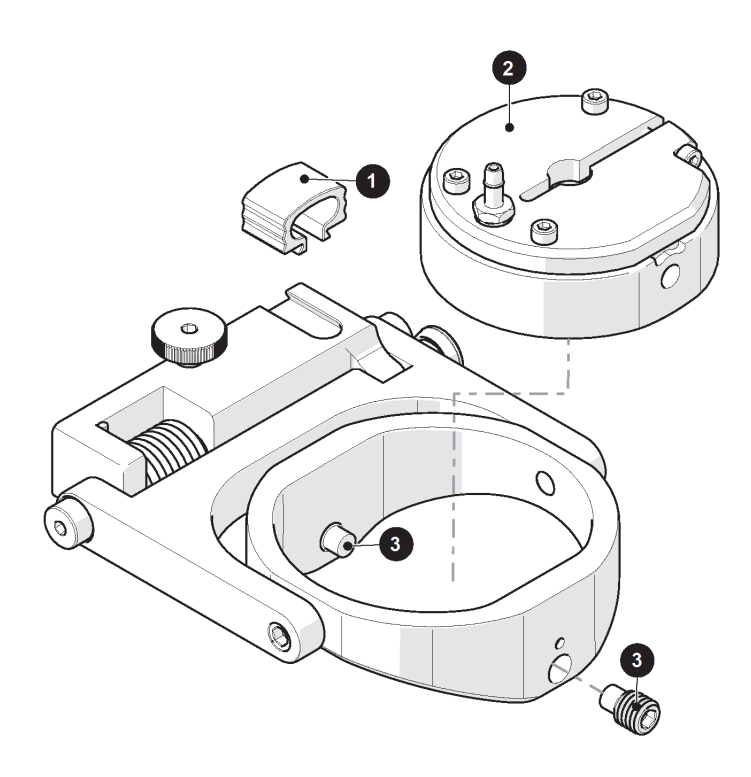

**Figura 9-17 Supporto della sonda a UT convenzionali a doppio elemento HT** 

#### <span id="page-243-0"></span>**Tabella 29 Parti sostitutive del supporto della sonda a UT convenzionali a doppio elemento**

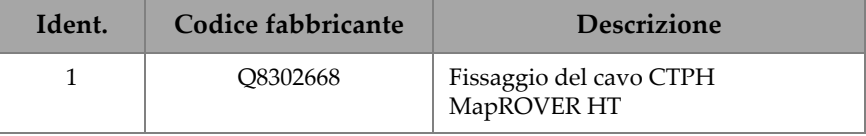

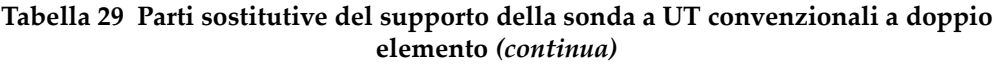

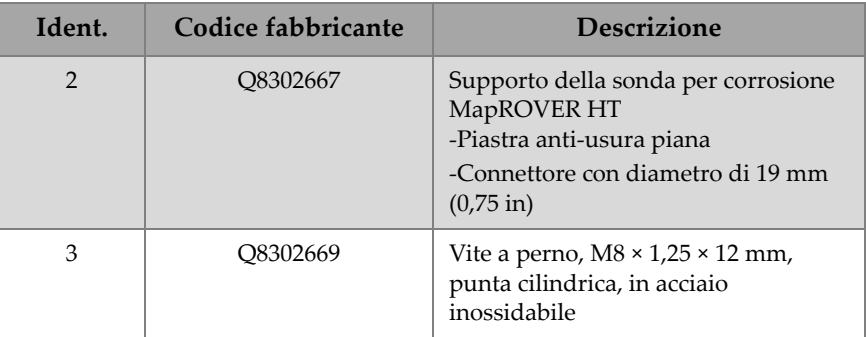

# **Elenco delle figure**

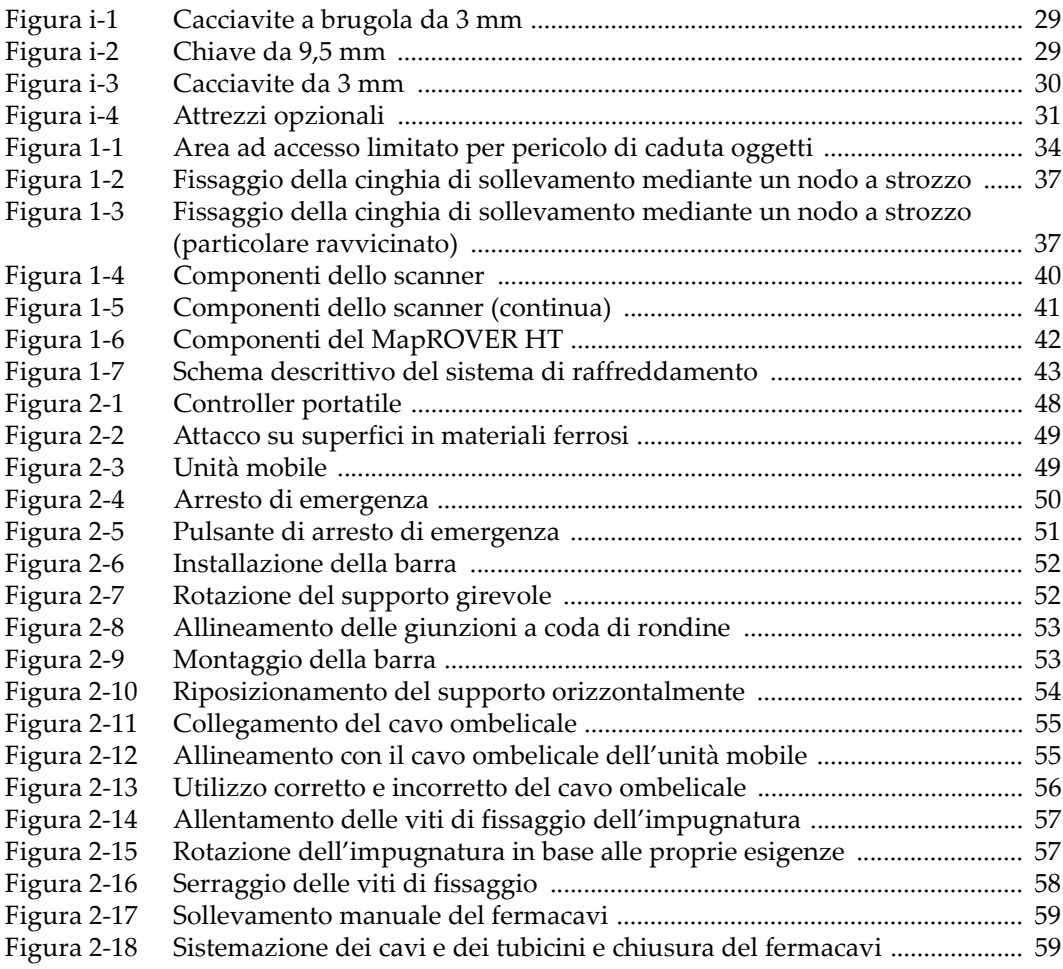

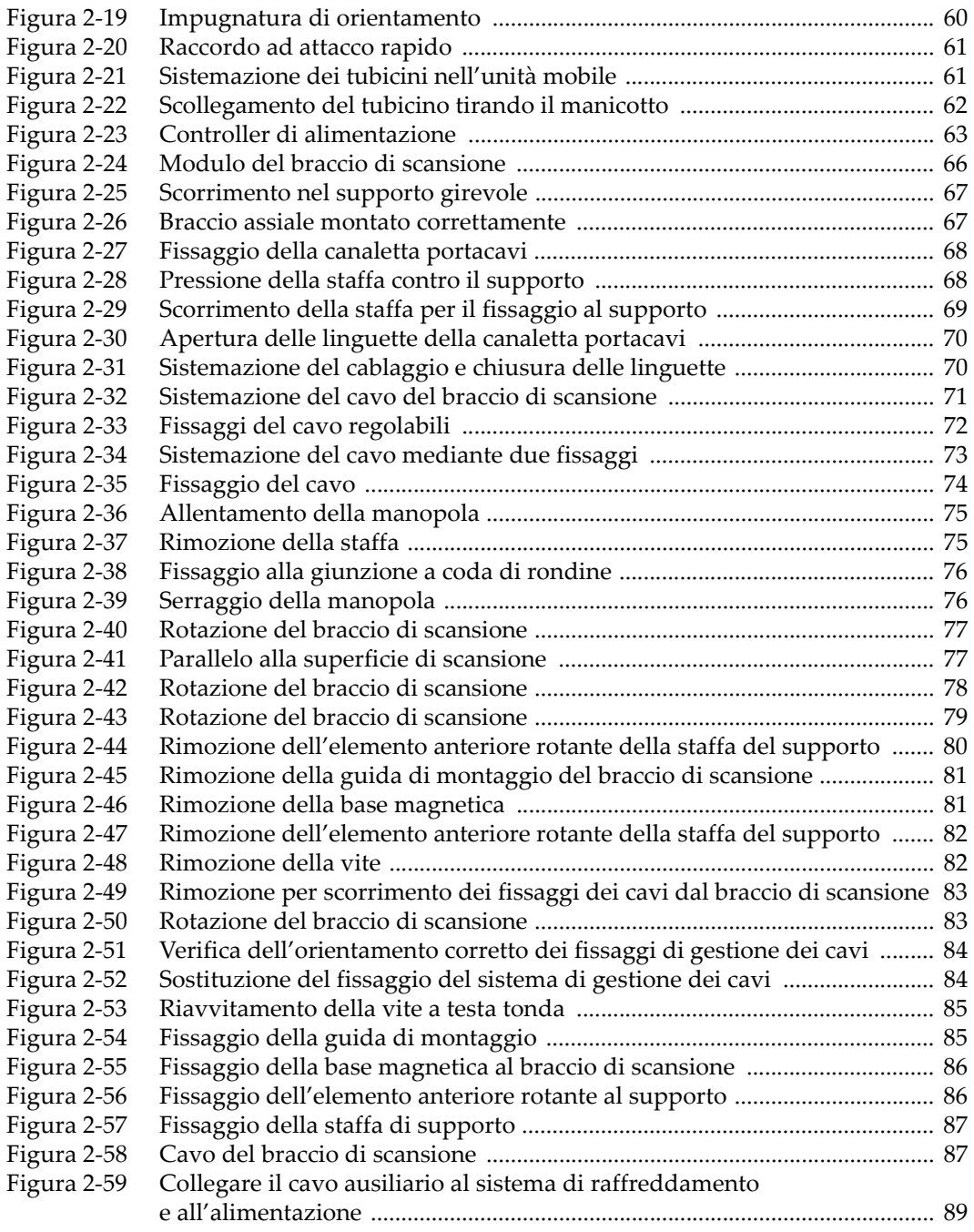

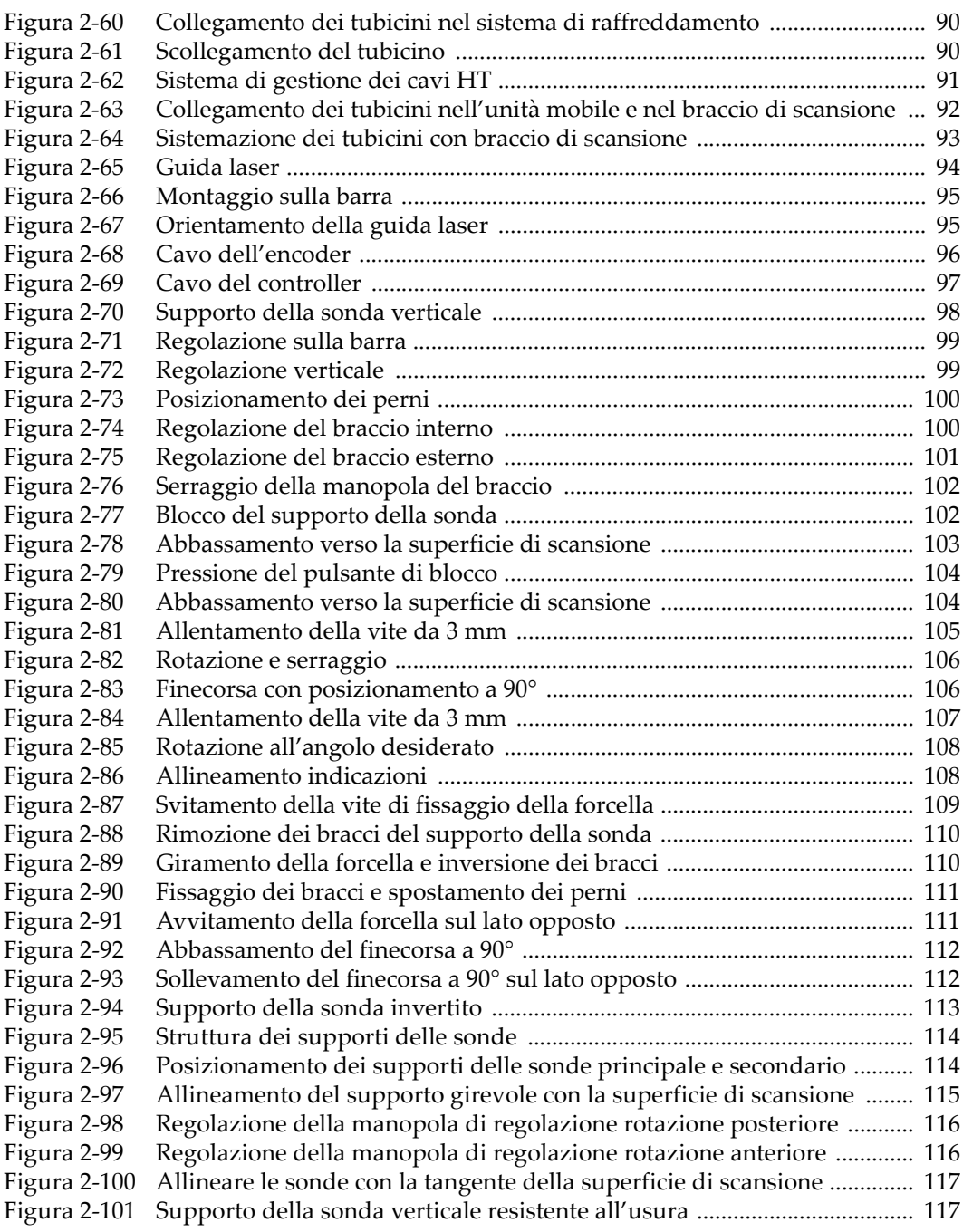

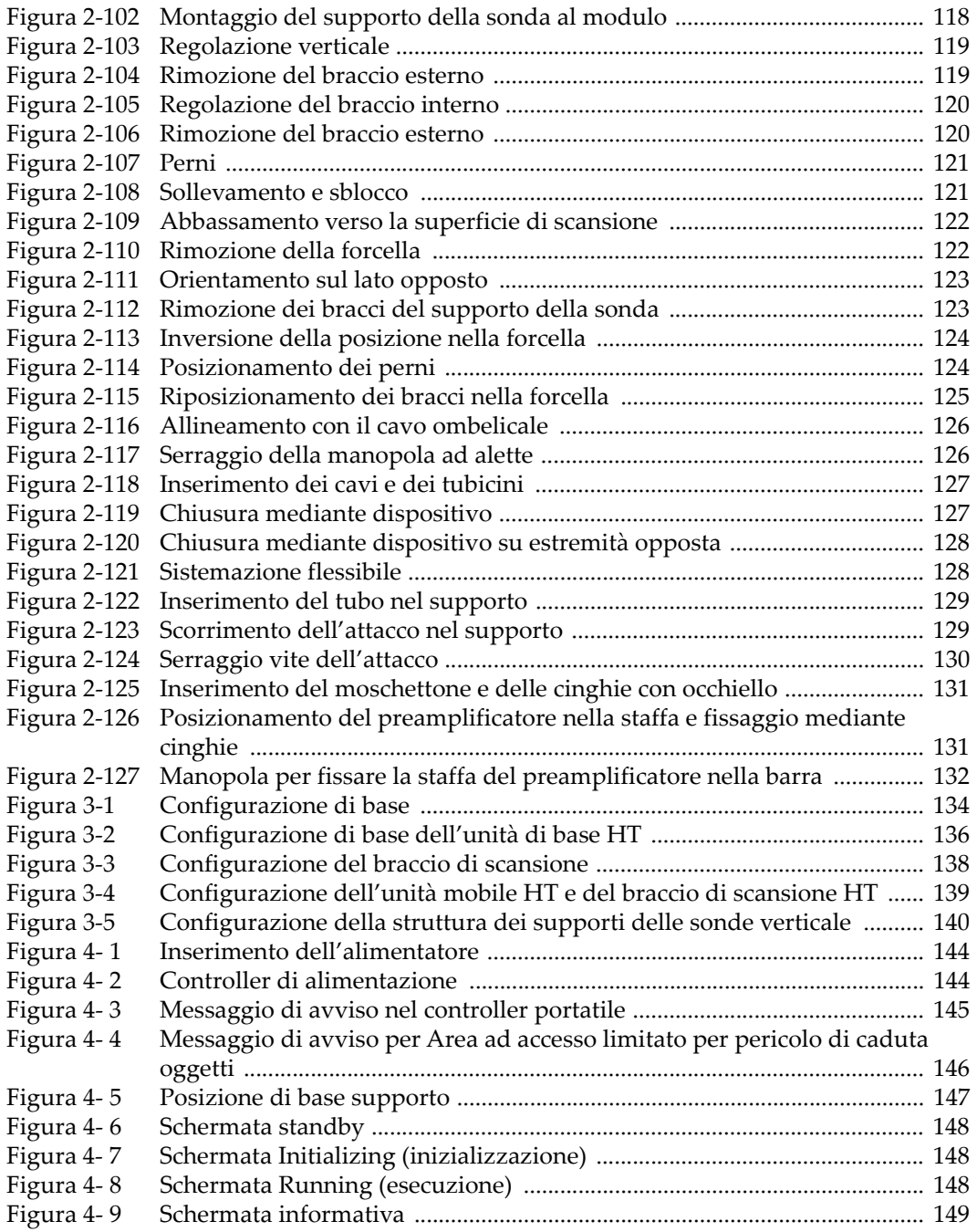

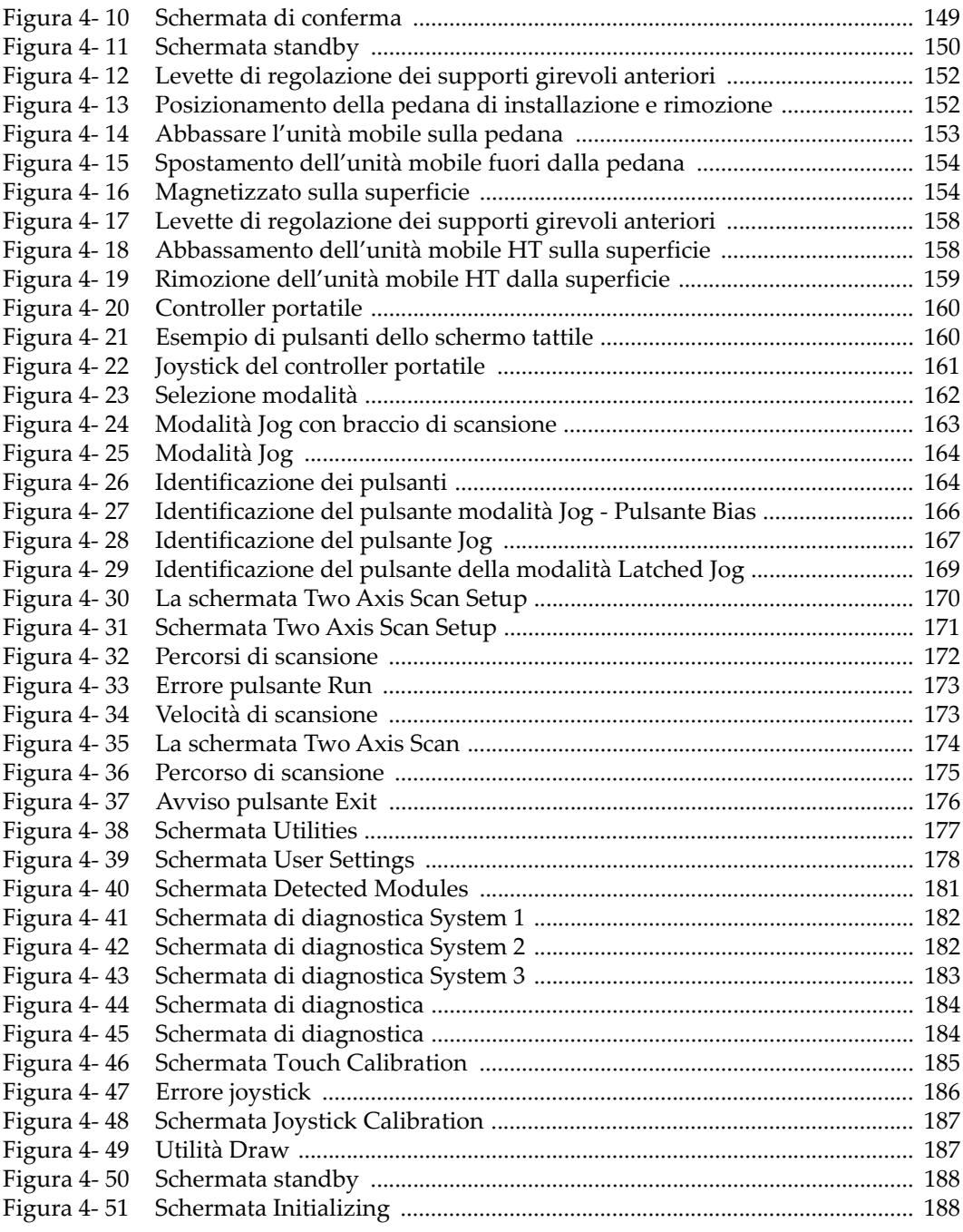

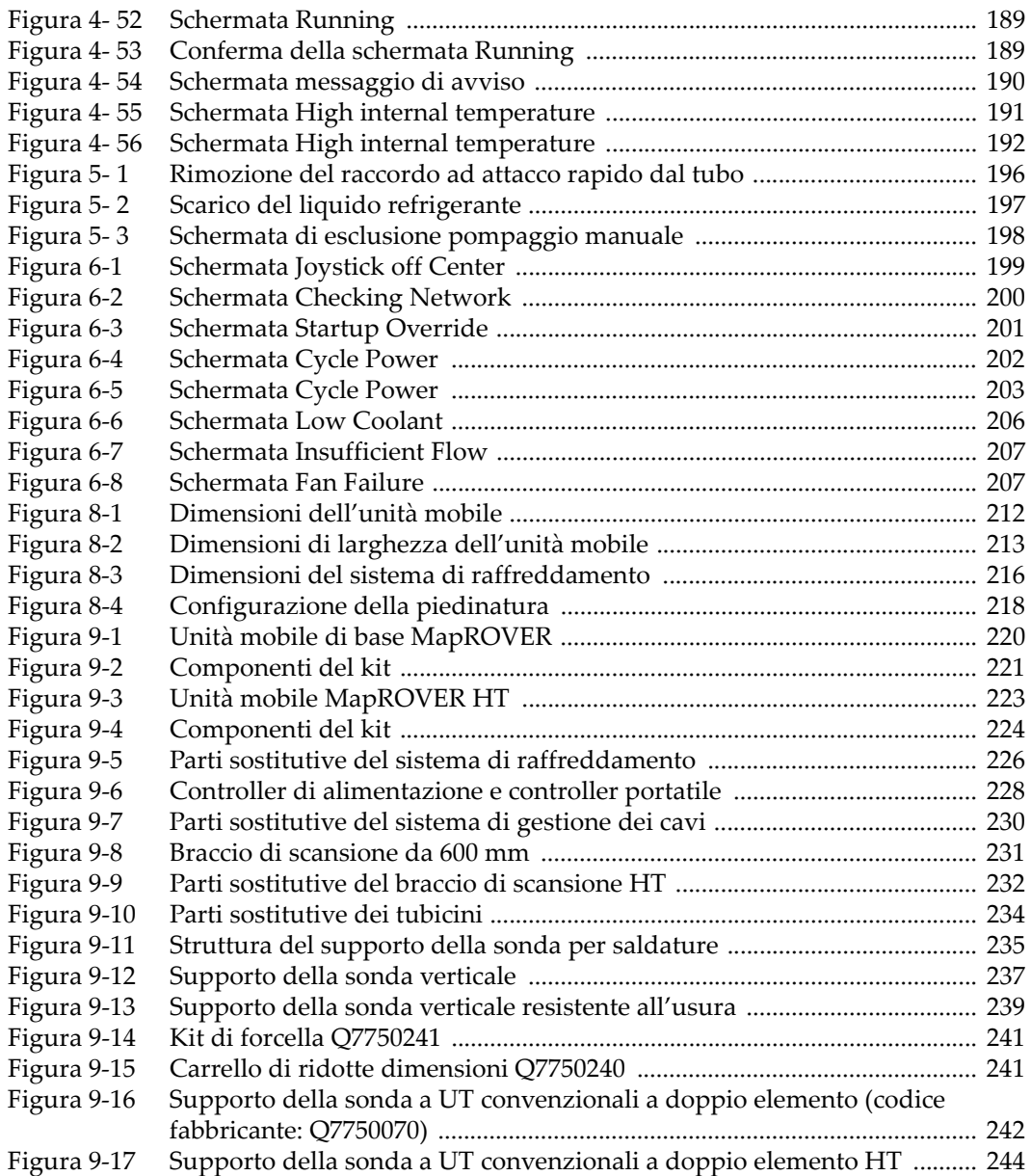
## **Elenco delle tabelle**

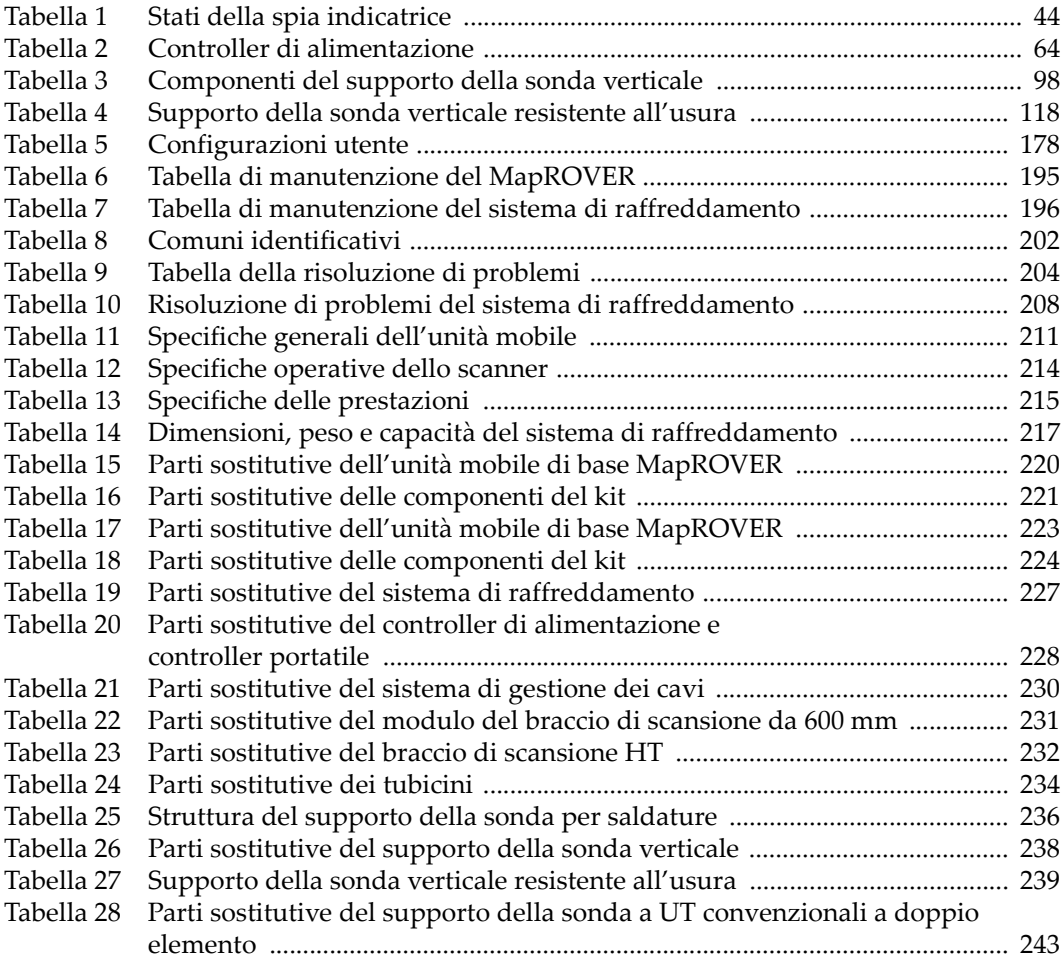

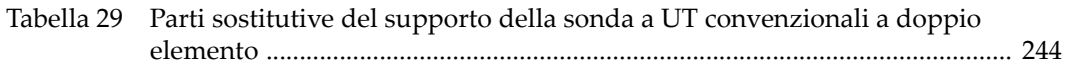